IBM System Storage DS Storage Manager Version 10

# Installation and Host Support Guide

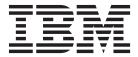

| Note Sefore using this information and the product it supports, read the information in "Notices" on page 295. |  |  |  |  |
|----------------------------------------------------------------------------------------------------|--|--|--|--|
|                                                                                                    |  |  |  |  |
|                                                                                                    |  |  |  |  |
|                                                                                                    |  |  |  |  |
|                                                                                                    |  |  |  |  |
|                                                                                                    |  |  |  |  |
|                                                                                                    |  |  |  |  |
|                                                                                                    |  |  |  |  |
|                                                                                                    |  |  |  |  |
|                                                                                                    |  |  |  |  |
|                                                                                                    |  |  |  |  |
|                                                                                                    |  |  |  |  |
|                                                                                                    |  |  |  |  |
|                                                                                                    |  |  |  |  |
|                                                                                                    |  |  |  |  |
|                                                                                                    |  |  |  |  |
|                                                                                                    |  |  |  |  |
|                                                                                                    |  |  |  |  |
|                                                                                                    |  |  |  |  |
|                                                                                                    |  |  |  |  |
|                                                                                                    |  |  |  |  |
|                                                                                                    |  |  |  |  |
|                                                                                                    |  |  |  |  |
|                                                                                                    |  |  |  |  |
|                                                                                                    |  |  |  |  |
|                                                                                                    |  |  |  |  |
|                                                                                                    |  |  |  |  |
|                                                                                                    |  |  |  |  |
|                                                                                                    |  |  |  |  |
|                                                                                                    |  |  |  |  |

This edition replaces GA32-0963-03.

© Copyright IBM Corporation 2008, 2013. US Government Users Restricted Rights – Use, duplication or disclosure restricted by GSA ADP Schedule Contract with IBM Corp.

## **Contents**

| Figures vii                                       | Using the Logical tab                                    |
|---------------------------------------------------|----------------------------------------------------------|
|                                                   | Using the Physical tab                                   |
| Tables ix                                         | Using the Mappings tab                                   |
|                                                   | Using the Setup tab                                      |
| About this document xi                            | Using the Support tab                                    |
| Related documentation xii                         | Managing multiple software versions 24                   |
| Storage Manager documentation on the IBM          |                                                          |
| website xii                                       | Chapter 3. Installing Storage Manager                    |
| Storage Manager online help and diagnostics xii   | and Support Monitor 25                                   |
| Finding Storage Manager software, controller      | Preinstallation requirements                             |
| firmware, and readme files xiii                   | Installing the Storage Manager and Support Monitor       |
| IBM System Storage Productivity Center xiii       | packages automatically with the installation wizard . 27 |
| Essential websites for support information xiv    | Installing Storage Manager and Support Monitor           |
| Getting information, help, and service xv         | with a console window in Linux, AIX, HP-UX,              |
| Before you call xv                                | and Solaris                                              |
| Using the documentation xv                        | Installing Storage Manager packages manually 31          |
|                                                   | Software installation sequence                           |
| Software service and support xvi                  | Installing Storage Manager manually 32                   |
| Hardware service and support xvi                  | Uninstalling Storage Manager and Support Monitor 33      |
| Notices and statements in this document xvi       | Uninstalling Storage Manager and Support                 |
| Receiving product updates and support             | Monitor on a Windows operating system 33                 |
| notifications xvi                                 | Uninstalling Storage Manager and Support                 |
| Observed Describes for installation 4             | Monitor on a Linux, AIX, or Solaris operating            |
| Chapter 1. Preparing for installation 1           | system                                                   |
| Introduction                                      | Completing the Storage Manager installation 34           |
| Storage Manager software                          | Performing an automatic discovery of storage             |
| Storage Manager software components 2             | subsystems                                               |
| Supported controller firmware 2                   | Performing a manual discovery of storage                 |
| Types of installation configurations 2            | subsystems                                               |
| Network configuration                             | Setting a storage subsystem management                   |
| Direct-attached and SAN-attached configurations 6 | password                                                 |
| Setting up controller addresses for software      | Naming storage subsystems                                |
| installation                                      | Setting alert notifications                              |
| Setting up IP addresses for storage subsystem     | Managing iSCSI settings                                  |
| controllers                                       | Downloading controller firmware, NVSRAM,                 |
| Setting up an IP address with the DHCP/BOOTP      | ESM firmware                                             |
| server                                            | Downloading drive firmware 49                            |
| Assigning static TCP/IP addresses to a storage    | Storage Manager premium features 50                      |
| subsystem using factory-default management port   | Saving the storage subsystem profile 54                  |
| TCP/IP address 9                                  | 0 0 7 1                                                  |
| Assigning static TCP/IP addresses storage         | Chapter 4. Configuring storage 57                        |
| subsystem using an in-band management             | Storage partitioning overview                            |
| connection                                        | Using the Task Assistant                                 |
| Assigning static TCP/IP addresses using the       | Disk drives supported by IBM System Storage DS           |
| storage subsystem controller serial port Service  | Storage Manager                                          |
| Interface                                         | Rules for selecting drives when creating a RAID          |
|                                                   | array                                                    |
| Chapter 2. The Storage Manager                    | Solid state drive (SSD) attributes                       |
| interface                                         | T10PI capable drive attributes 62                        |
| Enterprise Management window                      | Full Disk Encryption (FDE) attributes                    |
| Using the Devices tab                             | Configuring disk storage                                 |
| Using the Setup tab                               | Creating an array                                        |
| Subsystem Management window                       | Redundant array of independent disks (RAID) . 72         |
| Opening the Subsystem Management window 17        | Creating a standard logical drive                        |
| Using the Summary tab                             | Configuring global hot-spare drives                      |
|                                                   | Comiguing grobal not-spare unives                        |

| Defining a default host type                        | Set up the DS5K storage box                     |
|-----------------------------------------------------|-------------------------------------------------|
| Defining a host group                               | Set up the AIX host                             |
| Defining heterogeneous hosts 80                     | •                                               |
| Defining the host and host ports 80                 | Chapter 6. Working with full disk               |
| Mapping LUNs to a storage partition 81              |                                                 |
| Mapping LUNs to a new partition 81                  | encryption                                      |
| Adding LUNs to an existing partition 81             | Full disk encryption                            |
| Configuring the IBM System Storage DS5100 and       | Securing data against a breach 160              |
| DS5300 for IBM i                                    | Choosing local or external security key         |
| Configuring and using optional premium features 83  | management                                      |
| About FlashCopy                                     | Using security keys 162                         |
| Using VolumeCopy                                    | Using secure erase                              |
| Using the Remote Mirror option                      | FDE security authorizations 175                 |
| Using Full Disk Encryption                          | FDE terminology 177                             |
| Using other features                                | Before you begin                                |
| Using controller cache memory                       | Installing and configuring the DS TKLM Proxy    |
|                                                     | Code server                                     |
| Using Persistent Reservations                       | Starting, stopping, and restarting the DS TKLM  |
| Using Media Scan                                    | Proxy Code server                               |
| Tuning storage subsystems                           | Modifying the DS TKLM Proxy Code server         |
| Maximizing throughput with load balancing 91        | configuration file                              |
| Balancing the Fibre Channel I/O load 92             | Installing the DS TKLM Proxy Code 183           |
| Optimizing the I/O transfer rate                    | Configuring disk encryption with FDE drives 184 |
| Optimizing the I/O request rate                     | Installing FDE drives                           |
| Using the Storage Manager command-line interface    | Enabling premium features                       |
| and Script Editor                                   | Securing a RAID array                           |
| Storage Manager command-line interface 95           | Unlocking disk drives                           |
| Using the Script Editor                             | Migrating storage subsystems (head-swap) with   |
|                                                     | FDE drives                                      |
| Chapter 5. Configuring hosts 99                     | Erasing disk drives                             |
| Booting a host operating system using SAN boot 99   | Global hot-spare disk drives                    |
| Using multipath drivers to automatically manage     | Log files                                       |
| logical drive fail-over and fail-back               | Frequently asked questions                      |
| Using host bus adapters                             | Securing arrays                                 |
| Installing a multipath driver                       | Secure erase                                    |
| AIX multipath drivers                               | Local security key management                   |
| Linux Device Mapper Multipath driver 108            |                                                 |
| Linux RDAC (MPP) driver                             | External security key management                |
| MAC OS multipath driver                             |                                                 |
| Veritas DMP driver                                  | Global hot-spare drives                         |
| HP-UX PV-links                                      | Boot support                                    |
| Solaris failover drivers                            | Locked and unlocked states                      |
| Identifying devices                                 | Backup and recovery                             |
|                                                     | Other                                           |
| Using the SMdevices utility                         |                                                 |
| Identifying devices on AIX hosts                    | Chapter 7. Configuring and using the            |
| Configuring devices                                 | Support Monitor 213                             |
| Using the hot_add utility                           | The Support Monitor interface                   |
| Using the SMrepassist utility                       | Scheduling collection of the support bundle 215 |
| Stopping and restarting the host-agent software 138 | Sending the support bundle to IBM support 216   |
| Setting the queue depth for hdisk devices 138       | Collecting the support bundle manually 217      |
| Disabling cache mirroring                           | Using the Support Monitor log window            |
| Using dynamic capacity expansion and dynamic        | Solving Support Monitor problems                |
| logical drive expansion                             | Solving Support Monitor problems                |
| Veritas Storage Foundation with SUSE Linux          | Ohantar O Travellashastinar                     |
| Enterprise Server                                   | Chapter 8. Troubleshooting 223                  |
| Veritas Storage Foundation 5.0 with Red Hat         | Critical event problem solving                  |
| Enterprise Linux                                    | Retrieve trace buffers                          |
| Checking LUN size                                   | Configuration database validation 239           |
| Redistributing logical drives 143                   | Database save/restore                           |
| Replacing hot-swap HBAs 145                         | Support Monitor troubleshooting 241             |
| Setting up details on the DS5000 storage system     | DS Diagnostic Data Capture (DDC) 243            |
| and AIX host to support T10PI                       | Recovery steps                                  |

| DDC MEL events 245                                                           | Appendix C. Using the Storage                                                                      |
|------------------------------------------------------------------------------|----------------------------------------------------------------------------------------------------|
| Resolving disk array errors on AIX 246                                       | Manager with high-availability cluster                                                             |
| IBM DS Storage Manager - Password Reset 251                                  | services                                                                                           |
| Appendix A. Host bus adapter                                                 | General information                                                                                |
| settings                                                                     | High-Availability Cluster Multi-Processing                                                         |
| Adjusting HBA settings                                                       | Parallel System Support Programs and General                                                       |
| Accessing HBA settings through Fast!UTIL 253                                 | Parallel File System                                                                               |
| Default host bus adapter settings 254                                        | GPFS, PSSP, and HACMP cluster configuration                                                        |
| Advanced HBA settings                                                        | diagrams                                                                                           |
| QLogic host bus adapter settings                                             | Using cluster services on HP-UX systems 281                                                        |
| JNI and QLogic host bus adapter settings 261                                 | Using cluster services on Solaris systems 282                                                      |
| JNI HBA card settings 261                                                    | General Solaris requirements 282                                                                   |
| QLogic HBA settings                                                          | System dependencies 282                                                                            |
| Appendix B. Using a storage subsystem with a VMware ESX Server configuration | Appendix D. Viewing and setting AIX Object Data Manager (ODM) attributes 283 Attribute definitions |
| Management station                                                           | Appendix E. Accessibility 291                                                                      |
| Hardware requirements 268                                                    | Notices                                                                                            |
| VMware ESX Server restrictions 269                                           | Trademarks                                                                                         |
| Other VMware ESX Server host information 271                                 | Important notes                                                                                    |
| Configuring storage subsystems for VMware ESX                                |                                                                                                    |
| Server                                                                       | Glossary 299                                                                                       |
| connections                                                                  |                                                                                                    |
| Mapping LUNs to a storage partition on                                       | Index                                                                                              |
| VMware ESX Server                                                            |                                                                                                    |
| Verifying the storage configuration for VMware 272                           |                                                                                                    |

## **Figures**

| 1.  | Sample network using network-managed and       | 23. | A security-enabled FDE drive is removed       |
|-----|------------------------------------------------|-----|-----------------------------------------------|
|     | host-agent-managed storage subsystems 3        |     | from the storage subsystem: Without correct   |
| 2.  | Parts of the Enterprise Management window 14   |     | authorizations, a stolen FDE disk cannot be   |
| 3.  | Parts of the Subsystem Management window 18    |     | unlocked, and the data remains encrypted 165  |
| 4.  | Managing iSCSI settings                        | 24. | Changing the security key                     |
| 5.  | Subsystem Management Physical tab 60           | 25. | Changing the security key - Complete 168      |
| 6.  | Solid state disk (SSD) display 62              | 26. | Drive properties - Secure FDE drive 169       |
| 7.  | Protection Information (P) check points 63     | 27. | Select file - LockKeyID                       |
| 8.  | Non-FDE T10PI drive - properties 64            | 28. | Drive properties - Unsecured FDE drive 172    |
| 9.  | Enabling T10 PI on a logical drive 66          | 29. | Secure erase process                          |
| 10. | RAID drive - Protection Information (T10 PI) - | 30. | External security key management topology 179 |
|     | enabled                                        | 31. | Console area                                  |
| 11. | Example - Logical Drive 4 of RAID array 4 -    | 32. | Sample VMware ESX Server configuration 267    |
|     | T10PI not enabled                              | 33. | Cross-connect configuration for VMware        |
| 12. | Disabling T10PI                                |     | connections                                   |
| 13. | Non-T10PI FDE drive - properties 70            | 34. | Cluster configuration with single storage     |
| 14. | FDE capable RAID array - security details 71   |     | subsystem—one to four partitions 276          |
| 15. | Assigning a port identifier for IBM i 82       | 35. | Cluster configuration with three storage      |
| 16. | Selecting IBM i as the host type 83            |     | subsystems—one partition per subsystem 277    |
| 17. | The Script Editor window                       | 36. | Cluster configuration with four storage       |
| 18. | Host HBA to storage subsystem controller       |     | subsystems—one partition per subsystem 278    |
|     | multipath sample configuration for all         | 37. | RVSD cluster configuration with two storage   |
|     | multipath drivers except AIX fcp_array and     |     | subsystems—two partitions per subsystem 279   |
|     | Solaris RDAC                                   | 38. | HACMP/GPFS cluster configuration with one     |
| 19. | Host HBA to storage subsystem controller       |     | storage subsystem—one partition 280           |
|     | multipath sample configuration for AIX         | 39. | HACMP/GPFS cluster configuration with         |
|     | fcp_array and Solaris RDAC multipath           |     | two storage subsystems—two partitions per     |
|     | drivers                                        |     | subsystem                                     |
| 20. | One-to-one zoning scheme                       |     | •                                             |
| 21. | One-to-two zoning scheme                       |     |                                               |
| 22. | Security-enabled FDE drives: With the correct  |     |                                               |
|     | authorizations in place, the reading and       |     |                                               |
|     | writing of data occurs in Unlocked state 164   |     |                                               |

## **Tables**

| 1.  | Data shown in the table view                 | 5 25  | Security authorizations                             |
|-----|----------------------------------------------|-------|-----------------------------------------------------|
| 2.  | Nodes on the Logical tab                     |       |                                                     |
| 3.  | Controller status icons                      | ) 27. |                                                     |
| 4.  | Storage enclosure type icons                 |       |                                                     |
| 5.  | Types of nodes in the Topology pane 21       |       | * *                                                 |
| 6.  | Node information in the Defined Mappings     | 30.   |                                                     |
|     | pane                                         | 2 31  | Problem index                                       |
| 7.  | Node information by type of node             |       | Recovery Step 2                                     |
| 8.  | Storage Monitor-compatible subsystems and    | 33    | , .                                                 |
|     | controller firmware                          | 5 34  | • •                                                 |
| 9.  | Installation sequence of Storage Manager     | 35.   |                                                     |
|     | software packages                            | 2 36  |                                                     |
| 10. | Examples of Storage Manager package install  | 37.   | · · · · · · · · · · · · · · · · · · ·               |
|     | commands                                     | 2     | QLE2460, QLE2560, QLE2562, QMI2572,                 |
| 11. | Storage Manager package installation verify  |       | QMI3572, QMI2582 256                                |
|     | commands                                     | 2 38  | QLogic model QL220x (for BIOS V1.81) host           |
| 12. | Summary of supported drive types, interfaces |       | bus adapter settings by operating system 260        |
|     | and capabilities                             | 39.   | Configuration settings for                          |
| 13. | Protection Information metadata (8 bytes) 63 |       | FCE-1473/FCE-6460/FCX2-6562/FCC2-6562 . 261         |
| 14. | RAID level descriptions                      |       |                                                     |
| 15. | Errors discovered during a media scan 88     | 3     | FCE-1063/FCE2-1063/FCE-6410/FCE2-6410 . 263         |
| 16. | Performance Monitor tuning options in the    | 41    | Configuration settings for FCI-1063 264             |
|     | Subsystem Management window 91               | 1 42  | Configuration settings for FC64-1063 265            |
| 17. | Load balancing policies supported by         | 43    | Configuration settings for QL2342 266               |
|     | operating systems                            | 1 44  | Attributes for dar devices 283                      |
| 18. | Multipath driver by operating system 101     | 1 45  | Attributes for dac devices 285                      |
| 19. | Number of paths each multipath driver        | 46    | Attributes for hdisk devices 285                    |
|     | supports by operating system                 | 47    | <b>Example 1:</b> Displaying the attribute settings |
| 20. | Minimum version required for each            |       | for a dar                                           |
|     | component                                    | 9 48  | <b>Example 2:</b> Displaying the attribute settings |
| 21. | Attributes and parameter values in the       |       | for a dac                                           |
|     | multipath.conf file                          | 3 49  | <b>Example 3:</b> Displaying the attribute settings |
| 22. | Options and parameters for the multipath     |       | for an hdisk                                        |
|     | command                                      | 5 50  | Storage Manager alternate keyboard                  |
| 23. | Troubleshooting the Device Mapper 115        | 5     | operations                                          |
| 24. | Sample record of logical drive preferred and |       |                                                     |
|     | alternate paths                              | 1     |                                                     |

### About this document

This document provides information about how to plan, install, configure, and work with the IBM® System Storage® DS Storage Manager Version 10.77 or earlier, with controller firmware version upto 7.77.xx.xx. If the controller firmware version of your storage subsystem is 7.8x.xx.xx or later, refer to IBM System Storage DS Storage Manager Version 10.8 - Installation and Host Support Guide. This document is intended for system and storage administrators who are responsible for installing storage administration software. To install and manage a storage subsystem with Storage Manager, you must have knowledge of redundant array of independent disks (RAID), small computer system interface (SCSI), Fibre Channel, and SATA technology. You must also have working knowledge of the applicable operating systems that are used with the management software.

**Note:** The screenshots in the guide are illustrative and may differ from the actual UI depending on the Storage Manager and controller firmware versions.

Throughout this document, the term *Storage Manager* refers to all host software release levels.

Use this document to perform the following tasks:

- Determine the hardware and software that are required to install Storage Manager.
- Integrate the necessary hardware components into your network.
- Install the Storage Manager software.
- Upgrade controller firmware, if necessary.
- Identify and use storage-management features that are unique to your installation.

**Important:** Check the Storage Manager readme files for any updates to the list of supported operating systems. See "Finding Storage Manager software, controller firmware, and readme files" on page xiii for more information about how to access the Storage Manager readme files on the web.

For information about terminology, see the Help section of the Storage Manager Enterprise Management window, the Subsystem Management window, or the "Glossary" on page 299.

As you read this document, it is important to understand the distinction between the following two terms:

### Management station

A management station is a system that is used to manage the storage subsystem. You can attach it to the storage subsystem in either of the following ways:

- Through a TCP/IP Ethernet connection to the controllers in the storage subsystem
- Through a TCP/IP connection to the host-agent software that is installed on a host computer, which in turn is either directly attached to the storage subsystem through the Fibre Channel I/O path or through a TCP/IP Ethernet connection to the controllers

### Host computer

A host computer is a system that is directly attached to the storage subsystem through a Fibre Channel I/O path. This system is used to perform the following tasks:

- Serve data (typically in the form of files) from the storage subsystem
- Function as a connection point to the storage subsystem for a remote-management station

#### Note:

- 1. The terms *host* and *host computer* are used interchangeably throughout this document.
- 2. A host computer can also function as a management station.

### Related documentation

In addition to the information in this document, the resources that are described in the following sections are available.

### Storage Manager documentation on the IBM website

The following documentation is available for download (PDF) on the IBM website:

- IBM System Storage DS<sup>®</sup> Storage Manager Command Line Interface and Script Commands Programming Guide
- IBM System Storage DS Storage Manager Copy Services User's Guide
- IBM System Storage DS4000® Fibre Channel and Serial ATA Intermix Premium Feature Installation Overview

To access these documents and other IBM System Storage documentation from the IBM Support Portal, complete the following steps.

**Note:** The first time that you access the IBM Support Portal, you must choose the product category, product family, and model numbers for your storage subsystems. The next time you access the IBM Support Portal, the products you selected initially are preloaded by the website, and only the links for your products are displayed. To change or add to your product list, click the **Manage my product lists** link.

- 1. Go to http://www.ibm.com/support/entry/portal.
- 2. Under Choose your products, expand Hardware.
- 3. Click System Storage > Disk systems > Mid-range disk systems (for DS4000 or DS5000 storage subsystems) or Entry-level disk systems (for DS3000 storage subsystems), and check the box for your storage subsystem.
- 4. Under Choose your task, click Documentation.
- 5. Under See your results, click View your page.
- 6. In the **Product documentation** box, click the link for the publication that you want to access.

## Storage Manager online help and diagnostics

You can access the help systems from the Enterprise Management and Subsystem Management windows in the Storage Manager by clicking **Help** on the toolbar or pressing F1.

### Enterprise Management Help window

Use this online help system to learn more about working with the entire management domain.

### Subsystem Management Help window

Use this online help system to learn more about managing individual storage subsystems.

After you install Storage Manager, consider installing the host bus adapter (HBA) management and diagnostic application, if available. The QLogic SANsurfer and Emulex HBAnyware applications are diagnostic programs that you can use to verify the status of the I/O connections before you use the storage subsystem.

If your storage subsystem is connected to a Fibre Channel HBA in the host server in a SAN environment, consider purchasing the IBM Tivoli® Storage Manager software application for SAN management and troubleshooting.

### Finding Storage Manager software, controller firmware, and readme files

The Storage Manager software and controller firmware versions are available on the Storage Manager DVD, and can also be downloaded from the web.

Important: Before you install Storage Manager, review the readme file. Updated readme files contain the latest device-driver versions, firmware levels, limitations, and other information that is not found in this document.

To find firmware and readme files on the IBM Support Portal, complete the following steps:

**Note:** The first time that you access the IBM Support Portal, you must choose the product category, product family, and model numbers for your storage subsystems. The next time you access the IBM Support Portal, the products you selected initially are preloaded by the website, and only the links for your products are displayed. To change or add to your product list, click the Manage my product lists link.

- 1. Go to http://www.ibm.com/support/entry/portal.
- 2. Under Choose your products, expand Hardware.
- 3. Click System Storage > Disk systems > Mid-range disk systems, and select the check box for your storage subsystem.
- 4. Click **Select OS**, check the corresponding box for your operating system, and click **Submit**.
- 5. Under Choose your task, click Downloads.
- 6. Under See your results, click View your page.
- 7. In the **Product documentation** box, click the link for the publication that you want to access.

## IBM System Storage Productivity Center

The IBM System Storage Productivity Center (SSPC) is an integrated hardware and software solution that provides a single point of entry for managing IBM System Storage DS3000 systems, DS4000 systems, DS5000 systems, DS8000<sup>®</sup> systems, IBM System Storage SAN Volume Controller clusters, and other components of your data storage infrastructure. Therefore, you can use the IBM System Storage

Productivity Center to manage multiple IBM System Storage product configurations from a single management interface.

To learn how to integrate Storage Manager with the IBM System Storage Productivity Center, see the IBM System Storage Productivity Center Information Center at the following website:

publib.boulder.ibm.com/infocenter/tivihelp/v4r1/index.jsp

## **Essential websites for support information**

The most up-to-date information about your IBM storage subsystems and Storage Manager, including documentation and the most recent software, firmware, and NVSRAM downloads, can be found at the following websites:

### IBM System Storage Disk Storage Systems

Find links to software and firmware downloads, readme files, and support pages for all IBM System Storage disk storage systems:

http://www.ibm.com/systems/support/storage/disk

#### IBM System Storage Interoperation Center (SSIC)

Find technical support information for your specific storage subsystem and host configuration, including the latest firmware versions for your system, with this interactive web-based utility:

http://www.ibm.com/systems/support/storage/config/ssic

# IBM DS3000, DS4000, DS5000, and BladeCenter® Boot Disk System Premium Feature Activation

Activate a premium feature with this web-based utility:

http://www.ibm.com/storage/fasttkeys

### **IBM System Storage Productivity Center**

Find the latest documentation for the IBM System Storage Productivity Center, a new system that is designed to provide a central management console for IBM System Storage DS3000, DS4000, DS5000, DS8000, and SAN Volume Controller:

publib.boulder.ibm.com/infocenter/tivihelp/v4r1/index.jsp

#### **IBM System Storage Support**

Find the latest support information for host operating systems, HBAs, clustering, storage area networks (SANs), Storage Manager software and controller firmware:

www.ibm.com/systems/support/storage

#### Storage Area Network (SAN) Support

Find information about using SAN switches, including links to SAN documentation:

www.ibm.com/systems/support/storage/san

### Support for IBM System p<sup>®</sup> AIX 5L<sup>™</sup> and Linux servers

Find the latest support information for System p AIX<sup>®</sup>, Linux, BladeCenter, and  $i5/OS^{TM}$  servers:

www.ibm.com/systems/support/supportsite.wss/brandmain?brandind=5000025

### Support for IBM System x<sup>®</sup> servers

Find the latest support information for System x Intel- and AMD-based

http://www.ibm.com/systems/support/

#### System p and AIX Information Center

Find information about how to use AIX with System p and POWER® servers:

publib.boulder.ibm.com/infocenter/pseries/index.jsp?

#### **IBM System Storage products**

Find information about all IBM System Storage products:

www.ibm.com/systems/storage

### **IBM Publications Center**

Find IBM publications:

www.ibm.com/shop/publications/order/

## Getting information, help, and service

If you need help, service, or technical assistance or just want more information about IBM products, you will find a wide variety of sources available from IBM to assist you. This section contains information about where to go for additional information about IBM and IBM products, what to do if you experience a problem with your system, and whom to call for service, if it is necessary.

### Before you call

Before you call, take these steps to try to solve the problem yourself:

- Check all cables to make sure that they are connected.
- Check the power switches to make sure that the system is turned on.
- · Use the troubleshooting information in your system documentation, and use the diagnostic tools that come with your system.
- Check for technical information, hints, tips, and new device drivers at the IBM System Storage Disk Support website pages that are listed in this section.
- Use an IBM discussion forum on the IBM website to ask questions.

You can solve many problems without outside assistance by following the troubleshooting procedures that IBM provides in the Storage Manager online help or in the documents that are provided with your system and software. The information that comes with your system also describes the diagnostic tests that you can perform. Most subsystems, operating systems, and programs come with information that contains troubleshooting procedures and explanations of error messages and error codes. If you suspect a software problem, see the information for the operating system or program.

## Using the documentation

Information about your IBM system and preinstalled software, if any, is available in the documents that come with your system; this includes printed books, online documents, readme files, and help files. See the troubleshooting information in your system documentation for instructions for using the diagnostic programs. The troubleshooting information or the diagnostic programs might tell you that you need additional or updated device drivers or other software.

## Software service and support

Through IBM Support Line, for a fee you can get telephone assistance with usage, configuration, and software problems. For information about which products are supported by Support Line in your country or region, go to the following website:

www.ibm.com/services/sl/products

For more information about the IBM Support Line and other IBM services, go to the following websites:

- www.ibm.com/services
- www.ibm.com/planetwide

## Hardware service and support

You can receive hardware service through IBM Integrated Technology Services or through your IBM reseller, if your reseller is authorized by IBM to provide warranty service. Go to the following website for support telephone numbers:

www.ibm.com/planetwide

In the U.S. and Canada, hardware service and support is available 24 hours a day, 7 days a week. In the U.K., these services are available Monday through Friday, from 9 a.m. to 6 p.m.

### Notices and statements in this document

This document contains the following notices, which highlight key information:

- Note: These notices provide important tips, guidance, or advice.
- **Important:** These notices provide information that might help you avoid inconvenient or problem situations.
- Attention: These notices indicate possible damage to programs, devices, or data. An attention notice is placed just before the instruction or situation in which damage could occur.
- Caution: These statements indicate situations that can be potentially hazardous to you. A caution statement is placed just before the description of a potentially hazardous procedure step or situation.

## Receiving product updates and support notifications

Download the latest versions of the following packages at the time of initial installation and when product updates become available:

- Storage Manager host software
- Storage subsystem controller firmware
- Drive storage expansion enclosure ESM firmware
- Drive firmware

**Important:** Keep your systems current with the latest firmware and other product updates by subscribing to receive support notifications. Go to the following website and click **My notifications** for more information about how to register for support notifications:

http://www.ibm.com/systems/support

You can also find product updates and support notifications if you use the IBM Support Portal website at:

http://www.ibm.com/support/entry/portal

## **Chapter 1. Preparing for installation**

The following information helps you to prepare for the successful installation of the Storage Manager software.

- "Storage Manager software"
- "Supported controller firmware" on page 2
- "Types of installation configurations" on page 2
- "Setting up controller addresses for software installation" on page 7

### Introduction

The IBM System Storage DS Storage Manager consists of a set of client and host tools that you can use to manage the IBM DS3000, DS4000, and DS5000 Storage Subsystems from a management station.

The Storage Manager is supported on the following operating systems:

- AIX
- · Windows 2003 and Windows 2008
- Linux (RHEL and SLES)
- HP-UX
- Solaris

The DS3000, DS4000, and DS5000 Storage Subsystems are also supported when they are attached to NetWare, Apple Mac OS, VMware ESX Server, and System p Virtual IO Server (VIOS) hosts, as well as on i5/OS as a guest client on VIOS. IBM does not provide host software for these operating systems. You must install IBM DS Storage Manager on a management station which has one of the operating systems listed above installed.

Information about i5/OS support can be found at the following website:

www.ibm.com/systems/i/os/

For additional information, see the System Storage Interoperation Center at the following website:

http://www.ibm.com/systems/support/storage/config/ssic

## Storage Manager software

Storage Manager is used to configure, manage, and troubleshoot storage subsystems. It is used primarily to configure RAID arrays and logical drives, assign logical drives to hosts, replace and rebuild failed disk drives, expand the size of the arrays and logical drives, and convert from one RAID level to another. Storage Manager enables troubleshooting and management tasks, such as checking the status of the storage subsystem components, updating the firmware of the RAID controllers, and managing the storage subsystem. Finally, the Storage Manager offers access to premium features such as FlashCopy®, VolumeCopy, and Enhanced Remote Mirroring.

For the latest firmware versions that are supported by each storage subsystem model, see the readme file for your operating system.

### **Storage Manager software components**

Storage Manager includes the following client software components.

**Note:** Storage Manager components might vary depending on the operating system. For Storage Manager version 10.77.xx.xx and later, the Microsoft MPIO DSM installer is separate from the Storage Manager installer that lets you install the components listed below. However, the Storage Manager installer and the Microsoft MPIO DSM installer are bundled in a single code package. This code package is available on the IBM support portal.

#### **SMruntime** software

Storage Manager Java<sup>™</sup> compiler

#### **SMesm software**

Storage Manager ESM firmware delivery package

#### **SMclient software**

Storage Manager client package

#### **SMagent software**

Storage Manager agent package

#### **SMutil software**

Storage Manager utility package

### **Storage Manager Profiler Support Monitor**

The Storage Manager Profiler Support Monitor tool (Support Monitor) is a component of Storage Manager version 10.60.x5.17 and later. In addition to the Storage Manager Profiler Support Monitor code, the Apache Tomcat web server and MySQL database software packages are installed as part of the tool. For more information about the Support Monitor tool, see Chapter 7, "Configuring and using the Support Monitor," on page 213.

## Supported controller firmware

All controller firmware versions are available at no cost on the IBM website.

To achieve the highest level of compatibility and error-free operation, make sure that the controller firmware for your storage subsystem is the latest firmware version for the storage subsystem model.

**Important:** DS4000 and DS5000 storage subsystems support Storage Manager version 10.50.xx.xx and later, and controller firmware 5.41.xx.xx and later. Controller firmware versions earlier than 5.41.xx.xx are no longer supported on these subsystems.

For detailed information about how to download the most current firmware version level, see "Downloading controller firmware, NVSRAM, ESM firmware" on page 43.

## Types of installation configurations

A management station can be either of the following configurations:

### Network configuration (out-of-band)

A remote system, connected to an Ethernet network, that is used to manage one or more storage subsystems.

### Direct-attached or SAN-attached configuration (in-band or out-of-band)

A host that is connected to a storage subsystem through a Fibre Channel, iSCSI, or SAS input/output (I/O) path. This host can use either the I/O path (in-band) or its Ethernet network ports (out-of-band).

### **Network configuration**

Before you begin installing the Storage Manager software, make sure that the network components are set up and operating properly and that you have all of the host and controller information that is necessary for the correct operation of the software.

**Note:** When you connect the storage subsystem to an Ethernet switch, set the switch port settings to auto-negotiate.

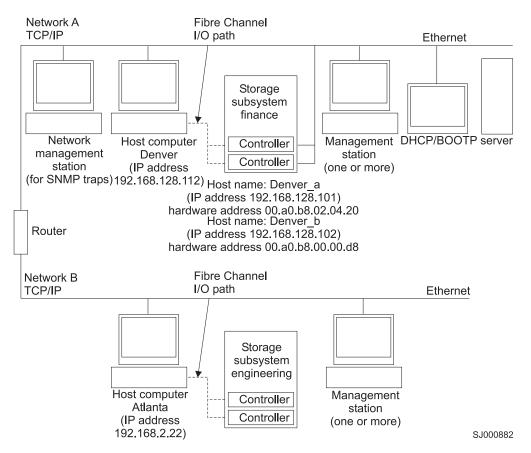

Figure 1. Sample network using network-managed and host-agent-managed storage subsystems

### Reviewing a sample network configuration

Figure 1 shows an example of a network that contains both a network managed storage subsystem (Network A) and a host-agent-managed storage subsystem (Network B).

**Network-managed storage subsystem:** Network A is a network-managed storage subsystem. Both the management station and the storage subsystem are connected to the Ethernet network. Network A contains the following components:

- A DHCP/BOOTP server
- A network-management station for Simple Network Management Protocol (SNMP) traps
- A host that is connected to a storage subsystem through a Fibre Channel I/O path
- A management station that is connected by an Ethernet cable to the storage subsystem controllers

**Note:** If the controller static TCP/IP addresses or default TCP/IP addresses are used, you do not have to set up the DHCP/BOOTP server.

**Host-agent-managed storage subsystem:** Network B is a host-agent-managed storage subsystem. You can manage the storage subsystem using the same path, fibre channel or SAS, that a host server uses to send I/O between the host and the storage subsystem using the Storage Manager agent software that is installed in the host server. The storage subsystem Ethernet management ports are not normally connected to the Ethernet network.

The Storage Manager agent requires a special LUN be assigned/mapped to the host partition. This LUN is referred to as Access or UTM LUN and is used by the Storage Manager agent and the controller to pass management information. This LUN is automatically assigned to the host partition as LUN 31 the first time a logical drive is assigned to a host partition. Because the LUN has reduced the maximum number of LUN/logical drives that can be assigned to a host by one, use the storage subsystem management GUI to unassign it if the storage subsystem is managed solely via out-of-band method.

**Note:** The storage subsystem can be managed in-band and out-of-band at the same time.

Network B contains the following components:

- A host that is connected to a storage subsystem through a supported I/O path
- A management station that is connected by an Ethernet cable to the host computer

### Setting up a management station

The *management station* is the server that is responsible for managing all of, or a portion of, a storage network. It communicates with the network management agents in the managed nodes, using a network management protocol such as Simple Network Management Protocol (SNMP).

Storage management commands are sent to the storage subsystem controllers, where the controller firmware validates and runs the commands and then returns status and configuration information to the client software.

### Setting up a network-managed (out-of-band) configuration

The following steps provide an overview of the tasks that are required to set up the network for installation of a network-managed (out-of-band) configuration:

**Important:** A maximum of eight management stations can concurrently monitor an out-of-band-managed storage subsystem. This limit does not apply to servers that manage the storage subsystem through the in-band-management method.

- 1. Install all of the hardware components (host computers, storage subsystems, and cables) that you want to connect to the network. For more information about installing hardware components, see the documentation that came with the hardware components.
- 2. Establish a naming convention for the storage subsystems that will be connected to the network.
- 3. Record the storage subsystem names and management types.

**Note:** Throughout the remaining steps, you must record some information for future use, such as the hardware Ethernet and IP addresses.

- 4. Determine the hardware Ethernet MAC address for each controller in storage subsystems connected to the network. If you are using a default controller IP address, go to step 6. Otherwise, obtain the TCP/IP address and host name for each of the controllers in the storage subsystems on the network from the network administrator.
- 5. Set up the DHCP/BOOTP server to provide network configuration information for a specific controller. If you are using static controller IP addresses, skip this step.
- 6. Verify that the TCP/IP software is installed.
- 7. Set up the host or domain name server (DNS) table.
- 8. Turn on the power to the devices that are connected to the network.

### Setting up a host-agent-managed (in-band) configuration

The following steps provide an overview of the tasks that are required to set up an installation of a host-agent-managed (in-band) configuration:

- 1. Install all of the hardware components (host computers, storage subsystems, and cables) that you want to manage. For more information about installing hardware components, see the documentation that came with the hardware components. The host computer must have configured I/O connections to the storage subsystem (for example, the host must have an operating system installed with the applicable device driver for the host bus adapters).
- 2. Install the Storage Manager host software and the Storage Manager agent software.
- 3. Establish a naming convention for the storage subsystems that will be connected to the network.
- 4. Record the storage subsystem names and management types.

**Note:** Throughout the remaining steps, you must record some information for future use, such as the hardware Ethernet and IP addresses.

5. Obtain the IP address and host name of the host computer on which the host-agent software will run from the network administrator.

**Note:** SMagent is part of the Storage Manager software package and is required on the host that is connected to the storage subsystem through any of the supported interfaces.

- 6. Verify that the TCP/IP software is installed.
- 7. Turn on the power to the devices that are connected to the network.

**Note:** Even though you do not connect the host and the storage subsystems management Ethernet ports to the network, the host still uses TCP/IP to communicate with the host-agent. The host-agent communicates with the controller over the Fibre Channel connection through the *access volume*.

### Direct-attached and SAN-attached configurations

Storage Manager supports in-band management of storage subsystems in direct-attached configurations or in a SAN environment through switches.

### Setting up a direct-attached configuration

**Important:** Storage subsystems with iSCSI ports do not support direct-attached connections from the host systems to the storage subsystem iSCSI ports.

Before you begin, verify that:

- You can connect one or two servers to the storage subsystems.
- No external switches or external Fibre Channel hubs are being used.
- Only the DS4400 and DS4500 Storage Subsystems have mini-hubs. Two-server DS4400 or DS4500 configurations require four host-side mini-hubs, with exactly one connection from each HBA to a mini-hub.
- See the *Installation and User's Guide* for your storage subsystem for more information.

Complete the following steps to set up a direct-attached configuration:

- 1. Connect the HBAs to each controller or mini-hub port of the storage subsystem.
- 2. Use the Storage Manager automatic discovery feature to make sure that the storage subsystem is discovered.

### Setting up a SAN-attached configuration

A SAN-attached configuration can consist of Fibre Channel, SAS, or iSCSI connections.

If you use Fibre Channel HBAs in your SAN-attached configuration, the HBA and the storage subsystem host port connections should be isolated in fabric zones to minimize the possible interactions between the ports in a SAN fabric environment. Multiple storage subsystems can be configured to the same set of HBAs through a Fibre Channel, SAS, or Ethernet switch. For more information about Fibre Channel zoning schemes, see "Connecting HBAs in a Fibre Channel switch environment" on page 104. Similar zoning schemes can be implemented with SAS and Ethernet switches also.

**Attention:** A single-HBA configuration can result in loss of data access in the event of a path failure. If you have a single HBA in a SAN-attached configuration, both controllers in the storage subsystem must be connected to the HBA through a switch, and both controllers must be within the same SAN zone as the HBA.

Complete the following steps to set up a SAN-attached configuration:

- 1. Connect the HBAs to the switch or switches.
- 2. Connect the storage subsystems to the switch or switches.
- **3**. Set the required zoning or VLANs on the Fibre Channel switches or Ethernet switches, if applicable.
- 4. Use the Storage Manager automatic discovery feature to make sure that the storage subsystem is discovered.

## Setting up controller addresses for software installation

How you plan to manage the storage subsystems determines where you must install the software components. Before you can install software components, you must assign IP addresses for the storage controllers.

#### Note:

- 1. The controllers must be connected to a LAN port that is set to auto-negotiate the data rate. The controllers do not function properly when they are connected to a switch port that is set for a fixed rate.
- 2. To manage storage subsystems through a firewall, configure the firewall to open port 2463 to TCP data.

## Setting up IP addresses for storage subsystem controllers

Complete the following procedures after you install SMruntime and SMclient, as described in the installation section for your host operating system.

You must set up a DHCP or BOOTP server and network with the following components:

- A DHCP or BOOTP server
- A network-management station for Simple Network Management Protocol (SNMP) traps
- A host that is connected to a storage subsystem through a Fibre Channel I/O
- A management station that is connected by an Ethernet cable to the storage subsystem controllers

Note: You can avoid DHCP/BOOTP server and network tasks by assigning static IP addresses to the controller. If you do not want to assign static TCP/IP addresses with the Storage Manager, using the storage subsystem default TCP/IP addresses as shown in "Assigning static TCP/IP addresses to a storage subsystem using factory-default management port TCP/IP address" on page 9, establish an in-band management connection to the storage subsystem and change the management port IP address in Subsystem Management window.

If a controller has two management ports, the same gateway address is shared between the two ports. The most recently obtained or supplied gateway address is used for both ports. Therefore, it is possible to lose access on one port as a result of changing the configuration on the other port. If both ports are manually configured, the most recently supplied gateway address will be used. If one port is manually configured and DHCP is enabled on the other port, the most recently supplied or obtained gateway address will be used. Generally, this is the gateway address supplied by the DHCP server unless the manual configuration for the other port is changed. In this case, the gateway address should be set to the value provided by the controller, which should match the gateway address obtained from the DHCP server. If DHCP is enabled on both ports, the DHCP servers attached to the two ports should be configured to supply the same gateway address. If the DHCP servers apply different gateway addresses, the most recently obtained gateway address will be used for both ports.

Any changes to remote login access affect both ports. In other words, if remote login access is enabled or disabled on one port, it is also enabled or disabled on the other port. As with the gateway address, the most recent configuration applied for remote login applies to both ports. For example, if remote login access is

manually enabled on port 1, it will also be enabled for port 2. If a DHCP server subsequently supplies configuration parameters for port 2 that includes disabling remote login access, it will be disabled for both ports.

If a controller has two management ports, the two Ethernet ports must be on different subnets. If both ports are on the same subnet, or if they have the same network address (the logical AND of the IP address and the subnet mask), Subnet Configuration Error event notification will occur.

## Setting up an IP address with the DHCP/BOOTP server

Complete the following steps to set up the DHCP/BOOTP server and network:

- 1. Get the MAC address from each storage subsystem controller. (See the "Identifying Ethernet MAC addresses" procedure.)
- 2. Complete whichever of the following steps is applicable for your server:
  - On a DHCP server, create a DHCP record for each of the MAC addresses. Set the lease duration to the longest time possible.
  - On a BOOTP server, edit the bootptab file to add the entries that associate the MAC address tab with the TCP/IP address.
- **3**. Connect the DS3000, DS4000, or DS5000 storage subsystem Ethernet ports to the network.
- 4. Boot the storage subsystem.

### **Identifying Ethernet MAC addresses**

To manage your storage subsystem with the direct-management method, you must identify the hardware Ethernet medium access control (MAC) address for each controller.

Every storage subsystem has a label with the hardware Ethernet MAC address number. The number has the format *xx.xx.xx.xx.xx.xx*, where *x* represents a letter or a number. For example, an Ethernet MAC address might be 00.a0.b8.20.00.d8.

Instructions and label locations for particular storage subsystems are listed in the following sections.

**Identifying the Ethernet MAC addresses on a DS4800, DS5100, or DS5300 storage subsystem:** The machine type, model number, and serial number are on top of each RAID controller unit. The MAC addresses are near the Ethernet ports on each RAID controller.

**Note:** You can access the controllers from the back of a DS4800, DS5100, or DS5300 chassis.

Identifying the Ethernet MAC addresses on a DS3000, DS3500, DCS3700, DS3950, DS4200, DS4700, or DS5020 storage subsystem: The MAC addresses on these storage subsystems are near the Ethernet ports on each RAID controller.

**Note:** You can access the controllers from the back of the storage subsystem chassis.

**Identifying the Ethernet MAC addresses on a DS4400, or DS4500 storage subsystem:** To identify the hardware Ethernet MAC addresses for DS4400 and DS4500 storage subsystems, complete the following steps:

1. Remove the front bezel from the storage subsystem and carefully pull the bottom of the bezel out to release the pins. Then slide the bezel down.

- 2. On the front of each controller, look for a label with the hardware Ethernet MAC address. The number is in the form xx.xx.xx.xx.xx (for example, 00.a0.b8.20.00.d8).
- 3. Record each Ethernet MAC address.
- 4. To replace the bezel, slide the top edge under the lip on the chassis. Then push the bezel bottom until the pins snap into the mounting holes.

Identifying the Ethernet MAC addresses on a DS4100, or DS4300 storage subsystem: To identify the hardware Ethernet MAC address for machine types 3542 (DS4100, or 1722 (DS4300), complete the following steps:

- 1. Locate the Ethernet MAC address at the back of the unit, under the controller Fibre Channel host ports. The number is in the form xx.xx.xx.xx.xx.xx (for example, 00.a0.b8.20.00.d8).
- 2. Record each Ethernet MAC address.

## Assigning static TCP/IP addresses to a storage subsystem using factory-default management port TCP/IP address

Complete the following steps to assign static TCP/IP addresses to the storage subsystem controllers, using the default TCP/IP addresses that are assigned to the controllers when they are manufactured:

- 1. Make a direct-management connection to the storage subsystem, using the default TCP/IP addresses for the controllers. To find the default TCP/IP addresses for your storage subsystem, see the Installation and User's Guide that came with the hardware.
  - Controller A: 192.168.128.101 Controller B: 192.168.128.102 • Subnet Mask: 255.255.255.0

Note: For a storage subsystem that has two Ethernet ports per controller (such as the DCS3700, DS5020, DS3500, DS5100 and DS5300), use the Ethernet port that is labeled #1. The default IP addresses of the second Ethernet port are as follows:

 Controller A: 192.168.129.101 • Controller B: 192.168.129.102 • Subnet Mask: 255.255.255.0

- 2. Start SMclient. The Enterprise Management window opens.
- 3. In the Enterprise Management window, click the name of the default storage subsystem. The Subsystem Management window opens.
- 4. In the Subsystem Management window, right-click the controller icon and select **Change** > **Network Configuration** in the menu. The Change Network Configuration window opens.
- 5. In the Change Network Configuration window, click the Controller A and **Controller B** tabs and type the new TCP/IP addresses in the applicable fields. Click OK.
- 6. Close the Subsystem Management window, wait 5 minutes, and delete the default storage subsystem entry in the Enterprise Management window.
- 7. Add a new storage subsystem entry in the Enterprise Management window, using the new TCP/IP address.

# Assigning static TCP/IP addresses storage subsystem using an in-band management connection

For a host that is connected to a storage subsystem through a Fibre Channel I/O path, complete these steps to assign static TCP/IP addresses to the storage subsystem controllers by way of the host that has Fibre Channel connectivity to the storage subsystem Fibre Channel host port.

To complete this procedure, you must have the following components:

- A host that is connected to a storage subsystem through a Fibre Channel I/O path
- A management station that is connected by an Ethernet cable to the storage subsystem controllers

**Note:** You cannot perform in-band management with a host that has iSCSI connections to the storage subsystem until it is configured. Instead, use other methods in this section to assign static TCP/IP address to the storage subsystem controller management ports.

- 1. Install the DS Storage Manager client software in the host, and make sure that the SMagent software is installed and running.
- 2. Start the DS Storage Manager client software. The Enterprise Management window opens.
- 3. Add the storage subsystem to the Enterprise Management domain using the IP address of the host that has Fibre Channel connectivity to the storage subsystem.
- 4. In the Enterprise Management window, click on the name of the newly-discovered storage subsystem. The Subsystem Management window opens.
- 5. In the Subsystem Management window, right-click the Controller icon and select **Change** > **Network Configuration** in the drop-down menu. The Change Network Configuration window opens.
- 6. In the Change Network Configuration window, click on the Controller A and Controller B tabs and type the new TCP/IP addresses in their applicable fields.
- 7. Click OK.
- 8. Close the Subsystem Management window.
- 9. Wait at least five minutes.
- 10. Delete the existing storage subsystem entry in the Enterprise Management window.
- 11. If applicable, change the IP address of the Ethernet port in the management station to a value that is on the same TCP/IP subnet as the controller Ethernet port IP addresses that you just assigned.
- 12. Exit DS Storage Manager.
- 13. Restart.
- 14. Make Ethernet cabling to the controller management ports.
- 15. Add a new storage subsystem entry in the Enterprise Management window, using the new assigned IP addresses.

## Assigning static TCP/IP addresses using the storage subsystem controller serial port Service Interface

Note: To manage storage subsystems through a firewall, configure the firewall to open port 2463 to TCP data.

To complete this procedure, you must have the following components:

- A null modem cable with DB-9 female connectors on both ends, used to connect the host serial port to the controller serial port.
- A terminal emulation software application, such as Procomm or Microsoft Windows Hyperterm, installed in the host system.

#### Note:

- 1. The terminal session setting must have these values: 38400 BAUD; 8 data bits; 1 stop bit; no parity.
- 2. If the controller BAUD rate setting is different from the terminal setting, send a "break" character to cause the controller to switch to the next available BAUD rate setting. Repeat sending the "break" character until the "Press space to set the BAUD rate" message is displayed.
- Controller firmware version 7.77.xx.xx or higher and its associated NVSRAM files installed.

Complete the following steps to view and assign new IP address to the controller management port:

- 1. Press Enter. If this character (->) is displayed, type Exit and press Enter. Otherwise, continue to next step.
- 2. In the terminal emulator session, send the "break" character. For example, use CNTL+BREAK for Microsoft Windows Hyperterm or ALT+B for Procomm.
- 3. Enter the uppercase letter S and press Enter when the following message is displayed: Press within 5 seconds: for <S> Service Interface, <BREAK> for baud rate.
- 4. Enter the password **DSStorage** (case sensitive) within 60 seconds of when this message is displayed: Enter the password to access the Service Interface (60 second timeout).

**Note:** If the controller does not have controller firmware version 7.77.xx.xx or higher and its associated NVSRAM files installed, this password will not be accepted, and you must follow one of the two methods to change the IP configuration of controller Ethernet ports. See "Assigning static TCP/IP addresses to a storage subsystem using factory-default management port TCP/IP address" on page 9 and "Assigning static TCP/IP addresses storage subsystem using an in-band management connection" on page 10 for more information.

5. Enter 1 or 2 to display or change the IP configuration when the following menu is displayed:

Service Interface Main Menu \_\_\_\_\_\_

1) Display IP Configuration

- 2) Change IP Configuration
- 3) Reset Storage Array Administrator Password

If option 2 is chosen, follow the prompt to set the IP configuration for the port that you selected. You must reboot the controller for the settings to take effect.

Note: You must perform these steps on both controllers.

## Chapter 2. The Storage Manager interface

This chapter describes the basic layout of the Storage Manager software.

Storage Manager has two windows that provide management functionality and a graphical representation of your storage subsystems: the Enterprise Management window and the Subsystem Management window.

Use the Enterprise Management window to add the storage subsystems that you want to manage and monitor. Through the Enterprise Management window, you receive alert notifications of critical errors that are affecting the storage subsystems. If you are notified in the Enterprise Management window that a storage subsystem has a non-optimal status, you can open the Subsystem Management window for the affected storage subsystem to see detailed information about the storage subsystem condition.

**Important:** Depending on your version of Storage Manager, the views, menu options, and functionality might differ from the information that is presented in this document. For information about available functionality, see the online help topics in your version of Storage Manager.

## **Enterprise Management window**

The Enterprise Management window is the first window that opens when you start Storage Manager. Use the Enterprise Management window to complete the following management tasks:

- Discover hosts and storage subsystems automatically on your local subnetwork
- · Manually add and remove hosts and storage subsystems
- Monitor the health of the storage subsystems and report a high-level status with the applicable icon
- Configure alert notifications through email or Simple Network Management Protocol (SNMP) and report critical events to the configured alert destinations

**Note:** A local configuration file stores all of the information about storage subsystems that you have added and any email destinations or SNMP traps that you have configured.

- Open the applicable Subsystem Management window for a selected storage subsystem to perform detailed configuration and management operations
- Execute scripts to perform batch management tasks on a particular storage subsystem

**Note:** For example, you might run scripts to create new logical drives or to download new controller firmware. For more information about executing scripts, see the *IBM System Storage DS Storage Manager Command Line Interface and Script Commands Programming Guide* or the online help topics in the Enterprise Management window.

 Upgrade controller firmware between major controller firmware versions (for example, upgrading controller firmware from version 6.xx.xx.xx to 7.xx.xx.xx). This functionality is the same as that of the stand-alone IBM System Storage Controller Firmware upgrade tool. This tool is integrated into the IBM DS Storage Manger client version 10.50.xx.xx and later.

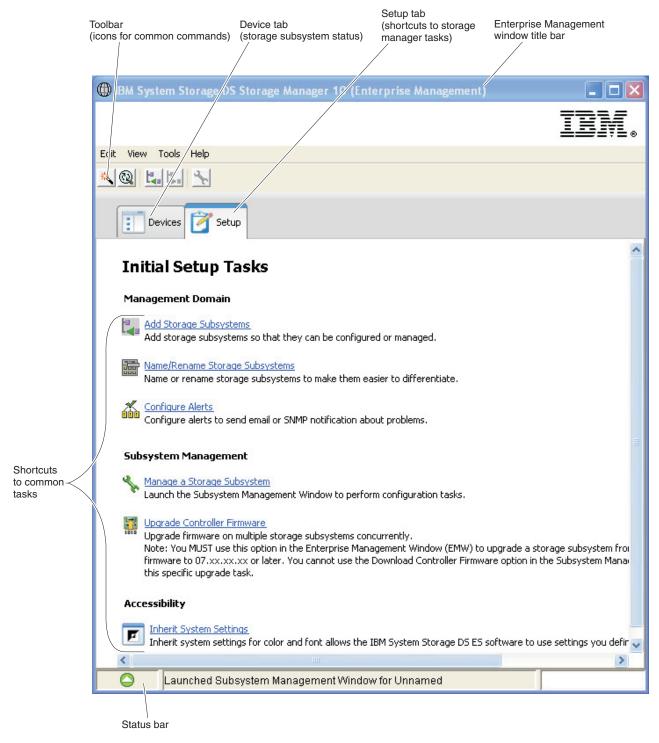

Figure 2. Parts of the Enterprise Management window

## **Using the Devices tab**

The **Devices** tab in the Enterprise Management window presents two views of the storage subsystems that are managed by the management station: a tree view and a table view.

#### Tree view

The tree view provides a hierarchical view of the nodes in the storage subsystem. The tree view shows two types of nodes:

- · Discovered Storage Subsystems
- Unidentified Storage Subsystems

The Discovered Storage Subsystems node and the Unidentified Storage Subsystems node are child nodes of the Management Station node.

The Discovered Storage Subsystems node has child nodes that represent the storage subsystems that are currently managed by the management station. Each storage subsystem is labeled with its machine name and is always present in the tree view. When storage subsystems and hosts with attached storage subsystems are added to the Enterprise Management window, the storage subsystems become child nodes of the Discovered Storage Subsystems node.

**Note:** If you move the mouse over the Discovered Storage Subsystems node, a tooltip appears displaying the controller IP address.

The Unidentified Storage Subsystems node shows storage subsystems that the management station cannot access because of network connection problems, turned off subsystem, or a non-existent name.

You can perform these actions on the nodes in the tree view:

- Double-click the Management Station node and the Discovered Storage Subsystems node to expand or collapse the view of the child nodes.
- Double-click a storage subsystem node to launch the Subsystem Management window for that storage subsystem.
- Right-click the Discovered Storage Subsystems node to open a menu that contains the applicable actions for that node.

The right-click menu for the Discovered Storage Subsystems node contains these options:

- Add Storage Subsystem
- Automatic Discovery
- Configure Alerts
- Refresh

These options are also included with the other options in the **Edit** and **Tools** menu options. For more information, see the *Using the Enterprise Management window* online help topic.

#### Table view

In the table view, each storage subsystem is a single row in the table. The columns in the table view show data about the managed storage subsystem.

Table 1. Data shown in the table view

| Column | Description                                                                                                    |
|--------|----------------------------------------------------------------------------------------------------|
|        | The name of the managed storage subsystem  Note: If the managed storage subsystem is unnamed, the default name is Unnamed. |

Table 1. Data shown in the table view (continued)

| Column                 | Description                                                                                                    |
|------------------------|----------------------------------------------------------------------------------------------------|
| Туре                   | The type of managed storage subsystem, represented by an icon                                                   |
| Status                 | An icon and a text label that report the true status of the managed storage subsystem                           |
| Management Connections | The following connection types are possible:                                                                    |
|                        | • Out-of-Band: this storage subsystem is an out-of-band storage subsystem.                                      |
|                        | • In-Band: this storage subsystem is an in-band storage subsystem that is managed through a single host.        |
|                        | Out-of-Band, In-Band: this storage subsystem is a<br>storage subsystem that is both out-of-band and<br>in-band. |
|                        | Click <b>Details</b> to see more information about any of these connections.                                    |
| Comment                | Any comments that you have entered about the specific managed storage subsystem                                 |

Sort the rows in the table view in ascending order or descending order by either clicking a column heading or by selecting one of these menu options:

- View > By Name
- View > By Status
- View > By Management Connection
- View > By Comment

To change the way that managed storage subsystems appear in the table view, complete one of the following actions:

- To show all of the known managed storage subsystems in the table view, select the Management Station node.
- To show only that storage subsystem in the table view, select a storage subsystem node in the tree view.

**Note:** Selecting an Unidentified node in the tree view shows an empty table view.

## **Using the Setup tab**

The Enterprise Management window **Setup** tab is a gateway to tasks that you can perform when you set up a storage subsystem. Use the Enterprise Management window Setup tab to perform the following tasks:

- Add a storage subsystem
- Name or rename a storage subsystem
- · Configure an alert
- Open the Subsystem Management window to manage a storage subsystem
- Upgrade controller firmware
- Open the Inherit Systems Settings window

## Subsystem Management window

The Subsystem Management window is Java technology-based software that is launched from the Enterprise Management window. Each Subsystem Management window provides management functions for a single storage subsystem. You can have more than one Subsystem Management window open to manage different storage subsystems. The Subsystem Management window includes the following functions:

- Access storage subsystem options, such as locating a storage subsystem, configuring a storage subsystem, renaming a storage subsystem, or changing a password
- Configure drives from your storage subsystem capacity, define hosts and host groups, and grant host or host group access to sets of drives called storage partitions
- · Monitors the health of storage subsystem components and reports a detailed status using applicable icons
- Access the applicable recovery procedures for a failed logical component or a failed hardware component
- View the event log for the storage subsystem
- View profile information about hardware components, such as controllers and drives and get a physical view of the drives in the hardware enclosures
- Access controller-management options, such as changing ownership of logical drives or placing a controller online or offline
- Access drive-management options, such as assigning hot spares and locating the drive
- Monitor storage subsystem performance
- Configure copy services like Flashcopy, VolumeCopy, and Remote Mirroring

If the storage subsystem has controller firmware version 7.70.xx.xx, its Subsystem Management window cannot be opened unless a strong password is provided. A strong password must be between 8 and 30 characters and contain at least one number, one lower-case letter, one upper-case letter, and one non-alphanumeric character (for example, < >! @ + #). Spaces are not permitted, and it is case-sensitive.

In storage subsystems with controller firmware other than 7.70.xx.xx, you are prompted to provide this password, if none is specified for the storage subsystem, whenever you attempt to open a Subsystem Management window for this storage subsystem. IBM recommends creating a subsystem management password to prevent unauthorized changes to the Subsystem Management configuration.

## Opening the Subsystem Management window

To open a Subsystem Management window from the Enterprise Management window, perform one of the following actions:

- Click the Devices tab, and double-click the name of the storage subsystem that you want to manage.
- Click the Devices tab, right-click the name of the storage subsystem that you want to manage, and select Manage Storage Subsystem.
- Click the Devices tab, and select Tools > Manage Storage Subsystem.
- Click the Setup tab, and select Manage Storage Subsystem. In the Select Storage Subsystem window, select the name of the storage subsystem that you want to manage, and click **OK**.

You can manage only a single storage subsystem within a Subsystem Management window. However, you can open more than one Subsystem Management window from the Enterprise Management window to simultaneously manage multiple storage subsystems.

The Subsystem Management window provides the following options for managing your storage subsystem.

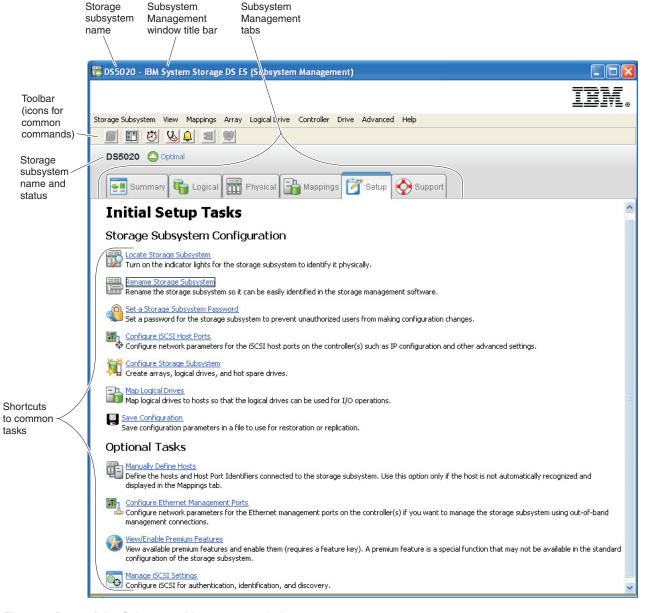

Figure 3. Parts of the Subsystem Management window

## **Using the Summary tab**

The **Summary** tab in the Subsystem Management window shows information about the storage subsystem. The Summary tab also includes links to the Storage Subsystem Profile window, relevant online help topics, and the storage concepts tutorial. The link to the Recovery Guru window is also shown, when the storage subsystem needs attention.

On the Summary tab, you can view this information:

- Status of the storage subsystem
- Hardware components in the storage subsystem
- · Capacity of the storage subsystem
- Hosts, the mappings, and the storage partitions in the storage subsystem
- Arrays and logical drives in the storage subsystem

# Using the Logical tab

The Logical tab provides a tree-structured view of the logical nodes. Click the plus (+) sign or the minus (-) sign adjacent to a node to expand or collapse the view. Right-click a node to open a menu that contains the applicable actions for that node.

## Nodes on the Logical tab

The storage subsystem, or root node, has the types of child nodes that are shown in the following table.

Table 2. Nodes on the Logical tab

| Child nodes of the root node | Description of the child nodes                                                                                                    |  |
|------------------------------|----------------------------------------------------------------------------------------------------|--|
| Unconfigured Capacity        | This node represents the storage subsystem capacity that is not configured into an array.  Note: Multiple Unconfigured Capacity nodes might appear if your storage subsystem contains mixed drive types. Each drive type has an associated Unconfigured Capacity node shown under the Total Unconfigured Capacity node if unassigned drives are available in the drive enclosure. |  |
| Array                        | <ul> <li>This node has two types of child nodes:</li> <li>Logical Drive: This node represents a configured and defined logical drive. Multiple Logical Drive nodes can exist under an Array node. See "Types of logical drives" for a description of these arrays.</li> </ul>                                                                                                    |  |
|                              | • Free Capacity: This node represents a region of capacity that you can use to create one or more new logical drives within the storage subsystem. Multiple Free Capacity nodes can exist under an Array node.                                                                                                    |  |

## Types of logical drives

These types of logical drives appear under the Array node:

- · Standard logical drives.
- Primary logical drives that participate in a mirror relationship in the primary role. Primary logical drives are standard logical drives with a synchronized mirror relationship. The remote secondary logical drive that is associated with the primary logical drive appears as a child node.
- Secondary logical drives appear directly under the Array node when the local storage subsystem contains this logical drive.
- Mirror repository logical drives.
- Flashcopy repository logical drives.
- Flashcopy logical drives are child nodes of their associated base logical drive.

- Source logical drives are standard logical drives that participate in a logical drive copy relationship. Source logical drives are used as the copy source for a target logical drive. Source logical drives accept host I/O requests and store application data. A source logical drive can be a standard logical drive, a snapshot logical drive, a snapshot base logical drive, or a Remote Logical Drive Mirroring primary logical drive.
- Target logical drives are standard logical drives that participate in a logical drive copy relationship and contain a copy of the data from the source logical drive. Target logical drives are read-only and do not accept write requests. A target logical drive can be made from a standard logical drive, the base logical drive of a snapshot logical drive, or a Remote Logical Drive Mirror primary logical drive. The logical drive copy overwrites any existing logical drive data if an existing logical drive is used as a target.

## Using the Physical tab

The Physical tab provides a view of the storage subsystem hardware components, including their status and the hardware components that are associated with a selected node. Right-click a hardware component to display a menu that contains the applicable actions for that component.

#### Controller Status

Table 3. Controller status icons

The status of each controller is indicated by an icon on the Physical tab. The following table describes the controller icons.

Icon Status Online, Optimal Offline

Data Transfer Disabled 88 Service Mode Slot Empty Needs Attention (if applicable for your 88 🗐 hardware model) Suspended (if applicable for your 88 🗐 hardware model)

#### **Association**

- The blue association dot that is shown adjacent to a controller in the controller enclosure indicates the current owner of a selected logical drive on the Logical
- The blue association dot that is adjacent to a drive indicates that the drive is associated with a selected logical drive on the Logical tab.

#### **View**

The **View** button on each enclosure shows the status of the secondary components within the enclosure.

## Storage enclosures

For each storage enclosure that is attached to the storage subsystem, a storage enclosure appears on the Physical tab.

If your storage subsystem contains mixed drive types, a drive type icon appears on the left of the storage enclosure to indicate the type of drives in the enclosure. The following table describes the different drive type icons that might appear.

Table 4. Storage enclosure type icons

| Icon | Status                                                                                   |
|------|------------------------------------------------------------------------------------------|
| FC   | This storage enclosure contains only Fibre Channel drives.                               |
| FDE  | This storage enclosure contains only Full Disk Encryption (FDE) security-capable drives. |
| SAS  | This storage enclosure contains only Serial Attached SCSI (SAS) drives.                  |
| SATE | This storage enclosure contains only Serial ATA (SATA) drives.                           |

# **Using the Mappings tab**

The **Mappings** tab in the Subsystem Management window contains two panes: the Topology pane and the Defined Mappings pane.

## **Topology pane**

The Topology pane shows a tree-structured view of logical nodes that are related to storage partitions. Click the plus (+) sign or the minus (-) sign adjacent to a node to expand or collapse the view. You can right-click a node to display a menu that contains the applicable actions for that node.

The storage subsystem, or the root node, has four types of child nodes.

Table 5. Types of nodes in the Topology pane

| Child nodes of the root node | Description of the child nodes                                                                                                    |  |
|------------------------------|----------------------------------------------------------------------------------------------------|--|
| Undefined Mappings           | The Undefined Mappings node has one type of child node:                                                                                                    |  |
|                              | • Individual Undefined Mapping: Represents a logical drive with an undefined mapping. Multiple Logical Drive nodes can exist under an Undefined Mappings node. |  |

Table 5. Types of nodes in the Topology pane (continued)

| Child nodes of the root node | Description of the child nodes                                                                                                    |
|------------------------------|----------------------------------------------------------------------------------------------------|
| Default Group                | <b>Note:</b> If the Storage Manager Storage Partitioning premium feature is disabled, all of the created logical drives are in the Default Group.                                                       |
|                              | A Default Group node has two types of child nodes:                                                                                                    |
|                              | • Host Group: Defined host groups that are not participating in specific mappings are listed. This node can have host child nodes, which can have child host port nodes.                                |
|                              | • Host: Defined hosts that are not part of a specific host group but are part of the Default Group and are not participating in specific mappings are listed. This node can have child host port nodes. |
| Host Group                   | A Host Group node has one type of child node:                                                                                                    |
|                              | Host: Defined hosts that belong to this defined host group are listed. This node can have child host port nodes.                                                                                        |
|                              | <b>Note:</b> The host nodes that are child nodes of this host group can also participate in mappings specific to the individual host rather than the host group.                                        |
| Host                         | A Host node has one type of child node:                                                                                                    |
|                              | • Host Ports: This node has child nodes that represent all of the host ports or single ports on a host adapter that are associated with this host.                                                      |

The **Storage Partition** icon, when it is present in the Topology pane, indicates that a storage partition has been defined for the Default Group, a host group, or a host. This icon also appears in the status bar when storage partitions have been defined.

## **Defined Mappings pane**

The Defined Mappings pane shows the mappings that are associated with a node that is selected in the Topology pane. This information appears for a selected node.

Table 6. Node information in the Defined Mappings pane

| Column name            | Description                                                                                                    |  |
|------------------------|----------------------------------------------------------------------------------------------------|--|
| Logical Drive name     | The user-supplied logical drive name.                                                                                                    |  |
|                        | The factory-configured access logical drive also appears in this column.  Note: An access logical drive mapping is not required for storage subsystem with an in-band connection and might be removed. |  |
| Accessible by          | The Default Group, a defined host group, or a defined host that has been granted access to the logical drive in the mapping.                                                                           |  |
| LUN                    | The LUN that is assigned to the specific logical drive that the host or hosts use to access the logical drive.                                                                                         |  |
| Logical Drive Capacity | The logical drive capacity in units of GB.                                                                                                    |  |
| Туре                   | The type of logical drive: standard logical drive or snapshot logical drive.                                                                                                    |  |

You can right-click a logical drive name in the Defined Mappings pane to open a menu. The menu contains options to change and remove the mappings.

The information that is shown in the Defined Mappings pane varies according to which node you select in the Topology pane, as shown in the following table.

Table 7. Node information by type of node

| Node selected                                                                 | Information that appears in the Defined Mappings pane                                                                            |
|-------------------------------------------------------------------------------|----------------------------------------------------------------------------------------------------|
| Root (storage subsystem) node                                                 | All defined mappings.                                                                                                    |
| Default Group node or any child node of the Default Group                     | All mappings that are currently defined for the Default Group (if any).                                                          |
| Host Group node (outside of Default Group)                                    | All mappings that are currently defined for the Host Group.                                                                      |
| Host node that is a child node of a Host Group node                           | All mappings that are currently defined for the Host Group, plus any mappings that are specifically defined for a specific host. |
| HBA Host Ports node or individual host port node outside of the Default Group | All mappings that are currently defined for the HBA host port associated host.                                                   |

# Using the Setup tab

The Subsystem Management window **Setup** tab provides links to the following tasks:

- Locating the storage subsystem
- · Renaming the storage subsystem
- Setting a storage subsystem password
- Configuring the storage subsystem
- Defining the hosts and host ports
- Mapping logical drives to hosts
- Saving configuration parameters in a file
- · Configuring the Ethernet management ports
- Viewing and enabling the premium features

Click a link to open the corresponding window.

# **Using the Support tab**

The **Support** tab in the Subsystem Management window provides links to these tasks:

- Recovering from a storage subsystem failure with the Recovery Guru
- Gathering support information, such as the event log and a description of the storage subsystem, to send to a Customer and Technical Support representative
- Viewing the description of all components and properties of the storage subsystem
- Downloading the controller firmware, the NVSRAM, the drive firmware, the ESM firmware, and the ESM configuration settings
- Viewing the event log of the storage subsystem
- Viewing the online help topics

 Viewing the version and copyright information of the storage management software

## Managing multiple software versions

When you open the Subsystem Management window to manage a storage subsystem, the version of Storage Manager software that is applicable for the version of firmware opens. For example, you can manage two storage subsystems that use the Storage Manager software; one storage subsystem has firmware version 6.14, and the other has firmware version 7.5x. When you open a Subsystem Management window for one of the storage subsystems, the correct Subsystem Management window version is used. The storage subsystem with firmware version 6.14 uses version 9.14 of the Storage Manager software, and the storage subsystem with firmware version 7.5x uses version 10.5x of the Storage Manager software. You can verify the version that you are currently using by clicking **Help** > **About** in the Subsystem Management window.

# **Chapter 3. Installing Storage Manager and Support Monitor**

This chapter describes requirements and procedures for Storage Manager software installation, including the Support Monitor tool. The Support Monitor tool is a component of Storage Manager version 10.60.x5.17 and later. The Apache Tomcat web server and MySQL database software packages are also installed, as a part of the Support Monitor tool.

The installation instructions consist of the following sections:

- "Preinstallation requirements"
- "Installing the Storage Manager and Support Monitor packages automatically with the installation wizard" on page 27
- "Installing Storage Manager packages manually" on page 31
- "Completing the Storage Manager installation" on page 34

To uninstall Storage Manager and Support Monitor, see "Uninstalling Storage Manager and Support Monitor" on page 33.

**Attention:** For cluster configurations, complete all applicable configuration procedures for each storage subsystem before you install the Storage Manager software on a second host or cluster server.

# **Preinstallation requirements**

This section describes the requirements that must be met before the Storage Manager software with the Support Monitor tool can be installed.

For Storage Manager installations on UNIX, your system must have graphics capability to use the installation wizard. If your system does not have graphics capability, you can use the shell command to install Storage Manager without graphics. See "Installing Storage Manager and Support Monitor with a console window in Linux, AIX, HP-UX, and Solaris" on page 30 for more information.

You can also skip this section and install the stand-alone host software packages by using the procedures that are described in "Installing Storage Manager packages manually" on page 31. All of the packages are included with the installation DVD.

The supported management-station operating systems for Storage Manager are:

- AIX
- Windows 7, Windows Vista, Windows XP (Service Pack 2), Windows 2008, Windows 2008 R2, and Windows 2003
- Linux: RHEL and SLES (x86, x86\_64, Linux on Power (ppc) and IA64 editions)
- HP-UX (PA-RISC and IA64 editions)
- SUN Solaris (SPARC and x86 editions)

The Support Monitor tool must be installed on the same management stations as the Storage Manager software. The supported management station operating systems for Support Monitor are:

 Microsoft<sup>®</sup> Windows<sup>®</sup> 2003 (Service Pack 2), Windows 2008, Windows 2008 R2, Windows XP (Service Pack 2), and Windows Vista (x86, x64, and IA64 editions)

- Red Hat Enterprise Linux 4 and 5 (x86, x86\_64, and IA64 editions)
- SUN Solaris 10 (Sparc and x86 editions)
- IBM AIX® 5.2, AIX 5.3 and AIX 6.1.

**Important:** If a MySQL database application or Apache Tomcat web server application is installed on the management station, it must be uninstalled before the Support Monitor can be installed.

**Note:** With Storage Manager version 10.50.xx.xx, controller firmware 5.41.xx.xx and later are supported. Controller firmware versions earlier than 5.41.xx.xx are no longer supported or managed.

The management station must also meet the following hardware, software, and configuration requirements:

- Microprocessor speed of 1.6 GHz or faster.
- Minimum of 2 GB of system memory. If any other applications are installed in the management station, additional memory might be required.
- Minimum of 1.5 GB of free disk space for the tool and for the saved support bundles.
- The TCP/IP stack must be enabled. If Support Monitor is installed, the
  management station Ethernet port TCP/IP address must be static, and its
  Ethernet port must be on the same Ethernet subnet as the monitored storage
  subsystem Ethernet management ports. DHCP server IP address is not
  supported. If Support Monitor is not installed, the IP address does not have to
  be static.
- The following requirements apply only to the Support Monitor tool:
  - Make sure that your storage subsystem meets the subsystem model and controller firmware version requirements that are listed in the following table.

Table 8. Storage Monitor-compatible subsystems and controller firmware

| Storage subsystem | Storage Monitor-<br>compatibility | Controller firmware compatibility |
|-------------------|-----------------------------------|-----------------------------------|
| DS3200e           | Yes (10.60.xx.xx and later)       | 7.35.xx.xx and later              |
| DS3300            | Yes (10.60.xx.xx and later)       | 7.35.xx.xx and later              |
| DS3400            | Yes (10.60.xx.xx and later)       | 7.35.xx.xx and later              |
| DS3500            | Yes                               | 7.70.16.01 and later              |
| DS3950            | Yes                               | 7.60.28.xx and later              |
| DS4100            | No                                |                                   |
| DS4200            | Yes                               | 6.60.22.xx and later              |
| DS4300            | Yes                               | 6.60.22.xx and later              |
| DS4400            | No                                |                                   |
| DS4500            | Yes                               | 6.60.22.xx and later              |
| DS4700            | Yes                               | 6.60.22.xx and later              |
| DS4800            | Yes                               | 6.60.22.xx and later              |
| DS5020            | Yes                               | 7.60.13.xx and later              |
| DS5100            | Yes                               | 7.36.17.xx and later              |
| DS5300            | Yes                               | 7.36.17.xx and later              |
| DCS3700           | Yes                               | 7.77.14.00 and later              |

- To use Support Monitor, one of the following web browsers must be installed:
  - Internet Explorer 7.0 or later
  - Netscape version 6.0 or later
  - Mozilla version 1.0 or later
  - Firefox version 3.0 or later
- Any installed MySQL database application on the management station must be manually uninstalled before you install the Support Monitor tool.
- Any installed Apache Tomcat web server software on the management station must be manually uninstalled before you install the Storage Manager Profiler Support Monitor tool.
- The Support Monitor uses port 162 by default to receive event data from the server. To prevent port conflicts with other applications running on the server, make sure that no other applications use port 162.

# Installing the Storage Manager and Support Monitor packages automatically with the installation wizard

You can install the Storage Manager software automatically by using the Storage Manager installation wizard, or you can install each package manually. This section describes the installation process for the Storage Manager installation wizard.

Storage Manager version 10.60.x5.17 and later includes software for a web-based tool called Support Monitor. The Storage Manager and Support Monitor software are both installed when you use the installation wizard. However, the Storage Monitor and Support Monitor are installed in separate parts. The Storage Manager Client program and other Storage Manager software components are installed first, followed by the Storage Manager Profiler Support Monitor tool. A separate progress status bar is displayed for each part.

Before you install the Storage Manager and Support Monitor software, read the following "Important installation notes about Support Monitor" section and either the "Installing Storage Manager and Support Monitor on Windows" on page 28 or the "Installing Storage Manager and Support Monitor on Linux, AIX, HP-UX, or Solaris" on page 29 section.

## Important installation notes about Support Monitor

- The Support Monitor tool is packaged in the same SMIA installer package as the Storage Manager Host software package. There is not a separate installer package for the Support Monitor tool.
- The Storage Manager client program must be installed with the Support Monitor tool. Support Monitor will not run correctly without the Storage Manager client program.
- The Support Monitor tool is installed by default when either the Typical (Full Installation) or Management installation type is selected in the Wizard Select Installation Type window. The Support Monitor tool is not installed when the Host installation type is selected.
- If you select the **Custom** installation type in the wizard Select Installation Type window, the Support Monitor tool is displayed as a selected component for installation. To install the Storage Manager without the Support Monitor tool, clear the **Support Monitor** check box.

Do not install Support Monitor on more than one management station that manages the same set of storage subsystems. To install Storage Manager on

multiple management stations that manage the same set of storage subsystems, use the custom installation type in subsequent installations of the Storage Manager software and clear the **Support Monitor** check box to prevent it from being installed on more than one management station. If the tool is installed on more than one management station, the storage subsystem will service multiple requests daily at 2 a.m. for support bundle collection. This might cause problems during support-bundle collection.

• If MySQL data or the Apache Tomcat web server program is installed, the Support Monitor installation terminates and an installation error message is displayed. The Storage Manager Profiler Support Monitor installation log is stored in the C:\Program Files...\IBM\_DS directory in Windows operating systems, or in the /opt/IBM\_DS/ directory in Unix-type operating systems. The file name of the log is IBMStorageManagerProfiler install.log.

## **Installing Storage Manager and Support Monitor on Windows**

If your management station has a Windows operating system, complete the following steps to install Storage Manager (including the Support Monitor tool) with the installation wizard:

- 1. Download the files from the Storage Manager DVD, or from the System Storage Disk Support website, to a directory on your system. The default drive for Windows is C.
- 2. Double-click the **IBM DS Storage Manager package** (or SMIA) executable icon.
- 3. Follow the instructions in the Installation wizard to install the Storage Manager software with the Storage Manager Profiler Support Monitor tool. If you accept the default installation directory, the Storage Manager Profiler Support Monitor is installed in C:\Program Files...\IBM\_DS\ IBMStorageManagerProfiler Server
- 4. When you select the installation type, you can choose one of the following options:

**Attention:** Storage Manager SMIA package version 10.77.xx.xx and later will not install the MPIO DSM driver to support multipath in the host installation type or in the typical installation type when the SMIA package is installed in the server version of Microsoft Windows operating systems. There is a separate SMIA package for installing the MPIO DSM.

- Typical (Full) Installation: Installs Storage Manager software packages that are necessary for both managing the storage subsystem from the host and providing I/O connectivity to the storage subsystem
- Management Station: Installs the packages that are required to manage and monitor the storage subsystem (SMclient)
- **Host**: Installs the packages that are required to provide I/O connectivity to the storage subsystem (SMagent and SMutil)
- **Custom**: Allows you to select which packages you want to install. To install the Storage Manager without the Support Monitor tool, select the customer installation and clear the **Support Monitor** box.
- 5. Configure any antivirus software not to scan the MySQL directory. In Windows operating-system environments, the directory is:
  - C:\Program Files...\IBM\_DS\ IBMStorageManagerProfiler Server/mysql
- 6. Install the MPIO DSM drive as required to support multipath by double-clicking the IBM DS Storage Manger MPIO DSM package and following the instructions in the installation wizard.

**Note:** This step applies to storage manager version 10.77.xx.xx and later only.

Click Start > All Programs > DS Storage Manager 10 client > Storage
 Manager 10 client to start the Storage Manager client program. Add the storage
 subsystems that you want to manage and monitor in the Enterprise
 Management window of the Storage Manager Client program.

During the installation, the question Automatically Start Monitor? is displayed. This refers to the Microsoft Windows Event Monitor service. The Event Monitor must be enabled for both the automatic ESM synchronization and the automatic support bundle collection of critical events. To enable the Event Monitor, select Automatically Start Monitor.

The only time that you have to configure the Storage Manager Profiler Support Monitor tool is when you want to change the support bundle collection time for the monitored storage subsystems. The Storage Manager Profiler Support Monitor tool automatically collects the support bundles from the storage subsystems that were added to the Enterprise Management window of the Storage Manager Client program daily at 2 a.m.

To complete the Storage Manager installation, see "Completing the Storage Manager installation" on page 34.

# Installing Storage Manager and Support Monitor on Linux, AIX, HP-UX, or Solaris

If your management station has a Unix-based operating system, such as Linux, AIX, HP-UX, or Solaris, complete the following steps to install Storage Manager (including the Support Monitor tool) with the installation wizard:

- 1. Download the files from the Storage Manager DVD, or from the System Storage Disk Support website, to the root file system on your system.
- 2. Log in as root.
- 3. If the Storage Manager software package .bin file does not have executable permission, use the chmod +x command to make it executable.
- 4. Execute the .bin file and follow the instructions in the Installation wizard to install the software.

If you accept the default installation directory, the Storage Manager Profiler Support Monitor is installed in /opt/IBM\_DS/ IBMStorageManagerProfiler\_Server.

When you select the installation type, you can choose one of the following options:

- Typical (Full) Installation: Installs all Storage Manager software packages that are necessary for both managing the storage subsystem from this host and providing I/O connectivity to the storage
- Management Station: Installs the packages that are required to manage and monitor the storage subsystem (SMruntime and SMclient)
- **Host**: Installs the packages that are required to provide I/O connectivity to the storage subsystem (SMruntime, SMagent, and SMutil)
- Custom: Allows you to select which packages you want to install. To install
  the Storage Manager without the Support Monitor tool, select the customer
  installation and clear the Support Monitor check box.
- 5. Configure any antivirus software to not scan the MySQL directory. In Unix-type operating-system environments, the directory is:

/opt/IBM DS/IBMStorageManagerProfiler Server/mysql

 Type SMclient in the console window and press Enter to start the Storage Manager Client program. Add the storage subsystems that you want to manage and monitor to the Enterprise Management window of the Storage Manager Client program.

During the installation, the question Automatically Start Monitor? is displayed. This refers to the Event Monitor service. The Event Monitor must be enabled for both the automatic ESM synchronization and the automatic support bundle collection of critical events. To enable the Event Monitor, select **Automatically Start Monitor**.

The only time that you have to configure the Storage Manager Profiler Support Monitor tool is when you want to change the support bundle collection time for the monitored storage subsystems. The Storage Manager Profiler Support Monitor tool automatically collects the support bundles from the storage subsystems that were added to the Enterprise Management window of the Storage Manager Client program daily at 2 a.m.

To complete the Storage Manager installation, see "Completing the Storage Manager installation" on page 34.

# Installing Storage Manager and Support Monitor with a console window in Linux, AIX, HP-UX, and Solaris

For a management station without a graphics adapter, the Storage Manager software package can be installed silently with the -i silent or -i console option. This installation method can also be used in a Windows operating-system environment.

The -i silent option causes the Storage Manager Software Installer package to be installed using the default installer settings. The -i console

option prompts the user for installed options before the software installation starts, as the Installation wizard does. However, the prompts are displayed in console window text instead of graphical windows.

Portions of the Storage Manager console window installation text with the -i silent and -i console options are shown in the following example.

<sup>-/2-</sup> Eligitsi

<sup>3-</sup> Español

<sup>4-</sup> Français

<sup>5-</sup> Italiano

<sup>6-</sup> Português (Brasil)

```
CHOOSE LOCALE BY NUMBER:
2
[usr@RHManaStation ~] # ./SMIA-LINUX-10.60.A5.17.bin -i silent
Preparing to install...
Extracting the JRE from the installer archive...
Unpacking the JRE...
Extracting the installation resources from the installer archive...
Configuring the installer for this system environment...
Launching installer...
Preparing SILENT Mode Installation...
-----
IBM System Storage DS Storage Manager 10
(created with InstallAnywhere by Macrovision)
_____
_____
Installing...
[-----|----|-----|
```

# **Installing Storage Manager packages manually**

For Unix-type operating systems such as AIX, Linux, Sun Solaris, and HP-UX, individual Storage Manger software packages are provided. See Table 9 on page 32 for the installation sequence of each software package.

Use the procedure in this section to manually install the Storage Manager software on a management station. Be sure to install the packages in the correct order.

#### **Important:**

- 1. There is not an individual software package for the Storage Manager Support Monitor tool. If you want to install the Support Monitor tool, you must use the Storage Manager software installer package.
- 2. There is no manual installation option for Windows operating systems. For all installations of Storage Manager on Windows, the individual software packages are included in a single Storage Manager software installer.

# Software installation sequence

Install the Storage Manager software packages in the sequence shown in Table 9 on page 32.

**Note:** These packages are available for UNIX servers without a graphical user interface. Support Monitor is not available as a stand-alone software package. See "Installing Storage Manager and Support Monitor with a console window in Linux, AIX, HP-UX, and Solaris" on page 30.

Table 9. Installation sequence of Storage Manager software packages

| Step | Package               |
|------|-----------------------|
| 1    | SMruntime             |
| 2    | SMesm                 |
| 3    | SMclient <sup>1</sup> |
| 4    | SMagent               |
| 5    | SMutil                |

<sup>&</sup>lt;sup>1</sup>SMclient is dependent on SMruntime, which is a Java compiler for SMclient. SMruntime must be installed first.

# **Installing Storage Manager manually**

Before installing the Storage Manager software, make sure that the Storage Manager files are available in a directory on the system.

For your installation, modify the following commands as needed. No restart is required during the installation process. The verification process returns a table that describes the software installation, including the install package file name, version number, action, and action status.

1. Install the <SMpackage> by typing the command appropriate for your operating system.

**Note:** The manual install commands listed in the following table are *only* for UNIX-based operating systems.

Table 10. Examples of Storage Manager package install commands

| Operating system  | Package name                           | Install command                                                                        |
|-------------------|----------------------------------------|----------------------------------------------------------------------------------------|
| AIX               | SMruntime.AIX-10.xx.xx.xx.bff          | <pre>#installp -a -d /path_name/ SMruntime.AIX-10.xx.xx.xx.bff SMruntime.aix.rte</pre> |
| HP-UX             | SMruntime_10.xx.xx.xx.depot            | #swinstall -s /cdrom/HP-UX/<br>SMruntime_10.xx.xx.xx.depot                             |
| Solaris           | SMruntime-SOL-10.xx.xx.xx.pkg          | <pre>#pkgadd -d path/SMruntime-SOL-<br/>10.xx.xx.xx.pkg</pre>                          |
| Linux on<br>POWER | SMruntime-LINUX-10.xx.xx.xx-x.i586.rpm | <pre>#rpm -ihv SMruntime-LINUX-<br/>10.xx.xx.xx-x.i586.rpm</pre>                       |

2. Verify that the installation was successful by typing the command appropriate for your operating system.

Table 11. Storage Manager package installation verify commands

| Operating system | Verify command                              |
|------------------|---------------------------------------------|
| AIX              | # lslpp -ah <smpackage>.aix.rte</smpackage> |
| HP-UX            | # swverify -v <smpackage></smpackage>       |
| Solaris          | # pkginfo -1 <smpackage></smpackage>        |
| Linux on POWER   | # rpm -qa grep <smpackage></smpackage>      |

# **Uninstalling Storage Manager and Support Monitor**

Use the applicable procedure in this section to uninstall Support Monitor, or both the Storage Manager and Support Monitor, on a Windows or Unix-type operating system.

# Uninstalling Storage Manager and Support Monitor on a Windows operating system

To uninstall the software on a Windows operating system, complete the following steps:

- 1. Open the Control Panel window.
- 2. If you have Windows 2003 or Windows XP, double-click **Add/Remove Programs**. If you have Windows 2008, double-click **Program and Features**. The new window opens.
- 3. Select **IBM DS Storage Manager Host Software version 10.***xx***.***x***5**.*yy*, where *xx* and *yy* are the applicable version numbers of your software.
- 4. Click Change/Remove and follow the instructions in the Uninstall Storage Manager 10 wizard to uninstall only the Support Monitor tool or both the Support Monitor tool and the Storage Manager software. The process of uninstalling the software might leave files that were created by the Storage Manager and the Support Monitor after the installation was complete. These files might include trace files, repository files, and other administrative files. Delete these files manually to completely remove Storage Manager and Support Monitor.

**Note:** You can also uninstall the Support Monitor tool by running the uninstall.exe file in the C:\Program Files ...\IBM\_DS\IBMStorageManagerProfiler Server directory.

# Uninstalling Storage Manager and Support Monitor on a Linux, AIX, or Solaris operating system

To uninstall the software on a Unix-type operating system, complete the following steps:

- 1. Open the /opt/IBM\_DS/Uninstall IBM System Storage DS Storage Manager 10 directory that contains the uninstaller binary.
- 2. Run the script Uninstall\_IBM\_System\_Storage\_DS\_Storage\_Manager\_10 script in the console window to uninstall only the Support Monitor or both the Support Monitor and Storage Manager software. The process of uninstalling the software might leave files that were not part of the original installation. These files might include trace files, repository files, and other administrative files. Delete these files manually to completely remove the Storage Manager and Support Monitor.

**Note:** You can also uninstall the Support Monitor tool by running the uninstall file in the /opt/IBM\_DS/IBM\_DS\IBMStorageManagerProfiler\_Server directory.

# **Completing the Storage Manager installation**

This section contains procedures for using the Enterprise Management and Subsystem Management features of the Storage Manager to complete the Storage Manager installation tasks for all host operating systems.

To complete a Storage Manager installation, the following procedures must be performed:

- Perform an initial automatic discovery of storage subsystems
- Perform an initial manual discovery of storage subsystems
- Name the storage subsystems
- Set up alert notifications
- Configure iSCSI settings for storage subsystems with iSCSI ports
- Verify and upgrade the Controller code, ESM, and disk drive firmware to the latest version as prescribed on the IBM support portal
- Enable Storage subsystem premium features
- Save a storage subsystem profile and support data

Each of these procedures is described in detail in the following sections.

The Enterprise Management window opens when you start the Storage Manager. You can use the Enterprise Management window to perform the following tasks:

- Add and discover the storage subsystems
- View all storage subsystems in your management domain
- Perform batch storage subsystem management tasks with the Script Editor

# Performing an automatic discovery of storage subsystems

Complete the following steps to perform an initial automatic discovery of storage subsystems:

- For Windows operating system, click Start > All Programs > DS Storage
   Manager 10 Client > DS Storage Manager 10 Client. For UNIX-type operating
   system, open the console window. Type SMclient and press Enter. The Storage
   Manager client software starts and displays the Enterprise Management
   window and the Confirm Initial Automatic Discovery window.
- 2. Click **Yes** to begin an initial automatic discovery of hosts and storage subsystems that are attached to the local subnetwork.
  - After the initial automatic discovery is complete, the Enterprise Management window displays all hosts and storage subsystems that are attached to the local subnetwork.

**Note:** The Enterprise Management window can take one minute or more to refresh after an initial automatic discovery. If the storage subsystem is not discovered automatically, check the network connections (out-of-band management) or the server HBA port to storage subsystem host port connections. To try to add the subsystem manually, click **Edit** > **Add Storage Subsystem**.

- 3. Verify that each host and storage subsystem is displayed in the Enterprise Management window.
  - If a host or storage subsystem is not displayed, complete the following tasks:

- a. Check the hardware and hardware connections for possible problems. See the *Installation, User's, and Maintenance Guide* for your storage subsystem for specific procedures.
- b. See the Enterprise Management online help for additional information about discovering storage subsystems.
- c. If you are using the network-management method (commonly known as out-of-band management), verify that all hosts and storage subsystems are connected to the same subnet network and the gateway information is defined for the Ethernet ports. For more information about the storage subsystem ethernet management ports, refer to "Setting up IP addresses for storage subsystem controllers" on page 7. If you are using the host-agent method (commonly known as in-band management), make sure that the Fibre Channel, SAS, or iSCSI connection between the host and storage subsystems is made.
- d. Make sure that all of the preparation steps for setting up the storage subsystem for a network managed system are completed. Use the Add Device option to add the IP addresses of the storage subsystem. Add both IP addresses of the controller; otherwise, a partially-managed device error message is displayed when you attempt to manage the storage subsystem.

**Note:** To use the auto-discovery method, the storage subsystem and this host must be on the same subnet. Otherwise, use the manual method to add a storage subsystem.

- If you are using the host-agent-management method, complete the following steps:
  - a. Make sure that the SMagent is installed in the host.
  - b. Verify that you have a Fibre Channel, SAS, or iSCSI connection from the storage subsystems to the host on which the SMagent installed. Check the SAN switch zoning or VLAN configuration as required.
  - **c**. Verify that all of the preparation steps are complete, and then perform the following steps:
    - 1) Run the hot\_add utility.
    - 2) Restart the SMagent.
    - 3) Right-click the host, and click **Tools** > **Rescan Hosts** in the Enterprise Management window.

**Note:** In certain situations, a storage subsystem might be duplicated in the **Device** tab tree view after an automatic discovery. You can remove a duplicate storage management icon from the device tree by using the **Remove Device** option in the Enterprise Management window.

4. Verify that the status of each storage subsystem is Optimal. If a device shows a status of Unresponsive, right-click the device and select Remove Device to delete it from the management domain. Verify that the storage subsystem is powered on and complete start-of-day process. Then use the Add Device option to add it to the management domain again. See the Enterprise Management window online help for instructions for removing and adding devices.

## Performing a manual discovery of storage subsystems

You can add hosts or storage subsystems manually; use this option to selectively manage a group of storage subsystems from an SMclient. You can also use this option to add devices to be managed that were not discovered during the SMclient initial discovery.

In the Enterprise Management window, click **Edit** > **Add Storage Subsystem**. The **Add New Storage Subsystem - Manual** window opens. You can add Storage subsystems for management. Refer to the online help to know how to add subsystems.

### Important:

- 1. When you add new storage subsystems to the existing storage subsystems in a SAN that are managed through the host-agent software, you must stop and restart the host-agent service. When the host-agent service restarts, the new storage subsystem is detected. Then, go to the Enterprise Management window and click **Tools** > **Rescan** to add the new storage subsystems to the management domain.
- 2. When you add new storage subsystems to existing storage subsystems that are managed using the direct-management method, be sure to specify the IP addresses for both controllers.

## Setting a storage subsystem management password

The storage subsystem management password functionality differs between certain combinations of Storage Manager and controller firmware versions.

For Storage Manager version 10.36.xx.xx and earlier with controller firmware version 7.36.xx.xx and earlier, you can set a password for each storage subsystem that you manage by clicking **Storage Subsystem** > **Change Password**. After you set the password for each storage subsystem, you are prompted for that password the first time you attempt a destructive operation in the Subsystem Management window. You are prompted for the password only once during a single management session, and the password does not time out. The password does not have password-strength requirements.

For Storage Manager version 10.50.xx.xx and later with controller firmware version 7.50.xx.xx and later, you are prompted with a window to set the subsystem management password every time you start the Subsystem Management window of the storage subsystem that did not have the password set. In addition, the password times out after a certain duration of Subsystem Management window inactivity. The password requirement is stricter with Storage Manager version 10.70.xx.xx and later with controller firmware version 7.70.xx.xx and later; the Subsystem Management window will not open if the password is not set. The password must be between 8 and 30 characters and contain at least one number, one lower-case letter, one upper-case letter, and one non-alphanumeric character (for example, < > ! @ + #). Spaces are not permitted, and it is case-sensitive.Only storage subsystems with controller firmware version 7.70.xx.xx and later do not allow the subsystem management window to be opened if the subsystem management password is not set. There are no such restrictions for controller firmware versions.

**Important:** Make sure that the password information is kept in a safe and accessible place. Contact IBM technical support for help if you forget the password to the storage subsystem.

## Naming storage subsystems

As you set up your network, decide on a naming convention for the storage subsystems. For example, you might use the device type followed by the serial number: 1815 1312345 XXXX xxx xxxx. When you install the Storage Manager software and start it for the first time, all storage subsystems in the management domain are shown as <unnamed>. Use the Subsystem Management window to rename each storage subsystem.

Consider the following factors when you name storage subsystems:

- There is a 30-character limit. All leading and trailing spaces are deleted from the name.
- Use a unique, meaningful naming scheme that is easy to understand and remember.
- Avoid arbitrary names or names that might quickly lose their meaning.
- The software adds the prefix Storage Subsystem when it displays storage subsystem names. For example, if you name a storage subsystem Engineering, it is displayed as Storage Subsystem Engineering.

To name your storage subsystems, complete the following steps:

1. In the Enterprise Management window, right-click the storage subsystem and select **Rename**. The Rename Storage Subsystem window opens.

**Note:** If any of the hosts are running path failover drivers, update the storage subsystem name in your path failover driver configuration file before you reboot the host system to establish uninterrupted access to the storage subsystem.

- 2. Type the name of the storage subsystem and click **OK**.
- 3. Click **Yes** on the warning screen.
- 4. Repeat this procedure for each unnamed storage subsystem. For more information, see the topic about renaming storage subsystems in the Subsystem Management window online help.
- 5. Proceed to "Setting alert notifications."

# Setting alert notifications

After you add devices to the management domain, you can set alert notifications to report critical events on the storage subsystems. The following alert-notification options are available:

- Notification to a designated network-management station using Simple Network Management Protocol (SNMP) traps
- Notification to designated email addresses
- Notification to designated alphanumeric pagers (requires separately supplied software to convert email messages)

**Note:** You can monitor storage subsystems only within the management domain. If you do not install the Event Monitor service, the Enterprise Management window must remain open. If you close the window, you will not receive any alert notifications from the managed storage subsystems. See the Enterprise Management window online help for additional information.

### Alert notification with SNMP traps

To set up alert notification to a network-management station using SNMP traps, complete the following steps:

- 1. Insert the Storage Manager DVD into the DVD drive on a network-management station. You must set up the designated management station only once.
- 2. Copy the SMxx.x.MIB file from the SMxxMIB directory to the network-management station.
- 3. Follow the steps that are required by your network-management station to compile the management information base (MIB) file. (For details, contact your network administrator or see the documentation for your particular storage management product.)

### Alert notification without SNMP traps

To set up alert notification without using SNMP traps, click **Storage subsystem** > **Edit** > **Configure alerts** on the Enterprise Management window.

# Managing iSCSI settings

Click the **Setup** tab in the Subsystem Management window. A window similar to the one in Figure 4 on page 39 opens.

**Note:** The link to **iSCSI Manage settings** or **Configure iSCSI Host Ports** on the Subsystem Management window is available only for storage subsystems that support an iSCSI host attachment. As of the date of this document, the following storage subsystems support iSCSI host attachment:

- DS3300
- DS3500
- DS3950
- DS5020
- DS5100/5300

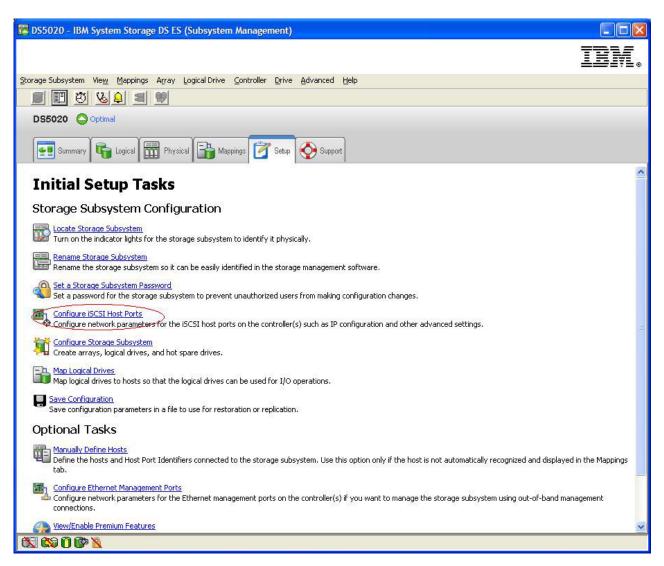

Figure 4. Managing iSCSI settings

The following iSCSI options are available from the **Storage Subsystem management** menu and are described in the following sections:

**Note:** The menu selection in these iSCSI options changes according to the version of the controller firmware. Refer to the online help for the appropriate menu options.

- "Changing target authentication"
- "Entering mutual authentication permissions" on page 40
- "Changing target identification" on page 40
- "Changing target discovery" on page 40
- "Configuring iSCSI host ports" on page 40
- "Viewing or ending an iSCSI session" on page 40
- "Viewing iSCSI statistics" on page 40

#### Changing target authentication

Select **Change Target Authentication** to specify the target Challenge Handshake Authentication Protocol (CHAP) secret that the initiator must use during the security negotiation phase of the iSCSI login. By default, **None** is selected. To

change the selection, click **CHAP**, and then enter the CHAP secret. You can also select the option to generate a random secret. This enables 1-way CHAP.

## **Entering mutual authentication permissions**

Before you select **Enter Mutual Authentication Permissions**, you must define a host port for the initiator and enable Target Authentication. After the host port is listed, select the host from the list and click **Chap Secret** to specify the secret that is passed to the initiator from the target and authenticate it. This enables Mutual CHAP (2-way).

## Changing target identification

Select **Change Target Identification** to specify a target alias that is to be used during device discovery. You must provide a unique name that consists of fewer than 30 characters for the target.

**Note:** You will connect to the target with the fully qualified IQN that is listed above the alias.

## Changing target discovery

Select **Change Target Discovery** to perform device discovery with the iSCSI simple naming service (iSNS). After you select this option, select the **Use iSNS Server** check box. You can also select whether the iSNS server is discovered using a DHCP server on your network, and you can manually specify an Internet Protocol version 4 (IPv4) or IPv6 address. When you click the **Advanced** tab, you can assign a different TCP/IP port for your iSNS server for additional security.

**Note:** To provide the required port login information for correct device discovery, all iSCSI ports must be able to communicate with the same iSNS server.

## Configuring iSCSI host ports

Select **Configure iSCSI Host Ports** to configure all of the TCP/IP settings. You can choose to enable or disable IPv4 and IPv6 on all of the ports. You can also statically assign IP addresses or let them be discovered using DHCP. Under **Advanced IPv4 Settings**, you can assign VLAN tags (802.1Q) or set the Ethernet priority (802.1P). Under **Advanced Host Port Settings**, you can specify a unique iSCSI TCP/IP port for that target port. You can also enable jumbo frames from this option. The supported frame sizes are 1500 and 9000.

### Viewing or ending an iSCSI session

Select **View/End iSCSI Sessions** to view all of the connected iSCSI sessions to the target. From this page, you can also close an existing session by forcing a target ASYNC logout of the initiator session.

## Viewing iSCSI statistics

Select **View iSCSI Statistics** to view a list of all iSCSI session data, for example, the number of header digest errors, the number of data digest errors, and successful protocol data unit counts. You can also set a baseline count after a corrective action to determine whether the problem is solved.

## Using an iSNS server

There are many considerations for using an iSNS server correctly. Be sure to correctly assign your iSNS server address that is provided during the DHCP lease discovery of your initiator or target. This enables ease of discovery when you use initiator-based solutions. If you are unable to do this and you must manually assign the iSNS server to your software or hardware initiators, you must make sure that all of the storage subsystem iSCSI ports and iSCSI initiators are in the same network segment (or make sure that the routing between the separate

network segments is correct). If you do not do this, you will be unable to discover all ports during the iSCSI discovery process, and you might not be able to correctly perform a controller or path failover.

## **Using DHCP**

Do not use DHCP for the target portals. If you use DHCP, you must assign DHCP reservations so that leases are maintained consistently across restarts of the storage subsystem. If static IP reservations are not provided, the initiator ports can lose communication to the controller and might not be able to reconnect to the device.

## Using supported hardware initiators

Before you install and configure these adapters, ensure that you have installed the latest management application and firmware. Then, configure each adapter one at a time. In a configuration with a single-controller subsystem, in which iSCSI adapters and target ports are in the same network segment, each adapter can connect to any target port. In a complex configuration, each adapter can connect to a controller device. To ensure that failover is performed correctly, connect each iSCSI adapter in the server in one of the following:

- - Single iSCSI adapter in the server The iSCSI adapter port must be able to login both controller A and B iSCSI host ports. The iSCSI port is configured as multihome with controller A and B iSCSI port subnets.
- Multiple iSCSI adapters in the server Each adapter port is allowed a single
  path to each controller iSCSI host ports. Each iSCSI adapter port and its
  associated iSCSI controller host port must be on separate subnet from other pairs
  of iSCSI adapter and controller host ports

If you use a Qlogic hardware initiator adapter, complete the following steps to log in to all the available target ports from the hardware initiator. For other hardware initiator adapters, refer to the publications of those hardware initiator adapters for information on logging in to all the available target ports.

For the list of supported hardware initiators, go to http://www.ibm.com/systems/support/storage/config/ssic.

To log in to all available target ports from the Qlogic hardware initiator, complete the following steps.

**Note:** Failure to perform the steps in the following procedure might result in path failover inconsistencies and incorrect operation of the storage subsystem.

- 1. Start the SANsurfer management utility.
- 2. Connect to the system that is running the qlremote agent.
- 3. Select the adapter that you want to configure.
- 4. Select either Port 0 or Port 1 for the adapter.
- 5. Click **Target Settings**.
- 6. Click the plus sign (+) in the far right of the window.
- 7. Type the IPv4 or IPv6 address of the target port to which you want to connect.
- 8. Click OK.
- 9. Select Config Parameters.
- 10. Scroll until you see ISID. For connection 0, the last character that is listed must be 0. For connection 1, it must be 1, for connection 2, it must be 2, and so on.

- 11. Repeat steps 6 through 10 for each connection to the target that you want to create.
- 12. After all of the sessions are connected, select **Save Target Settings**. If you are using the QLogic iSCSI Single-Port or Dual-Port PCIe HBA for IBM System x to support IPv6, you must allow the host bus adapter firmware to assign the local link address.

## **Using IPv6**

The storage subsystem iSCSI ports support the Internet Protocol version 6 (IPv6) TCP/IP. Note that only the final four octets can be configured if you are manually assigning the local link address. The leading four octets are fe80:0:0:0. The full IPv6 address is required when you are attempting to connect to the target from an initiator. If you do not provide the full IPv6 address, the initiator might fail to be connected.

## Configuring network settings for iSCSI host attachment

If you use a storage subsystem that supports iSCSI host attachment in a complex network topology, you must address a few challenges. If possible, isolate the iSCSI traffic to a dedicated network. If this is not possible and you are using a hardware-based initiator, the Keep Alive timeout must be set to 120 seconds. To set the Keep Alive timeout, complete the following steps:

- 1. Start the SANsurfer Management Utility and connect to the server.
- 2. Select the adapter and the adapter port that is to be configured.
- 3. Select the port options and firmware.

The default connection timeout is 60 seconds. This setting is satisfactory for simple network topologies. However, in a more complex configuration, if a network convergence occurs and you are not using Fast Spanning Tree and separate spanning tree domains, you might incur I/O timeouts. If you are using a Linux iSCSI software initiator, modify the ConnFailTimeout parameter to account for the spanning tree issue. The ConnFailTimeout value must be set to 120 seconds.

#### Configuring Maximum Transmission Unit settings

All devices on a link that are expected to communicate with each other (such as devices on the same VLAN) must be configured with the same Maximum Transmission Unit (MTU) size. The MTU size is a configuration item, or it is hard-coded in the device, and it is not negotiated between endpoints during login or connection establishment. If a device receives a packet that is larger than the MTU size, it drops the packet. If a router receives a packet whose size does not exceed the MTU size of the link on which it was received but exceeds the MTU size of the forwarding link, the router either fragments the packet (IPv4) or returns a packet too large ICMP error message. Make sure that all of the components on a network link are using the same MTU size value.

For storage subsystems that support iSCSI, the default MTU setting is 1500 bytes. There is an option to select 9000 bytes for jumbo frames. For end-to-end jumbo frames to work effectively, jumbo frames (large MTU) must be enabled on all components (host, switch, routers, and targets). If jumbo frames are not enabled on all components, one or more of the following conditions might occur:

- Frames are dropped.
- No connections are dropped because of error messages about the packet being too large.
- Jumbo frames are fragmented.

#### Microsoft iSCSI Software Initiator considerations

The native multipath I/O (MPIO) that is provided with the Microsoft iSCSI Software Initiator (version 2.03 or later) is not supported. You must use the DSM that is provided with Storage Manager to make sure that failover and I/O access are correct. If the native MPIO from the Microsoft iSCSI Software Initiator is used, it causes unwanted effects.

# Downloading controller firmware, NVSRAM, ESM firmware

This section provides instructions for downloading storage subsystem controller firmware, NVSRAM, storage enclosure ESM firmware, and drive firmware. Normally, the storage subsystem firmware download sequence is as follows:

- 1. Controller firmware
- 2. Controller NVSRAM
- 3. ESM firmware
- 4. Drive firmware

Review the readme file that is provided with updated controller firmware, NVSRAM, ESM firmware, and drive firmware for any necessary changes to the firmware download sequence.

#### **Important:**

- 1. The following procedures assume that you are using the latest controller firmware version. Access the latest versions of storage subsystem controller firmware, NVSRAM, and storage enclosure ESM firmware on the IBM Support Portal at http://www.ibm.com/support/entry/portal. For the most recent Storage Manager readme files for your operating system, see "Finding Storage Manager software, controller firmware, and readme files" on page xiii.
- 2. Before you upgrade a DS4800, DS4700, or a DS4200 storage subsystem to controller firmware version 07.1x.xx.xx and later from the current installed firmware version of 6.xx.xx.xx and earlier, see the procedures in "Using the IBM System Storage Controller Firmware Upgrade Tool" on page 46.
- 3. IBM supports the storage subsystem controller and ESM firmware download with I/O, sometimes called *concurrent firmware download*, with some storage subsystems. Before you proceed with concurrent firmware download, review the readme file that is packaged with the firmware code or your operating-system Storage Manager host software for any restrictions.
- 4. Suspend all I/O activity while you download firmware and NVSRAM to a storage subsystem with a single controller. If you do not suspend I/O activity, the host server will have failed I/O requests because you have redundant controller connections between the host server and the storage subsystem.
- 5. Always check the storage subsystem controller firmware readme file for any controller firmware dependencies and prerequisites before you apply the firmware updates to the storage subsystem. Updating any components of the storage subsystem firmware without complying with the dependencies and prerequisites might cause downtime (to fix the problems or recover).
- 6. Downgrading the controller firmware is not a supported function. This option should be used **only** under the direction of IBM Support. Downgrading from 07.xx to 06.xx firmware levels is not supported and will return an error if attempted.

If your existing controller firmware is 06.1x.xx.xx or later, you have the option to select the NVSRAM for download at the same time that you upgrade or download the new controller firmware. Additionally, you have the option to download the

firmware and NVSRAM immediately but activate it later, when it might be more convenient. See the online help for more information.

**Note:** The option to activate firmware at a later time is not supported on the DS4400 storage subsystem.

## **Determining firmware levels**

Before you download a firmware upgrade, make sure that you know your current firmware version. There are two different methods to determine storage subsystem, storage enclosure, drive, and ESM firmware versions. Each method uses the Storage Manager client that manages the storage subsystem with the attached storage enclosure.

#### Method one:

Go to the Subsystem Management window and select the menu option to display the storage subsystem profile. When the Storage Subsystem Profile window opens, click the All tab and scroll through the Profile For Storage Subsystem page to locate the following information. The Profile For Storage Subsystem page contains all of the profile information for the entire storage subsystem, including the firmware version numbers.

#### Storage subsystem controller firmware version

Firmware information types are:

- · NVSRAM version
- Appware version (Appware is a reference to controller firmware.)
- Bootware version (Bootware is a reference to controller firmware.)

See the following example of profile information.

Controller in Enclosure 0, Slot A Status: Online Current configuration Firmware version: 07.10.23.00. Appware version: 07.10.23.00. Bootware version: 07.10.23.00. NVSRAM version: N1814D47R1010V05

#### Drive firmware version

See the following example of SATA drive data.

Product ID: ST3750640NS 43W9715 42D0003IBM
Package version: EP58
Firmware version: 3.AEP

ATA Translator
Product ID: BR-2401-3.0

Product ID: BR-2401-3.0 Vendor: SLI Firmware Version: LP1158

#### **ESM** firmware version

See the following example of ESM data.

ESM card status: Optimal
Firmware version: 9898
Configuration settings version: FD 00.52 03/08/2007

#### Method two:

Complete the applicable procedure from the following options to obtain the specified firmware version.

#### To obtain the controller firmware version:

Right-click the **Controller** icon on the **Physical** tab of the Subsystem Management window and select **Properties**. The Controller Enclosure properties window opens and displays the properties for that controller.

You must perform this action for each controller.

#### To obtain the drive firmware version:

Right-click the **Drive** icon on the **Physical** tab of the Subsystem Management window and select **Properties**. The Drive Properties window opens and displays the properties for that drive.

You must perform this action for each drive.

#### To obtain the ESM firmware version:

- 1. On the **Physical** tab of the Subsystem Management window, click the **Drive Enclosure Component** icon (which is the icon farthest to the right). The Drive Enclosure Component Information window opens.
- 2. Click the **ESM** icon in the left pane. The ESM information is displayed in the right pane of the Drive Enclosure Component Information window.
- 3. Locate the firmware version of each ESM in the storage enclosure.

## **Downloading controller and NVSRAM firmware**

**Note:** Perform a Collect All Support Data operation before you upgrade the controller firmware and NVSRAM. See "Critical event problem solving" on page 223 for the data-collection procedures.

This section provides instructions for downloading storage subsystem controller firmware and NVSRAM. Normally, the storage subsystem firmware download sequence starts with controller firmware, followed by the NVSRAM, the ESM firmware, and the drive firmware.

**Important:** If you are upgrading from 06.xx to 07.xx, you must use the Controller Firmware Upgrade Tool. See "Using the IBM System Storage Controller Firmware Upgrade Tool" on page 46. If you already have the 07.xx firmware level, you are not required to use the Controller Firmware Upgrade Tool to upgrade to another 07.xx level. However, the Upgrade Tool has diagnostic capabilities that might be beneficial.

To download firmware version 06.1x.xx.xx or later, and NVSRAM, complete the following steps:

- 1. From the Enterprise Management window, select a storage subsystem.
- 2. Click **Tools** > **Manage Device**. The Subsystem Management window opens.
- 3. Click **Upgrade** > **Controller firmware** > **Upgrade**. The Download Firmware window opens.

**Note:** If the controller firmware is 7.77.xx.xx or later, the system automatically runs a pre-upgrade check, which takes several minutes. The controller firmware upgrade proceeds only if the pre-upgrade check is satisfactory. Storage subsystems with controller firmware versions 06.1x.xx.xx and later support downloading of the NVSRAM file together with the firmware file. This download feature is not supported in storage subsystems with controller firmware 05.4x.xx.xx or earlier. If your existing controller firmware is version 05.4x.xx.xx or earlier, only a window for downloading firmware is displayed.

- 4. Click **Browse** next to the **Selected firmware file** field to identify and select the file with the new firmware.
- 5. Select Download NVSRAM file with firmware and click Browse next to the Selected firmware file field to identify and select the file and identify and select the correct NVSRAM file name. Unless your configuration has unique conditions, upgrade the NVSRAM at the same time as the controller firmware. If you choose to transfer and activate immediately, do not select Transfer files but don't activate them (activate later). Otherwise, select the check box to select Transfer files but don't activate them (activate later). To activate the firmware at a later time, select the menu option to activate the controller firmware in the Subsystem Management window.

## **Using the IBM System Storage Controller Firmware Upgrade Tool**

The following information describes how to use the IBM System Storage Controller Firmware Upgrade Tool to upgrade your DS4800, DS4700 or DS4200 Express® controller firmware from 06.xx to 07.xx.

#### **Important:**

- Use the Controller Firmware Upgrade Tool only when you are migrating DS4800, DS4700, and DS4200 controllers from version 06.xx to version 07.xx.
- This tool is not intended for standard upgrades for controller, ESM, or drive firmware (upgrades within the 6.xx.xx.xx code thread or 7.xx..xx.xx code thread). To perform a standard controller, ESM, or drive-firmware upgrade, see "Downloading controller firmware, NVSRAM, ESM firmware" on page 43.
- With Storage Manager version 10.50 and later, the Controller Firmware Upgrade
  Tool has become part of the Enterprise Management window and is no longer a
  separate tool. Click Tools > Upgrade Controller Firmware to open a Controller
  Firmware Upgrade window.

**Attention:** Make sure that the firmware that you download is compatible with the Storage Manager software that is installed on your storage subsystem. If incompatible firmware is downloaded, you might lose access to the drives in the storage subsystem. If necessary, upgrade Storage Manager before you use the IBM System Storage Controller Firmware Upgrade Tool.

Before you use the IBM System Storage Controller Firmware Upgrade Tool, make sure that you understand the following guidelines.

- All data for DS4800, DS4700, and DS4200s storage subsystems must be backed up, and existing system configurations must be saved. After the tool has completed an upgrade, controllers cannot return to previous firmware version levels
- You must perform the upgrade offline. You must perform the overall installation of Storage Manager into an existing host environment online. For most failover drivers to take effect, you must reboot the host.
- All devices must have Optimal status before you download firmware. Use the Healthcheck utility to verify Optimal status on the devices.
- You must also check the current firmware level.
- Do not make changes to your configuration or remove drives or enclosures during the upgrade process.
- For information about the current firmware versions, see "Finding Storage Manager software, controller firmware, and readme files" on page xiii to find out how to access the most recent Storage Manager readme files on the web.

**Checking the device health conditions:** To determine the health condition of your device, complete the following steps:

1. From the Array Management window in the Storage Manager, right-click the storage subsystem. Storage Manager establishes communication with each managed device and determines the current device status.

There are six possible status conditions:

- **Optimal:** Every component in the managed device is in optimal working condition.
- **Needs Attention:** There is a problem with the managed device that requires intervention to correct it.
- **Fixing:** A Needs Attention condition has been corrected, and the managed device is currently changing to an Optimal status.
- **Unresponsive:** The management station cannot communicate with the device or with one controller or both controllers in the storage subsystem.
- Contacting Device: Storage Manager is establishing contact with the device.
- Needs Upgrade: The storage subsystem is running a level of firmware that is no longer supported by Storage Manager.
- 2. If the status is Needs Attention, write down the indicated condition. Contact an IBM technical support representative for fault resolution.

**Note:** The Recovery Guru in Storage Manager also provides a detailed explanation of, and recovery procedures for, the conditions.

**Opening and using the Controller Firmware Upgrade Tool:** To use the Controller Firmware Upgrade Tool, click **Tools** > **Firmware Upgrade** in the Enterprise Management window. The Firmware Upgrade window opens. The Firmware Upgrade Tool automatically completes a diagnostic check on these subsystems to determine if they are healthy enough to perform a controller firmware upgrade.

### Note:

- For any condition other than Optimal, you must contact IBM support for assistance. See "Software service and support" on page xvi for additional information.
- You can only upgrade from a major release to a major release (for example, 06.xx. to 07.xx) with this tool. Do not attempt to perform this type of firmware upgrade in the Subsystem Management window.
- After you have upgraded to the 07.xx firmware level, you do not need to use the firmware upgrade tool. Use the Subsystem Management window to perform any future firmware upgrades.

For more information about using the tool, click the **Help** button in the Controller Firmware Upgrade Tool.

**Adding a storage subsystem:** To add a storage subsystem by using the Controller Firmware Upgrade Tool, complete the following steps:

- 1. Click Add. The Select Addition Method window opens.
- 2. Click Automatic or Manual.
- 3. Click **OK** to begin adding storage subsystems.
- 4. If you want to see issues with an added storage subsystem that might impede firmware upgrading, click **View Log**.

#### Downloading the firmware:

- 1. Select the storage subsystem that you want to activate. The **Download** button is enabled.
- 2. From the Enterprise Management window toolbar, click **Tools** > **Upgrade Firmware**. The Download Firmware window opens.
- 3. Click **Browse** and select the controller firmware file that you want to download from its directory.
- 4. Click **Browse** and select the NVSRAM file from its directory.
- 5. Click **OK**. The firmware download begins. A status bar is displayed in the Controller Firmware Upgrade window.

Viewing the IBM System Storage Controller Firmware Upgrade Tool log file: The Controller Firmware Upgrade Tool log file documents any issues with the storage system that might prevent you from updating the firmware. If you encounter any problems when you upgrade the firmware, click View Log to open the log file. Correct the issues in the log file before you try to download the firmware again.

## **Downloading ESM firmware**

This section provides instructions for downloading storage enclosure ESM firmware. Normally, the storage subsystem firmware download sequence starts with the controller firmware, followed by the NVSRAM, ESM firmware, and drive firmware.

To download the ESM firmware, complete the following steps:

- In the System Management window, select Advanced > Maintenance > Download > ESM firmware. The Download Environmental Card Firmware window opens.
- 2. Click **Select All** to direct the download to all storage enclosures. You can also select one storage enclosure, or you can select multiple enclosures by pressing Ctrl while you select the enclosures.
  - **Note:** If you have selected multiple enclosures, suspend all I/O activity while the ESM firmware downloads. If select only one storage enclosure at a time, you can download ESM firmware while the server conducts I/O activity.
- 3. Click **Browse** to identify and select the file name of the ESM firmware file, and click **Start** to begin the ESM firmware download.
- 4. In the Confirm Download window, type yes and click **OK** to start the download process.
- 5. After the ESM firmware download to all selected enclosures is complete, click **Cancel** to close the window.

When you install a new ESM into an existing storage enclosure in a storage subsystem that supports automatic ESM firmware synchronization, the firmware in the new ESM is synchronized automatically with the firmware in the existing ESM. This resolves any ESM firmware mismatch conditions automatically.

To enable automatic ESM firmware synchronization, make sure that your system meets the following requirements:

- The Storage Manager Event Monitor must be installed and running.
- The storage subsystem must be defined in the Enterprise Management window of the Storage Manager client (SMclient).

**Note:** As of the date of this document, the Storage Manager supports automatic ESM firmware synchronization with EXP710 and EXP810 storage enclosures only. Contact IBM for information about support for other types of storage enclosures in the future. To correct ESM firmware mismatch conditions in storage enclosures without automatic ESM firmware synchronization support, you must download the correct ESM firmware file with the ESM firmware download menu function in the SMclient Subsystem Management window.

# **Downloading drive firmware**

This section provides instructions for downloading drive firmware. Up to four different drive types can have drive firmware updated at the same time. Drives are considered as different drive types if they report different product IDs when an inquiry is made. See the online help for additional information.

#### Important:

- 1. The following procedures assume that you have the latest controller firmware version. If you have an earlier firmware version, see "Finding Storage Manager software, controller firmware, and readme files" on page xiii to obtain the applicable firmware version documentation.
- 2. IBM supports firmware download with I/O, sometimes referred to as *concurrent firmware download*. This feature is not supported for drive firmware. You must schedule downtime for drive and ATA translator firmware upgrade.

To download drive firmware for Storage Manager, complete the following steps:

- 1. Before you start the drive-firmware download process, complete the following tasks:
  - a. Stop all I/O activity before you download drive firmware to a storage subsystem.
  - b. Complete a full backup of all data on the drives that you select for the firmware upgrade.
  - **c**. Unmount the file systems on all logical drives that access the drives that you select for the firmware upgrade.
- 2. From the Enterprise Management window, select a storage subsystem.
- 3. On the Enterprise Management window menu bar, click **Tools** > **Manage Device**. The Subsystem Management window opens.
- On the Subsystem Management window menu bar, click Upgrade >
   Drive/ATA translator firmware upgrade. The Download Drive Firmware wizard window opens to the Introduction page. Read the instructions and click Next.

**Note:** Storage Manager offers you the option to download and update up to four different firmware file types simultaneously.

- 5. Click **Add** to locate the server directory that contains the firmware that you plan to download.
- 6. Select the firmware file that you plan to download and click **OK**. The file is listed in the Selected Packages window.
- 7. Repeat steps 5 and 6 for upto four drive types that you plan to download firmware and click **Next**. Additional files are listed in the Selected Packages window.
- 8. Click **Browse**, and repeat step 7 until you have selected each firmware file that you plan to download.
- 9. After you specify the firmware packages for download, click Next.

10. In the Select Drive window, click the **Compatible Drives** tab. The Compatible Drives page contains a list of the drives that are compatible with the firmware package types that you selected. From that list, select the drives to which you plan to download the drive firmware that you selected in steps 7 and 8. You can press and hold the Ctrl key while you select multiple drives individually, or you can press and hold the Shift key while you select multiple drives that are listed in series.

**Note:** The firmware that you plan to download must be listed on the Compatible Drives page. If the product ID of your drives matches the firmware type and it is not listed as compatible on the page, contact your IBM technical support representative for additional instructions.

- 11. Click **Finish** to initiate download of the drive firmware to each compatible drive that you selected in step 10.
- 12. When the Download Drive Firmware message opens with the question Do you want to continue?, type yes and click **OK** to start the drive firmware download. The Download Progress window opens. Do not intervene until the download process is completed. Each drive that is scheduled for firmware download is designated as in progress until successful or failed.
- 13. If a drive is designated as failed, complete the following steps:
  - a. Click **Save as** to save the error log.
  - b. On the Subsystem Management window menu bar, click the menu option to display the storage subsystem event log and complete the following tasks that are necessary to save the event log before you contact your IBM service representative and proceed to the next step.
    - 1) Click Select all.
    - 2) Click Save the Storage Subsystem Event Log.
- 14. When the **Close** button becomes active, the drive firmware download process is complete. Click **Close** to exit the Download Progress window.
- 15. Use either of the following procedures to determine or verify which level of drive firmware is on a particular drive:
  - Right-click the drive on the Logical or Physical page in the Subsystem
     Management window and click **Properties**. The associated drive firmware
     version is listed in the drive properties table.
  - Right-click Storage Subsystem > View Profile on the Logical or Physical page of the Subsystem Management window.

# **Storage Manager premium features**

Storage Manager supports the following premium features, which are available separately for purchase from IBM or an IBM Business Partner:

### **Copy Services**

The following copy services are available with Storage Manager:

- FlashCopy
- VolumeCopy
- Enhanced Remote Mirror Option

For more information about the Copy Services features, see the *IBM System Storage DS Storage Manager Copy Services User's Guide*.

#### **Storage Partitioning**

Storage Partitioning is standard on all storage subsystems that are

supported by DS3000, DS4000, and DS5000 controller firmware versions. For more information about Storage Partitioning, see the "Storage partitioning overview" on page 57.

### FC/SATA Intermix premium feature

The IBM System Storage DS3000, DS4000, and DS5000 Fibre Channel and Serial ATA Intermix premium feature supports the concurrent attachment of Fibre Channel and SATA storage enclosures to a single storage subsystem controller configuration. You can use this Intermix premium feature to create and manage distinct arrays that are built from either Fibre Channel disks or SATA disks and allocate logical drives to the appropriate applications, using a single storage subsystem.

For important information about using the Intermix premium feature, including configuration, firmware versions that are required for specific Intermix configurations, and setup requirements, see the *IBM System Storage DS Storage Manager Fibre Channel and Serial ATA Intermix Premium Feature Installation Overview*. See your IBM representative or reseller for information about future storage subsystem support for the FC/SATA Intermix premium feature.

### Hardware enhancement premium features

These are the premium features that provide support for certain storage hardware configurations, such as the following examples:

- a certain number of drive slots supported in the storage subsystems
- certain types of storage enclosures (for example, EXP810 attachment, or all eight EXP5060 attachments)
- certain types of drives (for example, solid state drives)

This premium feature category also includes the controller performance enhancement premium feature.

#### **Full Disk Encryption**

The use of full disk encryption (FDE) secures data against threats when an FDE drive is out of its owner's control.

Complete the following tasks to enable a premium feature on your storage subsystem:

- "Obtaining the premium feature enable identifier"
- "Generating the feature key file" on page 52
- "Enabling the premium feature" on page 53

**Note:** The procedure for enabling a premium feature depends on your version of the Storage Manager.

• "Disabling premium features" on page 53

To obtain the storage subsystem premium feature identifier string, make sure that your controller unit and storage enclosures are connected, the power is turned on, and they are managed using the SMclient.

#### Obtaining the premium feature enable identifier

Each storage subsystem has its own unique premium feature enable identifier. This identifier ensures that a particular feature key file is applicable only to that storage subsystem.

Before you obtain the feature enable identifier, complete the following prerequisites:

- 1. Make sure that you have available the feature activation code from the premium feature web activation card, as well as the model, machine type, and serial number of the storage subsystem.
- 2. Make sure that the controller unit and storage expansion enclosures are connected, turned on, and configured.

To obtain the feature enable identifier, complete the following steps:

- 1. Click **Start** > **Programs** > **Storage Manager** *xx* **Client**. The Enterprise Management window opens.
- 2. In the Enterprise Management window, double-click the storage subsystem for which you want to enable the premium feature. The Subsystem Management window opens for the selected storage subsystem.
- 3. Complete one of the following actions, depending on your version of the Storage Manager:
  - If you are using Storage Manager version 9.x or earlier, click **Storage Subsystem > Premium Features > List**. The List Premium Features window opens and displays the feature enable identifier.
  - If you are using Storage Manager version 10.x or later, click **Storage Subsystem > Premium Features....** The Premium Features and Feature Pack Information window opens. The feature enable identifier is displayed at the bottom of the new window.
- 4. Record the feature enable identifier.

**Note:** To prevent a mistake when recording the feature enable identifier, copy the 32-character identifier and paste it in the premium feature key request field.

- 5. Click **Close** to close the window.
- 6. Continue to "Generating the feature key file."

**Note:** To check the status of an existing premium feature in Storage Manager version 9.x or earlier, select Storage Subsystem > Premium Features > List from the menu.

#### Generating the feature key file

You can generate the feature key file with the Premium Feature Activation tool that at http://www.ibm.com/storage/fasttkeys.

1. Complete the steps on the website.

Note: Make sure that you select the correct Premium Feature or Feature Pack after you are prompted.

The Feature key file is available for download on the webpage, and it can be emailed to you.

- 2. On your hard disk drive, create a new directory (for example, name the directory FlashCopyfeaturekey).
- 3. Save the premium feature key file in the new directory.

If the premium feature key is lost, or if the premium feature identifier is changed and the premium feature is no longer in compliance, you can request a premium feature reactivation key file at http://www.ibm.com/storage/fasttkeys. You must have the same machine type, model, and serial number information available that you used to generate the premium feature key files initially.

## **Enabling the premium feature**

To enable the premium feature, follow the applicable procedure for your version of Storage Manager.

### Enabling the premium feature in Storage Manager 9.x or earlier

To enable a premium feature in Storage Manager version 9.x or earlier, complete the following steps:

- 1. In the Subsystem Management window, click **Premium Features** > **Enable**.
- 2. Browse to the applicable key file in the directory that you created in the previous task, "Generating the feature key file" on page 52.
- 3. Click OK.
- 4. Verify that the premium feature is enabled:
  - a. In the Subsystem Management window, click **Storage Subsystem** > **Premium Features** > **List**. The List Premium Features window opens. The window shows the following information:
    - The premium features that are enabled on the storage subsystem
    - The feature enable identifier
  - b. Click **Close** to close the window.

# Enabling the premium feature and feature pack in Storage Manager 10.x or later

To enable a premium feature in Storage Manager version 10.x or later, complete the following steps:

- 1. In the Subsystem Management window, click **Storage Subsystem** > **Premium Features...**. The Premium Features and Feature Pack Information window opens.
- 2. To enable a premium feature from the list, click **Enable** or Use key file, depending on the version of the controller firmware. A window opens that allows you to select the premium feature key file to enable the premium feature. Follow the on-screen instructions.
- 3. Verify that the premium feature is enabled by inspecting the displayed list of premium features in the Premium Features and Feature Pack Information window.
- 4. Click **Close** to close the Premium Features and Feature Pack Information window.

#### **Enabling the feature pack**

- 1. Click **Change** in the Premium Feature and Feature Pack Information window.
- 2. A window opens for you to select the feature pack key file. Select the key file and click **OK**.
- 3. Review the contents of the **Feature Pack installed on storage subsystem** field to verify whether the feature pack is installed.

**Important:** Enabling a premium feature pack requires that the controllers be restarted. If the storage subsystem for which the premium feature pack will be enabled is running, be sure to schedule downtime to restart the controllers.

## Disabling premium features

In normal system-operating conditions, you do not have to disable the premium features. However, if you want to disable a premium feature, make sure that you

have the key file or the premium feature entitlement card with the premium feature activation code for generating the key file. You will need this key file to re-enable the premium feature at a later time.

#### Note:

- 1. For DS3000 storage subsystems with controller firmware version 7.35 or earlier, you cannot use the Storage Manager interface to disable a premium feature. Instead, you must use the Storage Manager command-line (SMcli) scripts to disable the premium feature.
- 2. If you want to enable the premium feature in the future, you must reapply the Feature Key file for that feature.
- 3. You can disable the Remote Mirror Option without deactivating the feature. If the feature is disabled but activated, you can perform all mirroring operations on existing remote mirrors. However, when the feature is disabled, you cannot create any new remote mirrors. For more information about activating the Remote Mirror Option, see the *IBM System Storage DS Storage Manager Copy Services User's Guide* or see "Using the Activate Remote Mirroring Wizard" in the Storage Manager online help.
- 4. If a premium feature becomes disabled, you can access the website and repeat this process following the re-activating premium features option.

### Disabling the premium feature in Storage Manager 9.x or earlier

To disable a premium feature in Storage Manager version 9.x or earlier, complete the following steps:

- 1. In the Subsystem Management window, click **Storage Subsystem** > **Premium Features** > **Disable**. The Disable Premium Feature window opens, which shows all of the premium features that are enabled.
- 2. Select one item in the list and click **OK**. A confirmation message states that a premium feature must not be disabled.
- 3. Click **Yes**. The Working window opens while the feature is being disabled. When the feature has been disabled, the Working window closes.

#### Disabling the premium feature in Storage Manager 10.x or later

To disable a premium feature in Storage Manager version 10.x or later, complete the following steps:

- 1. In the Subsystem Management window, click **Storage Subsystem** > **Premium Features**. The Premium Features and Feature Pack Information window opens.
- 2. Select the premium feature that you want to disable and click **Disable**.

For additional assistance, contact your local IBM service provider.

# Saving the storage subsystem profile

**Important:** You must save a storage subsystem profile whenever you modify the arrays and logical drives in your storage subsystem. This saved profile contains detailed controller information, including logical and physical disk configuration information, that can help you recover the configuration in the event of a catastrophic failure. Do not save a profile for a storage subsystem on that same storage subsystem.

To save a storage subsystem profile, select the menu option to display the subsystem profile in the System Management window and click **Save As** when the Storage Subsystem Profile window opens. To save the full profile, select the **All** tab. You can also select the menu option to save the support data to collect all the various types of inventory, status, diagnostic and performance data from this storage subsystem and save them in a single compressed file.

# **Chapter 4. Configuring storage**

After Storage Manager is installed, you must configure the storage subsystem or subsystems. The following topics in this chapter describe the tasks that are necessary for configuration:

- "Storage partitioning overview"
- "Using the Task Assistant" on page 58
- "Configuring global hot-spare drives" on page 76
- "Configuring disk storage" on page 71
- "Defining a default host type" on page 77
- "Defining a host group" on page 79
- "Defining heterogeneous hosts" on page 80
- "Defining the host and host ports" on page 80
- "Mapping LUNs to a storage partition" on page 81

Near the end of this chapter, the following topics provide optional information that might apply to configuring your storage subsystems:

• "Configuring the IBM System Storage DS5100 and DS5300 for IBM i" on page 81

**Note:** This section applies only to storage configurations that use the IBM i operating system.

• "Configuring and using optional premium features" on page 83

**Note:** This section applies only to storage subsystems that have premium features.

- "Using other features" on page 85
- "Tuning storage subsystems" on page 91

**Note:** By default, the **Setup** tab in the Enterprise Management window opens first when you start Storage Manager. See "Enterprise Management window" on page 13 for a detailed description of the Enterprise Management window.

# Storage partitioning overview

Before you create storage partitions, be aware of the following information:

- The Storage Manager Task Assistant provides a Storage Partitioning wizard that you can use to define your host and host ports and map LUNs to the storage partitions. If your storage subsystem is running controller firmware 05.xx.xx.xx, you cannot use the wizard. Both types of procedures are documented in this section.
- These procedures assume that you have already created a physical connection between the host and the storage subsystem controllers, and that you have also connected and zoned the switch (if applicable). If you have not completed these connections, Storage Manager cannot list the worldwide port names (WWPNs) or the iSCSI iqn-names of the HBAs during these procedures. In this case, you must type the WWPNs into the applicable fields during the procedure that is described in "Defining the host and host ports" on page 80.
- Create the host group at the storage subsystem level. Do not create host groups at the default group level.

**Note:** If you have a DS4100 or a DS4300 configuration and partitioning is not enabled, you can use the default host group.

- In case of multiple HBAs in the host connected to the storage subsystem, create a single host partition to include all. Use the host group definition only to group a set of hosts that share the same set of logical drives.
- In a cluster partition, perform logical drive mappings on the host group level so that all of the hosts can recognize the same storage. In a normal partition, perform logical drive mappings on the host level.
- To set up and assign IBM i LUNs on the DS5300 and DS5100 storage subsystems with the wizard, see "Configuring the IBM System Storage DS5100 and DS5300 for IBM i" on page 81 for information specific to IBM i configuration.

# **Using the Task Assistant**

The Storage Manager Task Assistant provides a central location from which you can choose to perform the most common tasks in the Enterprise Management window and in the Subsystem Management window. You can use the Task Assistant to complete many of the procedures that are described in this section.

**Important:** If you have controller firmware version 7.50 or later, the Storage Manager task descriptions might differ slightly from the tasks in the following lists.

In the Subsystem Management window, the Task Assistant on the Setup tab (depending on the firmware controller version) consists of shortcuts to these tasks:

- Configuring storage subsystems
- · Defining hosts
- · Creating a new storage partition
- Mapping additional logical drives
- Saving configurations

If there is a problem with the storage subsystem, a shortcut to the Recovery Guru is displayed. Use the Recovery Guru to learn more about the problem and find solutions to correct the problem.

**Important:** If you have controller firmware version 7.50 or later, the Storage Manager procedure for accessing the Task Assistant functionality is slightly different. There is no button and no separate window for Task Assistant. Click the **Setup** tab in the Subsystem Management window to access the Task Assistant menu in the Initial Setup Tasks window.

**Note:** The Task Assistant is automatically invoked every time you open the Subsystem Management window, unless you select the **Don't show the task assistant at startup again** check box at the bottom of the window.

# Disk drives supported by IBM System Storage DS Storage Manager

The DS subsystem supports hard disk and solid state disk drive media types.

Depending on the models, the DS subsystem supports some or all of the following disk drive interfaces:

**SATA** In certain enclosures, the SATA disk drive requires an ATA translator or FC-SATA interposer that helps you insert the drive into the drive slot with a FC connector.

**Note:** The SATA drives and the ATA translator or FC-SATA interposers are sold as a single identity.

#### Fibre-Channel (FC)

There are no special requirements for FC drives.

SAS For enclosures with FC mid plane, the SAS drive requires the FC-SAS interposer that helps you insert into a drive slot with a FC connector. This category also includes NL SAS drives.

**Note:** The SAS drives and the FC-SAS interposers are sold as a single identity and is known as FC-SAS drive.

In addition to the differences in the disk drive types and interfaces, there are few differences with respect to the drive capabilities like T10 Protection Information (T10PI) or Full Disk Encryption/Self- Encryption (FDE/SED) capabilities. Drive capacities are available for most of the supported drive media types, drive interfaces, and drive capabilities. The DS subsystem does not support all types of drive media. For more information on the type of drives available and supported for a given storage subsystem, refer to **DS subsystem RFAs**. You can also refer the DS storage subsystem Installation, User's and maintenance guide for more information on the FRU part list for the drives supported in a storage subsystem model. A summary of supported drive type, drive interface and drive capability is shown in Table 12.

Table 12. Summary of supported drive types, interfaces and capabilities

| Supported Disk<br>Media Type | Drive Interface       | Drive capability | FDE capable | Non-FDE<br>capable |
|------------------------------|-----------------------|------------------|-------------|--------------------|
| Spinning hard<br>disk drives | SATA                  | N/A              | N/A         | N/A                |
|                              | Fibre-Channel<br>(FC) | PI capable       | Yes         | Yes                |
|                              |                       | Non-PI capable   | Yes         | Yes                |
|                              | NL SAS/SAS            | PI capable       | Yes         | Yes                |
|                              |                       | Non-PI capable   | Yes         | Yes                |
| Solid state disk<br>drives   | FC                    | Non-PI capable   | N/A         | Yes                |
|                              | SAS                   | Non-PI capable   | N/A         | Yes                |

In the Subsystem Management, the Physical tab has a button that helps identify various drive types in a given enclosure as shown in Figure 5 on page 60. When you click the button, all drives that meet the button definition are highlighted in the physical view pane. In the enclosure, if all the drives meet the button definition, the button will be disabled. For example, in Figure 5 on page 60 all the drives in enclosure 3 are of FC interface, hence the **Fibre Channel** button is displayed as FC.

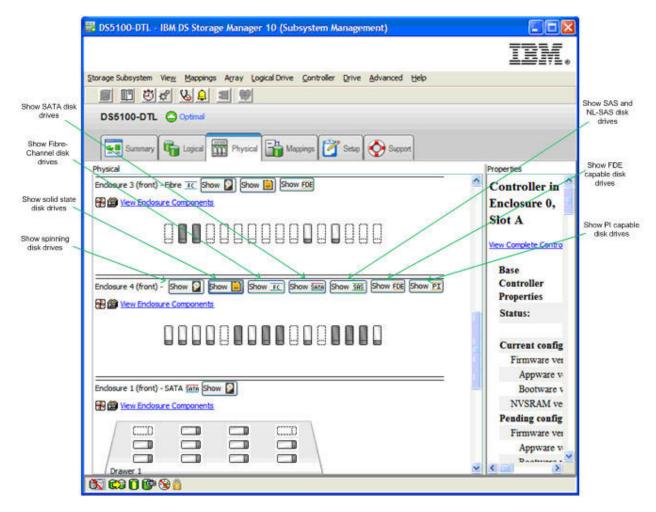

Figure 5. Subsystem Management Physical tab

# Rules for selecting drives when creating a RAID array

These are the things to consider when selecting drives for a RAID array

- The RAID array can be created using only drives using the same drive interface. For example, you cannot create an RAID array with FC, SAS and SATA drives even though the SATA and SAS drives have interposers to allow them to behave like FC drives. Also, a drive with a specific drive interface cannot be used as a spare for drive in a RAID array with a different drive interface.
- A RAID array cannot have a combination of spinning hard disk drives and solid state drives.
- Because NL-SAS and SAS drives operate at a different rotational speeds, do not
  mix the NL-SAS and SAS drives in the same RAID array. The NL-SAS operates
  at 7200 rpm and the SAS drives operate at 10K or 15K rpm. In a RAID array
  composed of SAS drives and NL-SAS drives, it is possible to use a NL-SAS to
  replace a failed SAS drive or SAS drives to replace a failed NL-SAS drive.
- Do not mix drives of the same drive interface that operate at different rotational speeds in the same RAID array. The Storage Manager GUI or SM command line interface does not prevent this configuration. If a suitable drive is not available, the controller firmware might select an available hot-spare drive with a different

- rotation speed as a spare for the failed drive. In case the hot spare drive has a lower rotation speed, replace the failed drive as soon as possible.
- If a drive of required rotational speed is not available, IBM might supply a similar drive with higher rotational speed as a replacement FRU. The performance of the array is not affected when a higher rotational speed drive is used as a replacement.
- In a RAID array, drives of different capabilities like T10PI or FDE can mix with the drives without these capabilities in the same RAID array only if one of the drive capabilities is not enabled for that RAID array. For example, you can create a RAID array with both T10PI supported drives and non-T10PI supported drives. However, the created array will not be able to operate with T10PI functionality enabled.
- Drives with lower rotational speed can be used as spares for array with drives having higher rotational speeds. It is recommended that you do not mix drives with different rotational speeds in the same RAID array because the performance of an array might be degraded with lower rotation speed drives.
- Drives with different sizes can be mixed in a RAID array. However, the array
  will be created with all drives having size of the smallest drive size in the RAID
  array.
- A RAID array with additional capabilities enabled, like FDE and T10PI, cannot have drives without the enabled capabilities used as spares for a failed drive in the RAID array. For example, a RAID array with T10PI and FDE enabled requires a drive that has T10PI and FDE capabilities as a hot-spare drive.

### Solid state drive (SSD) attributes

Solid State drives are drives that store data in a flash memory chip instead of on rotating hard disk surfaces resulting in faster random access write/read speeds than hard disk drives.

Because flash devices have certain write cycle count limitations, these drives contain additional spare flash memory chips to support write cycle use during the drive warranty period. Figure 6 on page 62 shows an SSD disk drive and the percentage of the remaining spare blocks in the SSD drive. SSD is supported with controller firmware version 7.60.xx.xx and later because it supports media scan for logical drives in RAID arrays composed of SSD drives. However, controller firmware version 7.77.xx.xx or later is recommended.

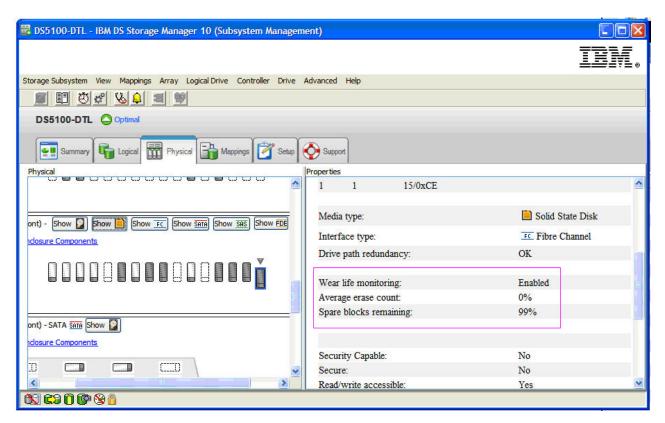

Figure 6. Solid state disk (SSD) display

# T10PI capable drive attributes

T10PI capable drives support the industry standard extension T10 Protection information (T10 PI or T10PI) specified for the SCSI protocol. T10PI standard is also referred to as T10 DIF (Data Integrity Field).

This standard is designed to provide an extra level of data integrity by safeguarding each user data block with 8 bytes of integrity metadata while the data is transferred between the storage controller and the T10PI-initialized disk drives. This extra level of data integrity is also extended to the server when the storage subsystem is I/O attached to IBM Power servers running the AIX operating system. T10 PI support within AIX operating system includes the Protection Information metadata with user data transferred between the AIX server and the storage controller. T10PI standard is designed to provide the user with end-to-end protection and correction against silent data corruption due to device driver errors, filesystem errors or misdirected, lost, phantom, or torn writes.

The T10PI capable drives are initialized as Type 2 T10PI drives. These drives have 520 byte sectors instead of the standard 512 byte sectors. The additional 8 bytes contains the Protection Information metadata described in Table 13 on page 63, that can be used to verify the data in-flight and at rest.

Table 13. Protection Information metadata (8 bytes)

| Byte #1                                                                                                    | Byte #2                                               | Byte #3   | Byte #4                                                   | Byte #5                                               | Byte #6             | Byte #7                                                 | Byte #8 |
|----------------------------------------------------------------------------------------------------|-------------------------------------------------------|-----------|-----------------------------------------------------------|-------------------------------------------------------|---------------------|---------------------------------------------------------|---------|
| Logical Blo<br>(2 bytes)  • 16-bit CI  • Receiver<br>CRC on<br>data and<br>to receiv  • Protect to<br>portion of<br>sector | computes<br>received<br>compares<br>ed CRC<br>he data | applicati | owned by<br>on client<br>) or device<br>arget)<br>only by | <ul><li>Receiver expected</li><li>Protect a</li></ul> | optionally<br>value | e Tag (4 byt<br>checks agair<br>of-order and<br>enarios | nst     |

The DS storage subsystem supports the T10PI Type1 host protection scheme. Figure 7 shows where Protection Information metadata is checked from the application in the host to the drive in the storage subsystem.

# Protection Information (PI) Check Points

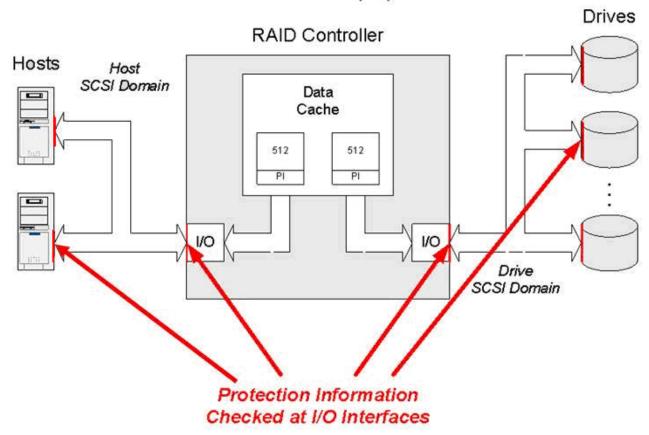

Figure 7. Protection Information (P) check points

Figure 8 on page 64 shows the properties of a non-FDE T10PI drive in the physical view of the subsystem management window.

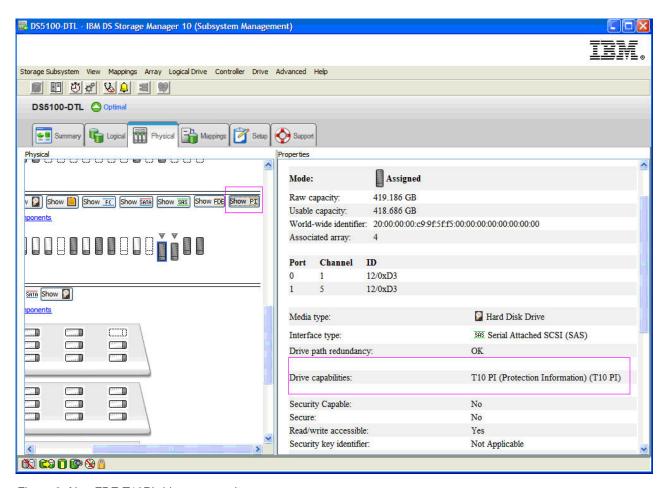

Figure 8. Non-FDE T10PI drive - properties

### Rules for enabling T10PI functions

Enable T10PI functions in a DS storage subsystem, requires that some conditions are met.

### T10PI functionality supported controller firmware

The T10PI functionality is enabled by the controller firmware instead of a premium feature. The minimum version of controller firmware that supports T10PI is 7.77.xx.xx. The only DS subsystems that support T10PI are the DS3950, DS5020 and DS5100/DS5300. Please contact your IBM resellers or representatives for support of T10PI on other DS storage subsystems in the future.

**Note:** T10PI drives can be used in the storage subsystem with controller firmware that does not support T10PI functionality. In such cases, the drive is treated as non-T10PI capable drives.

#### Fibre-Channel Host Interface Card (HIC)

The DS storage subsystem must have Fibre-Channel Host Interface card installed. Additionally, the T10PI enabled logical drive must be mapped to a host port that is discovered through the DS storage subsystem Fibre-Channel HIC port. For example, if the controller has a FC HIC and an iSCSI HIC installed, the T10PI-enabled logical drives can be mapped to the host port that is discovered through the FC HIC port only. An error

will be displayed if you attempt to map a T10PI-enabled logical drive to a host port that is discovered through the iSCSI HIC.

### (For an AIX server) NVSRAM file with T10PI-enabled host type

The NVRAM files provided with the controller firmware version 7.77.xx.xx or later must be installed in the storage subsystem. These NVSRAM files have the T10PI enable bit set in the AIX and AIXAVT host type regions to extend the T10PI functionality to the server. Without this bit set in the host type region, T10PI functionality is enabled between the subsystem controller and drives only.

**Note:** Refer to the SSIC for information about the types of FC adapters supported along with the required device driver, firmware version, and the versions of AIX operating systems that provide T10PI support at the server.

### Enabling and disabling a T10PI capable RAID array

To create a T10PI-capable RAID array, all of the drives in the RAID array must be T10PI capable.

This task assumes that you are using the subsystem management interface to define the array.

To enable T10PI capability on a RAID array:

**Note:** The screenshots in this section are only illustrative and may differ from the actual UI depending on the Storage Manager and controller firmware versions.

 In the Specify Capacity/Name (Create Logical Drive) dialog click Enable T10 PI (Protection Information) (T10 PI) on the new logical drive as shown in Figure 9 on page 66.

**Note:** If you create the logical drive without T10PI functionality, it cannot be converted into a T10PI-enabled logical drive later.

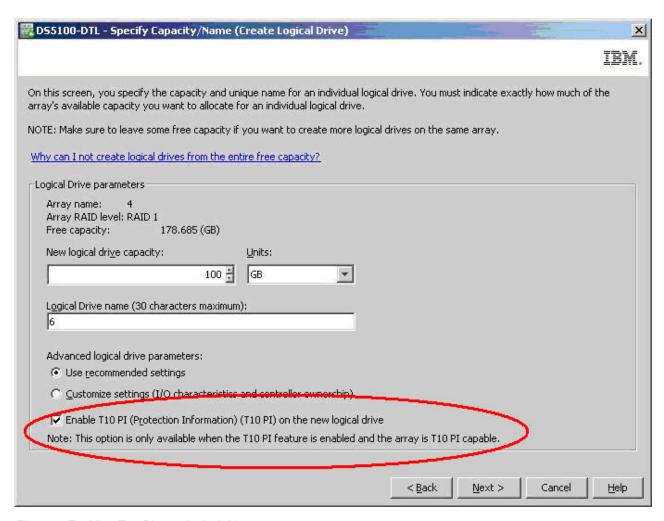

Figure 9. Enabling T10 PI on a logical drive

**Note:** An additional parameter also exists on the appropriate SMcli commands to indicate whether a logical drive is created with T10PI enabled. Figure 10 on page 67 shows a RAID array and its logical drive that has T10PI functionality enabled. The shield icon indicates that the array is a T10PI capable RAID array.

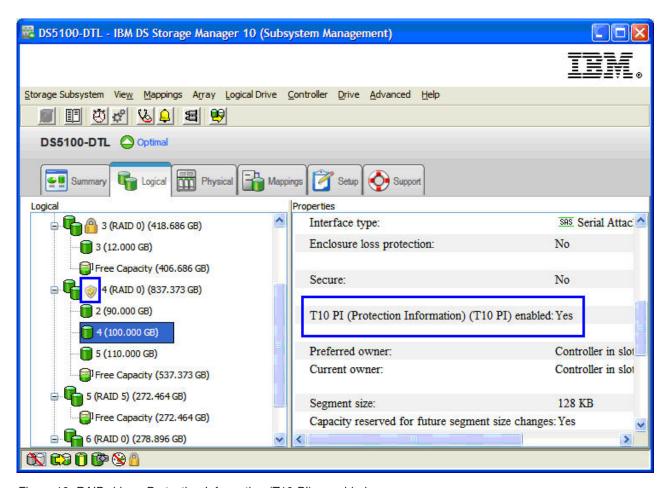

Figure 10. RAID drive - Protection Information (T10 PI) - enabled

**Note:** You do not have to create all logical drives in a T10PI-capable RAID array with T10PI enabled. For example, logical drive 4 of RAID array 4 is not T10PI enabled but logical drives 2 and 5 are T10PI enabled as shown in Figure 11 on page 68. However, because you can only enable T10PI functionality at the time of creation, it is recommended to create a logical drive with T10PI enabled and then disable it at later time, if necessary.

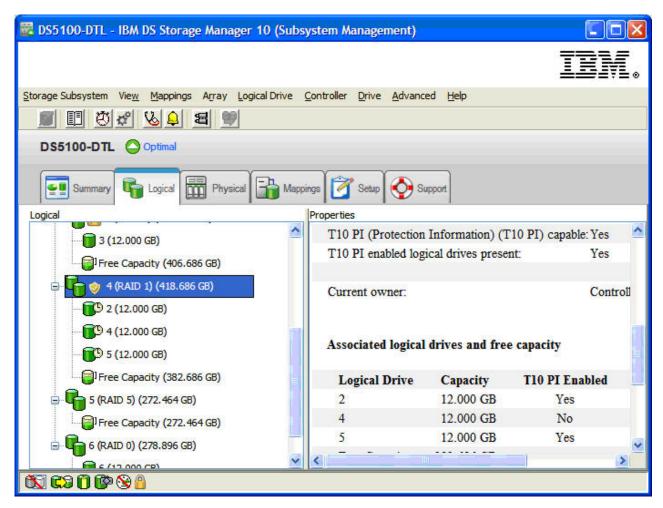

Figure 11. Example - Logical Drive 4 of RAID array 4 - T10PI not enabled

To disable T10PI capability for a RAID array:

• Right-click the drive that you are disabling T10PI capability and select **Disable T10PI (Protection Information) (T10PI)** as shown in Figure 12 on page 69.

#### **Notes:**

- There is also an SMcli command to disable T10PI capability.
- Once you disable T10PI capability on a logical drive, you cannot simply enable T10 PI on the same logical drive; you must delete the drive and recreate it with T10PI enabled.

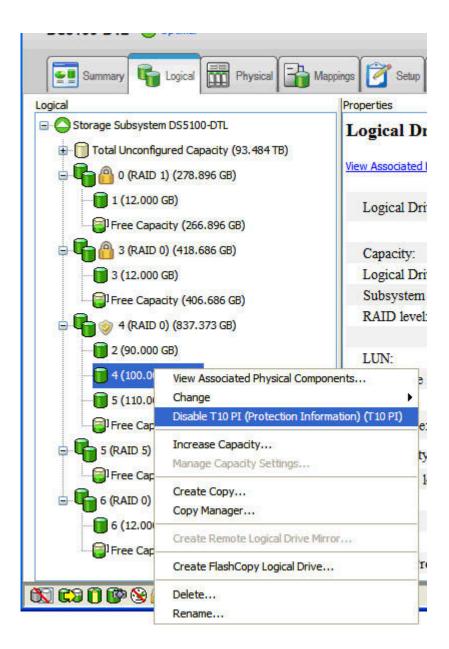

Figure 12. Disabling T10PI

# Full Disk Encryption (FDE) attributes

The Full Disk Encryption (FDE) or Self-encryption (SED) drives have built-in encryption mechanisms to protect the drive information from unauthorized access from outside the DS storage subsystem.

The secured FDE/SED drive is locked when power is switched on. Unlock the drive by sending the appropriate security key from the controller to the drive. Manage the security key locally inside the controller or through an external key manager like IBM Tivoli Key Lifecycle Manager (TKLM). For additional security, the drive encrypts before it is written preventing the data on the disk surface from being scanned when the drive fails or is removed from active use. Figure 13 on page 70 shows the properties of a non-T10PI FDE drive in the subsystem

management window.

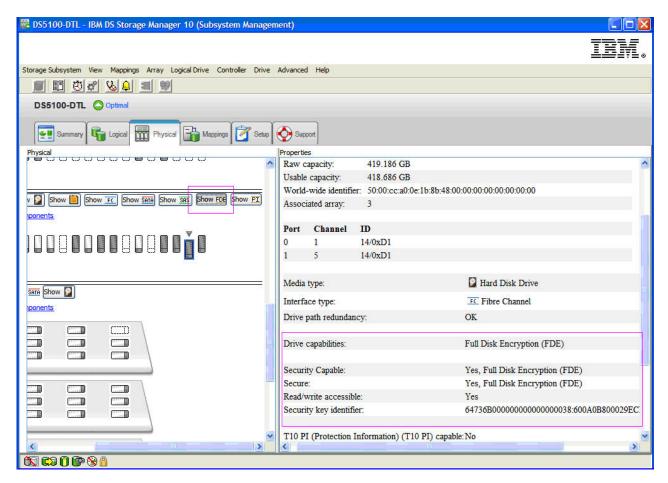

Figure 13. Non-T10PI FDE drive - properties

The FDE capable RAID array is shown with either the unlock icon if the array is not secured and with the lock icon if the array is secured; as shown in Figure\_10. For more information about FDE drives, see Chapter 6, "Working with full disk encryption," on page 159.

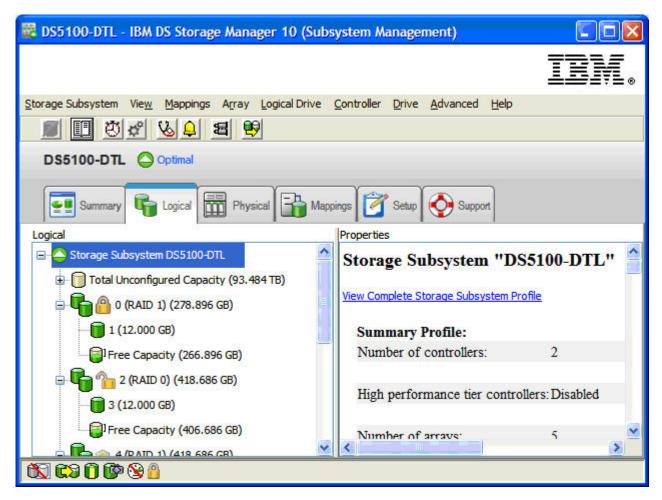

Figure 14. FDE capable RAID array - security details

# Configuring disk storage

An *array* is a set of Fibre Channel, SAS, SATA, or solid state drives that are logically grouped together to form a Redundant Array of Independent Disks (RAID). Arrays can be either standard or secured (with full disk encryption).

# Creating an array

To create an array from unconfigured capacity nodes, complete the following steps in the Subsystem Management window:

- 1. Use either of the following two methods to create a new array:
  - Select **Total Unconfigured Capacity**, and click **Array** > **Create**.
  - Select and right-click **Total Unconfigured Capacity**, and click **Create Array**. The Introduction (Create Array) window opens.
- 2. Click Next. The Array Name & Drive Selection (Create Array) window opens.
- 3. Take the applicable action for the following fields:
  - **Array name:** Enter a name for the new array. The name can be a maximum of 30 characters.
  - Drive selection: Select Automatic or Manual (Advanced).

#### Automatic

Choose from a list of automatically generated drive and capacity options. This option is preselected by default.

#### Manual (Advanced)

Choose specific drives to obtain capacity for the new array.

- Click Next. The RAID Level and Capacity (Create Array) window opens.
- 4. Specify the RAID level (redundancy protection).
- 5. Select the number of drives (overall capacity) for the new array.
- 6. Click Finish. The Array Created window opens.
- 7. If you want continue the process to create a logical drive, click **Yes**; if you want to wait to create a logical drive at another time, click **No**.

### Redundant array of independent disks (RAID)

Redundant array of independent disks (RAID) is available on all operating systems and relies on a series of configurations, called *levels*, to determine how user and redundancy data is written and retrieved from the drives. The storage subsystem controller firmware supports six RAID level configurations:

- RAID-0
- RAID-1
- RAID-3
- RAID-5
- RAID-6
- RAID-10

Each level provides different performance and protection features. RAID-1, RAID-3, RAID-5, and RAID-6 write redundancy data to the drive media for fault tolerance. The redundancy data might be a copy of the data (mirrored) or an error-correcting code that is derived from the data. If a drive fails, the redundant data is stored on a different drive from the data that it protects. The redundant data is used to reconstruct the drive information on a hot-spare replacement drive. RAID-1 uses mirroring for redundancy. RAID-3, RAID-5, and RAID-6 use redundancy information, sometimes called *parity*, that is constructed from the data bytes and striped along with the data on each disk.

Table 14. RAID level descriptions

| RAID level                                                     | Short description               | Detailed description                                                                                                    |
|----------------------------------------------------------------|---------------------------------|----------------------------------------------------------------------------------------------------|
| RAID-0<br>Note: RAID-0<br>does not provide<br>data redundancy. | Non-redundant,<br>striping mode | RAID-0 offers simplicity, but does not provide data redundancy. A RAID-0 array spreads data across all drives in the array. This normally provides the best performance, but there is not any protection against single drive failure. If one drive in the array fails, all logical drives in the array fail. This RAID level must not be used for high data-availability needs. RAID-0 is better for noncritical data. |

Table 14. RAID level descriptions (continued)

| RAID level       | Short description           | Detailed description                                                                                                    |
|------------------|-----------------------------|----------------------------------------------------------------------------------------------------|
| RAID-10 rRAID-10 | Striping/<br>Mirroring mode | <ul> <li>A minimum of two drives are required for RAID-1: one for the user data and one for the mirrored data. The DS3000, DS4000, or DS5000 storage subsystem implementation of RAID-1 is a combination of RAID-1 and RAID-10, depending on the number of drives that are selected. If only two drives are selected, RAID-1 is implemented. If you select four or more drives (in multiples of two), RAID 10 is automatically configured across the array; two drives are dedicated to user data, and two drives are dedicated to the mirrored data.</li> <li>RAID-1 provides high performance and the best data availability. On a RAID-1 logical drive, data is written to two duplicate disks simultaneously. On a RAID-10 logical drive, data is striped across mirrored pairs.</li> <li>RAID-1 uses disk mirroring to make an exact copy of data from one drive to another drive. If one drive fails in a RAID-1 array, the mirrored drive takes over.</li> <li>RAID-1 and RAID-10 are costly in terms of capacity. One-half of the drives are used for redundant data.</li> </ul> |
| RAID-3           | High-bandwidth<br>mode      | <ul> <li>RAID-3 requires one dedicated disk in the logical drive to hold redundancy information (parity). User data is striped across the remaining drives.</li> <li>RAID-3 is a good choice for applications such as multimedia or medical imaging that write and read large amounts of sequential data. In these applications, the I/O size is large, and all drives operate in parallel to service a single request, delivering high I/O transfer rates.</li> </ul>                                                                                                    |
| RAID-5           | High I/O mode               | <ul> <li>RAID-5 stripes both user data and redundancy information (parity) across all of the drives in the logical drive.</li> <li>RAID-5 uses the equivalent of one drive capacity for redundancy information.</li> <li>RAID-5 is a good choice in multi-user environments such as database or file-system storage, where the I/O size is small and there is a high proportion of read activity. When the I/O size is small and the segment size is appropriately chosen, a single read request is retrieved from a single individual drive. The other drives are available to concurrently service other I/O read requests and deliver fast read I/O request rates.</li> </ul>                                                                                                    |

Table 14. RAID level descriptions (continued)

| RAID level | Short description                                | Detailed description                                                                                                    |
|------------|--------------------------------------------------|----------------------------------------------------------------------------------------------------|
| RAID-6     | Block-level<br>striping with<br>dual distributed | RAID-6 is an evolution of RAID-5 and is designed for tolerating two simultaneous disk drive failures by storing two sets of distributed parities:                                                                                                    |
|            | parity                                           | RAID Level 6 uses the equivalent of the capacity of two drives (in an array) for redundancy data.                                                                                                    |
|            |                                                  | RAID Level 6 protects against the simultaneous failure of two drives by storing two sets of distributed parities.                                                                                                    |
|            |                                                  | Note: Not all DS storage subsystems support RAID-6. Check the announcement letter or the <i>Installation, User's, and Maintenance Guide</i> for your storage subsystem to determine whether RAID-6 and the minimum version of controller firmware required is supported for your storage subsystem. |

**Note:** One array uses a single RAID level, and all redundancy data for that array is stored within the array.

The capacity of the array is the aggregate capacity of the member drives, minus the capacity that is reserved for redundancy data. The amount of capacity that is needed for redundancy depends on the RAID level that is used.

To perform a redundancy check, click **Advanced** > **Recovery** > **Check array redundancy**. The redundancy check performs one of the following actions:

- Scans the blocks in a RAID-3, RAID-5, or RAID-6 logical drive and checks the redundancy information for each block
- Compares data blocks on RAID-1 mirrored drives

**Important:** When you select **Check array redundancy**, a warning message opens that informs you to use the option only when you are instructed to do so by the Recovery Guru. It also informs you that if you have to check redundancy for any reason other than recovery, you can enable redundancy checking through Media Scan.

# Creating a standard logical drive

A standard logical drive is a logical structure that is the basic structure that you create to store data on the storage subsystem. The operating system recognizes a logical drive as a single drive. You can create a logical drive from an array. Choose a RAID level to meet application needs for data availability and to maximize Fibre Channel I/O performance if you have created a logical drive from an array.

**Note:** For cluster configurations, if you add or delete logical drives, you must make them known to both nodes A and B.

To create a logical drive, complete the following steps in the Subsystem Management window:

 On the Logical or Physical page of the Introduction (Create Logical Drive) window, click Free Capacity for an array for which you want to create a new logical drive, right-click the array, and click Create Logical Drive. Click Next. 2. In the Specify Capacity/Name (Create Logical Drive) window, specify the following parameters for the logical drive that you are creating:

### New logical drive capacity

The capacity can be the entire unconfigured capacity in an array or a portion of the array capacity.

Units Select GB, MB, or TB, depending upon the available capacity.

**Name** Type a name that is unique in the storage subsystem, up to a maximum of 30 characters.

3. Under "Advanced logical drive parameters", select one of the following options:

### Use recommended settings

Select this option to create the logical drive, using the storage subsystem default settings. After you select **Use recommended settings**, click **Next**. Proceed to step 5.

### Customize settings (I/O characteristics and controller ownership)

Choose this option to customize your I/O characteristics, controller ownership, and logical-drive-to-LUN mapping settings. After you select **Customize settings**, click **Next**. Proceed to step 4.

4. In the "Advanced logical drive parameters" window, specify the applicable I/O characteristics (characteristics type, segment size, and cache read-ahead multiplier) and click **Next**. The Specify Logical Drive-to-LUN Mapping (Create Logical Drive) window opens.

**Note:** The I/O characteristics settings can be set automatically or they can be specified manually, according to one of the following logical drive usages: file system, database, or multimedia.

5. In the Specify Logical Drive-to-LUN Mapping (Create Logical Drive) window, specify the logical drive-to-LUN mapping.

The logical drive-to-LUN mapping preference can be one of the following two settings:

#### Default mapping

The Automatic setting specifies that a LUN is automatically assigned to the logical drive, using the next available LUN within the default host group. This setting grants logical drive access to host groups or host computers that have no specific logical drive-to-LUN mappings (those that were designated by the default host group node in the Topology view). If the Storage Partition feature is not enabled, you must specify the Automatic setting. In addition, you can also change the host type to match the host operating system.

#### Map later using the Mappings View

This setting specifies that you are not going to assign a LUN to the logical drive during creation. This setting enables you to define a specific logical drive-to-LUN mapping and create storage partitions, using the **Mappings Defined** option. Specify this setting when you enable storage partitioning.

- 6. Click **Finish** to create the logical drive. The Creation Successful (Create Logical Drive) window opens.
- 7. If you want to create another logical drive, click **Yes** in the Creation Successful (Create Logical Drive) window and proceed to step 9; otherwise, click **No**. When the Completed (Create Logical Drive) window opens, click **OK**, and continue with step 10.

- 8. In the Allocate Capacity (Create Logical Drive) window, choose to create the new logical drive from free capacity on the same array, free capacity on a different array, or from unconfigured capacity (create a new array). Repeat the process, beginning with step 1. The Completed (Create Logical Drive) window opens.
- 9. Click OK.
- 10. Register the logical drive with the operating system.

After you create logical drives with automatic logical drive-to-LUN mappings, follow the applicable instructions for your operating system in "Identifying devices" on page 134 to discover the new logical drive.

# Configuring global hot-spare drives

You can assign available physical drives in the storage subsystem as a global hot-spare drives to keep data available. A global hot spare contains no data and acts as a standby in case a drive fails in a RAID 1, RAID 10, RAID 3, RAID 5, or RAID 6 arrays. If a drive in an array fails, the controllers automatically use a hot-spare drive to replace the failed physical drive while the storage subsystem is operating. The controller uses redundancy data to automatically reconstruct the data from the failed physical drive to the replacement (hot-spare) drive. This is called reconstruction. The hot-spare drive adds another level of redundancy to the storage subsystem. If a physical drive fails in the storage subsystem, the hot-spare drive is automatically substituted without requiring a physical swap.

### **Assigning hot-spare drives**

There are two ways to assign hot-spare drives for arrays defined in the storage subsystem:

- Automatically assign drives: If you select this option, hot-spare drives are
  automatically created for the best hot-spare coverage, using the drives that are
  available. This option is always available.
- Manually assign individual drives: If you select this option, hot-spare drives are created out of those drives that were previously selected on the Physical tab. This option is not available if you have not selected any drives on the Physical tab.

If you choose to manually assign the hot-spare drives, select a drive with a capacity equal to or larger than the total capacity of the drive that you want to cover with the hot spare. For example, if you have an 18 GB drive with configured capacity of 8 GB, you could use a 9 GB or larger drive as a hot spare. Generally, you must not assign a drive as a hot spare unless its capacity is equal to or greater than the capacity of the largest drive in the storage subsystem. For maximum data protection, you must use only the largest capacity drives for hot-spare drives in mixed capacity hard drive configurations. There is also an option to manually unassign individual drives.

If a drive fails in the array, the hot spare can be substituted automatically for the failed drive without requiring your intervention. If a hot spare is available when a drive fails, the controller uses redundancy data to reconstruct the data onto the hot spare.

**Note:** Drives with different interface protocols or technologies cannot be used as hot-spares for each other. For example, SATA drives and Fibre Channel drives cannot act as hot spares for each other.

### Restoring data from hot-spare drives

After the failed drive is physically replaced, you can use either of the following options to restore the data:

- When you have replaced the failed drive, the data from the hot spare is copied back to the replacement drive. This action is called *copyback*.
- You can assign the hot spare as a permanent member of the array. Performing the copyback function is not required for this option.

If you do not have a hot spare, you can still replace a failed drive while the array is operating. If the drive is part of a RAID Level 1, RAID Level 3, RAID Level 5, RAID Level 6, or RAID Level 10 array, the controller uses redundancy data to automatically reconstruct the data onto the replacement drive.

If you select **Manually unassign drives**, the hot-spare drives that you selected on the Physical tab are unassigned. This option is not available if you have not selected any drives on the Physical tab.

# Defining a default host type

Before you use the logical drives in a host computer, you must specify the correct host type. The host type determines how the storage subsystem controllers work with each operating system on the hosts to which they are connected. If all of the host computers that are connected to the same storage subsystem are running the same operating system and you do not want to define partitioning, you can define a default host type.

To verify the current default host type, complete the following steps:

- 1. In the Subsystem Management window, click **Storage subsystem** > **View profile**. A Storage Subsystem Profile window opens.
- Click the Mappings tab and scroll down to NVSRAM Host Type Index Definitions. The host-type name of the index that has the word DEFAULT next to it is the default host type.
- 3. Click Close.

The host-type setting that you specify when you configure Storage Manager determines how the storage subsystem controllers work with the operating systems on the connected hosts. All Fibre Channel HBA ports that are defined with the same host type are handled in the same way by the storage subsystem controllers. This determination is based on the specifications that are defined by the host type. Some of the specifications that differ according to the host-type setting include the following options:

#### **Auto Drive Transfer**

Enables or disables the Auto-Logical Drive Transfer feature (ADT).

#### **Enable Alternate Controller Reset Propagation**

Determines whether the controller will propagate a Host Bus Reset, Target Reset, or Logical Unit Reset to the other controller in a dual controller storage subsystem to support Microsoft Clustering Services.

#### Allow Reservation on Unowned LUNs

Determines the controller response to Reservation/Release commands that are received for LUNs that are not owned by the controller.

# Sector 0 Read Handling for Unowned Logical Drives – Enable Sector 0 Reads for Unowned Logical Drives

Applies only to host types for which the ADT feature is enabled. For non-ADT hosts, this option has no effect.

#### Maximum Sectors Read from Unowned Logical Drives

Specifies the maximum allowable sectors (starting from sector 0) that can be read by a controller that does not own the addressed logical drive. The value of these bits specifies the maximum number of additional sectors that can be read in addition to sector 0.

### **Reporting of Deferred Errors**

Determines how the storage subsystem controller deferred errors are reported to the host.

### Do Not Report Vendor Unique Unit Attention as Check Condition

Determines whether the controller reports a vendor-unique Unit Attention condition as a Check Condition status.

### World Wide Name In Standard Inquiry

Enables or disables Extended Standard Inquiry.

### Ignore UTM LUN Ownership

Determines how an inquiry for the Universal Access LUN (UTM LUN) is reported. The UTM LUN is used by Storage Manager to communicate to the storage subsystem in in-band management configurations.

### Report LUN Preferred Path in Standard Inquiry Data

Reports the LUN preferred path in bits 4 and 5 of the Standard Inquiry Data byte 6.

#### **Enable Host support for T10PI**

Enable or Disable Host support for T10PI. If disabled, the controller strips the additional 8 bytes with T10PI information before sending data to the host

In most storage subsystem configurations, the NVSRAM settings for each supported host type for a particular operating-system environment are sufficient for connecting a host to the storage subsystem. You do not have to change any of the host type settings for NVSRAM. If you think you have to change the NVSRAM settings, contact your IBM support representative before you proceed.

To define a default host type, complete the following steps:

- 1. Click **Storage subsystem** > **Change** > **Default host-type**. The Default Host-type window opens.
- 2. From the list, select the host type.
- 3. Click OK.

#### Note:

In the Veritas Storage Foundation Linux environment, the default host type must be set to 13.

Host type VMWARE has been added to NVSRAM as an additional host type. DS4200 and DS4700 will use index 21.

All other supported systems will use index 16.

Although not required, if using a Linux host type for a VMWARE host, it is recommended to move to the VMWARE host type since any upgrading of controller firmware and NVSRAM would continue to require running scripts, whereas using the VMWARE host type does not require running scripts.

- The controllers do not need to be rebooted after the change of host type
- The host will need to be rebooted
- Changing the host type should be done under low I/O conditions

### Defining a host group

A *host group* is an entity in the Storage Partitioning topology that defines a logical collection of host computers that require shared access to one or more logical drives. You can grant individual hosts in a defined host group access to storage partitions, independently of the host group. You can make logical drive-to-LUN mappings to the host group or to an individual host in a host group.

You must create the host group at the storage subsystem level; do not create host groups at the default group level. However, you can use the default host group if you are running a storage subsystem configuration without partitioning enabled.

To define a host group, complete the following steps:

- 1. Click the **Mappings View** tab on the Subsystem Management window.
- 2. In the Topology section of the Mappings View page, highlight the name of the storage subsystem, and click **Mappings** > **Define** > **Host Group**.

**Note:** Make sure that the storage subsystem is highlighted in the left pane of the Subsystem Management window. Do not highlight Undefined Mappings.

- 3. Type a name for the new host group. Click Add, and then click Close.
- 4. Highlight the new host group and click **Mappings** > **Define** > **Host**.
- 5. Type the name of the host to which the storage subsystem is attached. Click **Add**, and then click **Close**.
- Highlight the host that you just added, and then right-click and select Define Host Port.
- 7. Select the host port identifier (WWPN) for the first HBA (for example, 10:00:00:00:c9:24:0c:3f). If you do not see the identifier in the host port identifier menu, you can enter it manually. Otherwise, verify that the switch is properly zoned and cabled.

**Note:** If you are configuring storage for IBM i, the port is on the first adapter. IBM i requires two adapters to make a valid configuration.

8. Change the host type and click **Add**.

**Important:** Failure to change the host type from the default might cause unwanted results. See the Storage Manager readme file for a list of host types that you can use for each host operating system.

9. If you are configuring an additional HBA to this partition, select the host port for the next HBA, click **Add**, and click **Close**.

### **Defining heterogeneous hosts**

The heterogeneous hosts feature enables hosts that are running different operating systems to access a single storage subsystem. Storage Manager supports up to 512 storage partitions on some subsystems, which enables a multiple host-type storage subsystem to share storage capacity, consolidate storage, and reduce storage management costs.

Host computers can run on different operating systems or variants of the same operating system. When you define a host type in the Define New Host Port window, the heterogeneous hosts feature enables the controllers in the storage subsystem to tailor their behavior (such as LUN reporting and error conditions) to the needs of the operating system or variant of the host that is sending the information.

#### Note:

- 1. During host-port definition, you must set each host type to the applicable operating system so that the firmware on each controller can respond correctly to the host.
- 2. You must enable storage partitioning, which is a premium feature. You must use the partition key that you saved at installation or go to the IBM webpage for feature codes to reactivate and obtain a new feature key. For more information about premium features, see "Storage Manager premium features" on page 50.

# Defining the host and host ports

To define the host and host ports by using the Define a host and host ports wizard, complete the following steps:

- 1. In the Topology section of the Mappings view of the Subsystem Management window, right-click the new host group and select **Define Host**. The Introduction (Define Host) window opens.
- 2. Click **Next**. The Specify Host Name/HBA Attribute (Define Host) window opens.
- 3. Type the host name in the Specify Host Name/HBA Attribute (Define Host) window. In the left panel, select the correct WWPN of the HBA host port. Click Add.

**Note:** If there is not yet a physical connection between the host and the storage subsystem controllers, the WWPNs will not be displayed. In this case, you must type the correct WWPN in the field.

- 4. Click **Edit**, and then type an alias name (for example, Port1).
- 5. For a configuration with two or more HBAs, repeat step 3 and step 4 for each host port that you need to define, and then skip to step 6.
- 6. Click Next. The Specify Host Type window opens.
- 7. Select the correct host type from the menu and click **Next**.

**Important:** Failure to change the host type from the default to a specific host operating system will cause unwanted results.

If you are configuring storage for IBM i, be sure to select **IBM i** from the **Host type** (operating system) list.

**Note:** In advanced setups, a LUN 0 might be assigned to a host group or host definition that does not allow IBM i as the host type. To fix this problem, remove the LUN 0 setting, change the operating system to IBM i, and add the LUN that you previously removed.

The Review window opens.

8. Review the information for accuracy. Make any necessary changes, and click **Next**. If you want to define another host, select **Define another host**. To finish, click **Exit**. The wizard closes.

# Mapping LUNs to a storage partition

This section describes how to map LUNs to a storage partition with the following procedures:

- "Mapping LUNs to a new partition"
- "Adding LUNs to an existing partition"

### Mapping LUNs to a new partition

To map LUNs to a newly created partition, complete the following steps:

- 1. Select the Mappings view of the Subsystem Management window.
- 2. In the Topology section, right-click the host on which you want to map LUNs, and select **Define Storage Partitioning**. The Define Storage Partitioning window opens.
- 3. In the Define Storage Partitioning window, select Host, then click Next.
- 4. Select the logical drive by name, on the right side of the window.
- 5. Either accept the default LUN ID or change it, and click Add.
- 6. Repeat step 5 for each LUN that you want to map to the partition.

**Note:** You can also use the Storage Partitioning wizard feature of the Storage Manager Task Assistant to map LUNs to a new storage partition.

# Adding LUNs to an existing partition

To map new LUNs to an existing partition, complete the following steps. Repeat these steps for each LUN that you want to add to the partition.

- 1. Click the Mappings View tab on the Subsystem Management window.
- 2. In the Topology section, right-click the host or host group on which you want to map LUNs, and select **Define Additional Mappings**. The Define Additional Mapping window opens.
- 3. In the Define Additional Mapping window, select the following options, and then click **Add**:
  - Host group or host
  - Logical unit number (LUN)(0-255)
  - Logical drive

# Configuring the IBM System Storage DS5100 and DS5300 for IBM i

Use the information in the following sections, in combination with the "Configuring disk storage" on page 71 and "Defining a host group" on page 79 sections, to set up and assign IBM i LUNs on the DS5100 and DS5300 storage subsystems with the Storage Manager software.

### Assigning a port identifier for IBM i

When you use the Storage Manager to enter a port identifier for IBM i, the port is on the first adapter. IBM i requires two adapters to make a valid configuration. The following illustration shows the setup window where you assign the port identifier.

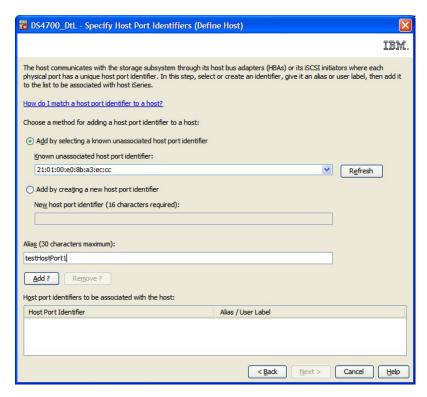

Figure 15. Assigning a port identifier for IBM i

### Defining IBM i as the host type

When you use the Storage Manager to define a host type, select **IBM** i from the **Host type (operating system)** list.

**Important:** In advanced setups, a LUN 0 might be assigned to a host group or host definition that does not allow IBM i as the host type. To fix this problem, remove the LUN 0 setting, change the operating system to IBM i, and then add the LUN that you previously removed.

The following illustration shows the setup window where you define the IBM i as the host type.

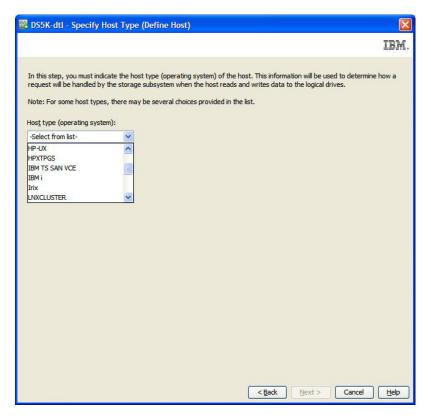

Figure 16. Selecting IBM i as the host type

# Configuring and using optional premium features

This section describes optional premium features, including FlashCopy, VolumeCopy, Remote Mirror, and Full Disk Encryption.

**Note:** For more information about these optional premium features, see the *IBM System Storage DS Storage Manager Copy Services User's Guide* or contact your IBM reseller or IBM marketing representative.

# **About FlashCopy**

A FlashCopy logical drive is a logical point-in-time image of a logical drive, called a base logical drive. A FlashCopy logical drive has the following features:

- It is created quickly and requires less disk space than an actual logical drive.
- It can be assigned a host address, so that you can perform backups with the FlashCopy logical drive while the base logical drive is online and accessible.
- You can use the FlashCopy logical drive to perform application testing or both scenario development and analysis. This does not affect the actual production environment.
- The maximum number of allowed FlashCopy logical drives is one-half of the total logical drives that are supported by your controller model.

For additional information about the FlashCopy feature and how to manage FlashCopy logical drives, see the Storage Manager Subsystem Management window online help.

**Important:** The FlashCopy drive cannot be added or mapped to the same server that has the base logical drive of the FlashCopy logical drive in a Windows 2000, Windows Server 2003, or NetWare environment. You must map the FlashCopy logical drive to another server.

To create a FlashCopy logical drive, complete the following steps:

- 1. To make sure that you have the accurate point-in-time image of the base logical drive, stop applications and flush cache I/O to the base logical drive.
- 2. Open the Subsystem Management window. From the Logical page, right-click the base logical drive.
- 3. Select **Create FlashCopy Logical Drive**. The Create FlashCopy Logical Drive wizard starts.
- 4. Follow the on-screen instructions.
- 5. See the Subsystem Management window online help for instructions for adding the FlashCopy logical drive to the host.

### **Using VolumeCopy**

The VolumeCopy feature is a firmware-based mechanism for replicating logical drive data within a storage subsystem. This feature is designed as a system-management tool for tasks such as relocating data to other drives for hardware upgrades or performance management, data backup, or restoring snapshot logical drive data. Users submit VolumeCopy requests by specifying two compatible drives. One drive is designated as the *source* and the other as the *target*. The VolumeCopy request is persistent so that any relevant result of the copy process can be communicated to the user. For more information about this feature, contact your IBM reseller or marketing representative.

# **Using the Remote Mirror option**

The Remote Mirror option is a premium feature that is used for online, real-time replication of data between storage subsystems in different locations. In the event of a disaster or unrecoverable error at one storage subsystem, the Remote Mirror option enables you to designate a second storage subsystem to handle normal I/O operations. For more information about this feature, see the *IBM Remote Support Manager for Storage - Planning, Installation and User's Guide,* or contact your IBM reseller or marketing representative.

# **Using Full Disk Encryption**

Full Disk Encryption (FDE) is a premium feature that prevents unauthorized access to the data on a drive that is physically removed from a storage subsystem. Controllers in the storage subsystem have a security key. Secure drives provide access to data only through a controller that has the correct security key. FDE is a premium feature of the storage management software and must be enabled by you or your storage vendor.

**Note:** Not all DS storage subsystems support FDE. Check the announcement letter or the *Installation, User's, and Maintenance Guide* for your storage subsystem to determine whether FDE is supported for your storage subsystem.

The FDE premium feature requires security-capable drives. A security-capable drive encrypts data during write operations and decrypts data during read operations. Each security-capable drive has a unique drive-encryption key.

When you create a secure array from security-capable drives, the drives in that array become security-enabled. When a security-capable drive has been security-enabled, the drive requires the correct security key to read or write the data. A security-capable drive works the same as any other drive until it is security-enabled.

For more information about how to configure and use FDE, see Chapter 6, "Working with full disk encryption," on page 159.

### **Using other features**

This section describes other features that are available in Storage Manager.

### Using controller cache memory

Write caching enables the controller cache memory to store write operations from the host computer and, as a result, improves system performance. However, a controller can fail with user data in its cache that has not been transferred to the logical drive. Also, the cache memory can fail while it contains unwritten data. Write-cache mirroring protects the system from either of these possibilities. Write-cache mirroring enables cached data to be mirrored across two redundant controllers with the same cache size. The data that is written to the cache memory of one controller is also written to the cache memory of the other controller. That is, if one controller fails, the other controller completes all outstanding write operations.

**Note:** You can enable the write-cache mirroring parameter for each logical drive, but when write-cache mirroring is enabled, half of the total cache size in each controller is reserved for mirroring the cache data from the other controller.

To prevent data loss or damage, the controller periodically writes cache data to the logical drive. When the cache holds a specified start percentage of unwritten data, the controller writes the cache data to the logical drive. When the cache is flushed down to a specified stop percentage, the flush is stopped. For example, the default start setting for a logical drive is 80% of the total cache size, and the stop setting is 20%. With these settings, the controller starts flushing the cache data when the cache reaches 80% full and stops flushing cache data when the cache is flushed down to 20% full.

For maximum data safety, you can choose low start and stop percentages, for example, a start setting of 25% and a stop setting of 0%. However, low start and stop settings increase the chance that data that is needed for a host computer read will not be in the cache. If sufficient data is not in the cache, the cache-hit percentage decreases, and subsequently, the I/O request rate decreases. It also increases the number of disk writes that are necessary to maintain the cache level, increasing system overhead and further decreasing performance.

If a power outage occurs, data in the cache that is not written to the logical drive might be lost, even if it is mirrored to the cache memory of both controllers. There are backup batteries in the controller enclosure that protect the cache against power outages.

**Note:** The controller backup battery CRU change interval is three years from the date that the backup battery CRU was installed for all models of the following

DS4000 Storage Subsystems only: DS4100, DS4300, and DS4400. There is no replacement interval for the cache battery backup CRU in other DS4000 Storage Subsystems.

The Storage Manager software features a battery-age clock that you can set when you replace a battery. This clock keeps track of the age of the battery (in days) so that you know when it is time to replace the battery.

#### Note:

- 1. For the DS4100, and DS4300 or DS4300 Turbo disk systems, the battery CRU is inside each controller CRU.
- 2. For the DS4800, DS5100, and DS5300, the batteries CRU are in the interconnect-batteries CRU. Write caching is disabled when batteries are low or discharged. If you enable a parameter called write-caching without batteries on a logical drive, write caching continues even when the batteries in the controller enclosure are removed.

Attention: For maximum data integrity, do not enable the write-caching without batteries parameter, because data in the cache is lost during a power outage if the controller enclosure does not have working batteries. Instead, contact IBM service to get a battery replacement as soon as possible to minimize the time that the storage subsystem is operating with write-caching disabled.

### **Using Persistent Reservations**

**Attention:** Use the Persistent Reservations option only with guidance from an IBM technical-support representative.

Use the Persistent Reservations option to view and clear logical drive reservations and associated registrations. Persistent reservations are configured and managed through the cluster server software and prevent other hosts from accessing particular logical drives.

Unlike other types of reservations, a persistent reservation is used to perform the following functions:

- Reserve access across multiple host ports and provide various levels of access control
- Query the storage subsystem about registered ports and reservations
- Provide for persistence of reservations in the event of a storage system power loss

You can use the Storage Manager software to manage persistent reservations in the Subsystem Management window. You can use the Persistent Reservation option to perform the following tasks:

- View registration and reservation information for all logical drives in the storage subsystem
- Save detailed information about logical drive reservations and registrations
- Clear all registrations and reservations for a single logical drive or for all logical drives in the storage subsystem

For detailed procedures, see the Subsystem Management window online help. You can also manage persistent reservations through the script engine and the command-line interface. For more information, see the Enterprise Management window online help.

### Using Media Scan

A media scan is a background process that runs on all logical drives in the storage subsystem for which it is enabled, providing error detection on the drive media. The Media Scan feature checks the physical disks for defects by reading the raw data from the disk and, if there are errors, writing it back. The advantage of enabling Media Scan is that the process can find media errors before they disrupt normal logical-drive read and write functions. The media-scan process scans all logical-drive data to verify that it is accessible.

**Note:** The background media-scan operation does not scan hot-spare drives or unused optimal hard drives (those that are not part of a defined logical drive). To perform a media-scan operation on hot spares or unused optimal hard drives, you must convert them to logical drives at certain scheduled intervals and then revert them back to their hot-spare or unused states after you scan them.

There are two ways in which a media scan can run:

### Logical drive redundancy checks not enabled

If background Media Scan is enabled with logical drive redundancy data checks not enabled, the storage subsystem scans all blocks in the logical drives, including the redundancy blocks, but it does not check for the accuracy of the redundancy data.

This is the default setting when you use Storage Manager to create logical

### Logical drive redundancy checks enabled

If background Media Scan is enabled with logical drive redundancy data checks enabled for RAID-3, RAID-5, or RAID-6 logical drives, a redundancy data check scans the data blocks, calculates the redundancy data, and compares it to the read redundancy information for each block. It then repairs any redundancy errors, if required. For a RAID-1 logical drive, a redundancy data check compares data blocks on mirrored drives and corrects any data inconsistencies.

Do not use this setting on older DS storage subsystems such as the DS4500, DS4400, DS4300, or DS4100; redundancy checking has a negative effect on storage subsystem performance.

For newer storage subsystems, such as the DS5100, DS5300, DS5020, or DS3950, this setting does not cause performance degradation.

When it is enabled, the media scan runs on all of the logical drives in the storage subsystem that meet the following conditions:

- The logical drive is in an optimal status.
- There are no modification operations in progress.
- The Media Scan parameter is enabled.

Note: Media Scan must be enabled for the entire storage subsystem and enabled on each logical drive within the storage subsystem to protect the logical drive from failure due to media errors.

Media Scan reads only data stripes, unless there is a problem. When a block in the stripe cannot be read, the read comment is retried a certain number times. If the read continues to fail, the controller calculates what that block must be and issues a write-with-verify command on the stripe. As the disk attempts to complete the write command, if the block cannot be written, the drive reallocates sectors until

the data can be written. Then the drive reports a successful write and Media Scan checks it with another read. There must not be any additional problems with the stripe. If there are additional problems, the process repeats until there is a successful write, or until the drive is failed because of many consecutive write failures and a hot-spare drive takes over. Repairs are made only on successful writes, and the drives are responsible for the repairs. The controller issues only write-with-verify commands. Therefore, data stripes can be read repeatedly and report bad sectors, but the controller calculates the missing information with RAID.

In a dual-controller storage subsystem, there are two controllers that handle I/O (Controllers A and B). Each logical drive that you create has a preferred controller that normally handles I/O for it. If a controller fails, the I/O for logical drives that is *owned* by the failed controller fails over to the other controller. Media Scan I/O is not impacted by a controller failure, and scanning continues on all applicable logical drives when there is only one remaining active controller.

If a drive is failed during the media-scan process because of errors, normal reconstruction tasks are initiated in the controller operating system, and Media Scan attempts to rebuild the array using a hot-spare drive. While this reconstruction process occurs, no more media-scan processing is done on that array.

**Note:** Because additional I/O reads are generated for media scanning, there might be a performance impact, depending on the following factors:

- The amount of configured storage capacity in the storage subsystem. The greater the amount of configured storage capacity in the storage subsystem, the greater the performance impact.
- The configured scan duration for the media-scan operations. The longer the scan, the lower the performance impact.
- The status of the redundancy check option (enabled or disabled). If redundancy check is enabled, the performance impact is greater.

### Errors reported by Media Scan

The media-scan process runs continuously in the background when it is enabled. Every time a media scan of all logical drives in a storage subsystem is completed, it restarts immediately. The media-scan process discovers any errors and reports them to the storage subsystem major event log (MEL). The following table lists the errors that are discovered during a media scan.

Table 15. Errors discovered during a media scan

| Error                                                                                                    | Description | Result                                                                                                    |
|----------------------------------------------------------------------------------------------------|-------------|----------------------------------------------------------------------------------------------------|
| Unrecovered media error  The drive could not read the data on its first attempt or on any subsequent attempts. |             | For logical drives or arrays with redundancy protection (RAID-1, RAID-3 and RAID-5), data is reconstructed, rewritten to the drive, and verified. The error is reported to the event log.        |
|                                                                                                    |             | For logical drives or arrays without redundancy protection (RAID-0 and degraded RAID-1, RAID-3, RAID-5, and RAID-6 logical drives), the error is not corrected but is reported to the event log. |

Table 15. Errors discovered during a media scan (continued)

| Error                 | Description                                                                                                    | Result                                                                                              |
|-----------------------|----------------------------------------------------------------------------------------------------|----------------------------------------------------------------------------------------------------|
| Recovered media error | The drive could not read the requested data on its first attempt but succeeded on a subsequent attempt.  Note: Media scan makes three attempts to read the bad blocks.                                   | The data is rewritten to the drive and verified. The error is reported to the event log.            |
| Redundancy mismatches | Redundancy errors are found.  Note: This error can occur only when the optional redundancy check box is selected, when the Media Scan feature is enabled, and the logical drive or array is not RAID-0.  | The first 10 redundancy mismatches that are found on a logical drive are reported to the event log. |
| Unfixable error       | The data could not be read, and parity or redundancy information could not be used to regenerate it. For example, redundancy information cannot be used to reconstruct data on a degraded logical drive. | The error is reported to the event log.                                                             |

### Media Scan settings

To maximize the protection and minimize the I/O performance impact, the storage subsystem comes from the manufacturer with the following default Media Scan settings:

- The Media Scan option is enabled for all logical drives in the storage subsystem.
   Therefore, every time a logical drive is created, it is created with the Media Scan
   option enabled. If you want to disable media scanning, you must disable it
   manually for each logical drive.
- The media-scan duration is set to 30 days. This is the time in which the storage subsystem controllers must complete the media scan of a logical drive. The controller uses the media-scan duration, with the information about which logical drives must be scanned, to determine a constant rate at which to perform the media-scan activities. The media-scan duration is maintained regardless of host I/O activity.

Thirty days is the maximum duration setting. You must manually change this value if you want to scan the media more frequently. This setting is applied to all logical drives in the storage subsystem. For example, you cannot set the media-scan duration for one logical drive at two days and the duration for other logical drives at 30 days.

• By default, the redundancy check option is not enabled on controller firmware versions earlier than 7.60.39.00. For controller firmware versions earlier than 7.60.39.00, you must manually set this option for each of the logical drives on which you want to have redundancy data checked.

For controller firmware version 7.60.39.00 and later, the redundancy check option is enabled as a default setting for any newly created logical drives. If you want an existing logical drive that was created before version 7.60.39.00 or later was installed to have the redundancy check option enabled, you must enable the option manually.

Without redundancy check enabled, the controller reads the data stripe to confirm that all the data can be read. If it reads all the data, it discards the data and moves to the next stripe. When it cannot read a block of data, it reconstructs

the data from the remaining blocks and the parity block and issues a write with verify to the block that could not be read. If the block has no data errors, Media Scan takes the updated information and verifies that the block was fixed. If the block cannot be rewritten, the drive allocates another block to take the data. When the data is successfully written, the controller verifies that the block is fixed and moves to the next stripe.

**Note:** With redundancy check, Media Scan goes through the same process as without redundancy check, but, in addition, the parity block is recalculated and verified. If the parity has data errors, the parity is rewritten. The recalculation and comparison of the parity data requires additional I/O, which can affect performance.

**Important:** Changes to the Media Scan settings do not go into effect until the current media-scan cycle is completed.

To change the Media Scan settings for an entire storage subsystem, complete the following steps:

- 1. Select the storage subsystem entry on the Logical or Physical tab of the Subsystem Management window.
- 2. Click Storage Subsystem > Change > Media Scan Settings.

To change the Media Scan settings for a logical drive, complete the following steps:

- 1. Select the logical drive entry on the **Logical** or **Physical** tab of the Subsystem Management window.
- 2. Click Storage Subsystem > Change > Media Scan Settings.

#### Media Scan duration

When Media Scan is enabled, a duration window is specified (in days) which indicates how long the storage subsystem will give the media-scan process to check all applicable logical drives. The duration window can be shortened or increased to meet the customer requirements. The shorter the duration, the more often a drive is scanned and consequently, the more robust the situation will be. However, the more often a drive is scanned, the higher the performance impact.

Whenever the storage subsystem has some idle time, it starts or continues media scanning operations. If application generated disk I/O work is received, it gets priority. Therefore, the media-scan process can slow down, speed up, or in some cases be suspended as the work demands change. If a storage subsystem receives a great deal of application-generated disk I/O, it is possible for the Media Scan to fall behind in its scanning. As the storage subsystem gets closer to the end of the duration window during which it must finish the media scan, the background application starts to increase in priority (i.e. more time is dedicated to the media-scan process). This increase in priority only increases to a certain point because the storage subsystem priority is process application-generated disk I/O. In this case, it is possible that the media-scan duration will be longer than the media scan duration settings.

**Note:** If you change the media-scan duration setting, the changes will not take effect until the current media-scan cycle completes or the controller is reset.

# **Tuning storage subsystems**

The information in this section describes Performance Monitor data and the tuning options that are available in the Storage Manager to optimize storage subsystem and application performance. Use the Subsystem Management window Performance Monitor to monitor storage subsystem performance in real time and to save performance data to a file for later analysis. You can specify the logical drives and controllers to monitor and the polling interval. You can also receive storage subsystem totals, which is data that combines the statistics for both controllers in an active-active controller pair.

Table 16. Performance Monitor tuning options in the Subsystem Management window

| Data field             | Description                                                                                                    |  |
|------------------------|----------------------------------------------------------------------------------------------------|--|
| Total I/Os             | Total I/Os that have been performed by this device since the beginning of the polling session.                                                                             |  |
| Read percentage        | The percentage of total I/Os that are read operations for this device. Write percentage is calculated as 100 minus this value.                                             |  |
| Cache-hit percentage   | The percentage of read operations that are processed with data from the cache, rather than requiring a read from the logical drive.                                        |  |
| Current® KB per second | During the polling interval, the <i>transfer rate</i> is the amount of data, in KB, that is moved through the Fibre Channel I/O path in 1 second (also called throughput). |  |
| Maximum KB per second  | The maximum transfer rate that is achieved during the Performance Monitor polling session.                                                                                 |  |
| Current I/O per second | The average number of I/O requests that are serviced per second during the current polling interval (also called an I/O request rate).                                     |  |
| Maximum I/O per second | The maximum number of I/O requests that are serviced during a 1-second interval over the entire polling session.                                                           |  |

# Maximizing throughput with load balancing

Load balancing is the redistribution of read or write requests to maximize throughput between the server and the storage subsystem. Load balancing is very important in high-workload settings or other settings where consistent service levels are critical. The multipath driver balances I/O workload transparently, without administrator intervention. Without multipath software, a server that sends I/O requests down several paths might operate with heavy workloads on some paths while other paths are not used efficiently.

The multipath driver determines which paths to a device are in an active state and can be used for load balancing. The load balancing policy uses one of three algorithms: *round robin, least queue depth,* or *least path weight*. Multiple options for setting the load balance policies enable you to optimize I/O performance when mixed-host interfaces are configured. The load balancing policies that you can choose depend on your operating system. Load balancing is performed on multiple paths to the same controller, but not across both controllers.

Table 17. Load balancing policies supported by operating systems

| Operating system | Multi-path driver Load balancing policy |                              |
|------------------|-----------------------------------------|------------------------------|
| AIX              | MPIO                                    | Round robin, selectable path |
|                  |                                         | priority                     |

Table 17. Load balancing policies supported by operating systems (continued)

| Operating system                          | Multi-path driver | Load balancing policy                             |  |
|-------------------------------------------|-------------------|---------------------------------------------------|--|
| Red Hat Enterprise Linux 4<br>Update 7    | RDAC              | Round robin, least queue depth                    |  |
| Solaris                                   | MPxIO             | Round robin                                       |  |
| SUSE Linux Enterprise 9<br>Service Pack 4 | RDAC              | Round robin, least queue depth                    |  |
| Windows                                   | MPIO              | Round robin, least queue depth, least path weight |  |

#### Round robin with subset

The round robin with subset I/O load balance policy routes I/O requests, in rotation, to each available data path to the controller that owns the logical drives. This policy treats all paths to the controller that owns the logical drive equally for I/O activity. Paths to the secondary controller are ignored until ownership changes. The basic assumption for the round robin policy is that the data paths are equal. With mixed host support, the data paths might have different bandwidths or different data transfer speeds.

## Least queue depth with subset

The least queue depth with subset policy is also known as the least I/Os or least requests policy. This policy routes the next I/O request to a data path that has the fewest queued outstanding I/O requests. For this policy, an I/O request is simply a command in the queue. The type of command or the number of blocks that are associated with the command are not considered. The least queue depth with subset policy treats large block requests and small block requests equally. The selected data path is one of the paths in the path group of the controller that owns the logical drive.

## Least path weight with subset

The least path weight with subset policy assigns a weight factor to each data path to a logical drive. An I/O request is routed to the path with the lowest weight value to the controller that owns the logical drive. If more than one data path to the logical drive has the same weight value, the round-robin with subset path selection policy is used to route I/O requests between the paths with the same weight value.

# Balancing the Fibre Channel I/O load

The Total I/O data field in the Subsystem Management window is used for monitoring the Fibre Channel I/O activity to a specific controller and a specific logical drive. This field helps you to identify possible I/O hot spots.

You can identify Fibre Channel I/O patterns to the individual logical drives and compare those with the expectations according to the application. If a controller has more I/O activity than expected, click Array > Change Ownership to move an array to the other controller in the storage subsystem.

It is difficult to balance Fibre Channel I/O loads across controllers and logical drives because I/O loads are constantly changing. The logical drives and the data that is accessed during the polling session depend on which applications and users are active during that time period. It is important to monitor performance during different time periods and gather data at regular intervals to identify performance trends. The Performance Monitor enables you to save data to a comma-delimited text file that you can import to a spreadsheet for further analysis.

If you notice that the workload across the storage subsystem (total Fibre Channel I/O statistic) continues to increase over time while application performance decreases, you might have to add storage subsystems to the enterprise.

# Optimizing the I/O transfer rate

The transfer rates of the controller are determined by the application I/O size and the I/O request rate. A small application I/O request size results in a lower transfer rate but provides a faster I/O request rate and a shorter response time. With larger application I/O request sizes, higher throughput rates are possible. Understanding the application I/O patterns will help you optimize the maximum I/O transfer rates that are possible for a given storage subsystem.

One of the ways to improve the I/O transfer rate is to improve the I/O request rate. Use the host-computer operating system utilities to gather data about I/O size to understand the maximum possible transfer rates. Then, use the tuning options that are available in the Storage Manager to optimize the I/O request rate to reach the maximum possible transfer rate.

# Optimizing the I/O request rate

The I/O request rate can be affected by the following factors:

- The I/O access pattern (random or sequential) and I/O size
- The status of write-caching (enabled or disabled)
- The cache-hit percentage
- · The RAID level
- The logical-drive modification priority
- The segment size
- The number of logical drives in the arrays or storage subsystem
- The fragmentation of files

**Note:** Fragmentation affects logical drives with sequential I/O access patterns, not random I/O access patterns.

## Determining the I/O access pattern and I/O size

To determine whether the I/O access has sequential characteristics, enable a conservative cache read-ahead multiplier (for example, 4) by clicking **Logical Drive** > **Properties**. Then, examine the logical drive cache-hit percentage to see whether it has improved. An improvement indicates that the I/O has a sequential pattern. Use the host-computer operating-system utilities to determine the typical I/O size for a logical drive.

#### **Enabling write-caching**

Higher I/O write rates occur when write-caching is enabled, especially for sequential I/O access patterns. Regardless of the I/O access pattern, be sure to enable write-caching to maximize the I/O rate and shorten the application response time.

## Optimizing the cache-hit percentage

A higher cache-hit percentage is preferred for optimal application performance and is positively correlated with the Fibre Channel I/O request rate.

If the cache-hit percentage of all logical drives is low or trending downward and less than the maximum amount of controller cache memory is installed, you might have to install more memory.

If an individual logical drive has a low cache-hit percentage, you can enable cache read-ahead for that logical drive. Cache read-ahead can increase the cache-hit percentage for a sequential I/O workload. If cache read-ahead is enabled, the cache fetches more data, usually from adjacent data blocks on the drive. In addition to the requested data, this feature increases the chance that a future request for data is fulfilled from the cache, rather than requiring a logical drive access.

The cache read-ahead multiplier values specify the multiplier to use for determining how many additional data blocks are read into the cache. Choosing a higher cache read-ahead multiplier can increase the cache-hit percentage.

If you determine that the Fibre Channel I/O access pattern has sequential characteristics, set an aggressive cache read-ahead multiplier (for example, 8). Then examine the logical-drive cache-hit percentage to see whether it has improved. Continue to customize logical-drive cache read-ahead to arrive at the optimal multiplier (for a random I/O pattern, the optimal multiplier is 0).

## **Choosing appropriate RAID levels**

Use the read percentage for a logical drive to determine the application behavior. Applications with a high read percentage perform well with RAID-5 logical drives because of the outstanding read performance of the RAID-5 configuration.

**Note:** This is applicable for traditional array only.

Applications with a low read percentage (write-intensive) do not perform as well on RAID-5 logical drives because of the way that a controller writes data and redundancy data to the drives in a RAID-5 logical drive. If there is a low percentage of read activity relative to write activity, you can change the RAID level of a logical drive from RAID-5 to RAID-1 for faster performance.

### Choosing an optimal logical-drive modification priority setting

The modification priority defines how much processing time is allocated for logical-drive modification operations versus system performance. The higher the priority, the faster the logical-drive modification operations are completed, but the more slowly the system I/O access pattern is serviced.

Logical-drive modification operations include reconstruction, copyback, initialization, media scan, defragmentation, change of RAID level, and change of segment size. The modification priority is set for each logical drive, using a slider bar from the Logical Drive - Properties window. There are five relative settings on the reconstruction rate slider bar, ranging from Low to Highest. The actual speed of each setting is determined by the controller. Choose the Low setting to maximize the Fibre Channel I/O request rate. If the controller is idle (not servicing any I/O request rates) it ignores the individual logical-drive rate settings and processes logical-drive modification operations as fast as possible.

## Choosing an optimal segment size for an array

A segment is the amount of data, in KB, that the controller writes on a single logical drive before it writes data on the next drive. A data block is 512 bytes of data and is the smallest unit of storage. The size of a segment determines how many data blocks it contains. For example, an 8 KB segment holds 16 data blocks, and a 64 KB segment holds 128 data blocks.

**Important:** In Storage Manager version 7.01 and 7.02, the segment size is expressed in the number of data blocks. The segment size in the Storage Manager is expressed in KB.

When you create a logical drive, the default segment size is a good choice for the expected logical-drive usage. To change the default segment size, click **Logical Drive** > **Change Segment Size**.

If the I/O size is larger than the segment size, increase the segment size to minimize the number of drives that are needed to satisfy an I/O request. This technique helps even more if you have random I/O access patterns. If you use a single logical drive for a single request, it leaves other logical drives available to simultaneously service other requests.

When you use the logical drive in a single-user, large I/O environment such as a multimedia application, storage performance is optimized when a single I/O request is serviced with a single array data stripe (which is the segment size multiplied by the number of logical drives in the array that are used for I/O requests). In this case, multiple logical drives are used for the same request, but each logical drive is accessed only once.

## Defragmenting files to minimize disk access

Each time that you access a drive to read or write a file, it results in the movement of the read/write heads. Verify that the files on the logical drive are defragmented. When the files are defragmented, the data blocks that make up the files are next to each other, preventing extra read or write head movement when files are retrieved. Fragmented files decrease the performance of a logical drive with sequential I/O access patterns.

# Using the Storage Manager command-line interface and Script Editor

This section describes the Storage Manager command-line interface and the Script Editor.

# Storage Manager command-line interface

**Attention:** The command-line interface (CLI) does not have any mechanisms to prevent you from inadvertently making unwanted changes to the storage subsystem. The script commands are capable of damaging a configuration and causing loss of data access if not used correctly. To avoid damaging effects to your storage configuration or data, use the Storage Manager client graphical user interface (GUI) to manage your storage subsystem configurations.

The command-line interface is a software tool that enables you to configure and monitor storage subsystems using script commands. Using the CLI, you can run commands from an operating-system prompt, such as the Windows command prompt, a Linux operating-system console, or a Solaris operating-system console. You must install the IBM DS Storage Manager client to run the script commands either through the script window, which is invoked from the IBM DS Storage

Manager client Enterprise window, or through the command-line interface using the SMcli program. The script command engine is automatically installed as part of the IBM DS Storage Manager client installation.

Each command performs a specific action that manages a storage subsystem or returns information about the status of a storage subsystem. You can enter individual commands, or you can run script files when you need to perform operations more than once. For example, you can run script files when you want to install the same configuration on several storage subsystems. With the CLI, you can load a script file from a disk and run the script file. The CLI provides a way to run storage management commands on more than one network storage subsystem. You can use the CLI both in installation sites and in development environments.

For more information about the Storage Manager CLI, see the *IBM System Storage DS3000*, *DS4000*, and *DS5000 Command Line Interface and Script Commands Programming Guide*.

# Using the Script Editor

Instead of using the graphical user interface to perform storage subsystem management functions, a Script Editor window is provided for running scripted management commands. If the controller firmware version is 5.4x.xx.xx or earlier, some of the management functions in the graphical user interface are not available through script commands. Storage Manager 10.xx, in conjunction with controller firmware version 07.xx.xx.xx and later, provides full support of all management functions through SMcli commands.

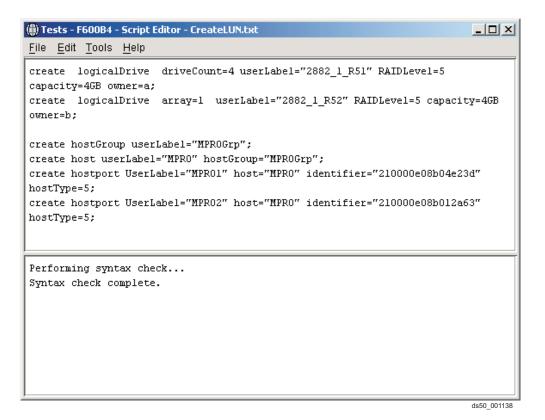

Figure 17. The Script Editor window

**Important:** Use caution when you run the commands; the Script Editor does not prompt you for confirmation of operations that are destructive, such as the **Delete arrays** and **Reset Storage Subsystem configuration** commands.

Not all script commands are implemented in all versions of the controller firmware. The earlier the firmware version, the smaller the set of available script commands. For more information about script commands and firmware versions, see the Storage Manager Enterprise Management window.

For a list of available commands and their syntax, see the online Command Reference help.

To open the Script Editor, complete the following steps:

- 1. Select a storage subsystem in either the tree view or the table view of the **Device** tab.
- 2. Click Tools > Execute Script.
- 3. The Script Editor opens. The Script view and the Output view are presented in the window. A splitter bar divides the window between the Script view and the Output view. Drag the splitter bar to resize the views.

In the Script view, you can input and edit script commands. The Output view displays the results of the operations. The Script view supports the following editing key strokes:

#### Ctrl+A

Selects everything in the window

#### Ctrl+C

Copies the marked text in the window into a Windows clipboard buffer

#### Ctrl+V

Pastes the text from the Windows clipboard buffer into the window

Ctrl+X Deletes (cuts) the marked text in the window

#### Ctrl+Home

Moves the cursor to the top of the script window

#### Ctrl+End

Moves the cursor to the bottom of the script window

The following list shows general guidelines for using the Script Editor:

- All statements must end with a semicolon (;).
- Each command and its associated primary and secondary parameters must be separated by a space.
- The Script Editor is not case-sensitive.
- Each new statement must begin on a separate line.
- Comments can be added to your scripts to make it easier for you and other users to understand the purpose of the command statements.

The Script Editor supports the two following comment formats:

• Text contained after two forward slashes (//) until an end-of-line character is reached

#### For example:

```
//The following command assigns hot spare drives.
set drives [1,2 1,3] hotspare=true;
```

The comment //The following command assigns hot spare drives. is included for clarification and is not processed by the Script Editor.

**Important:** You must end a comment that begins with // with an end-of-line character, which you insert by pressing the Enter key. If the script engine does not find an end-of-line character in the script after processing a comment, an error message displays and the script fails.

Text contained between the /\* and \*/ characters
 For example:

/\* The following command assigns hot spare drives.\*/
set drives [1,2 1,3] hotspare=true;

The comment /\*The following command assigns hot spare drives.\*/ is included for clarification and is not processed by the Script Editor.

**Important:** The comment must start with /\* and end with \*/. If the script engine does not find both a beginning and ending comment notation, an error message displays and the script fails.

# **Chapter 5. Configuring hosts**

After you configure the storage subsystem or subsystems, use the information in this chapter to enable all hosts to connect to the storage subsystems. This chapter consists of the following sections:

- "Booting a host operating system using SAN boot"
- "Using multipath drivers to automatically manage logical drive fail-over and fail-back" on page 101
- "Identifying devices" on page 134
- "Configuring devices" on page 137

# Booting a host operating system using SAN boot

SAN boot is the ability to boot the host operating system from a Storage Area Network (SAN) device. In this case, the device is a LUN from a DS3000, DS4000, or DS5000 storage subsystem. SAN boot is also referred to as *remote boot*, where the boot LUN is in the storage subsystem instead of inside the server enclosure and the server is not connected to the storage subsystem in a SAN. Rather, the connections might be direct connections, SAS-switch connections, or iSCSI connections.

Using SAN boot includes the following advantages:

### Server consolidation

Each server can boot from an image of the operating system on the SAN.

#### Simplified recovery from server failures

Operating-system reinstallation is not required.

## Rapid disaster recovery

The storage subsystem can be replicated at a remote recovery site.

The following conditions are required for SAN boot:

- SAN configuration, zoning of boot devices, multipath configurations (if applicable)
- Single active path to boot LUN. During the installation process, only one path to the boot LUN must be enabled before you install and enable a multipath driver.
- HBA BIOS; selectable boot, or boot BIOS, must be enabled.

To configure a storage subsystem for SAN boot, use the following guidelines:

- 1. Create a SAN configuration:
  - a. Create SAN zoning; arrange the Fibre Channel devices into logical groups over the physical configuration of the fabric. Each device in a SAN might be placed into multiple zones.
  - b. Remove all paths from the server HBA ports except for one, to the boot LUN. To do this, disable the port on the switch for the other physical paths.
- 2. Configure the storage subsystem:
  - a. Create the LUN.
  - b. Map the LUN to the host as LUN 0.

Note: You must know the HBA WWNN, which you can get from the HBA label

- 3. Configure the HBAs for boot from SAN:
  - a. Verify that boot BIOS is enabled on the HBA device configured for the host.
  - b. When the host is starting, enter the boot BIOs for your HBA device.
  - c. Select the HBA that you want to use for SAN booting and configure the BIOS so that the boot LUN is designated as the preferred boot device. After the storage subsystem has discovered the HBA WWPNs, you must configure them as the HBAs to the boot LUN, using the host-mapping procedures.

#### Note:

- 1) The HBA must be logged in to the storage subsystem. Even though no LUN will be available yet, you can use the BIOS to discover the storage subsystem.
- 2) For more information, see the documentation that came with your HBA.
- d. Save the changes, exit BIOS, and restart the server. The BIOS can now be used to discover the newly configured LUN.
- 4. Start the installation by booting from the installation media:
  - a. During the installation, your operating-system media asks which drive (or LUN) you want to perform the installation. Select the drive that corresponds to your storage subsystem device.

**Note:** If you are prompted during the installation for third-party device drivers, select the HBA driver that you have available on another form of media.

b. Choose the default option for disk partitioning.

**Note:** Make sure that the LUN you choose is large enough for the operating system. For Linux, and most other operating systems, 20 GB is enough for the boot device. For swap partitions, make sure that the size is at least the size of your server physical memory.

- 5. Complete the installation and finish the SAN boot procedure:
  - a. Restart the server again, and open the boot options menu. The boot device that you set up is ready to be used.
  - b. Select the option to boot from a hard disk drive/SAN, and select the HBA that is associated with the SAN disk device on which the installation was completed. The installation boot device is now listed in the bootable devices that are discovered on the selected HBA.
  - **c.** Select the applicable device, and boot.
  - d. Set the installed boot device as the default boot device for the system.

**Note:** This step is not required. However, the installed boot device must be the default boot device to enable unattended reboots after this procedure is complete.

- e. Linux only To complete the installation on Linux, complete the following steps:
  - 1) Verify that the persistent binding for /var/mpp/devicemapping is up-to-date. The /var/mpp/devicemapping file tells RDAC which storage subsystem to configure first. If additional storage subsystems will be

added to the server, the storage subsystem with the boot/root volume must always be first in the device mapping file. To update this file, execute the following command:

# mppUpdate

2) After you run the # mppUpdate command, cat the /var/mpp/ devicemapping file with the following command: # cat /var/mpp/devicemapping 0:<DS4x00 SAN Boot Device>

The storage subsystem for the boot/root volume must be at entry  $\theta$ . If the boot/root volume is not at entry  $\theta$ , edit the file to reorder the storage subsystem entries so that the array for the boot/root volume is at entry  $\theta$ .

3) Execute the # mppUpdate command. The installation is now complete.

Additional paths between the storage subsystem and server can now be added. If the server is going to be used to manage the storage subsystem, the Storage Manager can now be installed on the server.

For additional information about using multipath drivers, see "Using multipath drivers to automatically manage logical drive fail-over and fail-back."

# Using multipath drivers to automatically manage logical drive fail-over and fail-back

Host systems that are attached to the DS3000, DS4000, or DS5000 storage subsystem for I/O activity require a multipath driver (sometimes referred to as an RDAC or failover driver) for Fibre Channel path redundancy. The multipath driver monitors I/O paths. If a component failure occurs in one of the Fibre Channel paths, the multipath driver reroutes all I/O to a different path. Your multipath driver depends on the operating system that you have installed.

In the Microsoft Windows environment another multipath driver, referred to as Windows RDAC, was previously provided with Storage Manager host software version 9 and earlier. Support for Windows RDAC was terminated with the release of Storage Manager host software version 10, and later in conjunction with controller firmware version 7.xx.xx.xx and later. In addition, support for AIX fcp\_array is being phased out. AIX fcp\_array users must migrate to the AIX MPIO multipath driver at the earliest time window.

An IBM Fibre Channel host bus adapter (HBA) provides the interface between a host server and a storage subsystem. Storage subsystem Fibre Channel HBAs are high-performance, direct-memory access, bus-master host adapters that are designed for high-end systems. These HBAs support all Fibre Channel peripheral devices that support private-loop, direct-attach, and fabric-loop attachment. The IBM Host Adapter device driver enables your operating system to communicate with the Fibre Channel HBA.

Table 16 lists the multipath driver or drivers that are supported for different operating systems. Refer to the SSIC to determine which multipath driver is supported for a certain OS version for a particular storage subsystem model.

Table 18. Multipath driver by operating system

| Operating system | Multipath driver                              |
|------------------|-----------------------------------------------|
| AIX              | fcp_array (also called RDAC), MPIO, or SDDPCM |

Table 18. Multipath driver by operating system (continued)

| Operating system | Multipath driver                                                                                                    |  |
|------------------|----------------------------------------------------------------------------------------------------|--|
| HP-UX            | LVM , native multipathing, or IBM SDD                                                                                 |  |
| Linux            | MPP (also called Linux RDAC or RDAC), Veritas DMP, or native (in-distro) Linux Device Mapper Multipath (DM-Multipath) |  |
| Mac OS           | Provided by the HBA manufacturer                                                                                      |  |
| NetWare          | Novell MPE                                                                                                    |  |
| Solaris          | RDAC, MPxIO or Veritas DMP                                                                                            |  |
| SVC              | SDD                                                                                                    |  |
| VMware           | NMP                                                                                                    |  |
| Windows          | MPIO DSM or Veritas DMP DSM                                                                                           |  |

With the exception of Windows MPIO, multipath driver files are not included on the Storage Manager DVD. Check the SSIC and the Storage Manager readme file for the minimum file set versions that are required for your operating system. To learn how to find the readme files on the web, see "Finding Storage Manager software, controller firmware, and readme files" on page xiii. To install the multipath driver, follow the instructions in "Installing a multipath driver" on page 106.

Multipathing refers to the ability of the host to recognize multiple paths to the storage device. This is done by using multiple HBA ports or devices within the host server that are connected to SAN fabric switches, which are also connected to the multiple ports on the storage devices. For the storage products that are referred to as DS3000, DS4000, or DS5000, these devices have two controllers within the storage subsystem that manage and control the disk drives. These controllers behave in either active or passive fashion. Ownership and control of a particular LUN is done by one controller. The other controller is in a passive mode until a failure occurs, at which time the LUN ownership is transferred to that controller. Each controller might have more than one fabric port for connectivity to the SAN fabric.

Figure 18 on page 103 shows a sample multipath configuration for all supported operating systems except AIX fcp\_array and Solaris RDAC multipath configurations. Figure 19 on page 103 shows a sample multipath configuration for the AIX fcp array, Microsoft Windows RDAC (no longer supported), and Solaris RDAC multipath configurations.

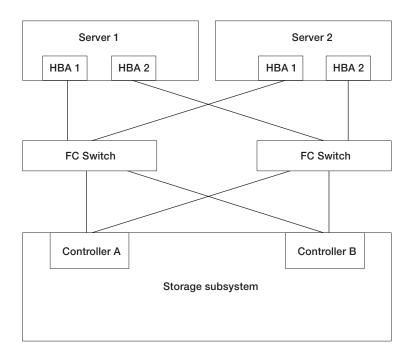

See "Disk drives supported by IBM System Storage DS Storage Manager" on page 58 for more information. Figure 18. Host HBA to storage subsystem controller multipath sample configuration for all multipath drivers except AIX fcp\_array and Solaris RDAC

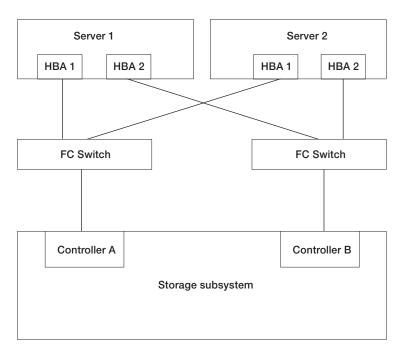

Figure 19. Host HBA to storage subsystem controller multipath sample configuration for AIX fcp\_array and Solaris RDAC multipath drivers

Most multipath drivers can support multiple paths. Table 19 on page 104 shows the number of paths each driver can support. Note that the AIX fcp\_array and Solaris RDAC can support only two paths, one to each controller.

Table 19. Number of paths each multipath driver supports by operating system

| Driver                  | Number of paths                             | Default        |
|-------------------------|---------------------------------------------|----------------|
| AIX MPIO                | Unlimited                                   | Not applicable |
| AIX RDAC                | 2                                           | Not applicable |
| HP-UX native            | 65,536                                      | Not applicable |
| HP-UX PVlinks           | 8,192                                       | Not applicable |
| Linux MPP               | Unlimited                                   | 4              |
| Linux Veritas DMP       | Unlimited                                   | Not applicable |
| Mac OS                  | Unlimited                                   | Not applicable |
| Solaris MPxIO           | Unlimited                                   | Not applicable |
| Solaris RDAC            | 2                                           | Not applicable |
| Solaris Veritas DMP     | Unlimited                                   | Not applicable |
| SVC                     | 32                                          | Not applicable |
| VMware                  | Unlimited - 8 or fewer for best performance | Not applicable |
| Windows MPIO DSM        | 32 paths per LUN, 16 per controller         | 4              |
| Windows Veritas DMP DSM | Unlimited                                   | Not applicable |

# Using host bus adapters

This section provides a basic overview of host bus adapters (HBAs), as well as instructions for connecting HBAs in a Fibre Channel switch environment.

## **Understanding host bus adapters**

Host bus adapters (HBAs) are used to connect servers to Fibre Channel topologies. The function of an HBA is similar to that of network adapters used to access LAN resources. The device driver for an HBA is typically responsible for providing support for a Fibre Channel topology, whether point-to-point, loop, or fabric. The DS3000, DS4000, and DS5000 storage subsystems support the Fibre Channel (FC), Serial Attached SCSI (SAS), Fibre Channel over Ethernet (FCoE) and iSCSI host bus adapters (HBAs) to connect the host servers to the storage subsystems. These storage subsystems also support iSCSI via the regular Ethernet NIC adapters. However, all HBAs are not supported on DS3000, DS4000, and DS5000 storage subsystems. For detailed HBA support information, go to http://www.ibm.com/systems/support/storage/config/ssic.

See documentation for information about HBA settings that can be customized for a certain operating-system environment. This documentation also includes instructions about how to change these settings. Caution should be made in changing these settings because an incorrect setting can cause degradation in performance or intermittent failures. Also see the readme file that is included in the host bus adapter BIOS, firmware, or device driver package for any up-to-date changes to the settings. The tables in Appendix A, "Host bus adapter settings," on page 253 show the required values of selected settings for various HBA vendors.

## Connecting HBAs in a Fibre Channel switch environment

There are two primary zoning schemes you can use when you connect Fibre Channel host bus adapters (HBAs) in host servers to storage subsystem host ports in a Fibre Channel switch environment. In a one-to-one zoning scheme, each HBA port is zoned to one controller host port. In a one-to-two zoning scheme, each HBA port is zoned to two controller host ports.

As a general rule, the HBA and the storage subsystem host port connections must be zoned to minimize the possible interactions between the ports in a SAN fabric environment. A one-to-one zoning scheme, though not required, minimizes interactions because it connects one HBA port to just one server host port. However, the zoning scheme you choose depends on your host-storage SAN fabric topology and the capabilities of your Fibre Channel switches.

Depending on your host-storage SAN fabric topology Fibre Channel switch capabilities, you can implement one of the two following zoning schemes in Figure 20 and Figure 21 on page 106.

**Note:** For more information about zoning best practices and requirements, see the *Fibre Channel Switch Hardware Reference Guide* or other documentation that came with the Fibre Channel switch. For links to switch documentation on the IBM website, go to

www.ibm.com/servers/storage/support/san/index.html

In this zoning scheme (denoted by the translucent bar), one HBA port is zoned to one controller host port.

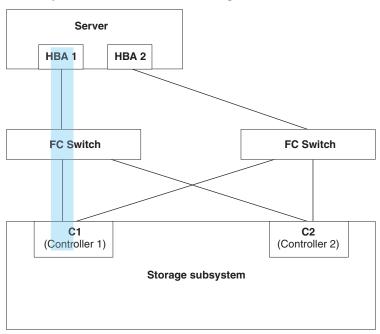

Figure 20. One-to-one zoning scheme

In this zoning scheme (denoted by the translucent bars), one HBA port is zoned to two controller host ports.

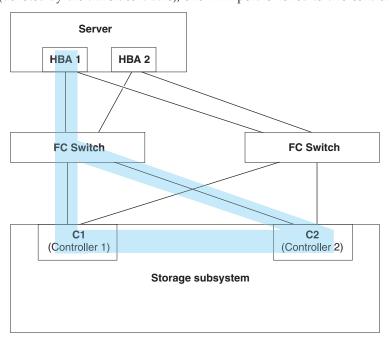

Figure 21. One-to-two zoning scheme

## Installing a multipath driver

You must install a multipath driver on all hosts that are attached to your storage subsystem, regardless whether these hosts will have multiple paths to the storage subsystem. This section describes various multipath drivers, how to check the current multipath driver program driver version level, how to update the multipath device driver, and how to verify that the multipath update is complete.

## Windows MPIO or MPIO/DSM multipath driver Overview

This multipath driver is included in the Storage Manager host software package for Windows. MPIO is a DDK kit from Microsoft for developing code that manages multipath devices. The DDK kit contains a core set of binary drivers that are installed with the storage subsystem Device Specific Module (DSM); the drivers are designed to provide a transparent system architecture that relies on Microsoft Plug and Play. These binary drivers provide LUN multipath functionality and maintain compatibility with existing Microsoft Windows device driver stacks simultaneously. For Windows Server 2003, the MPIO is installed with the MPIO DSM. In Windows Server 2008, only the MPIO DSM is installed because Windows 2008 comes with MPIO installed.

The MPIO driver performs the following tasks:

- Detects and claims the physical disk devices that are presented by the storage subsystems (according to Vendor or Product ID strings) and manages the logical paths to the physical devices
- Presents a single instance of each LUN to the rest of the Windows operating system
- Provides an optional interface through WMI for use by user-mode applications

- · Relies on the vendor (IBM) customized Device-Specific Module (DSM) for the following information about storage subsystem behavior:
  - I/O routing information
  - Conditions that require a request to be retried, failed, failed over, or fail back; for example, Vendor-Unique errors
  - Miscellaneous functions such as Release or Reservation commands

Multiple DSMs for different disk storage subsystems can be installed in the same host server as long as they do not claim the same disk device.

## Storport Miniport HBA device driver

For Windows operating systems, the Storage Manager provides the MPIO DSM device driver that is based on the Microsoft Storport Miniport device driver model.

The Storport Miniport device driver model was introduced in the Microsoft Windows Server 2003 release as a replacement for the SCSIport Miniport device driver model. It is the only supported device driver model for Windows Server 2003 and Windows Server 2008 editions, supporting the AMD64 and EM64T servers. It does not support the buschange=0 parameter to bypass the Microsoft Windows operating system Plug and Play driver. Instead, it works with the Plug and Play driver to detect the removal and insertion of devices at the Fibre Channel host bus adapter port.

Only the DS4100, DS4200, DS4300 (standard or turbo models), DS4400, DS4500, DS4700, and DS4800 storage subsystems support this Storport-based device driver. The DS4100, DS4300 (standard or turbo models), DS4400, and DS4500 storage subsystem models must have controller firmware version 6.12.27.xx or later.

See the Storage Manager readme file for Microsoft Windows operating systems for any other additional requirements, such as controller firmware versions or updates.

#### SCSIport Miniport HBA device driver

For the Windows 2000 operating-system environment, only the device drivers based on the SCSIport Miniport device driver (not the Storport model) are supported.

In previous SCSIport device driver releases, the buschange=0 parameter allows the RDAC multipath driver to control and monitor device insertion and removal from the HBA port by preventing the Microsoft Plug and Play device drive from managing the HBA port. This new SCSIport device driver version that is used with MPIO does not support the buschange=0 parameter.

Important: Not all DS4000 and DS5000 controller firmware versions support this functionality. Only DS4000 and DS5000 controller firmware versions 06.12.27.xx (and later) for DS4300 standard or turbo models, and DS4500 storage subsystems or versions 6.16.8x.xx (and later) for DS4200, DS4700, and DS4800 storage subsystems support the SCSIport Miniport device driver.

Before you install the device driver, check the readme file that is included in the device driver package file, as well as the readme file included with the Storage Manager host software for Windows, to see which device drivers and controller firmware versions are supported for DS3000, DS4000, or DS5000 storage subsystems. See "Finding Storage Manager software, controller firmware, and readme files" on page xiii to learn how to access the most recent Storage Manager readme files on the web. Follow the readme device driver installation instructions that are associated with your operating system.

**Note:** Read the device driver readme file for any required modifications to the default HBA BIOS and host operating system registry settings to provide optimal performance. If you make any changes to the HBA BIOS settings, the server must be rebooted for the changes to be enabled.

For more information, see the documentation that came with your Fibre Channel HBA.

#### **Veritas DMP DSM driver**

See the Symantec Storage Foundation for Windows documentation for instructions for installing the Veritas DMP DSM driver at http://www.symantec.com/business/support/.

# **AIX multipath drivers**

An AIX host system requires either the AIX Redundant Disk Array Controller (RDAC) or the MPIO failover driver for Fibre Channel path redundancy. In supported Veritas environments, RDAC is the supported failover driver.

The failover driver monitors I/O paths. If a component failure occurs in one of the Fibre Channel paths, the failover driver reroutes all I/O to another path.

**Note:** AIX supports both Redundant Disk Array Controller (RDAC) and Multiple Path I/O. These multipath drivers are part of the native AIX operating system. See the AIX documentation for details about the installation of these drivers.

# **Linux Device Mapper Multipath driver**

The Device Mapper Multipath (DMMP or DM-MP) is a generic framework for block devices provided by the Linux operating system. It supports concatenation, striping, snapshots, mirroring, and multipathing. The multipath function is a combination of the kernel modules and user space tools.

**Important:** The host on which the Linux Device Mapper multipath driver is installed should be either Linux non-AVT/non-ADT (Linux) or LinuxCluster (LNXCLUSTER). You can verify the ADT or AVT status in the host type information in the storage subsystem profile. The ADT or AVT status of the host, on which the Linux Device Mapper multipath driver is installed, should be disabled.

The device mapper multipath driver:

- Provides a single block device node for a multipathed logical unit
- Ensures that I/O is re-routed to available paths in case of a path failure
- Ensures that the failed paths are revalidated as soon as possible
- Configures multipaths to maximize performance
- · Reconfigures multipaths automatically when events occur
- · Provides DMMP features support to a newly added logical unit
- Provides device name persistence for DMMP devices under /dev/mapper/
- Configures multipaths automatically at an early stage of rebooting so that the OS can be installed and rebooted on a multipathed logical unit

Device mapper multipath (DMMP or DM-MP) is supported on SLES11, SLES11 SP1, RHEL 6.0, RHEL 6.1 or their later versions.

## Installing the Device Mapper MultiPath driver

Device mapper multipath (DMMP or DM-MP) is supported on SLES11, SLES11 SP1, RHEL 6.0, RHEL 6.1 or their later versions.

Refer to http://www.ibm.com/systems/support/storage/config/ssic for information on the DS3000/DS5000 subsystems and controller firmware versions that are supported with DMMP.

## Installing the Device Mapper MultiPath on SLES11 base

SLES 11 base operating system does not have all the packages to support device mapper for IBM DS Storage subsystems. It is recommended that you use the most recent versions of the following components, if available. Else, you must have at least the following component versions:

Table 20. Minimum version required for each component

| Component             | Minimum version                                    | Download location                                                                  |
|-----------------------|----------------------------------------------------|------------------------------------------------------------------------------------|
| Kernel                | kernel-default-2.6.27.29-0.1.1                     | http://<br>download.novell.com/patch/<br>finder                                    |
| scsi_dh_rdac driver   | lsi-scsi_dh_rdac-kmp-default-<br>0.0_2.6.27.19_5-1 | http://drivers.suse.com/<br>driver-process/pub/update/<br>LSI/sle11/common/x86_64/ |
| Device Mapper library | device-mapper-1.02.27-8.6                          | http://<br>download.novell.com/patch/<br>finder                                    |
| Kpartx                | kpartx-0.4.8-40.6.1                                | http://<br>download.novell.com/patch/<br>finder                                    |
| Multipath_tools       | multipath-tools-0.4.8-40.6.1                       | http://<br>download.novell.com/patch/<br>finder                                    |

Ensure that you install all the dependent packages before continuing further. For more details, refer to the SUSE Linux Enterprise Server 11 Installation and Administration Guide in Novel/SuSe website.

Complete the following steps to install device mapper multipath on SLES11 base:

- 1. Use the media supplied with the operating system vendor to complete the installation of SLES 11.
- 2. Download and install the errata kernel 2.6.27.29-0.1.
- 3. Reboot to the 2.6.27.29-0.1 kernel.
- 4. Install device-mapper-1.02.27-8.6.
- 5. Install kpartx-tools-0.4.8-40.6.1.
- 6. Install multipath-tools-0.4.8-40.6.1.
- 7. Update and configure /etc/multipath.conf. A sample file is stored at /usr/share/doc/packages/multipath-tools/multipath.conf.synthetic. Copy and rename this file to /etc/multipath.conf. Refer to "Working with Multipath.conf file" on page 111 for more details.
- 8. Enable multipathd service using the following command: #chkconfig multipathd on.

- 9. Edit the /etc/sysconfig/kernel file to add scsi dh rdac to the INITRD MODULES list. This should add the scsi dh rdac to initrd.
- 10. Install lsi-scsi\_dh\_rdac-kmp-default-0.0\_2.6.27.19 5-1.
- 11. Reboot the host.

## Installing the Device Mapper MultiPath on SLES11 sp1 or later

All the components required for DMMP are included in SUSE Linux Enterprise Server (SLES) version 11.1 sp1 installation media. By default, DMMP is disabled in SLES. Complete the following steps to enable DMMP components on the host:

- 1. Use the media supplied with the operating system vendor to complete installation of SLES11 sp1.
- 2. Update and configure /etc/multipath.conf. A sample file is stored at /usr/share/doc/packages/multipath-tools/multipath.conf.synthetic. Copy and rename this file to /etc/multipath.conf. Refer to "Working with Multipath.conf file" on page 111 for more details.
- 3. Enable multipathd service using the following command: #chkconfig multipathd on.
- 4. Edit the file /etc/sysconfig/kernel to add scsi\_dh\_rdac to the INITRD MODULES list. This should add scsi dh rdac to initrd.
- 5. Create the new initrd image using the following command: # mkinitrd -k /boot/vmlinux-\$(uname -r) -i /boot/initrd-\$(uname -r)-scsi\_dh -M /boot/System.map-\$(uname -r)
- 6. Update the boot loader configuration file (grub.conf, lilo.conf, or yaboot.conf) with the newly built initrd.
- 7. Reboot the host to boot with the new initrd image.

### Installing the Device Mapper Multi-Path on RHEL 6.0, RHEL 6.1 or later

All the components required for DMMP are included in RHEL 6 and 6.1 installation media. By default, DMMP is disabled. Complete the following steps to enable DMMP components on the host.

- 1. Use the media supplied with the operating system vendor to complete installation of RHEL 6.0, RHEL 6.1 or later.
- 2. Update and configure /etc/multipath.conf. A sample file is stored at /usr/share/doc/packages/multipath-tools/multipath.conf.synthetic. Copy and rename this file to /etc/multipath.conf. Refer to "Working with Multipath.conf file" on page 111 for more details.
- 3. Enable multipathd service using the following command: #chkconfig multipathd on
- 4. Create an initramfs image using the scsi\_dh\_rdac driver:
  - a. Create a file scsi dh alua.conf in the /etc/modprobe.d/ directory.
  - b. In this file, add the following: alias scsi\_hostadapter99 scsi\_dh\_rdac
- 5. Run the following command to create an initramfs image:#dracut -f /boot/initrd-\$(uname -r)-scsi dh \$(uname -r)
- 6. Update the boot loader configuration file (grub.conf, lilo.conf, or yaboot.conf) using initramfs.
- 7. Reboot the host to boot with the new initramfs image.

## Working with Multipath.conf file

Multipath.conf is the configuration file for the multipath daemon, multipathd. This file overrides the built-in configuration table for multipathd. Any line in the file that begins with the first non-white-space character # is a comment line. Empty lines should be ignored.

By default, DMMP is supported on certain machine-type models of the IBM DS3000/DS5000 subsystems. However, IBM recommends overriding the default settings using the multipath.conf file to ensure that the DMMP settings are as under:

To set up the multipath.conf file, complete the following steps:

- 1. Copy the sample multipath.conf from the appropriate directory, depending on whether the Linux operating system is Redhat RHEL or Novell SLES, to the /etc directory.
  - For SLES, the file is named multipath.conf.synthetic and is stored in this directory: /usr/share/doc/packages/multipath-tools/.
  - For RHEL, the file is called multipath.conf.defaults and is stored in this directory: /usr/share/doc/device-mapper-multipath-0.4.9/.
- 2. Rename the file multipath.conf.
- 3. Make the configuration changes described in this section to the new /etc/multipath.conf file. The content of the sample multipath.conf file varies, depending on whether it is from SLES or RHEL kernels.

**Note:** All entries for multipath devices are commented out initially. To uncomment, remove the first character (#) from that section. You must uncomment the three sections - default, blacklist, and devices. The configuration file is divided into five sections:

#### defaults

Specifies all of the default values.

#### blacklist

Blacklists new installations. The default blacklist is listed in the commented-out section of the/etc/multipath.conf file. Blacklist the device mapper multipath by WWID if you do not want to use this functionality.

## blacklist\_exceptions

Specifies any exceptions to the items in the blacklist section.

#### devices

Lists all of the multipath devices with their matching vendor and product values.

## multipaths

Lists all of the multipath devices with their matching WWID values.

To determine the attributes of a multipath device, check the multipaths section of the /etc/multipath.conf file; then the devices section; and then the defaults section. Depending on the version of the Linux kernel, the devices section of the sample multipath.conf file might already have settings defined for your storage subsystem model product ID. All you need to do is verify that the settings match the recommended settings listed below. Otherwise, you have to manually enter the devices settings for your subsystem model product ID. If you have multiple storage subsystems with different product IDs connected to the Linux host, add the device settings for each storage subsystem product ID in the devices section of the

/etc/ multipath.conf file. Sample settings for DS3500 (product ID 1746) and DS5100/DS5300 (product ID 1818) in the devices section of the multipath.conf file in SLES operating systems are shown below:

**Note:** If the Product ID exceeds four characters, use only the first four characters. In the following example, although the Product ID is '1746 FAStT', the product is specified as '1746'. Similarly, '1818 FAStT' is specified as '1818'.

```
Devices
device {
                                   "IBM"
        vendor
                                   "1746"
        product
        path_grouping_policy
                                   group_by_prio
                                  "/lib/udev/scsi_id -g -u -d /dev/%n"
       getuid_callout
        path selector
                                   "round-robin 0"
        path_checker
                                   rdac
        features
                                   "2 pg_init_retries 50"
                                   "1 rdac"
        hardware handler
        prio
                                   rdac
        failback
                                   immediate
        no_path_retry
                                   15
        rr min io
                                  100
                                   priorities
        rr_weight
device {
                                  "IBM"
        vendor
                                  "1818"
        product
       path_grouping_policy
                                 group_by_prio
       getuid_callout
                                  "/lib/udev/scsi_id -g -u -d /dev/%n"
        path selector
                                  "round-robin 0"
        path_checker
                                  rdac
        features
                                  "2 pg_init_retries 50"
                                 "1 rdac"
       hardware handler
       prio
                                 rdac
       failback
                                  immediate
       no_path_retry
                                 15
        rr min io
                                  100
        rr_weight
                                  priorities
```

Sample settings for DS3500 (product ID 1746) and DS5100/DS5300 (product ID 1818) in the devices section of the multipath.conf file in RHEL operating systems are shown below:

```
Devices {
 device {
                                    "IBM"
        vendor
                                  "1746"
        product
        path_grouping_policy
                                    group_by_prio
       getuid_callout
                                   "/lib/udev/scsi_id --whitelisted --device=/dev/%n"
        path_selector
                                    "round-robin 0"
        path checker
                                    rdac
                                    "2 pg_init_retries 50"
        features
                                    "1 rdac"
        hardware handler
        prio
                                    rdac
        failback
                                    immediate
        no_path_retry
                                    15
                                   100
        rr_min_io
        rr_weight
                                    priorities
device {
                                    "IBM"
        vendor
                                    "1818"
        product
       path grouping policy
                                   group by prio
       getuid_callout
                                   "/lib/udev/scsi_id --whitelisted --device=/dev/%n"
```

```
path_selector
path_checker
                               "round-robin 0"
                               rdac
 features
                               "2 pg_init_retries 50"
                              "1 rdac"
hardware_handler
prio
                              rdac
failback
                              immediate
no_path_retry
                              15
                              100
rr min io
                               priorities
rr_weight
```

If you have Access LUN (sometimes referred to as UTM LUN) mapped to the host partitions, include an entry in the blacklist section of the/etc/multipath.conf file, so that the file is not managed by the DMMP. The Storage manager host software uses the Access LUN for in-band management of the storage subsystem. The entries should follow the pattern of the following example:

```
blacklist {
  device {
   vendor "*"
  product "Universal Xport"
}
```

The following table describes the attributes and values in the devices section of the /etc/multipath.conf file.

Table 21. Attributes and parameter values in the multipath.conf file

| Attribute            | Parameter value                                                                                    | Description                                                                                                    |
|----------------------|----------------------------------------------------------------------------------------------------|----------------------------------------------------------------------------------------------------|
| path_grouping_policy | group_by_prio                                                                                      | This attribute determines the path grouping policy to be applied to this specific vendor and product storage.                                                                                                    |
| prio                 | rdac                                                                                               | This attribute sets the program and arguments to determine the path priority routine. The specified routine should return a numeric value specifying the relative priority of this path. Higher numbers have a higher priority. |
| getuid_callout       | For SLES"/lib/udev/scsi_id -g -u -d /dev/%n" For RHEL"/lib/udev/scsi_idwhitelisteddevice=/ dev/%n" | This attribute determines the program and arguments to call out and obtain a unique path identifier.                                                                                                    |
| polling_interval     | 5                                                                                                  | This attribute determines the interval between two path checks, in seconds.                                                                                                    |
| path_checker         | rdac                                                                                               | This attribute establishes the method used to determine the state of the path.                                                                                                    |
| path_selector        | "round-robin 0"                                                                                    | This attribute determines the path selector algorithm to use when there is more than one path in a path group.                                                                                                    |

Table 21. Attributes and parameter values in the multipath.conf file (continued)

| Attribute        | Parameter value        | Description                                                                                                    |
|------------------|------------------------|----------------------------------------------------------------------------------------------------|
| hardware_handler | "1 rdac"               | This attribute determines the hardware handler to use for handling device-specific knowledge.                                                                                                    |
| failback         | immediate              | This attribute determines how the daemon manages path group failback. In this example, the parameter is set to 10 seconds, so failback occurs 10 seconds after a device comes online. To disable the failback, set this parameter to manual. Set it to immediate to force failback to occur immediately. |
| features         | "2 pg_init_retries 50" | This attribute enables features. In this example, the kernel parameter pg_init_retries is set to 50. The parameter pg_init_retries is used to retry the mode select commands.                                                                                                    |
| no_path_retry    | 30                     | This attribute determines the number of retries before queuing is disabled. Set this parameter to fail for immediate failure (no queuing). When this parameter is set to queue, queuing continues indefinitely.                                                                                          |
| rr_min_io        | 100                    | The number of IO to route to a path before switching to the next in the same path group.                                                                                                    |
| rr_weight        | priorities             | If set to priorities the multipath configurator will assign path weights as "path prio * rr_min_io"                                                                                                    |

## **Using the Device Mapper Devices**

Multipath devices are created under the /dev/ directory with the prefix dm-. These devices are the same as any other block devices on the host. To list all of the multipath devices, run the multipath -11 command. The following example shows system output from the multipath -11 command for one of the multipath devices.

```
mpathp (3600a0b80005ab177000017544a8d6b92) dm-0 IBM, 1746
[size=5.0G][features=3 queue_if_no_path pg_init_retries
50][hwhandler=1 rdac][rw]
\_ round-robin 0 [prio=6][active]
\_ 5:0:0:0 sdc 8:32 [active][ready]
\_ round-robin 0 [prio=1][enabled]
\frac{1}{4}:0:0:0 sdb 8:16 [active][ghost]
```

In the preceding example, the multipath device node for this device is /dev/mapper/mpathp and /dev/dm-0. The following table lists some basic options and parameters for the **multipath** command.

Table 22. Options and parameters for the multipath command

| Command          | Description                                                                                                    |  |
|------------------|----------------------------------------------------------------------------------------------------|--|
| multipath -h     | Print usage information                                                                                                 |  |
| multipath -11    | Show the current multipath topology from all available information (sysfs, the device mapper, path checkers, and so on) |  |
| multipath -f map | Flush the multipath device map specified by the <i>map</i> option, if the map is unused                                 |  |
| multipath -F     | Flush all unused multipath device maps                                                                                  |  |

## **Troubleshooting the Device Mapper**

Use the information in the following table to troubleshoot the Device Mapper.

Table 23. Troubleshooting the Device Mapper

| Situation                                                                         | Action                                                                                                    |
|-----------------------------------------------------------------------------------|----------------------------------------------------------------------------------------------------|
| Check whether the multipath daemon, multipathd, is running                        | At the command prompt, run the command /etc/init.d/multipathd status                                                                                                    |
| Determine why no devices are listed when you run the <b>multipath -11</b> command | At the command prompt, run the command #cat /proc/scsi/scsi. The system output displays all of the devices that are already discovered. Verify that the multipath.conf file has been updated with the proper settings. |

### **Known Issues and Limitations**

- When storage is configured with ADT/AVT mode, delays in device discovery might occur. Delays in device discovery might result in long delays when the operating system boots.
- In certain error conditions with no\_path\_retry or queue\_if\_no\_pathfeature enabled, applications might hang forever. To overcome these conditions, you must enter the following command to all the affected multipath devices: dmsetup message device 0 "fail\_if\_no\_path" where device is the multipath device name.
- An I/O hang might occur when a logical drive is unmapped without first deleting the DM device. This limitation applies to only the SLES11 base. It is fixed in later versions.
- Stale entries might be noticed in multipath -ll output if the logical drives are unmapped or deleted without first deleting the DM device and its underlying paths. This limitation applies to only the SUSE 11 base OS.
- In device mapper mode select command is issued synchronously for each LUN.
  With large LUN configurations, slower failovers for DM multipath devices might
  occur if there is any delay in completing of the mode select command. This
  limitation applies to only the SUSE 11 base OS. This has been resolved in later
  versions.
- If the scsi\_dh\_rdac module is not included in initrd, slower device discovery
  might occur, and the syslog might get populated with buffer I/O error messages.

- If the storage vendor and model are not included in scsi\_dh\_rdac device handler, slower device discovery might be seen, and the syslog might get populated with buffer I/O error messages.
- Use of the DMMP and RDAC failover solutions together on the same host is not supported. Use only one solution at a time.

# Linux RDAC (MPP) driver

This section describes how to install the RDAC (MPP) driver for a Linux configuration.

**Important:** Before you install MPP, make sure that the partitions and LUNs are configured and assigned and that the correct HBA driver is installed.

To install MPP, complete the following steps:

- 1. Download the MPP driver package from the IBM System Storage Disk support portal.
- 2. Create a directory on the host and download the MPP driver package to that directory.
- 3. Type the following command to uncompress the file:
  - # tar -zxvf rdac-LINUX-package version-source.tar.gz
  - where <code>package\_version</code> is the SLES or RHEL package version number. As a result, a directory called <code>linuxrdac-version#</code> or <code>linuxrdac</code> is created.
- 4. Open the readme file that is included in the linuxrdac-version# directory.
- 5. In the readme file, find the instructions for building and installing the driver and complete all of the steps.

**Note:** Be sure to restart the server before you proceed to the next step.

- 6. Type the following command to list the installed modules:
  - # 1smod
- 7. Verify that module entries are included in the following 1smod list.

Module entries for SLES or RHEL:

- · mppVhba
- mppUpper
- lpfc (or qla2xxx for BladeCenter configurations)
- lpfcdfc (if ioctl module is installed)

**Note:** If you do not see the mpp\_Vhba module, the likely cause is that the server was rebooted before the LUNs were assigned, so the mpp\_Vhba module was not installed. If this is the case, assign the LUNs now, restart the server, and repeat this step.

**8**. Type the following command to verify the driver version:

```
# mppUtil -V
```

The Linux multipath driver version is displayed.

9. Type the following command to verify that devices are configured with the RDAC driver:

```
# 1s -1R /proc/mpp
```

An output similar to the following example is displayed:

```
# 1s -1R /proc/mpp
/proc/mpp:
total 0
                                     root
                    4 root
                                                             0 Oct 24 02:56 DS4100-sys1
dr-xr-xr-x
crwxrwxrwx 1 root
                                     root 254, 0 Oct 24 02:56 mppVBusNode
/proc/mpp/ DS4100-sys1:
total 0
                                   v Uct 24 02:56 controllerA
root 0 Oct 24 02:56 controllerB
root 0 Oct 24 02:56 virtualLun0
root 0 Oct 24 02:56 virtualLun1
root 0 Oct 24 02:56 virtualLun2
root 0 Oct 24 02:56 virtualLun2
root 0 Oct 24 02:56 virtualLun3
root 0 Oct 24 02:56 virtualLun4
root 0 Oct 24 02:56 virtualLun4
                     3 root
dr-xr-xr-x
dr-xr-xr-x 3 root

-rw-r--r- 1 root

-rw-r--r- 1 root

-rw-r--r- 1 root

-rw-r--r- 1 root
-rw-r--r-- 1 root
-rw-r--r-- 1 root
/proc/mpp/ DS4100-sys1/controllerA:
total 0
dr-xr-xr-x
                     2 root
                                     root
                                                             0 Oct 24 02:56 1pfc h6c0t2
/proc/mpp/ DS4100-sys1/controllerA/lpfc h6c0t2:
total 0
                                                            0 Oct 24 02:56 LUN0
-rw-r--r-- 1 root root
-rw-r--r-- 1 root root
-rw-r--r-- 1 root root
-rw-r--r-- 1 root root
-rw-r--r-- 1 root root
-rw-r--r-- 1 root root
-rw-r--r-- 1 root root
-rw-r--r--
                  1 root
                                    root
                                                        0 Oct 24 02:56 LUN1
                                                         0 Oct 24 02:56 LUN2
                                                        0 Oct 24 02:56 LUN3
                                                            0 Oct 24 02:56 LUN4
                                                            0 Oct 24 02:56 LUN5
/proc/mpp/ DS4100-sys1/controllerB:
total 0
dr-xr-xr-x
                     2 root
                                     root
                                                             0 Oct 24 02:56 lpfc h5c0t0
/proc/mpp/ DS4100-sys1/controllerB/lpfc h5c0t0:
total 0
                                   root
root
root
                                                             0 Oct 24 02:56 LUN0
-rw-r--r--
                    1 root
-rw-r--r-- 1 root root

-rw-r--r-- 1 root root

-rw-r--r-- 1 root root

-rw-r--r-- 1 root root

-rw-r--r-- 1 root root

-rw-r--r-- 1 root root
                                                            0 Oct 24 02:56 LUN1
                                                         0 Oct 24 02:56 LUN2
                                                         0 Oct 24 02:56 LUN3
                                                         0 Oct 24 02:56 LUN4
                                                            0 Oct 24 02:56 LUN5
```

**Note:** After you install the RDAC driver, the following commands and pages are available:

- mppUtil
- mppBusRescan
- mppUpdate
- RDAC

# MAC OS multipath driver

The only supported MAC OS multipath driver is the one provided by the HBA vendor - ATTO Corporation. For instructions to install the MAC OS multipath driver, go to the ATTO IBM Solutions website. On that website, see information about installing the Celerity HBA driver and installing the ATTO Configuration Tool in the ATTO Celerity MultiPaxath Director Installation and Operation Manual.

**Important:** After you configure a LUN, you must reboot your server for the LUN to be detected.

## Veritas DMP driver

See the Symantec Storage Foundation for Windows documentation for instructions for installing the Veritas DMP driver at http://www.symantec.com/business/support/.

**Note:** The Array Support Library (ASL) that supports DMP on the storage subsystem might have to be loaded. The ASL might be a separate file available from Symantec, or it might be integrated with Volume Manager, depending on the version of Storage Foundation.

## **HP-UX PV-links**

If an HP-UX system is attached with two host bus adapters to the storage subsystem, you can establish redundant access to storage with physical volume links (PV-links), a feature of the HP-UX operating system. PV-links achieve access redundancy with devices that have both primary and secondary paths to the same device.

#### Important:

- There are two methods for establishing redundant access to storage using PV-links:
  - If you have controller firmware version 07.xx.xx.xx, 06.xx.xx.xx, or 05.xx.xx.xx, use the method described in "Using PV-links: Method 1."
  - If you have controller firmware version 04.xx.xx, use the method described in "Using PV-links: Method 2" on page 119.
- SMutil must be installed on the host for either method.

## **Using PV-links: Method 1**

For controller firmware version 05.xx.xx.xx or later, use the following procedure to enable multipath I/O with PV-links:

- Run the hot\_add command from HP-UX at the shell prompt. This command updates any new devices that are created or added. A dump is generated. When the hot\_add command runs, each new logical drive that is created in the Subsystem Management window represents a disk device to the operating system.
- Run the SMdevices command. The system provides a dump similar to the
  example in the table that follows. Notice that every logical drive and logical
  drive access unit has been assigned a logical unit number (LUN). Each logical
  drive has two paths. Each storage subsystem controller has one logical drive
  access.

```
/dev/rdsk/c166t0d0 [Storage Subsystem DS4000, Logical Drive Accounting, LUN 0,
Logical Drive WWN <600a0b80000f56d00000001e3eaead2b>,
Preferred Path (Controller-B): In Use]
/dev/rdsk/c166t0d1 [Storage Subsystem DS4000, Logical Drive HR, LUN 1,
Logical Drive WWN <600a0b80000f5d6c000000273eaeae30>,
Alternate Path (Controller-B): Not In Use]
/dev/rdsk/c166t0d2 [Storage Subsystem DS4000, Logical Drive Finance,
LUN 2, Logical Drive WWN <600a0b80000f5d6c000000253eaeadf8>,
Alternate Path (Controller-B): Not In Use]
/dev/rdsk/c166t0d3 [Storage Subsystem DS4000, Logical Drive Purchasing,
LUN 3, Logical Drive WWN <600a0b80000f5d6c000000243eaeadbe>,
Alternate Path (Controller-B): Not In Use]
/dev/rdsk/c166t0d4 [Storage Subsystem DS4000, Logical Drive Development,
LUN 4, Logical Drive WWN <600a0b80000f56d00000001d3eaeacef>,
Preferred Path (Controller-B): In Use]
/dev/rdsk/c166t3d7 [Storage Subsystem DS4000, Logical Drive Access, LUN 31,
Logical Drive WWN <600a0b80000f56d00000001b00000000>]
```

```
/dev/rdsk/c172t0d0 [Storage Subsystem DS4000, Logical Drive Accounting, LUN 0,
Logical Drive WWN <600a0b80000f56d00000001e3eaead2b>,
Alternate Path (Controller-A): Not In Use]
/dev/rdsk/c172t0d1 [Storage Subsystem DS4000, logical Drive HR, LUN 1,
Logical Drive WWN <600a0b80000f5d6c000000273eaeae30>,
Preferred Path (Controller-A): In Use]
/dev/rdsk/c172t0d2 [Storage Subsystem DS4000, Logical Drive Finance, LUN 2,
Logical Drive WWN <600a0b80000f5d6c000000253eaeadf8>,
Preferred Path (Controller-A): In Use]
/dev/rdsk/c172t0d3 [Storage Subsystem DS4000, Logical Drive Purchasing, LUN 3,
Logical Drive WWN <600a0b80000f5d6c000000243eaeadbe>,
Preferred Path (Controller-A): In Use]
/dev/rdsk/c172t0d4 [Storage Subsystem DS4000, Logical Drive Development, LUN 4,
Logical Drive WWN <600a0b80000f56d00000001d3eaeacef>,
Alternate Path (Controller-A): Not In Use]
/dev/rdsk/c172t3d7 [Storage Subsystem DS4000, Logical Drive Access, LUN 31,
Logical Drive WWN <600a0b80000f5d6c0000002200000000>]
```

Note: If you do not see the logical drives and logical drive accesses after you run the hot\_add and SMdevices commands, use the reboot command to restart the HP-UX host.

3. Determine the preferred and alternate paths for each logical drive by examining the output from the **SMdevices** command, as shown in the previous example. Notice that each device is listed twice; one instance is the preferred path and one instance is the alternate path.

### Preferred path

In the following sample output, the preferred path is /dev/rdsk/c166t0d0.

/dev/rdsk/c166t0d0 [Storage Subsystem DS4000, Logical Drive Accounting, LUN 0, Logical Drive WWN <600a0b80000f56d00000001e3eaead2b>, Preferred Path (Controller-B): In Use]

#### Alternate path

In the following sample output, the alternate path is /dev/rdsk/c172t0d0.

/dev/rdsk/c172t0d0 [Storage Subsystem DS4000, Logical Drive Accounting, LUN 0, Logical Drive WWN <600a0b80000f56d00000001e3eaead2b>, Alternate Path (Controller-A): NotIn Use]

#### Using PV-links: Method 2

For controller firmware version 4.xx.xx.xx, use the following procedures to enable multipath I/O with PV-links:

- Determine the preferred and alternate paths
- Create the logical drives and arrays

### **Determining preferred and alternate paths**

- 1. Run the **hot add** command from HP-UX at the shell prompt. This command updates any new devices that are created or added. A dump is generated. When the **hot add** command runs, each new logical drive that is created in the Subsystem Management window represents a disk device to the operating system.
- 2. Run the **SMdevices** command. The system provides a dump similar to the following example. Notice that every logical drive and logical drive access unit has been assigned a logical unit number (LUN). Each logical drive has two paths. Each storage subsystem controller has one logical drive access.

```
/dev/rdsk/c166t0d0 [Storage Subsystem DS4000, Logical Drive Accounting, LUN 0,
Logical Drive WWN <600a0b80000f56d00000001e3eaead2b>]
/dev/rdsk/c166t0d1 [Storage Subsystem DS4000, Logical Drive HR, LUN 1,
Logical Drive WWN <600a0b80000f5d6c000000273eaeae30>]
/dev/rdsk/c166t0d2 [Storage Subsystem DS4000, Logical Drive Finance, LUN 2,
Logical Drive WWN <600a0b80000f5d6c000000253eaeadf8>]
/dev/rdsk/c166t0d3 [Storage Subsystem DS4000, Logical Drive Purchasing, LUN 3,
Logical Drive WWN <600a0b80000f5d6c000000243eaeadbe>]
/dev/rdsk/c166t0d4 [Storage Subsystem DS4000, Logical Drive Development, LUN 4,
Logical Drive WWN <600a0b80000f56d00000001d3eaeacef>]
/dev/rdsk/c166t3d7 [Storage Subsystem DS4000,Logical Drive Access, LUN 31,
Logical Drive WWN <600a0b80000f56d00000001b00000000>]
/dev/rdsk/c172t0d0 [Storage Subsystem DS4000, Logical Drive Accounting, LUN 0,
Logical Drive WWN <600a0b80000f56d00000001e3eaead2b>]
/dev/rdsk/c172t0d1 [Storage Subsystem DS4000, logical Drive HR, LUN 1,
Logical Drive WWN <600a0b80000f5d6c000000273eaeae30>]
/dev/rdsk/c172t0d2 [Storage Subsystem DS4000, Logical Drive Finance, LUN 2,
Logical Drive WWN <600a0b80000f5d6c000000253eaeadf8>]
/dev/rdsk/c172t0d3 [Storage Subsystem DS4000, Logical Drive Purchasing, LUN 3,
Logical Drive WWN <600a0b80000f5d6c000000243eaeadbe>]
/dev/rdsk/c172t0d4 [Storage Subsystem DS4000, Logical Drive Development, LUN 4,
Logical Drive WWN <600a0b80000f56d00000001d3eaeacef>]
/dev/rdsk/c172t3d7 [Storage Subsystem DS4000, Logical Drive Access, LUN 31,
Logical Drive WWN <600a0b80000f5d6c0000002200000000>]
```

**Note:** If you do not see the logical drives and logical drive accesses after you run the **hot\_add** and **SMdevices** commands, use the **reboot** command to restart the HP-UX host.

3. Determine the preferred and alternate paths for each logical drive by examining the output from the **SMdevices** command, as shown in the example in preceding example.

Notice that each device is listed twice; one instance is the preferred path and one instance is the alternate path. Also, notice that each device has a worldwide name (WWN). Part of the WWN of each logical drive is unique for each controller in the storage subsystem. The WWNs for the logical drive access in the preceding example differ in only five digits, **f56d0** and **f5d6c**.

The devices in the preceding example are viewed through the controllers **c166** and **c172**. To determine the preferred path of a specific logical drive that is seen by the operating system, complete the following steps:

a. Find the WWN for each logical drive access. In this case, Logical Drive Access 1 is associated with c166 and has the WWN of f56d0.

/dev/rdsk/c166t3d7 [Storage Subsystem DS4000, Logical Drive Access, LUN 31, Logical Drive WWN <600a0b80000f56d00000001b00000000000000000]

b. Identify the preferred device path name for the attached storage device by matching the logical drive WWN to a logical drive access WWN. In this case, the WWN for LUN 0 is associated with controller c166 and c172. Therefore, the preferred path for LUN 0 is /dev/rdsk/c166t0d0, which is controller c166.

/dev/rdsk/c166t0d0 [Storage Subsystem DS4000, Logical Drive
Accounting, LUN 0, Logical Drive g<600a0b80000f56d000000001e3eaead2b>]

The alternate path is /dev/rdsk/c172t0d0, which is controller c172. /dev/rdsk/c172t0d0 [Storage Subsystem DS4000, Logical Drive Accounting, LUN 0, Logical Drive WWN <600a0b80000f56d00000001e3eaead2b>]

c. To keep a record for future reference, enter this path information for LUN 0 into a matrix (similar to the one in Table 24).

Table 24. Sample record of logical drive preferred and alternate paths

| LUN | Logical drive name | Preferred path     | Alternate path     |
|-----|--------------------|--------------------|--------------------|
| 0   | Accounting         | /dev/rdsk/c166t0d0 | /dev/rdsk/c172t0d0 |
| 1   | HR                 | /dev/rdsk/c172t0d1 | /dev/rdsk/c166t0d1 |
| 2   | Finance            | dev/rdsk/c172t0d2  | /dev/rdsk/c166t0d2 |
| 3   | Purchasing         | /dev/rdsk/c172t0d3 | /dev/rdsk/c166t0d3 |
| 4   | Development        | /dev/rdsk/c166t0d4 | /dev/rdsk/c172t0d4 |

d. Repeat step 3.a through step 3.c for each logical drive that is seen by the operating system.

## Creating logical drives and arrays

After you have determined the preferred and alternate paths, and have recorded them in a matrix for future reference, complete the following steps to create logical drives and arrays.

**Important:** Do not use the HP System Administration Management (SAM) application for DS3000, DS4000, or DS5000 storage configuration; if you do, you might get unwanted results.

**Note:** The steps in this procedure refer to LUN 0 in Table 24.

1. Create a physical logical drive and define the primary paths for the attached storage devices. The primary path is the preferred path. Type the following command at the shell prompt:

#pvcreate /dev/rdsk/c166t0d0

The system confirms the creation of the new physical logical drive.

2. Create arrays.

**Note:** For more information about how to create arrays, see the HP-UX documentation or manpages.

a. Make a directory for the array by typing the following commands. This directory must be in the /dev directory.

#cd /dev #mkdir /vg1

b. Create the group special file in the /dev directory for the array by typing the following command:

#mknod /dev/vg1/group c 64 0x010000

c. Create an array and define physical logical drive names (primary link) for the attached storage device by typing the following command:

#vgcreate /dev/vg1/ /dev/dsk/c166t0d0

d. Define the secondary path name (alternate path) for the attached-storage device by typing the following command:

#vgextend vg1 /dev/dsk/c172t0d0

Note: You can also use the vgextend command to add storage devices to an existing array. Add the primary path first, and then add the alternate path, as shown in the following example.

- 1) Add the primary path for LUN1. #vgextend vg1 /dev/dsk/c172t0d1
- 2) Add the secondary path for LUN1. #vgextend vg1 /dev/dsk/c166t0d1
- 3. Create logical drives. For more information, see the HP-UX documentation.
- 4. Create file systems for the logical drives.
- 5. Repeat step 1 through step 4 to create additional arrays. For more information, see the HP-UX documentation.
- 6. Verify the primary (preferred) and secondary (alternate) paths for each device by typing the following command:

```
#vgdisplay -v vgname
```

where *vgname* is the array name.

## **HP-UX** native multipathing

Multipathing is native to HP-UX 11i v3. It is built into the mass storage subsystem, and it is available to applications without any special configuration.

For more information about native multipathing in HP-UX 11iv3, see the documentation at http://docs.hp.com/en/oshpux11iv3.html.

## Solaris failover drivers

A failover driver monitors I/O paths. If a component failure occurs in one of the Fibre Channel paths, the failover driver reroutes all I/O to another path.

Solaris host systems require one of the following failover drivers:

- Solaris Multiplexed I/O (MPxIO)
- RDAC
- Veritas VolumeManager with Dynamic Multipathing (DMP)

#### Note:

- 1. RDAC is not supported on Solaris 10. You must use either Solaris MPxIO or the Veritas DMP failover driver.
- 2. With Solaris 10, MPxIO capability is built in. If you want to use MPxIO with previous versions of Solaris, you must install SUN StorEdge SAN Foundation Suite.

This section includes the following procedures:

- "Installing the MPxIO driver"
- "Installing the RDAC failover driver on Solaris and modifying the configuration files" on page 129
- "Planning and preparing for Veritas DMP driver installation" on page 131

## Installing the MPxIO driver

Multiplexed I/O (MPxIO) is a Sun Solaris multipath driver architecture. This failover driver enables storage subsystems to be accessed through multiple host controller interfaces from a single instance of the storage subsystem. MPxIO helps protect against storage subsystem outages that are caused by controller failures. If one controller fails, MPxIO automatically switches to an alternate controller.

MPxIO is fully integrated within the Solaris 10 operating system. For Solaris 8 and 9 operating systems, MPxIO is available as part of the Sun StorEdge SAN Foundation Suite and must be installed separately.

For the latest supported version of Sun StorEdge SAN Foundation Suite, the latest Solaris kernel patches, and the most recent updates to information about using MPxIO, see the Storage Manager readme file for Solaris. See "Finding Storage Manager software, controller firmware, and readme files" on page xiii for steps to find the readme file on the web.

This section contains the following topics:

- "Device name change considerations for MPxIO"
- "Acquiring the latest MPxIO driver version"
- "Enabling the MPxIO failover driver" on page 124
- "Disabling the MPxIO multipath driver" on page 128

**Note:** For more information, see the *Sun StorEdge SAN Foundation Software* Installation Guide, Sun StorEdge SAN Foundation Software Configuration Guide, and Sun Solaris Fibre Channel and Storage Multipathing Administration Guide on the Sun website http://docs.sun.com.

#### Device name change considerations for MPxIO:

In the /dev and /devices trees, devices are named differently from their original names when MPxIO is enabled. See the following examples.

Device name with MPxIO disabled:

/dev/dsk/c1t1d0s0

Device name with MPxIO enabled:

/dev/rdsk/c0t600A0B800011121800006B31452CC6A0d0s2

You must configure the applications that engage the device directly to use the new names whenever the MPxIO configuration is enabled or disabled.

In addition, the /etc/vfstab file and the dump configuration also contain references to device names. When you use the stmsboot command to enable or disable MPxIO, as described in the following sections, /etc/vfstab and the dump configuration are automatically updated with the new device names.

**Acquiring the latest MPxIO driver version:** The method of acquiring MPxIO depends upon which version of Solaris you have installed:

#### Solaris 10

MPxIO is integrated within the Solaris 10 operating system and does not have to be installed separately. Use Solaris 10 patches to update MPxIO with Solaris 10. The patches are available at the Sun Technical Support website http://sunsolve.sun.com.

**Note:** You must install the regular kernel jumbo patch, because there are dependencies between the various patches that make up the driver stack.

## Solaris 8 and 9

Because MPxIO is not included with Solaris 8 and 9, you must download the required SAN suite (Sun StorEdge SAN Foundation Suite) from the Sun Technical Support website http://sunsolve.sun.com. On this webpage, click SAN 4.4 release Software/Firmware Upgrades & Documentation.

**Note:** Use the **install\_it.ksh** script that is provided to install the software.

**Enabling the MPxIO failover driver:** This section describes how to enable MPxIO by using the stmsboot command. In addition to enabling MPxIO, this command also updates the device names in the /etc/vfstab file and the dump configuration files during the next reboot.

**Note:** In Solaris 10, the **stmsboot** command is used to enable or disable MPxIO on all devices.

## Before you begin:

- 1. Install the Solaris operating system, and the latest patches.
- 2. Make sure that the Solaris host type was selected when the host was defined.

### Enabling MPxIO on Solaris 8 and 9

- 1. Install the latest version of Sun StorEdge SAN Foundation Suite and required patches, using the Sun StorEdge install\_it script. For more information, see the Sun StorEdge SAN Foundation Suite x.xx Installation Guide (where x.xx is the version of the StorEdge software).
- 2. Edit the /kernel/drv/scsi vhci.conf configuration file to make sure that the VID/PID is not specified in this file. Also, make sure that the following entries are in the file:

```
mpxio-disable="no";
load-balance="none";
auto-failback="enable";
```

Note: In a cluster environment where logical drives (LUNs) are shared between multiple Sun servers, you might have to set the auto-failback parameter to disable to prevent the following phenomenon, which can occur when one of the servers has a failed path to one of the shared LUNs.

If a host in a cluster server configuration loses a physical path to a storage subsystem controller, LUNs that are mapped to the cluster group can periodically failover and then failback between cluster nodes until the failed path is restored. This behavior is the result of the automatic logical drive failback feature of the multipath driver. The cluster node with a failed path to a storage subsystem controller issues a failover command for all LUNs that were mapped to the cluster group to the controller that it can access. After a programmed interval, the nodes that did not have a failed path issue a failback command for the LUNs because they can access the LUNs on both controllers. The cluster node with the failed path is unable to access certain LUNs. This cluster node then issues a failover command for all LUNs, which repeats the LUN failover-failback cycle.

For supported cluster services, see the System Storage Interoperation Center at www.ibm.com/systems/support/storage/config/ssic

3. If you made any changes to the /kernel/drv/scsi vhci.conf file in the previous step, save the file and use the following command to restart the server:

```
# shutdown -g0 -y -i6
```

- 4. If necessary, update the Fibre Channel HBA firmware.
- 5. Create the storage subsystem logical drives and map them to the Fibre Channel HBA ports in the Sun servers.

#### Enabling MPxIO on Solaris 10

Note the following considerations for stmsboot -e [enable] -d [disable] and -u [update]:

- When you run the stmsboot command, accept the default to Reboot the system now
- The stmsboot command saves copies of the original /kernel/drv/fp.conf and /etc/vfstab files before it modifies them, so you can use the saved files to recover from any unexpected problems.
- Make sure that the eeprom boot device is set to boot from the current boot device.

To enable MPxIO on all Fibre Channel devices, complete the following steps:

1. Run the stmsboot -e command, and select the default [y] to restart the server:

```
WARNING: This operation will require a reboot. Do you want to continue ? [y/n] (default: y) y The changes will come into effect after rebooting the system. Reboot the system now ? [y/n] (default: y) y
```

**Note:** During the reboot, /etc/vfstab and the dump configuration are updated to reflect the device name changes.

- 2. After the reboot, configure your applications to use new device names, as explained in "Device name change considerations for MPxIO" on page 123.
- 3. If necessary, edit the /kernel/drv/fp.conf configuration file to verify that the following parameter is set as follows:

```
mpxio-disable="no";
```

# stmsboot -e

Edit the /kernel/drv/scsi\_vhci.conf configuration file to verify that the following parameters are set as follows:

```
load-balance="none";
auto-failback="enable";
```

4. If you made any changes to configuration files in the previous step, save the file, and use the following command to restart the server:

```
# shutdown -g0 -y -i6
```

- 5. If necessary, update the Fibre Channel HBA firmware.
- 6. Create the storage subsystem logical drives and map them to the Fibre Channel HBA ports in the Sun servers.

## Verifying devices and configuring failover/failback path for the mapped LUNs

To verify devices and configure the failover path for the mapped LUNs, complete the following steps:

1. Use the **cfgadm** –**al** command to verify the devices. Run the **cfgadm** –**al** command to display information about the host ports and their attached devices:

| # cfgadm -al |            |            |              |           |
|--------------|------------|------------|--------------|-----------|
| Ap_Id        | Туре       | Receptacle | Occupant     | Condition |
| PCIO         | vgs8514/hp | connected  | configured   | ok        |
| PCI1         | unknown    | empty      | unconfigured | unknown   |
| PCI2         | unknown    | empty      | unconfigured | unknown   |
| PCI3         | mult/hp    | connected  | configured   | ok        |
| PCI4         | unknown    | empty      | unconfigured | unknown   |
| PCI5         | unknown    | empty      | unconfigured | unknown   |

| PCI6                 | unknown    | empty     | unconfigured |          |
|----------------------|------------|-----------|--------------|----------|
| PCI7                 | mult/hp    | connected | configured   | ok       |
| PCI8                 | mult/hp    | connected | configured   | ok       |
| c0                   | scsi-bus   | connected | configured   | unknown  |
| c0::dsk/c0t6d0       | CD-ROM     | connected | configured   | unknown  |
| c1                   | fc-private | connected | configured   | unknown  |
| c1::500000e0106fca91 | disk       | connected | configured   | unknown  |
| c1::500000e0106fcde1 | disk       | connected | configured   | unknown  |
| c1::500000e0106fcf31 | disk       | connected | configured   | unknown  |
| c1::500000e0106fd061 | disk       | connected | configured   | unknown  |
| c1::500000e0106fd7b1 | disk       | connected | configured   | unknown  |
| c1::500000e0106fdaa1 | disk       | connected | configured   | unknown  |
| c1::50800200001d9841 | ESI        | connected | configured   | unknown  |
| c2                   | fc-fabric  | connected | configured   | unknown  |
| c2::201400a0b811804a | disk       | connected | configured   | unusable |
| c2::201400a0b8118098 | disk       | connected | configured   | unusable |
| c2::201700a0b8111580 | disk       | connected | configured   | unusable |
| c3                   | fc-fabric  | connected | configured   | unknown  |
| c3::201500a0b8118098 | disk       | connected | configured   | unusable |
| c3::201600a0b8111580 | disk       | connected | configured   | unusable |
| c3::202500a0b811804a | disk       | connected | configured   | unusable |
| c4                   | fc-fabric  | connected | configured   | unknown  |
| c4::200400a0b80f1285 | disk       | connected | configured   | unknown  |
| c4::200400a0b8127a26 | disk       | connected | configured   | unusable |
| c5                   | fc-fabric  | connected | configured   | unknown  |
| c5::200400a0b82643f5 | disk       | connected | unconfigured | unknown  |
| c5::200500a0b80f1285 | disk       | connected | configured   | unknown  |
| c5::200500a0b8127a26 | disk       | connected | configured   | unusable |
| c5::200c00a0b812dc5a | disk       | connected | configured   | unknown  |
| usb0/1               | usb-kbd    | connected | configured   | ok       |
| usb0/2               | usb-mouse  | connected | configured   | ok       |
| usb0/3               | unknown    | empty     | unconfigured | ok       |
| usb0/4               | unknown    | empty     | unconfigured |          |
| #                    |            | - F-7     |              |          |

2. You can also display information about the attachment points on a server. In the following example, c0 represents a fabric-connected host port, and c1 represents a private, loop-connected host port. Use the **cfgadm** command to manage the device configuration on fabric-connected host ports. By default, the device configuration on private, loop-connected host ports is managed by the Solaris host.

Note: The cfgadm -1 command displays information about Fibre Channel host ports. Also use the cfgadm -al command to display information about Fibre Channel devices. The lines that include a port World Wide Name (WWN) in the Ap\_Id field associated with c0 represent a fabric device. Use the cfgadm configure and cfgadm unconfigure commands to manage those devices and make them available to Solaris hosts.

```
# cfgadm -1

Ap_Id Type Receptacle Occupant Condition
c0 fc-fabric connected unconfigured unknown
c1 fc-private connected configured unknown
```

3. Configure the device using the following command:

```
cfgadm -c configure Ap-Id
```

The Ap\_ID parameter specifies the attachment point ID of the configured Fibre Channel devices. This ID can be the controller number and WWN of a device (for example, c3::50020f230000591d).

See the output example in step 1. Also, see the *cfgadm* manpage for an explanation of attachment points.

**Note:** An Ap\_Id with type fc-private cannot be unconfigured. Only the type fc-fabric can be configured and unconfigured.

4. Use the luxadm probe command to list all mapped LUNs:

```
# luxadm probe
```

luxadm probe

No Network Array enclosures found in /dev/es

```
Node WWN:200400a0b8111218 Device Type:Disk device
  Logical Path:/dev/rdsk/c0t600A0B800011121800006ADE452CBC62d0s2
Node WWN:200400a0b8111218 Device Type:Disk device
  Logical Path:/dev/rdsk/c0t600A0B800011121800006ADF452CBC6Ed0s2
Node WWN:200400a0b8111218 Device Type:Disk device
 Logical Path:/dev/rdsk/c0t600A0B800011121800006AE0452CBC7Ad0s2
Node WWN:200400a0b8111218 Device Type:Disk device
 Logical Path:/dev/rdsk/c0t600A0B800011121800006AE1452CBC88d0s2
Node WWN:200400a0b8111218 Device Type:Disk device
 Logical Path:/dev/rdsk/c0t600A0B800011121800006AE2452CBC94d0s2
Node WWN:200400a0b8111218 Device Type:Disk device
  Logical Path:/dev/rdsk/c0t600A0B800011121800006AE3452CBCA0d0s2
Node WWN:200400a0b8111218 Device Type:Disk device
  Logical Path:/dev/rdsk/c0t600A0B800011121800006AE4452CBCACd0s2
Node WWN:200400a0b8111218 Device Type:Disk device
  Logical Path:/dev/rdsk/c0t600A0B800011121800006AE5452CBCB8d0s2
Node WWN:200400a0b8111218 Device Type:Disk device
  Logical Path:/dev/rdsk/c0t600A0B800011121800006AE6452CBCC4d0s2
Node WWN:200400a0b8111218 Device Type:Disk device
  Logical Path:/dev/rdsk/c0t600A0B800011121800006AE7452CBCD2d0s2
Node WWN:200400a0b8111218 Device Type:Disk device
  Logical Path:/dev/rdsk/c0t600A0B800011121800006AE8452CBCDEd0s2
Node WWN:200400a0b8111218 Device Type:Disk device
 Logical Path:/dev/rdsk/c0t600A0B800011121800006AE9452CBCEAd0s2
Node WWN:200400a0b8111218 Device Type:Disk device
 Logical Path:/dev/rdsk/c0t600A0B800011121800006AEA452CBCF8d0s2
Node WWN:200400a0b8111218 Device Type:Disk device
 Logical Path:/dev/rdsk/c0t600A0B800011121800006AEB452CBD04d0s2
Node WWN:200400a0b8111218 Device Type:Disk device
  Logical Path:/dev/rdsk/c0t600A0B800011121800006AEC452CBD10d0s2
Node WWN:200400a0b8111218 Device Type:Disk device
  Logical Path:/dev/rdsk/c0t600A0B800011121800006AED452CBD1Ed0s2
Node WWN:200400a0b8111218 Device Type:Disk device
  Logical Path:/dev/rdsk/c0t600A0B800011121800006B2A452CC65Cd0s2
Node WWN:200400a0b8111218 Device Type:Disk device
  Logical Path:/dev/rdsk/c0t600A0B800011121800006B2B452CC666d0s2
Node WWN:200400a0b8111218 Device Type:Disk device
  Logical Path:/dev/rdsk/c0t600A0B800011121800006B2C452CC670d0s2
Node WWN:200400a0b8111218 Device Type:Disk device
  Logical Path:/dev/rdsk/c0t600A0B800011121800006B2D452CC67Ad0s2
Node WWN:200400a0b8111218 Device Type:Disk device
     Logical Path:/dev/rdsk/c0t600A0B800011121800006B31452CC6A0d0s2
Node WWN:200400a0b8111218 Device Type:Disk device
 Logical Path:/dev/rdsk/c0t600A0B800011121800006B32452CC6ACd0s2
Node WWN:200400a0b8111218 Device Type:Disk device
  Logical Path:/dev/rdsk/c8t201400A0B8111218d7s2
```

5. You can use the **luxadm display** *logical path* command to list more details about each mapped LUN, including the number of paths to each LUN. The following example uses a logical path from the previous example.

### # luxadm display /dev/rdsk/c0t600A0B800011121800006B31452CC6A0d0s2

DEVICE PROPERTIES for disk: /dev/rdsk/c0t600A0B800011121800006B31452CC6A0d0s2

Vendor: IBM
Product ID: 1742-900
Revision: 0914
Serial Num: 1T51207691
Uninitialized capacity: 1024.000 MBytes

Write Cache: Enabled Read Cache: Enabled

```
Minimum prefetch:
                        0x0
  Maximum prefetch:
                        0x0
Device Type:
                        Disk device
Path(s):
/dev/rdsk/c0t600A0B800011121800006B31452CC6A0d0s2
/devices/scsi vhci/ssd@g600a0b800011121800006b31452cc6a0:c,raw
  Controller /devices/pci07c0/pci00/pci08/SUNW,qlc00,1/fp00,0
Device Address 201400a0b8111219 12
 Controller
  Host controller port WWN
                                210100e08ba0fca0
  Class
                                 secondary
  SIANUBY
Controller /devices/pci07c0/pci00/pci08/SUNW,qlc00,1/fp00,0
Device Address 201500a0b8111218 10
 Controller
  Host controller port WWN
                                 210100e08ba0fca0
                                 primary
  State
                                 ONLINE
 Controller
                       /devices/pci@7c0/pci@0/pci@8/SUNW,qlc@0/fp@0,0
  Device Address
                                 201400a0b8111218,1e
  Host controller port WWN
                                 210000e08b80fca0
  Class
                                 secondary
  State
                                 STANDBY
  Controller /devices/pci@7c0/pci@0/pci@8/SUNW,qlc@0/fp@0,0
Device Address 201500a0b8111218.1e
 Controller
  Host controller port WWN 210000e08b80fca0
  Class
                                 primary
  State
                                 ONLINE
```

### Unconfiguring a failover/failback path

To unconfigure a failover/failback path, complete the following steps:

- 1. Before you unconfigure a fabric device, stop all activity to the device and unmount any file systems on the fabric device (see the Solaris administration documentation for unmounting procedures).
- 2. Run the **cfgadm -al** command to display information about the host ports and their attached devices.
- Unconfigure the LUN by running the following command: cfgadm -c unconfigure Ap-Id

Where Ap-Id is the LUN that you want to unconfigure.

- 4. Run the **cfgadm -al** command again to verify that the LUN is now unconfigured.
- 5. If necessary, define the file structure using the **newfs** command. Add entries to the /etc/vfstab file.
- 6. Type the following command to restart the server: shutdown -g0 -y -i6

**Disabling the MPxIO multipath driver:** To disable the MPxIO multipath driver, take the applicable action for your version of Solaris:

- For Solaris 10, unconfigure all devices by using the cfgadm –c unconfigure AP-id Ap-id command. Then, run the stmsboot –d command, and accept the default to Reboot the system now.
- For Solaris 8 and 9, unconfigure all devices by using the cfgadm —c unconfigure AP-id Ap-id command, and edit the /kernel/drv/scsi\_vhci.conf configuration file to set the value of the mpxio-disable parameter to yes. Restart the server.

To learn how to revert the patches or use the StorEdge software, see the Sun StorEdge SAN Foundation Installation Software Guide at http://docs.sun.com.

### Installing the RDAC failover driver on Solaris and modifying the configuration files

This section describes how to install RDAC on a Solaris host.

#### Before you begin:

- 1. RDAC is supported only on Solaris 8 and 9.
- 2. Because you cannot run both RDAC and MPxIO, make sure that MPxIO is disabled. Check the configuration files (/kernel/drv/scsi vhci.conf, /kernel/drv/fp.conf, or both) and make sure that the value of the mpxio-disable parameter to set to Yes.
- 3. You must install an HBA driver package before you install RDAC. If you have a SAN-attached configuration, you must also modify the HBA configuration file before you install RDAC. If you fail to follow the procedures in this order, problems can occur.
- 4. If you modify the failover settings in the HBA configuration file after you install RDAC, you must remove the RDAC from the host.

**Important:** In some configurations, a patch is required for RDAC to function correctly. Before you begin the RDAC installation, check the Storage Manager readme file for Solaris to find out whether the patch is required for your specific configuration. You can also find the latest RDAC versions and other important information in the readme file. For more information about how to find the readme file on the web, see "Finding Storage Manager software, controller firmware, and readme files" on page xiii.

#### Installing the RDAC failover driver

To install the RDAC failover driver, complete the following steps:

1. Insert the Solaris installation DVD in the DVD drive.

**Note:** In this procedure, the installation DVD is mounted at /cdrom/SM91. Modify these commands as needed for your installation. It can be 'cdrom' or 'dvdrom' depending on the way the disk has been mounted.

2. Type the following command to start installing the RDAC package:

```
# pkgadd -d path/filename.pkg
```

where path/filename is the directory path and name of the package that you want to install.

The installation process begins.

Information about the packages that can be installed in the specified directory is displayed on the command line, as in the following example:

The following packages are available:

```
1 RDAC
                              Redundant Disk Array Controller
                              (sparc) version number
```

Select package(s) you wish to process (or 'all' to process all packages). (default:all) [?,??,q]:

3. Type the value of the package that you are installing and press Enter. The installation process begins.

4. The software automatically checks for package conflicts. If any conflicts are detected, a message is displayed that indicates that some files are already installed and are in use by another package. The following prompt is displayed:

```
Do you want to install these conflicting files [y, n, ?]
```

Type y and press Enter. The following prompt is displayed:

This package contains scripts which will be executed with super-user permission during the process of installing this package.

Do you want to continue with the installation of <RDAC>

```
[y, n, ?]
```

- Type y and press Enter. The installation process continues. When the RDAC package is successfully installed, the following message is displayed:
   Installation of <RDAC> was successful.
- 6. Make sure that the variables in the configuration files for the JNI adapter cards have been set to the correct values.
- 7. Type the following command to restart the Solaris host:

```
# shutdown -g0 -y -i6
```

### Modifying the configuration files

**Important:** Any modification to the persistent bindings in the <code>jnic146x.conf</code> configuration file requires the removal of RDAC. After the RDAC is removed, you can modify the persistent bindings in the <code>jnic146x.conf</code> file and then reinstall RDAC.

Complete the following steps to modify the sd.conf or jnic146x.conf files:

1. Type the following command to remove RDAC:

```
# pkgrm RDAC driver pkg name
```

where RDAC\_driver\_pkg\_name is the name of the RDAC driver package that you want to remove.

2. Type the following command to verify that the RDAC drive package is removed:

```
# pkginfo RDAC_driver_pkg_name
```

where RDAC\_driver\_pkg\_name is the name of the RDAC driver package that you removed.

3. Type the following command to restart the Solaris host:

```
# shutdown -g0 -y -i6
```

4. Type the following command to modify persistent bindings in the sd.conf file or edit the sd.conf file:

```
# vi /kernel/drv/jnic146x.conf or sd.conf
```

5. After you have finished making changes, type the following command to save the changes:

```
# :wq
```

6. Type the following command to install the RDAC driver package:

```
# pkgadd -d RDAC_driver_pkg_name
```

where RDAC\_driver\_pkg\_name is the name of the RDAC driver package that you want to install.

7. Type the following command to verify package installation:

```
# pkginfo RDAC_driver_pkg_name
```

where RDAC\_driver\_pkg\_name is the name of the RDAC driver package that you installed.

8. Type the following command to restart the Solaris host:

```
# shutdown -g0 -y -i6
```

**Note:** You must restart the host after you modify the jnic146x.conf file, because the jnic146x.conf driver is read only during the boot process. Failure to restart the host might cause some devices to be inaccessible.

### Planning and preparing for Veritas DMP driver installation

This section describes how to plan and prepare for Veritas Dynamic Multipathing (DMP) driver installation. The Veritas DMP driver is a failover driver for Solaris hosts. The DMP failover driver is a feature of Veritas Volume Manager, which is a component of the Storage Foundation product from Symantec. Although RDAC allows you to have only 32 LUNs, DMP allows you to have up to 256 LUNs.

**Important:** This document does not describe how to install the Veritas product. For more information, see the Symantec documentation at http://www.symantec.com/business/support/.

### **System requirements**

Make sure that your server meets the following requirements for installing Veritas DMP:

- Solaris operating system
- Veritas Volume Manager 4.0, 4.1, 5.0, or 5.1
- Array Support Library (ASL), which enables Solaris to recognize the DS3000, DS4000, or DS5000 machine type

**Note:** The ASL might be a separate file that is available from Symantec, or it might be integrated with Volume Manager, depending on the version of Storage Foundation.

#### Veritas DMP installation overview

Make sure that your server meets the following prerequisites for installing Veritas DMP:

- The HBAs are installed on the Solaris host.
- The parameter settings in the HBA configuration file (for example, qla2300.conf) are modified.
- In a SAN environment, bindings are configured.
- The zones are created and enabled for the Solaris partition.
- Storage is mapped to the Solaris partition.

Complete the procedures in the following order to complete the Veritas DMP installation:

- 1. "Preparing for Veritas DMP installation" on page 132
- 2. "Installing the ASL package" on page 133

### **Preparing for Veritas DMP installation**

To prepare the host for Veritas DMP installation, complete the following steps:

- 1. Choose the Solaris host on which you want to install DMP.
- 2. Complete the following steps to manually define the targets and LUNs in the /kernel/drv/sd.conf file:

**Note:** By default, the /kernel/drv/sd.conf file defines targets 0, 1, 2, and 3. LUN0 also is defined for targets 0, 1, 2, and 3. Each target represents a controller to a storage subsystem, and each LUN represents a logical drive. If you are adding target or LUN definitions to the /kernel/drv/sd.conf file for an existing DMP configuration, be sure to reboot the Solaris host.

a. Type the following command to open the /kernel/drv/sd.conf file with the vi Editor:

```
# vi /kernel/drv/sd.conf
```

The file looks similar to the following example:

```
#
# Copyright (c) 1992, Sun Microsystems, Inc.
#
ident "@(#)sd.conf 1.9 98/01/11 SMI"
name="sd" class="scsi" class_prop="atapi"
target=0 lun=0;
name="sd" class="scsi" class_prop="atapi"
target=1 lun=0;
name="sd" class="scsi" class_prop="atapi"
target=2 lun=0;
name="sd" class="scsi" class_prop="atapi"
target=3 lun=0;
```

b. Use the vi Editor to add target and LUN definitions. In the following example, it is assumed that the Solaris host is attached to one storage subsystem with three LUNs mapped to the subsystem storage partition. In addition, the access LUN must be mapped to the partition.

```
#
# Copyright (c) 1992, Sun Microsystems, Inc.
#
# ident "@(#)sd.conf 1.9 98/01/11 SMI"

name="sd" class="scsi" class_prop="atapi"
target=0 lun=0;

name="sd" class="scsi" class_prop="atapi"
target=1 lun=0;

name="sd" class="scsi" class_prop="atapi"
target=2 lun=0;

name="sd" class="scsi" class_prop="atapi"
target=3 lun=0;

name="sd" class="scsi" target=0 lun=1;
name="sd" class="scsi" target=0 lun=2;
name="sd" class="scsi" target=0 lun=3;
name="sd" class="scsi" target=0 lun=3;
name="sd" class="scsi" target=0 lun=3;
name="sd" class="scsi" target=0 lun=3;
name="sd" class="scsi" target=0 lun=3;
name="sd" class="scsi" target=0 lun=3;
name="sd" class="scsi" target=0 lun=3;
name="sd" class="scsi" target=0 lun=3;
name="sd" class="scsi" target=0 lun=3;
name="sd" class="scsi" target=0 lun=3;
name="sd" class="scsi" target=0 lun=3;
name="sd" class="scsi" target=0 lun=3;
name="sd" class="scsi" target=0 lun=3;
name="sd" class="scsi" target=0 lun=3;
name="sd" class="scsi" target=0 lun=3;
name="sd" class="scsi" target=0 lun=3;
name="sd" class="scsi" target=0 lun=3;
name="sd" class="scsi" target=0 lun=3;
name="sd" class="scsi" target=0 lun=3;
name="sd" class="scsi" target=0 lun=3;
name="sd" class="scsi" target=0 lun=3;
name="sd" class="scsi" target=0 lun=3;
name="sd" class="scsi" target=0 lun=3;
name="sd" class="scsi" target=0 lun=3;
name="sd" class="scsi" target=0 lun=3;
name="sd" class="scsi" target=0 lun=3;
name="sd" class="scsi" target=0 lun=3;
name="sd" class="scsi" target=0 lun=3;
name="sd" class="scsi" target=0 lun=3;
name="sd" class="scsi" target=0 lun=3;
name="sd" class="scsi" target=0 lun=3;
name="sd" class="scsi" target=0 lun=3;
name="sd" class="scsi" target=0 lun=3;
name="sd" class="scsi" target=0 lun=3;
name="sd" class="scsi" target=0 lun=3;
name="sd" class="scsi" target=0 lun=3;
name="sd" class="scsi" target=0 lun=3;
name="sd" class="scsi" target=0 lun=3;
name="sd" class="scsi" target=0 lun=3;
name="sd" class="scsi" class="scsi" target=0 lun=3;
name="sd" class="scsi" class="scsi" target=0 lun=3;
name="sd" cla
```

```
name="sd" class="scsi" target=1 lun=2;
name="sd" class="scsi" target=1 lun=3;
name="sd" class="scsi" target=1 lun=31;
```

c. Type the following command to save the new entries in the /kernel/drv/sd.conf file:

```
# :wa
```

- Type the following command to verify that RDAC is not installed on the host:
   # pkginfo -1 RDAC
- If RDAC is installed, type the following command to remove it: # pkgrm RDAC
- 5. Verify that a host partition has been created.

**Important:** Set the host type to **Solaris with DMP**. Failure to do so results in an inability to map for more than the RDAC limit of 32 LUNs and causes other unwanted results.

- 6. Make sure that all of the paths are optimal and are in a preferred path state from the SMclient.
- 7. Install the Veritas Storage Foundation Solaris, including Veritas Volume Manager with DMP.

**Important:** Before you install Veritas Storage Foundation Solaris with Veritas Volume Manager and DMP, make sure that you have the required license keys. This document does not describe how to install the Veritas product. For more information, see the Symantec documentation athttp://www.symantec.com/business/support/.

8. Type the following command to restart the Solaris host:

```
# shutdown -g0 -y -i6
```

### Installing the ASL package

If required, complete the following steps to install the ASL package.

**Note:** The VxVM 4.x version of the ASL package is named SMibmas1 (for more information, see http://seer.entsupport.symantec.com/docs/284913.htm). For VxVM version 5.0 and later, many ASLs are integrated into VxVM and do not have to be installed. For VxVM version 5.0 and later, the ASL package is named VRTSLSIas1 (see http://seer.entsupport.symantec.com/docs/340469.htm). The following example assumes that VxVM 4.x is being installed.

1. Type the following command to install the **SMibmasl** package:

```
Note: You can either select the default (all) or select option 1. # pkgadd -d SMibmasl pkg
```

2. Type the following command to restart the Solaris host:

```
# shutdown -g0 -y -i6
```

See the Symantec Veritas documentation for information about how to complete the following tasks:

- · Start the Veritas Volume Manager
- Set up disk groups
- Create volumes
- Create file systems
- Mount file systems

### Identifying devices

After you have installed the multipath driver or verified that the multipath driver is already installed, use the SMdevices utility to identify a storage subsystem logical drive that is associated with an operating-system device.

### Using the SMdevices utility

The SMutil software includes a utility called SMdevices that you can use to view the storage subsystem logical drive that is associated with a particular operating-system device name. This utility is helpful when you want to create drive letters or partitions by using Disk Administrator.

### Using SMdevices on Windows operating systems

After you create the logical drives on a storage subsystem, go to the host that is attached to that storage subsystem, and complete the following steps to use SMdevices on Windows:

- 1. From a DOS or command prompt, change to the directory <installation directory>\Util,
  - where installation directory is the directory in which you installed the
  - The default directory is c:\Program Files\IBM DS4000\Util.
- 2. Type SMdevices and press Enter.

### Using SMdevices on UNIX-type operating systems

You can use SMdevices to map the host-assigned device name for each LUN back to its corresponding storage-subsystem device. In the SMdevices output, you can view the following storage-subsystem information, as it is shown on SMclient.

**Note:** The examples in the list refer to the sample SMdevices output.

- Host assigned name (/dev/sdh)
- DS3000, DS4000, or DS5000 storage subsystem name (DS4500 Storage Server-A)
- Logical drive name (Raid-5-0A)
- LUN ID (LUN 4)
- Preferred controller owner, and whether that controller is controlling the logical drive

The following example shows a sample SMdevices output for the DS4500 Storage Server-A storage subsystem:

```
# SMdevices
IBM FAStT Storage Manager Devices, Version 09.12.A5.00
Built Fri Jan 14 16:42:15 CST 2005
(C) Copyright International Business Machines Corporation,
2004 Licensed Material - Program Property of IBM. All rights reserved.
  /dev/sdh (/dev/sg10) [Storage Subsystem DS4500 Storage Server-A,
Logical Drive Raid-5-0A, LUN 4, Logical Drive ID
<600a0b80000f0fc300000044412e2dbf>, Preferred Path (Controller-A): In Use]
  /dev/sdd (/dev/sg6) [Storage Subsystem DS4500_Storage_Server-A,
Logical Drive Raid-5-1A, LUN 0, Logical Drive ID
<600a0b80000f13ec00000016412e2e86>, Preferred Path (Controller-B): In Use]
 /dev/sde (/dev/sg7) [Storage Subsystem DS4500 Storage Server-A,
Logical Drive Raid-0-0A, LUN 1, Logical Drive ID
<600a0b80000f0fc30000003c412e2d59>, Preferred Path (Controller-A): In Use]
  /dev/sdf (/dev/sg8) [Storage Subsystem DS4500_Storage_Server-A,
Logical Drive Raid-1-0A, LUN 2, Logical Drive ID
<600a0b80000f0fc30000003e412e2d79>, Preferred Path (Controller-A): In Use]
```

```
/dev/sdg (/dev/sg9) [Storage Subsystem DS4500_Storage_Server-A, Logical Drive Raid-3-0A, LUN 3, Logical Drive ID <600a0b80000f13ec00000012412e2e4c>, Preferred Path (Controller-A): In Use]
```

### Identifying devices on AIX hosts

The information in this section describes device discovery on AIX. For troubleshooting information about disk array errors on AIX, see "Resolving disk array errors on AIX" on page 246 in Chapter 8, "Troubleshooting," on page 223.

### **Understanding devices on AIX hosts**

The multipath driver creates the following devices that represent the storage subsystem configuration:

dar The disk array router (dar) device represents the entire array, including the current and the deferred paths to all LUNs (hdisks).

dac The disk array controller (dac) devices represent a controller within the storage subsystem. There are two dacs in the storage subsystem. With MPIO, the dac device is shown only if a UTM device is assigned.

hdisk Each hdisk device represents an individual LUN on the array.

utm The universal transport mechanism (utm) device is used only with in-band management configurations, as a communication channel between the SMagent and the storage subsystem.

**Note:** The utm device might be listed in command output, regardless of whether you have an in-band management configuration. For example, a utm might be listed when you run the **lsattr** command on a dac.

### Performing the initial device discovery

To perform the initial device discovery, complete the following steps:

- 1. Make sure that the storage subsystem has been set up, LUNs have been assigned to the host, and the multipath driver has been installed.
- 2. Type the following command to probe for the new devices:

```
# cfgmgr -v
```

**Note:** In a SAN configuration, the devices do not log in to the SAN switch until you run the **cfgmgr** command.

3. Type the following command:

```
# 1sdev -Cc disk
```

- 4. Examine the output of the **lsdev -Cc disk** command to make sure that the RDAC software recognizes the storage subsystem logical drives, as shown in the following list:
  - Each DS4200 logical drive is recognized as an 1814 DS4200 Disk Array Device.
  - Each DS4300 logical drive is recognized as an 1722-600 (600) Disk Array Device.
  - Each DS4400 logical drive is recognized as an 1742-700 (700) Disk Array Device.
  - Each DS4500 logical drive is recognized as an 1742-900 (900) Disk Array Device.

- Each DS4700 logical drive is recognized as an 1814 DS4700 Disk Array Device.
- Each DS4800 logical drive is recognized as an 1815 DS4800 Disk Array Device.

**Important:** You might discover that the configuration process has created two dacs and two dars on one storage subsystem. This situation can occur when the host is using a partition that does not have any associated LUNs. When that happens, the system cannot associate the two dacs under the correct dar. If there are no LUNs, the system generates two dacs as expected, but it also generates two dars.

The following list shows the most common causes:

- You create a partition and attach the LUNs to it, but you do not add the host ports to the partition. Therefore, the host ports remain in the default partition.
- You replace one or more HBAs but do not update the worldwide name (WWN) of the partition for the HBA.
- You switch the storage subsystem from one set of HBAs to another as part of a reconfiguration and do not update the WWNs.

In each of these cases, resolve the problem, and run **cfgmgr** again. The system removes the extra dar or moves it from the Available state to the Defined state. (If the system moves the dar into the Defined state, you can delete it.)

**Note:** When you perform the initial device identification, the Object Data Manager (ODM) attributes of each device are updated with default values. In most cases and for most configurations, the default values are satisfactory. However, there are some values that can be modified for maximum performance and availability. See Appendix D, "Viewing and setting AIX Object Data Manager (ODM) attributes," on page 283 for information about using the **lsattr** command to view attribute settings on an AIX system.

### **Example of an initial discovery with MPIO**

```
The following example shows an initial discovery with MPIO.
# 1sdev -C | grep hdisk10
hdisk10
         Available 05-08-02
                               MPIO Other DS4K Array Disk
# lscfg -vpl hdisk10
 hdisk10 U787F.001.DPM0H2M-P1-C3-T1-W200400A0B8112AE4-L9000000000000
 MPIO Other DS4K Array Disk
       Manufacturer.....IBM
       Machine Type and Model.....1814
                                           FAStT
       ROS Level and ID......30393136
       Serial Number.....
       Device Specific.(Z0)......0000053245004032
       Device Specific.(Z1).....
# mpio_get_config -A
   Storage Subsystem worldwide name: 60ab8001122ae000045f7fe33
   Storage Subsystem Name = 'Kinks-DS-4700'
                      LUN #
       hdisk
       hdisk2
                          1
       hdisk3
                          2
       hdisk4
                           3
       hdisk5
                          4
                           5
       hdisk6
```

6

hdisk7

| hdisk8  | 7  |
|---------|----|
| hdisk9  | 8  |
| hdisk10 | 9  |
| hdisk11 | 10 |

### **Configuring devices**

To maximize your storage subsystem performance, you can set the queue depth for your hdisks, disable cache mirroring, use dynamic capacity and dynamic logical drive expansion (DVE), and check the size of your LUNs.

### Using the hot\_add utility

The hot\_add utility enables you to add new logical drives without restarting the system. The utility registers the new logical drives with the operating system so that you can use Disk Administrator to create partitions and add device names. The hot\_add utility is part of the SMutil software package. If you run the program twice and the new logical drives are not displayed in the Disk Administrator window, you must either run Fibre Channel diagnostics or restart the host.

After you create logical drives on a particular storage subsystem, go to the host that is attached to that storage subsystem and complete the following steps to use the hot\_add utility:

From a DOS or command prompt, change to the following directory:
 "installation\_directory"> \Util
 where installation\_directory is the directory in which you installed the SMutil.

Note: The default directory is c:\Program Files\IBM\_DS4000\Util.

- 2. From a DOS or command prompt, type the following command: hot add
- 3. Press Enter. The new logical drives are available through the Disk Administrator.

### Using the SMrepassist utility

Use the SMrepassist utility to flush cached data for a logical drive.

**Important:** The FlashCopy drive cannot be added or mapped to the same server that has the base logical drive of the FlashCopy logical drive in a Windows 2000, Windows Server 2003, Windows Server 2008, or NetWare environment. You must map the FlashCopy logical drive to another server.

To flush cached data in a logical drive, complete the following steps:

From a DOS or command prompt, change to the directory

 \*installation\_directory>\Util
 where installation\_directory is the directory in which you installed the SMutil.

**Note:** The default directory is c:\Program Files\IBM DS4000\Util.

- 2. Type the following command: smrepassist -f logical\_drive\_letter: where logical\_drive\_letter is the operating-system drive letter that was assigned to the disk partition on the logical drive.
- 3. Press Enter.

### Stopping and restarting the host-agent software

You must stop and restart the host-agent software if you add storage subsystems to the management domain of the host-agent software. When you restart the service, the host-agent software discovers the new storage subsystems and adds them to the management domain.

**Note:** If none of the access logical drives are detected after a restart, the host-agent software stops running automatically. Make sure that there is a Fibre Channel connection from the host to the SAN to which the storage subsystem is connected, and restart the host or cluster node so that new host-agent-managed storage subsystems can be discovered.

Use the applicable procedure in this section for your operating system.

#### Windows 2000

To stop and restart the host-agent software on Windows 2000, complete the following steps:

- 1. Click **Start** > **Programs** > **Administrative Tools** > **Services**. The Services window opens.
- 2. Right-click IBM DS Storage Manager Agent.
- 3. Click Restart. The Storage Manager Agent stops and then starts again.
- 4. Close the Services window.

#### Windows Server 2003 and 2008

To stop and restart the host-agent software on Windows Server 2003 and 2008, complete the following steps:

- 1. Click **Start** > **Administrative Tools** > **Services**. The Services window opens.
- 2. Right-click IBM DS Storage Manager Agent.
- 3. Click Restart. The Storage Manager Agent stops and then starts again.
- 4. Close the Services window.

### Setting the queue depth for hdisk devices

Setting the queue\_depth attribute to the appropriate value is important for optimal system performance. Use this setting if you have a large storage-subsystem configuration with many attached logical drives and hosts.

This section provides methods for calculating maximum queue depth, which you can use as a guideline to help you determine the best queue-depth setting for your configuration.

### Calculating maximum queue depth

The formula for calculating the maximum queue depth for your system depends on which firmware version is installed on the controller. Use one of the following formulas to calculate the maximum queue depth for your system.

#### **Important:**

- 1. The maximum queue depth might not be an optimal setting in all cases. Use the maximum queue depth as a guideline, and adjust the setting as necessary for your specific configuration.
- 2. In systems with one or more attached SATA devices, you might have to set the queue\_depth attribute to a lower value than the maximum queue depth.

#### Formulas for controller firmware version 07.10.xx.xx and later

On DS4800 and DS4700 or DS4200 storage systems that are running storage subsystem controller firmware version 07.10.xx.xx or later, use the following formulas to determine the maximum queue depth:

**DS4800:** 4096 / (number-of-hosts \* LUNs-per-host ). For example, a DS4800 system with four hosts, each with 32 LUNs, would have a maximum queue depth of 32: 4096 / (4 \* 32) = 32.

DS4700 or DS4200: 2048 / (number-of-hosts \* LUNs-per-host ). For example, a DS4700 system or a DS4200 system with four hosts, either with 32 LUNs, would have a maximum queue depth of 16: 2048 / (4 \* 32) = 16.

## Formula for controller firmware versions 05.4x.xx.xx, or 06.1x.xx.xx to 06.6x.xx.xx

On DS4000 or DS5000 storage systems that are running storage subsystem controller firmware versions 05.4x.xx.xx, or 06.1x.xx.xx to 06.6x.xx.xx, use the following formula to determine the maximum queue depth: 2048 / (number-of-hosts \* LUNs-per-host ). For example, a system with four hosts, each with 32 LUNs, would have a maximum queue depth of 16: 2048 / ( 4 \* 32 ) = 16.

#### Formula for controller firmware version 05.30.xx.xx

On DS4000 or DS5000 storage systems that are running storage subsystem controller firmware version 05.30.xx.xx or earlier, use the following formula to determine the maximum queue depth: 512 / (number-of-hosts \* LUNs-per-host). For example, a system with four hosts, each with 32 LUNs, would have a maximum queue depth of 4: 512 / (4 \* 32) = 4.

### Changing the queue depth for Windows

You can use the QLogic SANsurfer program to modify the Host Adapter Settings and Advanced Adapter Settings preferences from the Windows operating-system environment. However, you must restart the servers for the changes to take effect.

Alternatively, to change the queue-depth setting for a QLogic adapter in a Microsoft Windows operating-system environment, you must select the **Configuration Settings** menu in Fast!UTIL and then select **Advanced Adapter Settings** to access the **Execution Throttle**.

### Changing the queue depth for AIX

You can change the queue\_depth attribute for AIX with the **chdev -l** command, as shown in the following example.

```
# chdev -1 hdiskX -a queue_depth=y -P
```

where X is the name of the hdisk and y is the queue-depth setting.

**Note:** Use the -P flag to make the changes permanent in the Customized Devices object class.

### Disabling cache mirroring

**Attention:** Before you disable cache mirroring, back up all data. Disabling cache mirroring might cause data loss if a controller fails, controller is reset, or is powered off.

To disable cache mirroring in Storage Manager, complete the following steps:

- 1. On the **Logical** or **Physical** tab of the Subsystem Management window, right-click the logical drive on which you want to disable cache mirroring, and select **Change** > **Cache Settings**.
- 2. In the Change Cache Settings window, clear the **Enable write caching with mirroring** check box.
- 3. Click OK.

**Note:** For AIX operating systems, when a LUN is opened that is running with write cache enabled and cache mirroring disabled, an FCP array warning message is displayed. The warning is displayed again every 24 hours until cache mirroring is enabled again.

# Using dynamic capacity expansion and dynamic logical drive expansion

Dynamic logical drive expansion (DVE) increases the size of a logical drive. For you to perform a DVE, free capacity must be available in the array. If there is not, you can perform a dynamic capacity expansion (DCE) to increase the array capacity by adding drives. After you make sure that there is sufficient free capacity within the array, you can perform a DVE operation.

### Performing a dynamic capacity expansion

To increase the capacity on the array, complete the following steps to perform a DCE.

**Note:** For more information about this procedure, see the Storage Manager online help.

- 1. On the **Logical** or **Physical** tab of the Subsystem Management window, right-click an array and select **Add Free Capacity (Drives)**.
- 2. In the Add Free Capacity (Drives) window, select one or two available drives and click **Add**.

### Performing a dynamic logical drive expansion

Before you perform a Dynamic Logical Drive Expansion(DVE), make sure that there is available free capacity in the array. Check the **Logical** or **Physical** tab of the Subsystem Management window to check the amount of available free capacity. If there is not enough free capacity and extra drives are available, you can add one or more drives to the array by performing a dynamic capacity expansion (DCE) operation before you perform the DVE operation.

#### Note:

- 1. You cannot resize the logical drive while the array is activated in classic or enhanced concurrent mode.
- 2. You cannot resize the root array.

To increase the size of a logical drive, complete the following steps to perform a DVE.

Note: For more information about this procedure, see the Storage Manager online

- 1. From the Logical or Physical tab of the Subsystem Management window, right-click the logical drive and select Increase Capacity. The Increase Logical Drive Capacity - Additional Instructions window opens.
- 2. Read the additional instructions and click OK. The Increase Logical Drive Capacity window opens.
- 3. Type the amount by which you want to increase the logical drive, and click OK. A clock icon is displayed on every logical drive within the array. You must wait for the process to be completed before you can begin any host intervention.

**Note:** If the storage subsystem is busy, the process might take several hours.

4. Type the following commands to rescan the logical drive on the host:

```
# cd /sys/block/sdXX/device
# echo 1 > rescan
where XX is the device name.
```

- 5. Check the size of the logical drive, using the procedure that is described in "Checking LUN size" on page 143.
- 6. Remount the logical drive.

### Veritas Storage Foundation with SUSE Linux Enterprise Server

Boot time is sometimes increased by LVM scanning, and Veritas Storage Foundation environment does not require an LVM scan. Therefore, the LVM scan with SLES 10 SP2 or later must be disabled. Use the following procedure to disable the LVM scan.

#### Note:

- In the Veritas Storage Foundation Linux environment, the default host type must be set to 13 (LNXCLVMWARE or LNXCLUSTER depending on the controller firmware version).
- IBM supports the DMP A/P-F ASL/APM only, not the A/P-C ASL.
- During boot, before DMP is loaded, I/O probes that go to the non-owning controller generate timeout errors. These boot-time errors are unavoidable and not significant.
- 1. In the file /etc/lvm/lvm.conf, change the line filter = [ "a/.\*/" ] to filter = [ "r|/dev/.\*/by-path/.\*|", "r|/dev/.\*/by-id/.\*|", "r|/dev/sd.\*|", "a/.\*/"
- 2. If the root/swap is in an LVM volume, complete the following tasks:
  - Add your specific device to the filter in step 1 to make sure that the appropriate volumes are scanned.
  - After you complete step 1, run mkinitrd and use the new initrd image for future boots.

### Veritas Storage Foundation 5.0 with Red Hat Enterprise Linux

The following procedure is required to enable the RDAC module on RHEL 5.3 for Storage Foundation 5.0 only. The module is integrated in Storage Foundation 5.1

and later. The scsi\_dh\_RDAC module provides the support for RDAC devices. It eliminates the time delay and some of the error messages during the boot or probe process.

#### Note:

- 1. In the Veritas Storage Foundation Linux environment, the default host type must be set to 13 (LNXCLVMWARE or LNXCLUSTER depending on the controller firmware version).
- 2. IBM supports the DMP A/P-F ASL/APM only, not the A/P-C ASL.
- 3. During boot, before DMP is loaded, I/O probes that go to the non-owning controller generate timeout errors. These boot-time errors are unavoidable and not significant.
- 4. The following procedure works with the IBM NVSRAM because the scsi\_dh\_RDAC module is VID/PID-dependent.

### Enabling the RDAC module on RHEL 5.3 for Storage Foundation 5.0

To enable the RDAC module on RHEL 5.3 for Storage Foundation 5.0, complete the following steps:

- 1. Disable all of the storage subsystem storage ports so that the HBA cannot detect them.
- 2. Install Storage Foundation.
- 3. Run mkinitrd to include the scsi dh rdac module: mkinitrd \$resultant initrd image file \$kernel version --preload=scsi dh rdac

```
For example:
```

```
mkinitrd /boot/my_image 2.6.18-118.el5 --preload=scsi_dh_rdac
```

**Note:** The **uname -r** command gives the kernel version.

- 4. Change the boot loader to use the new initrd image. For IBM i and System p servers, the initrd image name is yaboot. For System x servers, the image name is grub.
- 5. Shut down the host server.
- 6. Enable the storage subsystem so that the HBA recognizes the storage configuration.
- 7. Start the host server.

### Unloading the RDAC module on RHEL 5.3 for Storage Foundation 5.0

To unload the module after the device probe and attach process, complete the following steps during the system-boot process:

1. Create a /etc/r3.d script, as in the following example:

```
# vi /etc/init.d/rm rdac
```

```
## this script is used for detaching the scsi_dh_rdac module for each LUN
## this script has dependency on lsscsi command and this lsscsi should be
## available for this
## script to successfully execute.
#!/bin/bash
echo "detaching the scsi dh rdac module"
for i in /sys/block/sd*/device/dh state
```

```
do
if [[ "`cat $i`" = "rdac" ]]
then
echo detach > $i
fi
done

modprobe -r scsi_dh_rdac
echo "detached successfully"
```

2. Insert the script at the correct location under /etc/rc3.d, before the VCS VxFen Driver startup script (the VxFen Driver default start script is /etc/rc2.d/S68vxfen). If the system is not running VCS, insert the script after the /etc/rc3.d/S50vxvm-recover script.

```
# In -s /etc/init.d/rm_rdac /etc/rc.d/rc3.d/S57rm_rdac
# In -s /etc/init.d/rm_rdac /etc/rc.d/rc5.d/S57rm_rdac
```

### **Checking LUN size**

To check the size of a LUN in AIX, complete the following steps:

1. Type the following commands:

```
#cd /sys/block/sdXX
# cat size
```

where XX is the device name. A number is displayed, as in the following example:

8388608

2. Multiply this number by 512 (bytes) to calculate the size of the LUN, as shown in the following example:

```
8388608 * 512 = 4294967296 (~ 4GB)
```

In the example, the LUN size is approximately 4 GB.

### Redistributing logical drives

In a failover condition where logical drives have failed over to their secondary controller path, some configurations require a manual intervention to move these drives back after the error has been resolved. The need for this intervention depends on the host multipath driver that is installed and whether ADT (Auto Drive Transfer) is enabled. By default, ADT is disabled in AIX and Windows, but their multipath drivers can automatically recover. By default, ADT is enabled in Linux, but the MPP driver can do the same automatic recover; ADT must be disabled if you use that driver.

To redistribute logical drives manually to their preferred paths in the Subsystem Management window, click **Advanced** > **Recovery** > **Redistribute Logical Drives**.

To redistribute logical drives on AIX, HP-UX, or Solaris, complete the applicable procedure in this section.

### Redistributing logical drives on AIX

If you enabled autorecovery on the AIX host, you do not have to redistribute logical drives manually after a controller failover. However, if you have a heterogeneous host environment, you might have to redistribute logical drives manually. Hosts that do not support some form of autorecovery, or AIX hosts in which autorecovery is disabled, do not automatically redirect logical drives to the preferred paths.

For troubleshooting information about disk array errors on AIX, see "Resolving disk array errors on AIX" on page 246 in Chapter 8, "Troubleshooting," on page 223.

Complete the following steps to manually redistribute logical drives to their paths:

- 1. Repair or replace any faulty components. For more information, see the Installation, User's, and Maintenance Guide that came with the storage subsystem.
- 2. In the Subsystem Management window, click **Advanced** > **Recovery** > Redistribute Logical Drives to redistribute logical drives to their preferred paths.

**Note:** If a large number of LUNs are configured on the storage subsystem, the redistribution of the logical drives might take 60 minutes or longer.

3. Run the **fget config** command to verify the active paths, as shown in the following example.

```
# fget config -1 dar0
dac0 ACTIVE dac1 ACTIVE
dac0-hdisk1
dac0-hdisk2
dac0-hdisk3
dac1-hdisk4
dac1-hdisk5
dac1-hdisk6
dac1-hdisk7
dac0-hdisk8
```

### Redistributing logical drives on HP-UX

Auto Drive Transfer (ADT) is enabled, by default, on HP-UX hosts. If a failure occurs that initiates a controller failover, ADT redirects I/O to the available controller. ADT does not require manual redistribution.

**Important:** If a failure occurs in a heterogeneous host environment, the HP-UX host with ADT enabled automatically redistributes its LUNs when the path becomes available. However, you must redistribute logical drives manually on any host in which ADT is not enabled. Failure to do so leaves the storage subsystem in a Needs Attention state, because hosts that do not support ADT and hosts in which ADT is disabled do not automatically redirect I/O to the preferred controller. In this case, the Storage Manager Recovery Guru indicate which host platform is associated with the LUN that is in a failover state.

Note: DS5000 storage subsystems are not ALUA-compliant. DS5000 subsystems have Target Port Group Support (TPGS), which is a similar SCSI protocol that directs I/O to preferred ports. For HP-UX 11.31, the default HP-UX host type must be changed to the TPGS host type HPXTPGS.

To turn on TPGS support and change the host type, complete the following steps:

- 1. Change the operating-system type for the DS5000 storage subsystem from HPUX to HPXTPGS.
- 2. Change the load balancing to **Default, round-robin**.
- 3. Verify that the changes are correct. The following example shows one of the LUNs that has the correct four active paths and four standby paths.

```
# scsimgr get info all lpt -D /dev/rdisk/asm1ai|grep -e STATUS -e 'Open close state'
```

```
STATUS INFORMATION FOR LUN PATH: lunpath306
Open close state
       STATUS INFORMATION FOR LUN PATH: lunpath344
Open close state
```

4. Use the SAN Fibre Channel switch-monitoring tools to verify that the I/O loads are distributed properly.

### Redistributing logical drives on Solaris

If you select Solaris as the host type when you define the host and host port, Auto Drive Transfer (ADT) is disabled on Solaris hosts. In this case, if a failure occurs that initiates a controller failover, you must redistribute logical drives to their preferred paths manually.

To redistribute logical drives to their preferred paths manually, complete the following steps:

- 1. Repair or replace any faulty components. For more information, see the *Installation, User's and Maintenance Guide* that came with the storage subsystem.
- 2. In the Subsystem Management window, click **Advanced** > **Recovery** > **Redistribute Logical Drives** to redistribute logical drives to their preferred paths.

### Replacing hot-swap HBAs

**Attention:** If you do not follow this procedure as it is documented here, data availability might be lost. You must read and understand all of the steps in this section before you begin the HBA hot-swap procedure.

This section describes the procedure for hot-swapping Fibre Channel host bus adapters (HBAs) on a System p server.

The following list provides an overview of this section:

- "Replacing hot-swap HBAs on AIX"
- "Replacing IBM HBAs on Linux" on page 149
- "Replacing a PCI hotplug HBA" on page 152
- "Mapping the new WWPN to the storage subsystem for AIX and Linux" on page 153
- "Completing the HBA hot-swap procedure" on page 153

### Replacing hot-swap HBAs on AIX

**Attention:** Any deviations from these notes and procedures might cause a loss of data availability.

Review the following list of issues and restrictions before you perform a hot-swap operation for AIX.

• The autorecovery attribute of the dar must be set to no. Autorecovery is a dynamically set feature that can be turned back on after the hot-swap procedure is complete. Failure to disable autorecovery mode during a hot-swap procedure can cause loss of access to data.

- Do not redistribute logical drives to the preferred path until you verify that the HBA replacement succeeded and that the subsequent configuration was performed correctly. If you redistribute the logical drives before you verify that the hot swap and configuration were successful can cause a loss of access to data.
- The only supported hot-swap scenario involves the replacement of a defective HBA with the same HBA model, and in the same PCI slot. Do not insert the defective HBA into any other system, even if the HBA is found not to be defective. Always return the HBA to IBM.

**Important:** As of the date of this document, no other variations of replacement scenarios are supported.

• Hot swap is not supported in single-HBA configurations.

#### Preparing for the HBA hot swap on AIX:

To prepare for the hot swap, complete the following procedures:

### Collecting system data

To collect data from the system, complete the following steps:

1. Type the following command:

```
# 1sdev -C | grep fcs
```

The output is similar to the following example.

```
fcs0 Available 17-08 FC Adapter
fcs1 Available 1A-08 FC Adapter
```

2. Type the following command:

```
# 1sdev -C | grep dac
```

The output is similar to the following example.

```
dac0 Available 17-08-02 1815 DS4800 Disk Array Controller dac1 Available 1A-08-02 1815 DS4800 Disk Array Controller
```

3. Type the following command for each of the fcs devices:

```
# lscfg -vpl fcsX
```

where X is the number of the fcs device. The output looks similar to the following example.

```
lscfg -vpl fcs0
fcs0 U0.1-P1-I1/Q1 FC Adapter
```

```
Part Number......09P5079
EC Level.....A
Serial Number......1C21908D10
Manufacturer.....001C
Feature Code/Marketing ID...2765
FRU Number.....09P5080
Network Address......10000000C92D2981
ROS Level and ID......02C03951
Device Specific.(Z0)......2002606D
Device Specific.(Z1)......000000000
Device Specific.(Z2)......00000000
Device Specific.(Z3)......03000909
Device Specific.(Z4).....FF401210
Device Specific.(Z5)......02C03951
Device Specific.(Z6)......06433951
Device Specific.(Z7)......07433951
Device Specific.(Z8)......20000000C92D2981
```

```
Device Specific.(Z9)......CS3.91A1
Device Specific.(ZA)......C1D3.91A1
Device Specific.(ZB)......C2D3.91A1
Device Specific.(YL)......U0.1-P1-I1/Q1
```

#### PLATFORM SPECIFIC

Name: Fibre Channel
Model: LP9002

Node: Fibre Channel@1 Device Type: fcp

Physical Location: U0.1-P1-I1/Q1

4. Type the following command:

```
# 1sdev -C | grep dar
```

The output looks similar to the following example.

```
# dar0 Available 1815 DS4800 Disk Array Router dar1 Available 1815 DS4800 Disk Array Router
```

5. Type the following command to list the attributes of each dar found on the system:

```
# lsattr -El darX
```

where X is the number of the dar. The output looks similar to the following example.

```
lsattr -El dar0
act controller dac0,dac2 Active Controllers
                                                                       False
all_controller dac0,dac2 Available Controllers
                                                                        False
held in reset
                none
                           Held-in-reset controller
                                                                        True
load balancing no
                           Dynamic Load Balancing
                                                                       True
autorecovery
                           Autorecover after failure is corrected
                                                                       True
                nο
                600
600
600
hlthchk freq
                           Health check frequency in seconds
                                                                       True
aen freq
                           Polled AEN frequency in seconds
                                                                       True
balance freq
                           Dynamic Load Balancing frequency in seconds True
fast write ok
                yes
                           Fast Write available
                                                                       False
cache_size
                1024
                           Cache size for both controllers
                                                                       False
switch retries 5
                           Number of times to retry failed switches
                                                                       True
```

#### Verifying that autorecovery is disabled

Before you perform the hot swap, complete the following steps to make sure that autorecovery is disabled on every dar that is involved with the HBA that you want to hot swap:

1. Type the following command to identify all of the dacs that are involved with the HBA:

```
# lsdev -C|grep 11-08
```

The output looks similar to the following example.

```
# lsdev -C|grep 11-08
fcs0
          Available 11-08
                                  FC Adapter
fscsi0
          Available 11-08-01
                                  FC SCSI I/O Controller Protocol Device
          Available 11-08-01
                                 1742
                                           (700) Disk Array Controller
dac0
hdisk1
          Available 11-08-01
                                 1742
                                           (700) Disk Array Device
hdisk3
          Available 11-08-01
                                 1742
                                           (700) Disk Array Device
hdisk5
          Available 11-08-01
                                  1742
                                           (700) Disk Array Device
hdisk7
          Available 11-08-01
                                  1742
                                           (700) Disk Array Device
          Available 11-08-01
                                 1742
                                           (700) Disk Array Device
hdisk8
```

- 2. Check the **lsattr** command output that you collected in step 5 of the procedure "Collecting system data" on page 146. In the **lsattr** output, identify the dars that list the dacs that you identified in step 1 of this procedure.
- 3. Type the following command for each dar that you identified in step 2:

```
# lsattr -El darX | grep autorecovery
```

where X is the number of the dar. The output looks similar to the following example.

```
# lsattr -El dar0 |grep autorecovery
autorecovery no Autorecover after failure is corrected True
```

4. In the **lsattr** command output, verify that the second word is no. If the second word is yes, autorecovery is currently enabled.

**Important:** For each dar on which autorecovery is enabled, you must disable it by setting the autorecovery ODM attribute to no. See "Using the lsattr command to view ODM attributes" on page 288 to learn how to change attribute settings. Do not proceed with the hot-swap procedure until you complete this step and verify that autorecovery is disabled.

#### Replacing the hot-swap HBA:

**Attention:** If you do not follow this procedure as documented here, data availability might be lost. You must read and understand all of the steps in this section before you begin the HBA hot-swap procedure.

To replace the hot-swap HBA, complete the following steps:

1. Type the following command to put the HBA that you want to replace into the Defined state:

```
# rmdev -R1 fcsX
```

where X is the number of the HBA. The output is similar to the following example.

```
rmdev -R1 fcs0
fcnet0 Defined
dac0 Defined
fscsi0 Defined
fcs0 Defined
```

For Linux operating systems, type the following command to identify the PCI hotplug slot:

```
# drslot chrp pci -i -s slot-name
```

where *slot-name* is the name of the slot for the HBA that you are replacing, for example, U7879.001.DQD014E-P1-C3.

The LED at slot *slot-name* flashes, and the following message is displayed.

```
The visual indicator for the specified PCI slot has been set to the identify state. Press Enter to continue or enter x to exit.
```

- In the AIX smit menu, initiate the process that is required for the HBA hot swap by clicking smit > Devices > PC Hot Plug Manager > Replace/Remove a PCI Hot Plug Adapter.
- 3. In the Replace/Remove a PCI Hot Plug Adapter window, select the targeted HBA. A window opens and displays instructions for replacing the HBA.
- 4. Follow the smit instructions to replace the HBA.

**Note:** Do not reinstall the Fibre Channel cable at this time.

- 5. If the steps in this procedure are completed successfully up to this point, you get the following results:
  - The defective HBA is removed from the system.
  - The replacement FC HBA is turned on.
  - The associated fcsX device is in the Defined state.

Before you continue, verify that these results have been obtained.

- 6. Install the Fibre Channel loop on the replacement HBA.
- 7. Type the following command to put the HBA into the Active state: # cfgmgr

**Note:** The new HBA is placed in the default group. If hdisks are assigned to the default group, the HBA generates a new dar and dac, which causes a split. Issue the **rmdev** command to remove the new dar and dac after you map the WWPN.

- 8. Type the following command to verify that the fcs device is now available: # lsdev -C |grep fcs
- **9**. Type the following command to verify or upgrade the firmware on the replacement HBA to the correct level:

```
# lscfg -vpl fcsX
```

where X is the number of the fcs.

- 10. Record the 16-digit number that is associated with Network Address, as it was displayed in the output of the command that you used in step 9. This network address number is used in the next procedure, "Mapping the new WWPN to the storage subsystem for AIX and Linux" on page 153.
- 11. Type the following command to put the HBA back into the Defined state: # rmdev -R1 fcsX

After you complete this procedure, continue to "Mapping the new WWPN to the storage subsystem for AIX and Linux" on page 153.

### Replacing IBM HBAs on Linux

This section provides requirements and procedures for replacing IBM host bus adapters in System p servers, using PCI hotplug tools.

**Preparing for the IBM HBA hot swap on Linux:** To prepare for the hot swap, complete the following procedures:

#### Verifying the PCI hotplug tools

Make sure that the following tools are installed in the /usr/sbin directory:

- lsslot
- drslot\_chrp\_pci

If these tools are not installed, complete the following steps to install them:

- 1. Make sure that rdist-6.1.5-792.1 and compat-2004.7.1-1.2 are installed from the SLES 9 media.
- 2. To find the PCI Hotplug Tools rpm files, go to http://www14.software.ibm.com/webapp/set2/sas/f/lopdiags/.

- 3. On the website, select the applicable link for your operating system. Download and install the following rpm files:
  - librtas-1.3.1-0.ppc64.rpm
  - rpa-pci-hotplug-1.0-29.ppc64.rpm
- 4. Type the following command to install each rpm file:

```
# rpm -Uvh <filename>.rpm
```

where <filename> is the name of the rpm file.

### Verifying that the PCI core is installed

The PCI core must be installed on the system. Type the following command to verify that it is installed:

```
# ls -1 /sys/bus/pci/slots
```

If the PCI core is installed, the output looks similar to the following example:

```
elm17c224:/usr/sbin # ls -l /sys/bus/pci/slots
total 0
drwxr-xr-x 8 root root 0 Sep 6 04:29 .
drwxr-xr-x 5 root root 0 Sep 6 04:29 .
drwxr-xr-x 2 root root 0 Sep 6 04:29 0000:00:02.0
drwxr-xr-x 2 root root 0 Sep 6 04:29 0000:00:02.4
drwxr-xr-x 2 root root 0 Sep 6 04:29 0000:00:02.4
drwxr-xr-x 2 root root 0 Sep 6 04:29 0000:00:02.6
drwxr-xr-x 2 root root 0 Sep 6 04:29 0001:00:02.0
drwxr-xr-x 2 root root 0 Sep 6 04:29 0001:00:02.6
drwxr-xr-x 2 root root 0 Sep 6 04:29 control
```

If the /sys/bus/pci/slots directory does not exist, the PCI core is not installed.

#### Verifying that the rpaphp driver is installed

elm17c224:/usr/sbin # ls -l /sys/bus/pci/slots/\*

The rpaphp driver must be installed on the system. Type the following command to verify that it is installed:

```
ls -l /sys/bus/pci/slots/*
```

If the rpaphp driver is installed, the output looks similar to the following example:

**Using the Isslot tool to list slot information:** Before you replace an HBA by using PCI hotplug, you can use the Isslot tool to list information about the I/O slots. This section describes how to use Isslot and provides examples. Use the Isslot tool according to the following guidelines.

#### Syntax for the Isslot tool

```
The lsslot syntax is shown in the following example.

1sslot [ -c slot | -c pci [ -a | -o]] [ -s drc-name ] [ -F delimiter ]
```

#### Options for the Isslot tool

The Isslot options are shown in the following list:

#### No options

```
Displays all DR slots
```

- -c slot Displays all DR slots
- -c pci Displays all PCI hotplug slots
- -c pci -a

Displays all available (empty) PCI hotplug slots

-c pci -o

Displays all occupied PCI hotplug slots

**-F** Uses delimiter to delimit columns

#### Listing PCI hotplug slots with the Isslot command

This section shows the command lines that you can use to list all PCI hotplug slots, all empty PCI hotplug slots, or all occupied PCI hotplug slots. You can also view detailed information about a PCI hotplug device.

**Note:** In the *Device(s)* columns of the command-line outputs, the PCI devices in the slots are listed in the following format: *xxxx:yy:zz.t* (for example, 0001:58:01.1).

Type the following command to list all PCI hotplug slots:

```
# lsslot -c pci -a
```

The resulting output looks similar to the following example.

```
Description
                                                            Device(s)
U7879.001.DQD014E-P1-C1
                        PCI-X capable, 64 bit, 133MHz slot
                                                            Empty
U7879.001.DQD014E-P1-C2
                        PCI-X capable, 64 bit, 133MHz slot
                                                            0002:58:01.0
U7879.001.DQD014E-P1-C3
                        PCI-X capable, 64 bit, 133MHz slot
                                                            0001:40:01.0
U7879.001.DQD014E-P1-C4 PCI-X capable, 64 bit, 133MHz slot
                                                            Empty
U7879.001.DQD014E-P1-C5 PCI-X capable, 64 bit, 133MHz slot
                                                            Empty
U7879.001.DQD014E-P1-C6 PCI-X capable, 64 bit, 133MHz slot
                                                            0001:58:01.0
0001:58:01.1
```

Type the following command to list all empty PCI hotplug slots:

```
# lsslot -c pci -a
```

The resulting output looks similar to the following example.

```
# Slot Description Device(s)
U7879.001.DQD014E-P1-C1 PCI-X capable, 64 bit, 133MHz slot Empty
U7879.001.DQD014E-P1-C4 PCI-X capable, 64 bit, 133MHz slot Empty
U7879.001.DQD014E-P1-C5 PCI-X capable, 64 bit, 133MHz slot Empty
```

Type the following command to list all occupied PCI hotplug slots:

```
# lsslot -c pci -o
```

The resulting output looks similar to the following example.

```
# Slot Description Device(s)
U7879.001.DQD014E-P1-C2 PCI-X capable, 64 bit, 133MHz slot 0002:58:01.0
U7879.001.DQD014E-P1-C3 PCI-X capable, 64 bit, 133MHz slot 0001:40:01.0
U7879.001.DQD014E-P1-C6 PCI-X capable, 64 bit, 133MHz slot 0001:58:01.0
0001:58:01.1
```

To see detailed information about a PCI hotplug device, complete the following

- 1. Select a device number from the output of # lsslot -c pci -o, as seen in the preceding output example.
- 2. Type the following command to show detailed information about the device:

```
# lspci | grep xxxx:yy:zz.t
```

where xxxx:yy:zz.t is the number of the PCI hotplug device. The resulting output looks similar to the following example.

```
0001:40:01.0 Ethernet controller: Intel Corp. 82545EM Gigabit
Ethernet Controller (Copper) (rev 01)
```

### Replacing a PCI hotplug HBA

Complete the following procedures to replace a PCI hotplug HBA by using the drslot chrp pci command.

Attention: Before you remove the HBA, you must remove the Fibre Channel cable that is attached to the HBA. The Fibre Channel cable must remain unattached for at least 5 minutes to make sure that all I/O activity is transferred to the alternate path. Failure to remove the Fibre Channel cable can cause unwanted results.

Note: In these procedures, the variable *slot-name* refers to the slot that contains the HBA that you are replacing.

1. Type the following command to identify the PCI hotplug slot:

```
# drslot chrp pci -i -s slot-name
```

where *slot-name* is the name of the slot for the HBA that you are replacing, for example, U7879.001.DQD014E-P1-C3.

The LED at slot *slot-name* begins flashing, and the following message is displayed.

```
The visual indicator for the specified
PCI slot has been set to the identify
state. Press Enter to continue or
enter x to exit.
```

- 2. Hot unplug, or remove, the HBA from the slot:
  - a. Remove the Fibre Channel cable that is connected to the HBA, and wait for failover to be completed.
  - b. After failover is complete, type the following command:

```
# drslot chrp pci -r -s slot-name
```

The following message is displayed.

The visual indicator for the specified PCI slot has been set to the identify state. Press Enter to continue or enter x to exit.

c. Press Enter. The following message is displayed.

The visual indicator for the specified PCI slot has been set to the action state. Remove the PCI card from the identified slot and press Enter to continue.

- d. Press Enter.
- e. Physically remove the HBA from the slot.
- f. Type the following command to verify that the slot is empty:

```
# lsslot -c pci -s
                      slot-name
```

If the slot is empty, the resulting output looks similar to the following example.

```
# Slot Description Device(s)
U7879.001.DQD014E-P1-C3 PCI-X capable, 64 bit, 133MHz slot Empty
```

- 3. To hot plug the HBA into the slot, complete the following steps:
  - a. Type the following command:

```
# drslot chrp pci -a -s slot-name
```

The following message is displayed.

The visual indicator for the specified PCI slot has been set to the identify state. Press Enter to continue or enter x to exit.

b. Press Enter. The following message is displayed.

The visual indicator for the specified PCI slot has been set to the action state. Insert the PCI card into the identified slot, connect any devices to be configured and press Enter to continue. Enter x to exit.

- c. Insert the new HBA into the slot.
- d. Type the following command to verify that the slot is no longer empty:

```
# lsslot -c pci -s slot-name
```

If the slot is not empty, the resulting output looks similar to the following example.

```
# Slot Description Device(s) U7879.001.DQD014E-P1-C3 PCI-X capable, 64 bit, 133MHz slot 0001:40:01.0
```

## Mapping the new WWPN to the storage subsystem for AIX and Linux

For each storage subsystem that is affected by the hot swap, complete the following steps to map the worldwide port name (WWPN) of the HBA to the storage subsystem:

- 1. Start the Storage Manager and open the Subsystem Management window.
- 2. On the **Mappings** tab of the Subsystem Management window, click **Mappings** > **Show All Host Port Information**. The Host Port Information window opens.
- 3. Find the entry in the Host Port Information window that matches the WWPN of the *defective* HBA (the HBA that you removed), and record the alias name. Then, close the Host Port Information window.
- 4. On the **Mappings** tab, select the alias name of the HBA host port that you just recorded.
- 5. Click **Mappings** > **Replace Host Port**. The Replace Host Port window opens.
- 6. In the Replace Host Port window, verify that the current HBA Host Port Identifier, which is listed at the top of the window, matches the WWPN of the HBA that you removed.
- 7. Type the 16-digit WWPN, without the colon (:), of the replacement HBA in the **New Identifier** field, and click **OK**.

After you complete these steps, continue to "Completing the HBA hot-swap procedure."

### Completing the HBA hot-swap procedure

To finish the HBA hot-swap procedure, complete the applicable procedure in this section for either AIX or Linux.

### Completing the HBA hot-swap procedure on AIX

1. Remove the Fibre Channel loopback plug, and insert the Fibre Channel cable that was previously attached to the HBA that you removed.

**Note:** Skip the following step if the HBA is directly attached to the storage subsystem or if the Fibre Channel switch zoning is based on port numbers instead of WWPNs. If you do have to modify the zoning, failure to correctly do so will prevent the HBA from accessing the storage subsystem.

- 2. If an HBA is attached to a Fibre Channel switch and the zoning is based on WWPN, modify the zoning information to replace the WWPN of the former HBA with the WWPN of the replacement HBA.
- 3. Remove the Fibre Channel loopback plug, and insert the Fibre Channel cable that was previously attached to the HBA that you removed.

**Note:** Skip the following step if the HBA is directly attached to the storage subsystem or if the Fibre Channel switch zoning is based on port numbers instead of WWPNs. If you do have to modify the zoning, failure to correctly do so will prevent the HBA from accessing the storage subsystem.

- 4. If an HBA is attached to a Fibre Channel switch and the zoning is based on WWPN, modify the zoning information to replace the WWPN of the former HBA with the WWPN of the replacement HBA.
- 5. Run the **cfgmgr** command to enable the HBA to register its WWPN in the Fibre Channel switch.
- 6. Type the following commands to verify that the replaced fcs*X* device and its associated dacs are placed in the Available state:

```
# 1sdev -C | grep fcs
```

1sdev -C | grep dac

7. Type the following command to verify that no additional dars have been created and that the expected dars are in the Available state.

**Note:** With MPIO, the only time you have a dac device is when the UTM LUN is assigned.

```
# 1sdev -C | grep dar
```

**Attention:** The presence of additional dars in the 1sdev output indicates a configuration problem. If this occurs, do not continue this procedure until you correct the problem. Otherwise, data availability might be lost.

8. For each dar, type the following command to verify that affected dar attributes indicate the presence of two active dacs:

```
# lsattr -El darX grep act controller
```

where X is the number of the dar.

The output looks similar to the following example.

```
lsattr -El dar0|grep act_controller
act_controller dac0,dac2 Active Controllers
```

False

**Attention:** If two dacs are not reported for each affected dar, data availability might be lost. Do not continue this procedure if two dacs are not reported for each dar. Correct the problem before you continue.

- 9. Redistribute volumes manually to preferred paths.
- 10. Verify that disks stay on the preferred path with one or both of the following methods:

#### Using the AIX system

Run the **mpio\_get\_config -Av** command, and verify that drives are on the expected path.

### Using Storage Manager

In the Enterprise Management window, verify that the storage subsystems are in Optimal state. If they are not in Optimal state, make sure that any drives that are part of the subsystems that are involved with the hot-swap process are not listed in the Recovery Guru.

11. If necessary, enable autorecovery of the affected dars. See Appendix D, "Viewing and setting AIX Object Data Manager (ODM) attributes," on page 283 to learn how to change attribute settings.

The Fibre Channel HBA hot swap is now complete.

### Completing the HBA hot-swap procedure on Linux

- 1. Remove the Fibre Channel loopback plug, and insert the Fibre Channel cable that was previously attached to the HBA that you removed.
- 2. If an HBA is attached to a Fibre Channel switch *and* the zoning is based on WWPN, modify the zoning information to replace the WWPN of the former HBA with the WWPN of the replacement HBA.

**Note:** Skip this step if the HBA is directly attached to the storage subsystem or if the Fibre Channel switch zoning is based on port numbers instead of WWPNs. If you do have to modify the zoning, failure to correctly do so will prevent the HBA from accessing the storage subsystem.

3. If RDAC is installed, type the following command to recognize the new HBA: # mppBusRescan

The Fibre Channel HBA hot swap is now complete.

# Setting up details on the DS5000 storage system and AIX host to support T10PI

You must set up your DS5000 storage system and AIX host to support T10PI functionality from the AIX host to the drives in the DS5000 storage subsystem using these steps.

### Set up the DS5K storage box

- 1. Upgrade the DS5000 storage system with the firmware that supports T10PI.
- 2. Create and export logical unit numbers (LUNs) that support T10PI.

**Note:** To perform this step, you must have disks that support T10PI. These disks are generally pre-initialized to 520-byte blocks. See "T10PI capable drive attributes" on page 62 for more information.

### Set up the AIX host

**Note:** You should use SSIC to check for supported HBAs, HBA driver and firmware version, and your AIX operating version, along with any applicable patches.

1. Install the AIX 61 TL6 SP5 or AIX 71 TL0 SP3. The AIX machine should have at least one 8Gb PCIe FC adapter (feature code 5735 or 5273) with the latest

firmware that supports T10PI. It should at least have version df1000f114108a03.200305. The AIX diag utility can be used to download 8Gb PCIe FC adapter (feature code 5735 or 5273) firmware.

- The 2 port 8Gb PCIe Fibre Channel Adapted must be used.
- 200307 level of firmware or higher is required.
- Feature code 5735 or low profile feature code 5273 required.
- No support on Power Blades.
- To download the adapter firmware, use the diag -T download -d fcs# command, where # is the fcs device number
- To find the current firmware version on the Coho adapter, use the lsmcode
   -cd fcs# or lscfg -vl fcs# commands
- 2. Enable protection on the 8Gb PCIe FC adapter (feature code 5735 or 5273) (DIF\_enabled attribute of fcs device).
  - To enable protection on FC adapter, use the chdev -1 fcs# -a
     DIF enabled=yes command can be used.
  - You can also use the smit fcsa command can also be used to enable/disable protection on fcs#

**Note:** To disable protection on FC adapter, use the **chdev -1 fcs# -a DIF\_enabled=no**.

- 3. Ensure that you update the firmware as specified in step 1 and perform step 2 on all the 8Gb PCIe FC adapters (feature code 5735 or 5273) from which the disk has paths.
  - a. Use the **1spath -1 hdisk**# command to find the FC adapters in the paths of a disk. This will show the fscsi# devices (FC protocol devices).
  - b. Use the lsdev -l fscsi# -F'name parent' command to find the parent of an fscsi# device.
  - c. Enable protection.
- 4. Use the **chdev -1 hdisk# -a DIF\_protection=yes** command to enable T10 protection on a disk. The disk must support "Type 1" T10 protection.

**Note:** You can also use the **smit disk** command to enable/disable protection on hdisk#.

**Note:** You can use the **chdev -1 hdisk# -a DIF\_protection=no** command to disable T10 protection on a disk.

- 5. Use the <code>lsattr -El hdisk#</code> command to check the current value of this attribute after enabling protection. If at least one path does not support protection, then protection can't be enabled on the disk. If this attribute has a values of "unsupported," it means that:
  - some or all paths to disk won't support protection OR
  - the disk does not support protection

hdisk2 has three paths. These three paths are from fcs0, fcs2 and fcs3. You want to enable protection on these adapters. To do this:

- 1. Upgrade the firmware on all the fcs devices mentioned above. All of them must be 8Gb PCIe FC adapters (feature code 5735 or 5273).
- 2. Un-configure the child devices (fscsi0, fscsi2 and fscsi3).
- 3. Enable protection on fcs0, fcs2 and fcs3 adapters using the **chdev** command (**chdev -1 fcs0 -a DIF\_enabled=yes**).
- 4. Run cfgmgr so that all the devices will come into available state.

5. Use chdev command on hdisk2 to enable or disable protection (chdev -1 hdisk2 -a DIF\_protection=yes). If the disk supports protection and all paths support protection, the attribute value will be set to "yes". Otherwise, it will be set to "unsupported".

**Note:** If the attribute value is set to "unsupported", check all paths (all fcs adapter attributes) and check to see if the protection is enabled on the LUN when it is created on the DS5000 storage. In some cases, the attribute on the fcs adapter may show "yes" but it may not be supported due to an old 8Gb PCIe FC adapter (feature code 5735 or 5273) firmware that does not support T10 protection (BlockGuard feature).

### Chapter 6. Working with full disk encryption

This chapter describes the capabilities and advantages of full disk encryption (FDE) disk drives and how to implement security on FDE-compatible storage subsystems that are equipped with FDE disks.

In addition to the information in this chapter, the *IBM Full Disk Encryption Best Practices* document describes best practices for maintaining security on a storage subsystem that is equipped with FDE drives. To access this document, go to http://www-947.ibm.com/support/entry/portal/docdisplay?lndocid=MIGR-5081492&brandind=5000028, or complete the following steps:

- 1. Go to the IBM Support Portal at http://www.ibm.com/support/entry/portal.
- 2. In the **Search within all of support & downloads** field at the bottom of the webpage, type FDE and press Enter.
- 3. In the list of search results, click the IBM Full Disk Encryption Best Practices IBM System Storage link.
- 4. Click the link to the PDF file to open or download the *IBM Full Disk Encryption Best Practices* document.

**Note:** The screenshots in this section are only illustrative and may differ from the actual UI depending on the Storage Manager and controller firmware versions. The following topics are addressed in this chapter:

- "Full disk encryption" on page 160
  - 1. "Securing data against a breach" on page 160
  - 2. "Choosing local or external security key management" on page 161
  - 3. "Before you begin" on page 178
  - 4. "Using security keys" on page 162
  - 5. "Using secure erase" on page 174
  - 6. "FDE security authorizations" on page 175
  - 7. "FDE terminology" on page 177
- "Installing and configuring the DS TKLM Proxy Code server" on page 178
  - 1. "Modifying the DS TKLM Proxy Code server configuration file" on page 180
  - 2. "Installing the DS TKLM Proxy Code" on page 183
- "Configuring disk encryption with FDE drives" on page 184
  - 1. "Installing FDE drives" on page 184
  - 2. "Enabling premium features" on page 185
  - 3. "Securing a RAID array" on page 193
  - 4. "Unlocking disk drives" on page 198
  - 5. "Migrating storage subsystems (head-swap) with FDE drives" on page 201
  - 6. "Erasing disk drives" on page 204
  - 7. "Global hot-spare disk drives" on page 207
  - 8. "Log files" on page 208
- "Frequently asked questions" on page 208

**Note:** Not all IBM DS storage subsystems support FDE. See the documentation that came with your storage subsystem for information about FDE compatibility.

### **Full disk encryption**

The information in this section provides an overview of how FDE works. Subsequent sections in this chapter describe how to configure disk encryption, using internal security key management, and using external security key management.

The use of full disk encryption (FDE) secures data against threats when an FDE drive is out of its owner's control. FDE drives do not protect data from threats that occur within the data center or on the network. If an attacker gains access to a server and can access an unlocked drive, the attacker can read the clear text that comes from the drive. Remember that drive-level encryption technology does not replace the access controls of the data center; rather, it complements them.

Full disk encryption (FDE) disk drives enable you to reduce the security vulnerabilities of stored data. FDE disk drives that adhere to the Trusted Storage Group (TCG) enterprise security subsystem class specification are National Security Agency qualified and provide security with government-grade encryption.

**Note:** No single security implementation can effectively secure all levels of data from all threats.

Different technologies are required to protect data that is stored on hard disk drives from different threats. FDE drives protect the security of stored data through the following methods:

#### Securing data against a breach

If an unauthorized user gains possession of a disk drive that contains encrypted data, or the drive is removed from the data center or power is turned off, the data is protected.

#### Using secure erase

Secure erase provides fast, permanent erasure of data on drives that are planned for reuse or disposal.

### Securing data against a breach

Drives with full disk encryption technology are security capable. Each FDE drive comes from the factory in Security Capable (security disabled) state. In this state, FDE drives behave exactly as non-FDE drives. The data that is stored on them is not protected when the drives are removed from the storage subsystem. You can move them from one storage subsystem to another without unlocking them with a security key file. They can also be used as part of a RAID array that is composed of non-encrypting (non-FDE) disks. However, a RAID array that is composed of Security Capable FDE and non-FDE drives cannot be converted into a secured RAID array at a later time, leaving the data on the FDE drives unprotected if they are removed from the storage subsystem.

The IBM storage subsystem controllers can apply security to every FDE drive in a RAID array that is composed entirely of FDE drives. Depending on the security key management method that you use (local or external), the controller firmware either creates a security key or obtains a security key from the external key manager, such as the IBM Tivoli Key Lifecycle Manager software. After the firmware has the security key, it activates the encryption function of the drive, which causes each FDE disk drive to generate a random encryption key that is embedded on the disk.

When security is enabled, the FDE drive automatically executes full disk encryption for write and read operations. When a write operation is performed, clear text enters the disk and is encrypted before it is written to the media, using the disk encryption key. When a read operation is performed, encrypted data that is read from the media is decrypted before it leaves the drive.

During normal operation, whether the FDE drive is in Security Capable or Security Enabled state, it behaves the same as a non-encrypting disk to the storage subsystem. A security-enabled FDE drive is constantly encrypting data. Disk encryption cannot be accidentally turned off. The disk encryption key is generated by the drive itself, is stored on the disk, never leaves the disk, and is unique to that drive alone. To ensure that security is never compromised, an encrypted version of the encryption key is stored only on the disk drive. Because the disk encryption key never leaves the disk, you might not have to periodically change the encryption key, the way a user might periodically change the operating-system password.

### Choosing local or external security key management

There are two methods for managing the security key for your storage subsystem: local and external security key management.

### Local security key management

With local security key management, the security key is created and contained in the storage subsystem controller. Local security key management does not require additional software. To move secured drives from one storage subsystem to another, you must use the saved security key file from the original storage subsystem to unlock the drives.

**Note:** Local security key management requires controller firmware version 7.50.xx.xx or later.

To enable local security key management, complete the following tasks:

- 1. Upgrade the controller firmware to version 7.50.xx.xx or later.
- 2. Follow the FDE premium feature web-activation instructions.
- 3. Use Storage Manager to command the storage subsystem controller to create the security key.

### External security key management

Instead of using a security key created by the storage subsystem controller, external security key management uses a central key location on your network to manage keys for different storage subsystems. External security key management is facilitated by external key license manager software, such as IBM Tivoli Key Lifecycle Manager (TKLM). If you do not already have this software, you must purchase it, install it, and configure the proxy server.

With external security key management, the controllers obtain the security key from the external security key management source. This key is then obfuscated in the controller volatile memory for future use, as long as the storage subsystem power is turned on. This key is erased from volatile memory when the storage subsystem power is turned off. Because the key is not stored in the storage subsystem, the storage subsystem must have a non-FDE drive in the configuration to boot successfully; it then requests the security key from the external key management server to unlock the FDE drives.

This method provides a common and consistent key management interface; the external key license manager software also manages security keys for other storage hardware, such as secured tape drives. You do not have to access a saved security key file to move secured drives from one storage subsystem to a second storage subsystem. Rather, the external key license manager software supplies the security key that unlocks the drives automatically, if the second storage subsystem is connected to the key license manager when the drives are inserted.

To enable external security key management, complete the following tasks:

- 1. Upgrade the controller firmware to version 7.70.xx.xx or later. Follow the FDE premium feature web-activation instructions to enable both the FDE and External Key Management premium features.
- 2. Install and configure the external key license manager software. See the documentation that came with the software for more information.
- 3. Install and configure the DS TKLM Proxy Code.
- 4. Configure the external key management software to receive an external key request.
- 5. Use Storage Manager to command the storage subsystem controller to request the security key from the external key license manager, instead of generating a local security key.
- 6. Configure the external key license manager software to accept an external key request.

#### **Important:**

- 1. Tivoli Key Lifecycle Manager is the only external security key management software that is supported on IBM DS storage subsystems.
- 2. External security key management requires controller firmware version 7.70.xx.xx or later.
- 3. Make sure that at least one non-FDE drive is installed in the storage subsystem when you use external security key management. Otherwise, if the storage subsystem power is turned off and then on again, the storage subsystem might require that you supply the security key from the saved file manually to unlock the secured FDE drives and complete the boot process.

### Using security keys

With full disk encryption, the process of securing a drive consists of enabling security on the storage subsystem and then securing the specific security-capable RAID arrays where the data is stored.

The process for generating a security key depends on the type of security key management method that you use. Enabling security on the storage subsystem is a one-time process, unless the you decide at a later date to change the security key or change the method of key management. Separate security keys are not required for each individual drive, even though each FDE drive has its own unique encryption key. To enable security on the storage subsystem, you must purchase FDE drive options and an IBM DS Disk Encryption premium feature key and enable the feature in the storage subsystem, using the instructions that come with the premium feature key entitlement kit.

After the security key is created by the controllers, or is obtained from the external key management software, an encrypted version of the security key is obfuscated in the storage subsystem and cannot be viewed directly.

After you create the security key in the storage subsystem, you are asked to save the encrypted version of the security key in a backup security key file at a location that you specify. Make sure that you protect the security key file and its associated pass phrase. In addition to the saved location that you specify, the storage manager also saves a copy of the file in the default location ...\IBM DS\client\data\ securityLockKey in a Microsoft Windows environment or in /var/opt/SM/ securityLockkey in AIX, Linux, Solaris, and HP-UX environments.

With the local security key management method, you are prompted for the security key identifier and pass-phrase. This security key identifier is appended with the storage subsystem worldwide identifier to help you identify the storage subsystem to which the security key is associated. With the external security key management method, you are prompted only for the pass-phrase. The controller uses the storage subsystem world-wide identifier to identify the storage subsystem to which the security key file is associated.

The security key file contains the encrypted security key and the security key identifier. You must provide the pass phrase during the save security key operation. The pass phrase is not stored anywhere in the storage subsystem or in the security key file. The controller uses the pass phrase to encrypt the security key before it exports the security key to the security key file. The security key identifier is stored in the security key file so that you can identify the storage subsystem to which the security key file is associated. Make sure that you protect the security key file and its associated pass phrase, because these two pieces of information can be used to unlock secured FDE drives.

To decrypt the security key in the security key file, you must provide the same pass phrase that was entered when the security key file was generated. The drive then determines whether its security key and the security key that was provided by the storage subsystem are the same. If they are the same, data can be read from and written to the security-enabled FDE drives.

**Attention:** The pass phrase is used only to protect the security key in the security key file. Anyone who can access the Subsystem Management window can save a copy of the security key file with a new pass phrase. Set a storage subsystem password for each storage subsystem that requires you to provide a password when any configuration changes are made, including creating and changing the security key. See "Setting a storage subsystem management password" on page 36 for instructions for setting the storage subsystem password.

If you use local security key management, the security key file provides protection against a corrupted security key or the failure of both controllers in the storage subsystem. The security key file is also needed to unlock security-enabled FDE drives when they are moved from one storage subsystem to another. In these cases, the security-enabled FDE drives remain locked until the drives are unlocked by the security key that is stored in the security key file. To decrypt the security key in the security key file, you must provide the same pass phrase that was entered when the security key file was generated. The drive then determines whether its security key and the security key that was provided by the storage subsystem are the same. If they are the same, data can be read from and written to the security-enabled FDE drives.

If you use external security key management, the security key file provides protection in the following situations:

1. If communication is lost to either the proxy server or the external key license servers when the controller unlocks the secured FDE drives

- 2. If the secured FDE drives are moved to or from a storage subsystem that is not managed by the same external key license manager
- 3. If drives must be unlocked after the power cycle of a storage subsystem configuration that has only secured FDE drives and no unsecured FDE or non-FDE drives in the configuration

After the storage subsystem controller creates the security key, the RAID arrays can be changed from a state of Security Capable to a state of Security Enabled. The Security Enabled state requires the RAID array FDE drives to be unlocked after power to the drive is turned on using the security key to access the data that is stored on the drives. Whenever power is applied to the drives in a RAID array, the drives are all placed in Security Locked state. They are unlocked only during drive initialization with the storage subsystem security key. The Security Unlocked state makes the drives accessible for the read and write activities. After they are unlocked, the drives remain unlocked until the power is removed from the drives, the drives are removed and reinserted in the drive bays, or the storage subsystem power is cycled.

After a drive is secured, the drive becomes locked if power is turned off or if it is removed. The encryption key within that drive will not encrypt or decrypt data, making the drive unreadable until it is unlocked by the controllers.

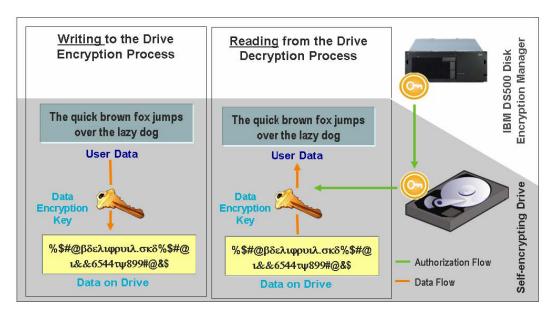

Figure 22. Security-enabled FDE drives: With the correct authorizations in place, the reading and writing of data occurs in Unlocked state

After authentications are established and security is enabled on a storage subsystem, the encryption of write operations and decryption of read operations that takes place inside the FDE drive are not apparent to the user or to the DS5000 storage subsystem controllers. However, if a secured drive is lost, removed, or stolen, the drive becomes locked, and the data that is stored on the disk remains encrypted and unreadable. Because an unauthorized user does not have the security key file and pass phrase, gaining access to the stored data is impossible.

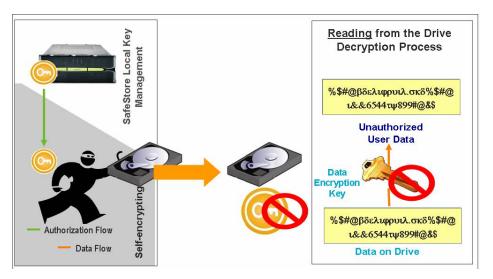

Figure 23. A security-enabled FDE drive is removed from the storage subsystem: Without correct authorizations, a stolen FDE disk cannot be unlocked, and the data remains encrypted

#### Changing a security key for local security key management

The process for changing a security key depends on the type of security key management method that you use. The information in this section describes changing a security key in a local security key management configuration.

When you change a security key, a new security key is generated by the storage subsystem controller firmware. The new security key is obfuscated in the storage subsystem, and you cannot see the security key directly. The new security key replaces the previous key that is used to unlock the security-enabled FDE drives in the storage subsystem. The controller negotiates with all of the security-enabled FDE drives for the new key. With controller firmware versions 7.50.xx.xx and 7.60.xx.xx, an *n*-1 version of the security key is also stored in the storage subsystem for protection in case something prevents the controllers from completing the negotiation of the new security key with the security-enabled FDE drives (for example, loss of storage subsystem power during the key change process). If this happens, you must change the security key so that only one version of the security key is used to unlock drives in a storage subsystem. The *n*-1 key version is stored in the storage subsystem only. It cannot be changed directly or exported to a security key file.

**Note:** The *n*-1 key is not stored in the storage subsystem with controller firmware version 7.70.xx.xx or later.

A backup copy of the security key file is always generated when you change a security key, and must be stored on some other storage medium in case of controller failure, or for transfer to another storage subsystem. You participate in creation of the security key identifier, the pass phrase, and the security key file name and location when you change the security key. The pass phrase is not stored anywhere in the storage subsystem or in the security file. The controller uses the pass phrase to encrypt the security key before it exports the security key to the security key file.

#### Changing a security key for external security key management

The information in this section describes changing a security key in an external security key management configuration.

When you change the security key, the storage subsystem controller contacts the external key license manager for a new security key. Then, it the negotiates the new security key with the security-enabled FDE drives. The new key is not obfuscated inside the controller. You are prompted to save the key in a security key file. The pass phrase and the security key file name and location are required to back up the security key. The pass phrase is not stored anywhere in the storage subsystem or in the security key file. The controller uses the pass phrase to encrypt the security key before it exports the security key to the security key file.

#### Identifying a security key file for a storage subsystem

For additional protection, the security key that is used to unlock FDE drives is not visible to the user. The security key identifier helps you identify which security key file is associated with each storage subsystem. With the local security key management method, you can provide a value of up to 189 alphanumeric characters. This value is linked with the storage subsystem worldwide identifier and a random number to form the security key identifier. In the external security key management method, you are not asked to provide a value that is used as part of the security key identifier. You can view the security key identifier during operations that involve the drive security key file, such as creating or changing the security key.

Figure 24 on page 167 shows an example of the security key identifier field when you are performing a change security key operation.

**Note:** With external security key management, the security key identifier cannot be modified by the user as it can with local security key management.

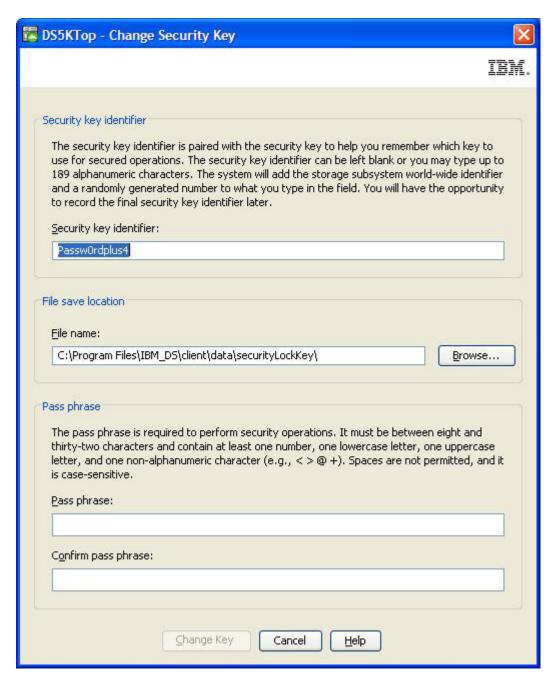

Figure 24. Changing the security key

The Change Security Key Complete window shows that the security key identifier that was written to the security key file has a random number appended to the security key identifier you entered in Figure 24 and the storage subsystem worldwide identifier. Figure 25 on page 168 shows an example of the random number part of the security key identifier.

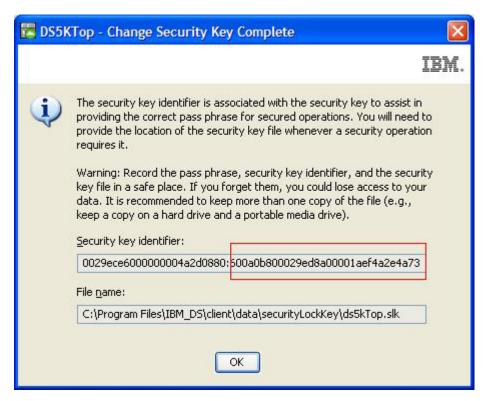

Figure 25. Changing the security key - Complete

The **Security key identifier** field in the FDE Drive Properties window includes a random number that is generated by the controller when you create or change the security key. Figure 26 on page 169 shows an example of the random number. The random number is currently prefixed with 27000000. If all of the secured FDE drives in the storage subsystem have the same value in the security key identifier field, they can be unlocked by the same security key identifier.

**Note:** The **Security Capable** and **Secure** fields in the Drive Properties window show whether the drive is secure capable and whether it is in Secure (Yes) or Unsecured (No) state.

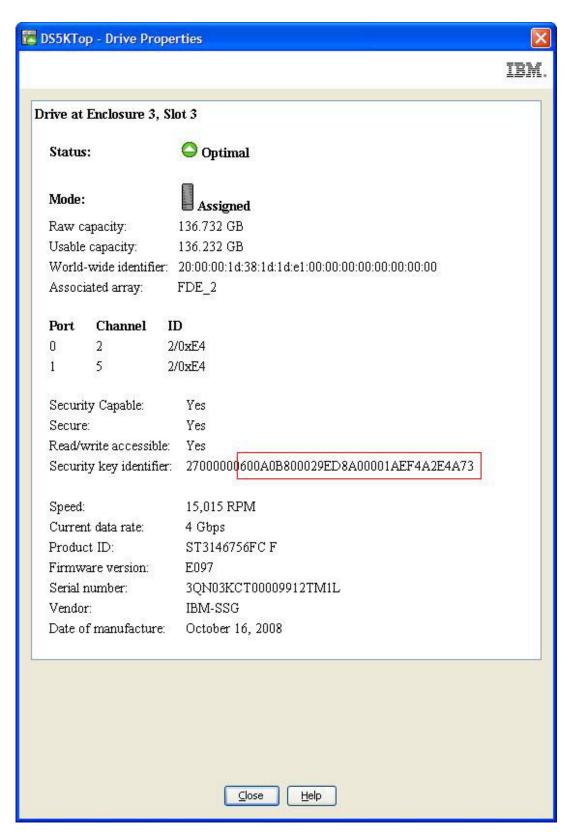

Figure 26. Drive properties - Secure FDE drive

Figure 27 on page 171 shows an example of the security key identifier that is displayed in the File information field when you select a security key back up file to unlock the secured drives in the storage subsystem. The security key identifier

or LockKeyID, shown in the file information field, contains the characters that you entered in the security key identifier field when you created or changed the security key along with the storage subsystem worldwide identifier and the randomly-generated number that appears in the security key identifier of all secured FDE drives. This information is delimited by a colon (:). For example LockKeyID

Passw0rdplus3:600a0b800029ece6000000004a2d0880:600a0b800029ed8a00001aef4a2e4a73

contains the following information:

• The security key identifier that you specified, for example Passw0rdplus3

**Note:** With external security key management, the security key identifier cannot be modified by the user as it can with local security key management. Therefore, this information will not be shown.

- The storage subsystem worldwide identifier, for example 600a0b800029ece6000000004a2d0880
- A randomly-generated number 600a0b800029ed8a00001aef4a2e4a73

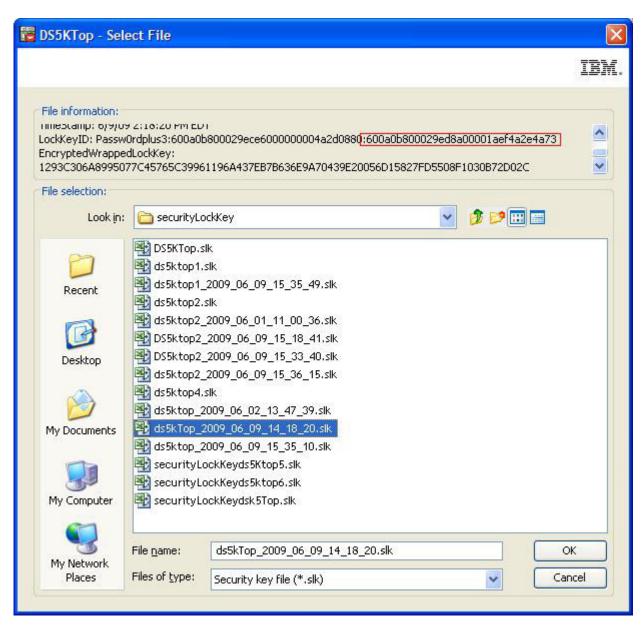

Figure 27. Select file - LockKeyID

Figure 28 on page 172 shows an example of the drive properties for an unsecured FDE drive. Note that the security key identifier field for an unsecured FDE drive is populated with zeros. Note also that the **Security Capable** field value is yes and the **Secure** field value is no, indicating that this is a security capable but unsecured FDE drive.

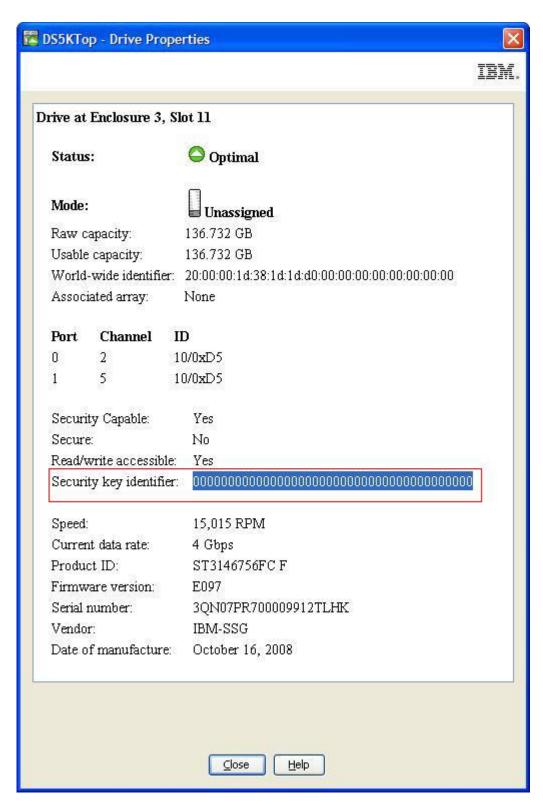

Figure 28. Drive properties - Unsecured FDE drive

#### Unlocking secure drives in local security key management mode

You can export a RAID array with its security-enabled FDE drives to a different storage subsystem. After you install those drives in the new storage subsystem,

you must unlock the security-enabled FDE drives before data can be read from or written to the drives. The security key on the new storage subsystem will be different and will not unlock the drives. You must supply the security key from a security key file that you saved from the original storage subsystem. In addition, you must provide the pass phrase that was used to encrypt the security key to extract the security key from the security key file. After you unlock the drives with the security key in the security key file, the controller negotiates the existing security key for these drives so that only one version of the security key is used to unlock drives in a storage subsystem.

You do not have to provide the security key file to unlock the security-enabled drives in a storage subsystem every time the storage subsystem power is cycled or the drives are removed and reinserted in the same storage subsystem, because the controllers always keep a copy of the current and previous (n-1) values of the security key to unlock these drives. However, if the drives are removed from the storage subsystem and the security key is changed more than two times in the same storage subsystem, the controllers will not have the security key to unlock the drives when they are reinserted in the same storage subsystem.

**Attention:** Always back up the data in the storage subsystem to secured tape to prevent loss of data due to malicious acts, natural disasters, abnormal hardware failures, or loss of the FDE security key.

#### Unlocking secure drives in external security key management mode

You can export a RAID array with its security-enabled FDE drives to a different storage subsystem. If the drives are moving to another subsystem that is managed by the same external key license manager as the original subsystem, you do not have to provide the saved security key file to unlock the drives.

After you unlock the drives with the security key in the security key file, the controller negotiates the existing security key for these drives so that only one version of the security key is used to unlock drives in a storage subsystem. Otherwise, you must supply the security key from a security key file that you saved from the original storage subsystem. You must also provide the pass phrase that was used to encrypt the security key to extract the security key from the security key file. After you unlock the drives with the security key in the security key file, the controller negotiates the existing security key for these drives so that only one version of the security key is used to unlock drives in a storage subsystem.

Note: You must export the array from the original subsystem before you move the FDE drives; the array is required to configure the drives for removal and update the subsystem configuration.

If the subsystem configuration does not have any unsecured drives or non-FDE drives, you must provide the security key from a security key file that you saved from the original storage subsystem when the power to the new subsystem is turned on. If the subsystem configuration has optimal unsecured or non-FDE drives, the subsystem will start up and connect with the external security key manager to obtain the key that unlocks the secured FDE drives.

**Attention:** Always back up the data in the storage subsystem to secured tape to prevent loss of data due to malicious acts, natural disasters, abnormal hardware failures, or loss of the FDE security key.

#### Using secure erase

Secure erase protects FDE drives from security threats when they are eventually retired, returned, discarded, or re-purposed. As these drives are moved from the data center or reused, it is critical that the data on the disks be permanently erased and not vulnerable to recovery. Discarded drives might still have residual data that can be reconstructed by an unauthorized user. Secure erase protects against this threat by cryptographically erasing the data.

The traditional methods that are used to permanently erase data often prove to be expensive and slow and might not provide the highest level of data erasure. Traditional methods might also put the drives beyond your control and therefore subject to a data breach. Secure erase provides the following advantages compared to traditional methods:

- Immediate, cryptographic data erasure
- · Lower overall costs
- · A higher level of media sanitation, in accordance with the National Institute of Standard and Technology (NIST)

**Attention:** Secure-erase operations are not reversible. All data on the drive will be permanently erased when a secure-erase action is performed. Make sure that the data on the drive is backed up or expendable.

Secure erase with FDE drives allows for immediate erasure of data without requiring that the drive be removed from the data center. With just a few clicks, you can quickly reuse or discard a drive. With secure erase, you can erase drives and use them again. This eliminates the need to destroy a drive, yet still secures warranty and expired lease returns and enables you to reuse drives securely. According to the NIST, secure erase is considered a type of data purging, which is regarded as a higher level of data sanitation than traditional methods.

Secure erase prompts the FDE drive to permanently erase the current encryption key and replace it with a new randomly-generated encryption key within the drive. The drive encryption key is used to encode and decode all data on the disk. After the encryption key is changed, any data that was previously written to the disk becomes unintelligible. Data that was encrypted with the previous encryption key is unintelligible when it is decrypted with the new encryption key. This includes all bits, headers, and directories. The data is completely and permanently inaccessible.

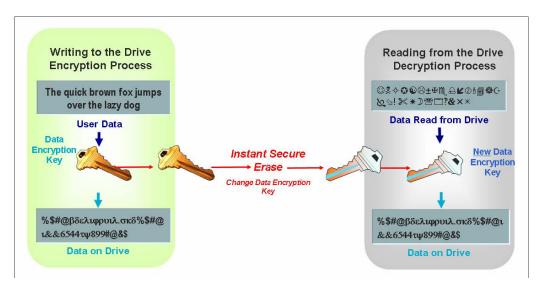

Figure 29. Secure erase process

# FDE security authorizations

The following table identifies and describes the authorization parameters that are used to implement security on FDE-compatible storage subsystems.

Table 25. Security authorizations

| Parameter         | Description                                                                                                    | Where is it located and managed?                                                                                                    | How is it generated?                                                                                                    |
|-------------------|----------------------------------------------------------------------------------------------------|----------------------------------------------------------------------------------------------------|----------------------------------------------------------------------------------------------------|
| Encryption<br>key | The encryption key is used to encrypt and decrypt data on the FDE disk drive.                                                                                                    | Is stored on and is managed by the FDE disk drive:  It is never transferred from the drive.  Each drive has its own unique encryption key. | The encryption key is generated when the drive is manufactured and then regenerated at the customer site (by a command from the controller to the drive) to ensure that the key was not compromised prior to use. |
| Security key      | The security key is needed to unlock the encryption key for encrypting and decrypting to occur. One security key is created for all FDE drives on the storage subsystem. The security is sometimes referred to as the lock key. | Is stored on and is managed by the controller. A single security key is synchronized for all controllers in a storage subsystem.           | The security key is generated by the storage subsystem and is encrypted and hidden in the storage subsystem.                                                                                                    |

Table 25. Security authorizations (continued)

| Parameter               | Description                                                                                                    | Where is it located and managed?                                                                                                    | How is it generated?                                                                                                    |
|-------------------------|----------------------------------------------------------------------------------------------------|----------------------------------------------------------------------------------------------------|----------------------------------------------------------------------------------------------------|
| Security key identifier | The security key identifier is paired with the security key to help you remember which key to use for secure operations. With local security key management only, you have the option to provide up to 189 alphanumeric characters that are linked to the storage subsystem-generated security key identifier.                                                                                               | The security key identifier is stored in a special area of the disk:  Can always be read from the disk  Can be written to the disk only if security has been enabled and the drive is unlocked                                                                                                    | User-specified alphanumeric character string (local security key management only). The storage subsystem adds the storage subsystem worldwide identifier and a randomly generated number to the characters that are entered. |
| Pass phrase             | The pass phrase is used to encrypt the security key and the security key identifier. The pass phrase is a user-specified alphanumeric character string, eight characters minimum, 32 characters maximum. It must contain at least one number, one lowercase letter, one uppercase letter, and one nonalphanumeric character (such as <, >, &, @, +, or -). Spaces are not allowed, and it is case-sensitive. | User-specified alphanumeric character string, not stored anywhere on the storage subsystem or in the security key file. The pass phrase is used to encrypt the security key when it is exported in the security key file. It is also used to decrypt the key in the security file when it is used to import security-enable FDE drives into a storage subsystem. | User-specified alphanumeric character string.                                                                                                    |
| Security key file       | File where the security<br>key identifier is saved<br>along with the<br>encrypted security key.                                                                                                    | File name and location are determined by the administrator. In addition to the administrator-specified location, the storage manager also saves a copy of the security key backup file in the default location. See the IBM Full Disk Encryption Best Practices document for more information.                                                                   | Generated by the storage subsystem after you initiate a create security key, change security key, or save security key operation.                                                                                            |

## **FDE** terminology

The following table defines FDE terminology that is used throughout this chapter.

Table 26. Full disk encryption terminology

| Term                           | Description                                                                                                    |
|--------------------------------|----------------------------------------------------------------------------------------------------|
| FDE                            | Full disk encryption, a custom chip or ASIC (application specific integrated circuit) on the disk drive that requires a security key to allow encryption and decryption to begin. FDE disk drives encrypt all the data on the disk. The secured drive requires that a security key be supplied before read or write operations can occur. The encryption and decryption of data is processed entirely by the drive and are not apparent to the storage subsystem.                                                                                                    |
| Secure erase                   | Permanent destruction of data by changing the drive encryption key. After secure erase, data that was previously written to the disk becomes unintelligible. This feature takes advantage of FDE disk security capabilities to erase data by changing the encryption key to a randomly generated value. Because the encryption key never leaves the drive, this provides a secure erase. After secure erase, the drive becomes unlocked, allowing anyone to read or write to the disk. Secure erase is sometimes referred to as drive reprovisioning.                        |
| Local key<br>management        | A key management method that uses a security key created and contained in the storage subsystem controller. To move secured drives from one storage subsystem to another, you must use the saved security key file from the original storage subsystem to unlock the drives. The security key is obfuscated and stored in the storage subsystem when the power is turned off.  Note: Local security key management requires controller firmware version 7.50.xx.xx or later.                                                                                                 |
| External key management        | A key management method that uses a central key location on your network (one or more servers external to a storage subsystem) to manage keys for different storage devices. A proxy server must facilitate the request for and acceptance of a security key. The security key is not stored in the storage subsystem when the power is turned off.  Note:  1. External security key management requires dedicated software, such as IBM Tivoli Key Lifecycle Manager (TKLM).  2. External security key management requires controller firmware version 7.70.xx.xx or later. |
| Locked                         | The state that a security-enabled FDE drive enters when it has been removed from and then reinserted in the storage subsystem, or when the storage subsystem powered off. When storage subsystem power is restored, the drive remains in the Locked state. Data cannot be written to or read from a locked disk until it is unlocked by the controller, using the security key. If the controller does not have the security key, the security key file and its pass phrase are required to unlock the drives for read and write operations.                                 |
| Repurposing/<br>Reprovisioning | Changing a drive from being in Secured state to Unsecured state so that the drive can be reused. Reprovisioning the drive is accomplished by secure erase.                                                                                                    |
| Secure array                   | An array on security-enabled FDE drives.                                                                                                    |
| Security-capable drive         | An FDE drive that is capable of encryption but is in Unsecured state (security not enabled).                                                                                                    |

Table 26. Full disk encryption terminology (continued)

| Term                   | Description                                                                                                    |  |
|------------------------|----------------------------------------------------------------------------------------------------|--|
| Security-enabled drive | An FDE drive with security enabled. The security-enabled FDE drive must be unlocked using the security key after power to the drive is turned on and before read or write operations can occur. |  |
| Unlocked               | The state of a security-enabled FDE drive in which data on the disk is accessible for read and write operations.                                                                                |  |

#### Before you begin

If you use external security key management, you must complete the following procedures:

- 1. Install and configure the external key license manager software, IBM Tivoli Key Lifecycle Manager (TKLM). See the documentation that came with the software for more information.
- 2. Download the DS TKLM Proxy Code from the IBM Support Portal at http://www.ibm.com/support/entry/portal.
- 3. Install and configure the DS TKLM Proxy Code. See "Installing and configuring the DS TKLM Proxy Code server."
- 4. Enable the Full Disk Encryption and External Key Management premium features in Storage Manager. See "Enabling premium features" on page 185.
- 5. Configure TKLM and the storage subsystems for the DS TKLM proxy and create external key management security authorizations. See "Creating security authorizations using external security key management" on page 189 in "Enabling premium features" on page 185.

If you prefer to use local security key management, begin with the information in "Configuring disk encryption with FDE drives" on page 184.

## Installing and configuring the DS TKLM Proxy Code server

This section describes the procedures that are required to install the DS TKLM Proxy Code server. The DS TKLM Proxy Code supports the following operating systems:

- AIX 5.x
- AIX 6.x
- Red Hat Enterprise Linux 4.x
- Red Hat Enterprise Linux 5.5
- SUSE Linux Enterprise Server 10.3
- SUSE Linux Enterprise Server 11
- Windows 2008 R2
- Windows 2008 Service Pack 2
- · Windows 2008 Standard Edition
- Windows 2008 Enterprise Edition

**Important:** Any environmental or configuration change that might affect the DS TKLM Proxy Code server requires that you restart the server. For example, a Storage Manager controller swap, the issuing of the **sysWipe** command, or a change to the IP address would require that the DS TKLM Proxy Code server be reconfigured and restarted. In addition, a change to the security key identifier, such as swapping the Storage Manager controller or issuing the **sysWipe** command,

requires that TKLM be modified to recognize the new security key identifier as defined in "Creating security authorizations using external security key management" on page 189. See "Starting, stopping, and restarting the DS TKLM Proxy Code server" for more information.

The following diagram illustrates the relationships between the components of an external security key management configuration.

#### Note:

- 1. A maximum of four storage subsystem controllers can be monitored by one proxy server.
- 2. A maximum of four TKLM servers can be connected to one proxy server.

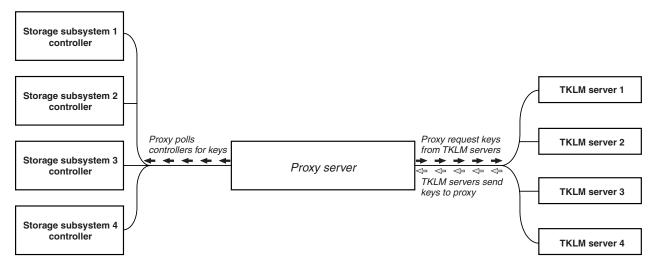

Figure 30. External security key management topology

To establish an external security key management configuration, download the DS TKLM Proxy Code from the IBM Support Portal at http://www.ibm.com/support/entry/portal and complete the following procedures:

- 1. "Modifying the DS TKLM Proxy Code server configuration file" on page 180
- 2. "Installing the DS TKLM Proxy Code" on page 183

**Important:** You must complete the procedures in order. Make sure that the IBM Tivoli Key Lifecycle Manager (TKLM) software is installed. See the documentation that came with the software for more information.

# Starting, stopping, and restarting the DS TKLM Proxy Code server

Any environmental or configuration changes that might affect the proxy (for example, network changes) require the proxy to be restarted. The following utilities are available.

#### For AIX:

start\_DS\_TKLM\_Proxy\_Code\_AIX.sh stop\_DS\_TKLM\_Proxy\_Code\_AIX.sh restart\_DS\_TKLM\_Proxy\_Code\_AIX.sh

For Linux:

start\_DS\_TKLM\_Proxy\_Code\_Linux.sh stop\_DS\_TKLM\_Proxy\_Code\_Linux.sh restart DS\_TKLM\_Proxy\_Code\_Linux.sh

The stop\_DS\_TKLM\_Proxy\_Code\_\*.sh script will remove the entry from /etc/inittab and end the processes.

## Modifying the DS TKLM Proxy Code server configuration file

The configuration file for the proxy is DS\_TKLM\_Proxy\_Code.config. The configuration file name, as well as the parameters and their definitions, are the same for all supported operating systems (Windows, AIX, and Linux). However, the format of some of the parameter values are different in Windows and AIX or Linux.

The method of creating and editing the configuration file in Windows is different from the method in AIX or Linux. With Windows, you must create DS\_TKLM\_Proxy\_Code.config manually, using the template included in the DS\_TKLM\_Proxy\_Code\_Windows\*.zip file. The definitions for parameters must be assigned before the proxy can be installed.

**Important:** If you are working in a Windows operating-system environment, you must create and modify the configuration file before you install the DS TKLM Proxy Code server.

With AIX and Linux, DS\_TKLM\_Proxy\_Code.config is created and parameter definitions are assigned during the installation. You must assign definitions for the configuration file parameters when you are prompted.

The definition of each parameter is explained in the following table.

Table 27. Proxy configuration file properties

| Property name | Description                                                                                                    | Example                                                                    |
|---------------|----------------------------------------------------------------------------------------------------|----------------------------------------------------------------------------|
| LogLevel      | This property specifies one of the following four levels for logging:  • UserInfo: basic information about events                                                                                                    | LogLevel = debug                                                           |
|               | UserWarning: warning information about a potential problem                                                                                                    |                                                                            |
|               | UserError: error information about a system failure,<br>the proxy server exits                                                                                                    |                                                                            |
|               | Debug: information useful for debugging, such as<br>string lengths and property values on different<br>positions                                                                                                    |                                                                            |
| DebugPath     | This property specifies the location of the debug file. You must provide a path in your file system that can either be a path relative to the directory /DS_TKLM_Proxy_Code/bin or an absolute path.  Note: Make sure that you have read and write | AIX or Linux example:  DebugPath = ./Log/Debug/debug.log  Windows example: |
|               | permissions for the path directory.                                                                                                    | DebugPath = .\Log\Debug\debug.log                                          |

Table 27. Proxy configuration file properties (continued)

| Property name          | Description                                                                                                    | Example                                                                                                    |
|------------------------|----------------------------------------------------------------------------------------------------|----------------------------------------------------------------------------------------------------|
| AuditPath              | This property specifies the location of the audit file. You must provide a path in your file system that can either be a path relative to the directory /DS_TKLM_Proxy_Code/bin or an absolute path.  Note: Make sure that you have read and write permissions for the path directory.                                                                                                    | AIX or Linux example:  AuditPath = ./Log/Audit/audit.log  Windows example:  AuditPath = .\Log\Audit\audit.log                                                                                                    |
| ThresholdSize          | This property specifies the maximum size of each log file in bytes. If the size threshold is reached, a new file is created with same file name as the original file name with the numbers 01 added at the end. If the new log file reaches the size threshold, the original file is overwritten. Note: If you decide later to increase the threshold size, delete the existing log files. Otherwise, the proxy will write log information in the old files if the new size threshold is larger than the old size threshold.                                                                                                    | Threshold size = 100000000000                                                                                                    |
| Keyinformation<br>Path | This property specifies the location of the security certificate file (matched with the file specified in KeyPassword property). Enter a path in your file system that can be either relative to /DS_TKLM_Proxy_Code/bin or an absolute path. Make sure that the path adheres to conventions for directory specification for Windows or AIX and Linux, and make sure that the directory and file that you specify exist.  Note: This property refers to the security certificate file and password you received in an email after you enabled the External Key Management premium feature. If you do not receive the security certificate file or if you no longer have the file, you can request another file and password by using the key reactivation process on the IBM Premium Features website. | AIX or Linux example:  KeyinformationPath = ./CertFile/ibmproxycert.p12  Windows example:  KeyinformationPath = .\CertFile\ibmproxycert.p12                                                                                                    |
| KeyPassword            | This property specifies the password for the security certificate (matched with file specified in the KeyinformationPath property), and will be obfuscated after reading occurs. If the password must be changed after it has been obfuscated, you must first delete the KeyPasswordHex property value and restart the proxy server. Otherwise, the new password is ignored.  Note: This property refers to the security certificate file and password you received in an email after you enabled the External Key Management premium feature. If you do not receive the security certificate file or if you no longer have the file, you can request another file and password by using the key reactivation process on the IBM Premium Features website.                                             | Example of KeyPassword property before the first reading occurs:  KeyPassword = password  Example of KeyPassword property after first reading occurs and the password is obfuscated:  KeyPasswordHex = 47558BADDI3321FC  KeyPassword = ******** |

Table 27. Proxy configuration file properties (continued)

| Property name                            | Description                                                                                                    | Example                                                                                                    |
|------------------------------------------|----------------------------------------------------------------------------------------------------|----------------------------------------------------------------------------------------------------|
| SYMServer.x                              | The term <i>SYMServer</i> refers to a storage subsystem and its controllers.  Note: A maximum of four storage subsystem controllers can be monitored by one proxy server. This property specifies information about every storage subsystem, or Symbol-Server (SYMServer.1 - SYMServer.n) in your configuration. Each SYMServer requires two controller IP addresses, two ports (2463), one SSID, one password indicator, and one password. Therefore, each SYMServer property value must match the pattern in the following format. The variables are italicized:  SYMSERVER.x = Controller A IP address , Controller B IP address , port number , port number , SSID , password indicator must be set to false if the password is provided in clear text and true if the password is obfuscated. The password will be obfuscated automatically and stored in an encrypted format by the proxy after reading occurs.  In this property, you can use spaces between each part of the value. The SSID has to be a hexadecimal value. The proxy compares the SSID from the  DS_TKLM_Proxy_Code.config file to the SSID that it retrieves from the storage subsystem. If they are not equal, the proxy will stop monitoring the storage subsystem.  Note: You must obtain the SSID for the storage subsystem from the Storage Manager Storage Subsystem Profile window. | Example before the first time the configuration file is read:  SYMServer.1 = 9.37.117.35 , 9.37.117.36 , 2463 , 2463 ,600A0B8000339848000000004B72851F, false, SymPasswd  Example after the first time the configuration file is read:  SYMServer.1 = 9.37.117.35 , 9.37.117.36 , 2463 , 2463 , 600A0B8000339848000000004B72851F, true , 6408D5D0C596979894AA8F |
| TKLMServer.x                             | This property specifies information about every TKLM server in your configuration.  Note: A maximum of four TKLM servers can be connected to one proxy server. Each TKLM server has one IP address and one port, so each TKLM server property value must match the pattern in the following format. The variables are italicized:  TKLMServer. x = IP address, port number  In this property, you can use spaces between each part of the value. If you do not enter a value for this property, the proxy server uses the default value (localhost, 3801). The port number is found on the Key Serving Ports window in the Tivoli Lifecycle Key Manager software.                                                                                                    | TKLMServer.1 = 9.41.18.161 , 3801                                                                                                    |
| TcpTimeout                               | This property specifies the length of the timeout period for a TCP connection to the servers, in seconds.                                                                                                    | TcpTimeout = 1000                                                                                                    |
| RpcTimeout                               | This property specifies the length of the timeout period for remote procedure calls on servers, in seconds.                                                                                                    | RpcTimeout = 10                                                                                                    |
| TimeBetween-<br>SymbolServer-<br>Queries | This property specifies a waiting period between proxy-server checks of the attention state, in seconds.                                                                                                    | TimeBetweenSymbolServerQueries = 10                                                                                                    |

### Installing the DS TKLM Proxy Code

To install the DS TKLM Proxy Code for use with external security key management, complete one of the following procedures. For a Windows environment, see "Installing the DS TKLM Proxy Code server in a Windows environment." For an AIX or Linux environment, see "Installing the DS TKLM Proxy Code server in an AIX or Linux environment."

# Installing the DS TKLM Proxy Code server in a Windows environment

To install the proxy for a Windows environment, complete the following steps:

- 1. Go to the IBM Support Portal at http://www.ibm.com/support/entry/portal and download the applicable file for your version of Windows from the Downloads and fixes area of the portal. The file name is similar to DS\_TKLM\_Proxy\_Code-Windows-V\*.zip.
- 2. Extract the compressed files to a local directory (for example, c:\DS TKLM Proxy Code).
- 3. Make sure that the DS\_TKLM\_Proxy\_Code.config file has been modified (see "Modifying the DS TKLM Proxy Code server configuration file" on page 180 for the properties that must be modified).
- 4. Make sure that the certificate file, obtained from IBM and specified in the KeyInformationPath property in the configuration file, exists before you start the proxy server.

**Note:** If a "DS\_TKLM\_Proxy\_Code\_WinService.exe - Application Error" message is displayed, you might have to download and install the Microsoft Visual C++ Redistributable Package. For the package that is compatible with Windows 2008, go to http://www.microsoft.com/downloads/details.aspx?familyid=A5C84275-3B97-4AB7-A40D-3802B2AF5FC2 &displaylang=en.

5. In a DOS prompt window, type the following command: DS\_TKLM\_Proxy\_Code\_WinService.exe -i. The proxy is added to the Services window. To start the proxy, click **Start** in the Services window.

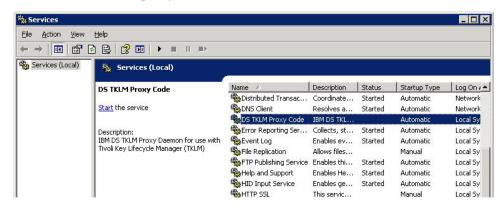

**Note:** To uninstall the proxy, open a DOS prompt window and type and execute the following command: DS\_TKLM\_Proxy\_Code\_WinService.exe -u. Restart Windows.

# Installing the DS TKLM Proxy Code server in an AIX or Linux environment

The DS TKLM Proxy Code is packaged in RPM format for AIX or Linux (RedHat and SUSE). To install the proxy server in an AIX or Linux environment, complete the following steps:

1. Go to the IBM Support Portal at http://www.ibm.com/support/entry/portal and download the applicable file for your operating system version from the Downloads and fixes area of the portal. For example, the file name for AIX might be DS TKLM Proxy Code-AIX-V2.01 90.70.G0.04.ppc.rpm, and the file name for Linux might be DS TKLM Proxy Code-Linux-V2.01 90.70.G0.04.i386.rpm.

Note: Be sure to download the correct file for your operating system. The operating system is a part of the RPM file name.

2. Use rpm commands to extract the downloaded file and begin the installation process. For example:

```
rpm -ivh -nodeps DS_TKLM_Proxy_Code-AIX-V1_.ppc.rpm
```

**Note:** The -nodeps part of the command is required only for AIX installations. When you execute the RPM command, you create symbolic links, specify the location of the certificate file that is provided by IBM, create a backup of /etc/inittab, and provide the path to use when you execute the installation script.

- 3. After you execute the RPM command, run the installation script (/DS TKLM Proxy Code/bin/install.sh).
- 4. When you are prompted, enter all of the configuration file properties. See "Modifying the DS TKLM Proxy Code server configuration file" on page 180 for a description of the properties and their values.

To configure TKLM and storage subsystems for the proxy, and to create external key management security authorizations, continue to "Creating security authorizations using external security key management" on page 189 in "Enabling premium features" on page 185.

## Configuring disk encryption with FDE drives

This section provides the procedures for enabling FDE and creating secure arrays on the storage subsystem. To configure disk encryption with FDE disks, perform the following tasks:

- 1. Install the FDE drives (see "Installing FDE drives").
- 2. Enable the Full Disk Encryption premium feature (see "Enabling premium features" on page 185).
- 3. Create an array and enable array security (see "Securing a RAID array" on page 193).

A security-enabled FDE drive becomes locked when its power is turned off or when it is removed from the storage subsystem. To unlock a locked drive, see "Unlocking disk drives" on page 198.

In some storage subsystems, drives can be migrated as a complete array into another storage subsystem. To migrate a secure array, see "Migrating storage subsystems (head-swap) with FDE drives" on page 201.

## Installing FDE drives

This section lists the FDE disk drives that FDE-compatible IBM DS storage subsystems support, as of the date of this document. See the IBM System Storage DS3000, DS4000, or DS5000 Hard Drive and Storage Expansion Enclosure Installation and Migration Guide and the DS5000 Interoperability Guide for installation procedures and the most up-to-date support information.

The FDE drives that are supported by an IBM DS storage subsystem are specified in the announcement letters for that particular storage subsystem. You can also contact your IBM reseller or IBM marketing representative for more information about compatible FDE drives for your storage subsystem.

**Note:** If the FDE drive is in Security Enabled state and you do not want to preserve the data on the drive, perform a secure erase on each drive before you use it as part of a new RAID array. Secure erase forces the drive to generate a new encryption key, places the drive in Unsecured state, and ensures that any data that was previously stored on the disk is erased. See "Using secure erase" on page 174 for more information.

### **Enabling premium features**

The FDE premium feature must be enabled on the storage subsystem, using the instructions that come with the IBM DS Disk Encryption premium feature key entitlement kit. To verify that full disk encryption is enabled, on the Setup page, select **View/Enable Premium Features**. In the Premium Features and Feature Pack Information window, Full Disk Encryption: Enabled and External Key Management: Enabled indicates that the FDE premium feature is enabled.

**Important:** External key management requires a security certificate file and its password. The file and password are emailed to you after you enable the External Key Management premium feature. When you enable the External Key Management premium feature at the IBM Premium Feature website, you must provide a valid email address in the fields shown in the following image. Otherwise, you are prompted to enter your email address after you click **Continue**.

|                                                      |                                                    |                                              | ition above is verified and<br>to you, please provide your                                                  |
|------------------------------------------------------|----------------------------------------------------|----------------------------------------------|----------------------------------------------------------------------------------------------------|
| Email address                                        |                                                    |                                              |                                                                                                    |
| Verify email address                                 |                                                    |                                              |                                                                                                    |
| E-mail: Stay informed ab<br>informed by e-mail, plea |                                                    |                                              | ferings! If you want to stay<br>w.                                                                          |
| e-mail: Yes, please h                                | nave IBM or an affiliate                           | send me e-mail.                              |                                                                                                    |
| about IBM related produc                             | cts, services and othe<br>r postal mail. If you do | er offerings through<br>o not want us to use | ns may keep you informed<br>ways other than e-mail, for<br>e the information you provided<br>the box below. |
| Other communication                                  | ns: Please do not use                              | the information I h                          | ave provided here.                                                                                          |
| By clicking "Continue", yo<br>above and as described |                                                    | process your data                            | in the manner indicated                                                                                     |
|                                                      | Continue                                           | Cancel                                       |                                                                                                    |

It might take up to a day to receive the security certificate file and password. If you do not receive the file or if you no longer have the email with the file, you can request another file and password by using the key reactivation process on the IBM Premium Features website. For more information about the security certificate file and configuring the KeyinformationPath and KeyPassword properties (Windows operating systems only), see "Modifying the DS TKLM Proxy Code server configuration file" on page 180.

#### Note:

- 1. For subsystems with controller firmware version 7.60.xx.xx and earlier, the notification might read Drive Security: Enabled.
- 2. The External Key Management premium feature will not be available if the controller firmware version is earlier than 7.60.xx.xx.
- 3. For storage subsystems with controller firmware version 7.50.xx.xx and 7.60.xx.xx that already have the FDE premium feature enabled, upgrading to controller firmware version 7.70.xx.xx or later will not enable the External Key Management premium feature. You must reactivate the FDE key at the IBM premium feature website to enable both Full Disk Encryption and External Key Management premium features.
- 4. All FDE premium feature enablement key files generated after November, 2010, consist of two keys: one for the Full Disk Encryption premium feature and one for the External Key Management premium feature. Upgrade the controller firmware to version 7.70.xx.xx or later before you apply the keys.
- 5. The FDE premium feature supports external security key management at no additional cost. The only requirements are that the controller firmware is version 7.70.xx.xx or later and the premium feature must be activated or reactivated at the IBM premium feature key website after November, 2010. However, you must purchase external key license management software (such as TKLM).

If you enable the FDE feature after November, 2010, for a storage subsystem with controller firmware 7.70.xx.xx or later, External Key Management: Enabled and Full Disk Encryption: Enabled are displayed in the Premium Features and Feature Pack Information window.

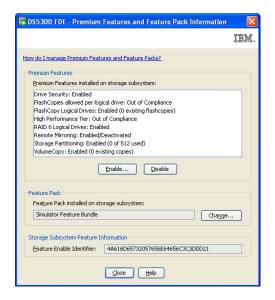

Enabling full disk encryption includes creating the security authorizations that you will need later to unlock a secured FDE drive that has been turned off or removed from the storage subsystem. These authorizations include the security key identifier, a pass phrase, and the security key file. The security authorizations apply to all the FDE drives within the storage subsystem and are critical if a drive must be unlocked after the power is turned on.

The process for creating security authorizations depends on the method of key management you use. See the applicable section for local or external security key management.

# Creating security authorizations using local security key management

To create the security authorizations for full disk encryption using local key management, complete the following steps. For external key management security authorizations, see "Creating security authorizations using external security key management" on page 189.

1. From the Storage Manager Subsystem Management window, click **Storage Subsystem**, click **Drive Security**, and click **Create Security Key**.

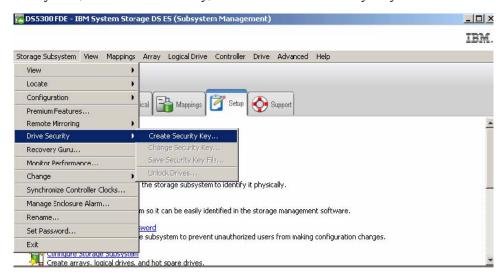

- 2. Enter a security key identifier, the security key file name and location, and a pass phrase in the Create Security Key window:
  - Security key identifier: The security key identifier is paired with the storage subsystem worldwide identifier and a randomly generated number and is used to uniquely identify the security key file. The security key identifier can be left blank or can be up to 189 characters.
  - Pass phrase: The pass phrase is used to decrypt the security key when it is read from the security key file. Enter and record the pass phrase at this time. Confirm the pass phrase.
  - Security key backup file: Click Browse next to the file name to select the security key file name and location, or enter the value directly in the field. Click Create Key.

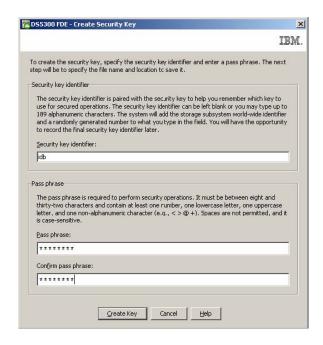

**Note:** Save the security key file to a safe location. The best practice is to store the security key file with your key management policies. It is important to record and remember where this file is stored because the security key file is required when a drive is moved from one storage subsystem to another or when both controllers in a storage subsystem are replaced at the same time.

3. In the Create Security Key Complete window, record the security key identifier and the security key file name; then, click **OK**. The authorizations that are required to enable security on FDE drive in the storage subsystem are now in place. These authorizations are synchronized between both controllers in the storage subsystem. With these authorizations in place, arrays on the FDE drives in the storage subsystem can be secured.

**Attention:** For greater security, store more than one copy of the pass phrase and security key file. Do not specify the default security file directory as the location to store your copy of the security key file. If you specify the default directory as the location to save the security key file, only one copy of the security key file will be saved. Do not store the security key file in a logical drive that is mapped from the same storage subsystem. See the *IBM Full Disk Encryption Best Practices* document for more information.

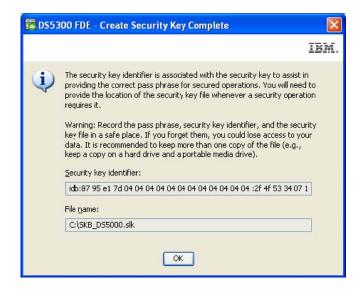

# Creating security authorizations using external security key management

#### **Important:**

Before you can create the security authorizations for full disk encryption with external key management, you must complete the procedures in "Installing and configuring the DS TKLM Proxy Code server" on page 178.

After the Tivoli Key Lifecycle Manager (TKLM) is installed, it must be configured to service key requests from the DS TKLM Proxy Code server. To configure TKLM, complete the following steps:

- 1. Open TKLM and log in with the TKLAdmin ID.
- 2. Click **click here to create the master keystore**. The Keystore settings window is displayed.
- 3. Type and retype the password for the keystore. Keep the default values for the other keystore settings, and click **OK**.

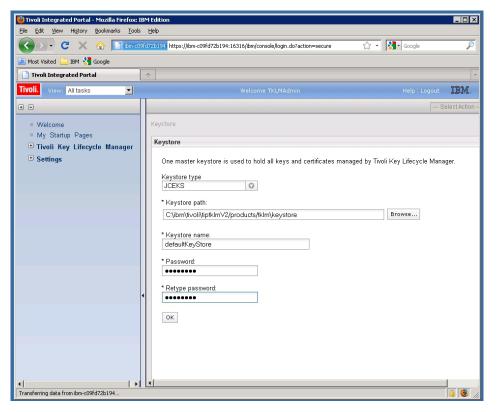

- 4. Click the **Welcome** link on the left side of the window. The Welcome window opens.
- 5. In the **Key and Device Management** box, select **DS5000** from the **Manage keys and devices** menu, and click **Go**. The Key and Device Management window opens.

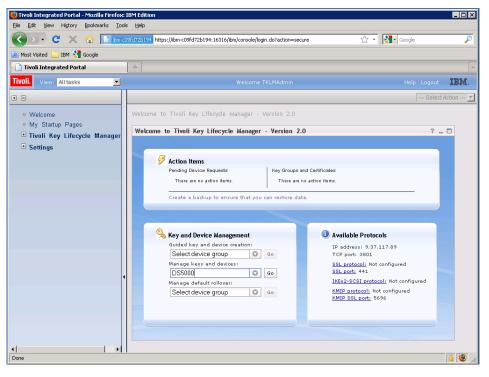

6. When the Confirm prompt is displayed, click **Cancel**.

- 7. In the drop-down menu at the bottom of the window, select **Hold new device** requests pending my approval.
- 8. Open Storage Manager, log in, and open the Subsystem Management window for the storage subsystem that you are configuring.
- 9. Click Storage Subsystem > Drive Security > Security Key Management > External.

**Note:** If the External Key Management premium feature is not enabled, the menu option **Security Key Management** is not displayed when you click **Storage Subsystem** > **Drive Security**.

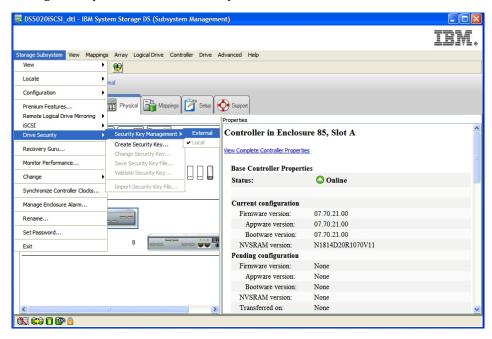

10. When you are prompted with the Confirm Security Key Management window, type yes and click **OK**.

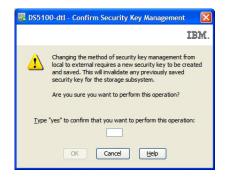

11. When you are prompted, save a copy of the security key. Enter the pass phrase, file name, and file location, and click **OK**. The controller attempts to contact the external key manager for the security key. If it fails, the following message is displayed:

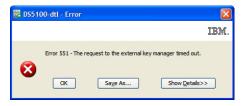

12. Return to the TKLM application and click the **Pending devices** link in the **Action Items** box.

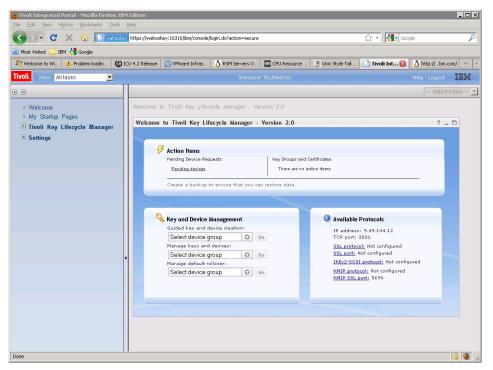

The Pending Device Request window opens.

- **13**. Select the device in the list and click **Accept**. The Accept Device Request window opens.
- 14. Click **Accept** on the Accept Device Request window.

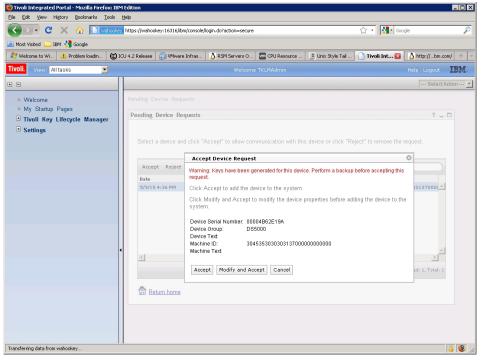

The TKLM server is now ready to send keys to the DS TKLM Proxy Code server.

### Securing a RAID array

An array is secured when the FDE drives in the array are security enabled. The FDE drives in a secured array become locked if their power is turned off or if they are removed from the storage subsystem.

All drives in the array must be security-capable FDE drives with security not enabled. The array must not contain any FlashCopy base logical disks or FlashCopy repository logical disks. Base logical disks and FlashCopy logical disks can be written to the disks only after security is enabled.

To create a RAID array and then secure it, complete the following steps:

1. Create a RAID array from the FDE drives that are available in the storage subsystem and then secure it. From the Setup page, click **Configure Storage Subsystem**.

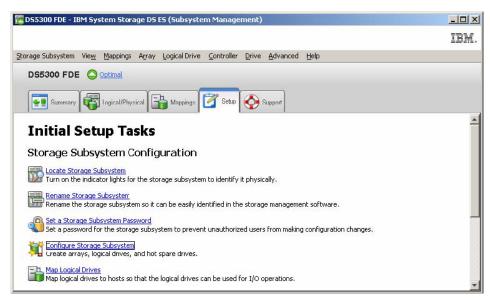

2. In the Select Configuration Task window, click **Manual (advanced)**, click **Create arrays and logical drives**, and then click **OK**.

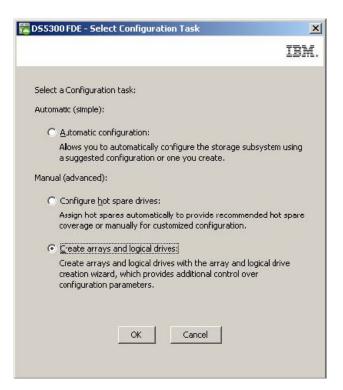

3. In the Create Arrays and Logical Drives window, select **Create a new array using unconfigured capacity**. If other (non-FDE) drive types are also installed in the DS5000, be sure to select only Fibre Channel FDE drives. Click **Next** to continue.

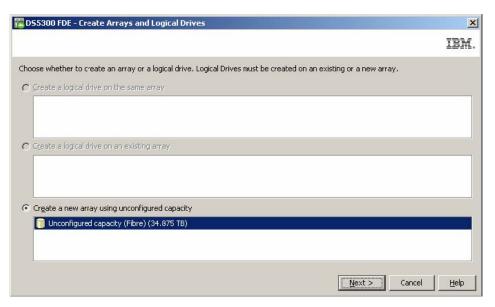

4. Use the Create Array wizard to create the array. Click Next to continue.

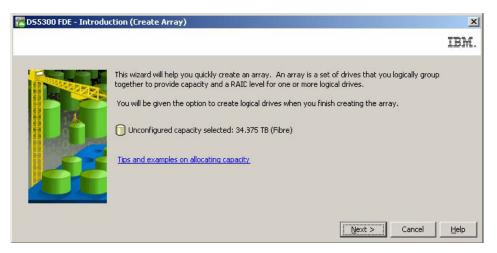

5. In the Array Name & Drive Selection window, enter an array name (for example, Secure\_Array\_1). Note that the Create a secure array check box has been preselected in this window. Clear the Create a secure array check box and select Manual (Advanced) under Disk selection choices. Click Next to continue.

**Note:** The **Create a secure array** check box is displayed and selected *only* if the full disk encryption premium feature is enabled. If you select this check box when you create an array, the array that is created will be secured, and the **Manual (Advanced)** option is not needed to secure the array.

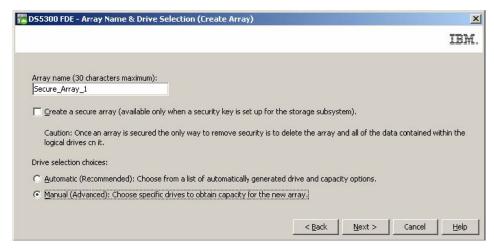

- 6. Configure drives for the array in the Manual Drive Selection window:
  - a. Select a RAID level (for example, RAID 5).
  - b. From the **Unselected drives** list, select the security-capable drives that you want to use and click **Add** to add them to the **Selected drives** list (for example, select the disk drives in slots 2 through 6 from storage expansion enclosure 8).
  - **c**. Click **Calculate Capacity** to calculate the total capacity of the selected drives.
  - d. Click **Finish** to complete the array.

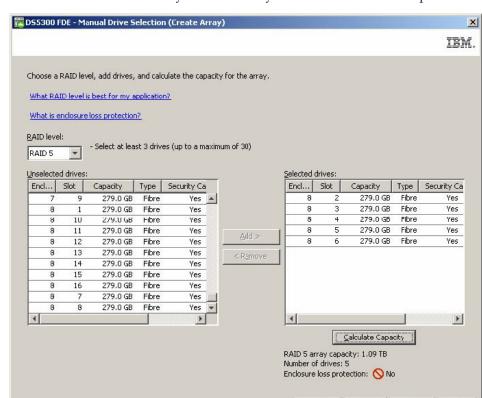

**Note:** These drives are not yet secure. They are secured later in the process.

7. In the Array Created window, click **OK** to acknowledge successful creation of the array.

< Back

Einish

Cancel

Help

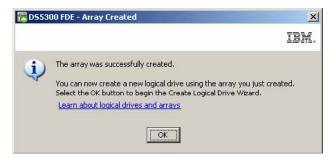

- 8. When the wizard prompts you to create logical drives in the array, use the wizard to create the logical drives. After the logical drives are created, continue to the next step. See Chapter 4, "Configuring storage," on page 57 for more information about creating logical drives.
- 9. Secure the array that you have created:
  - a. In the Subsystem Management window, click the Logical/Physical tab.

**Note:** The blue dots below the disk icons on the right side of the window indicate which disks compose the array.

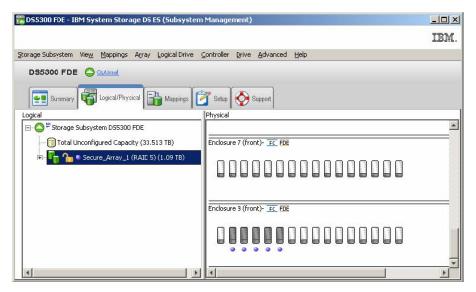

b. To enable security on the array, right-click the array name; then, click **Secure Drives**.

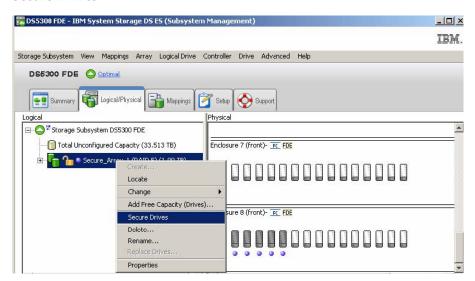

c. In the Confirm Array Drive Security window, click **Yes** to secure the array.

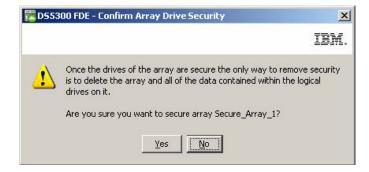

#### Note:

1) If you move a drive to a separate storage subsystem or if you change the security key more than two times in the current storage subsystem while the drive is removed from the storage subsystem, you must

- provide the pass phrase, the security key, and the security key file to unlock the drive and make the data readable.
- 2) After an array is secured, the only way to remove security is to delete the array. You can make a VolumeCopy of the array and save it to other disks so that the data can continue to be accessed.
- 10. In the Subsystem Management window, click the **Logical/Physical** tab, and note that the array is secured, as indicated by the lock symbol to the left of the array name.

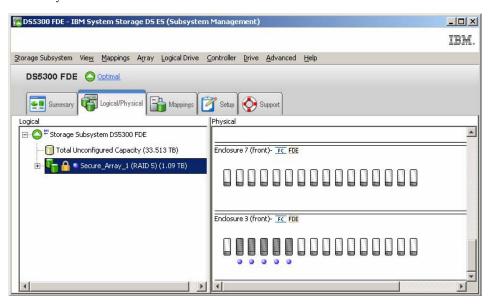

### Unlocking disk drives

A security-enabled FDE drive becomes locked when its power is turned off or when it is removed from the storage subsystem. This is an important feature of storage subsystem disk encryption and FDE drives; the locked state makes the data unreadable to unauthorized users.

**Important:** If the storage subsystem is in external key management mode and there is not an optimal non-FDE or unsecured FDE drive in the subsystem configuration, you must provide the backup security file and its associated pass phrase to unlock the drives for the storage subsystem to boot successfully.

The conditions that cause an FDE drive to become locked vary, depending on the type of security key management that you use. With local security key management, the key is stored inside the controller. Because the controllers always keep a copy of the current and the previous security key, the security key file is not needed every time the storage subsystem power is cycled or a drive is removed and reinserted in the same storage subsystem. However, if a drive is moved to another storage subsystem, or if the security key in the same storage subsystem is changed more than two times while the drive is removed from the storage subsystem, the pass phrase and security file are required to unlock the drive.

**Note:** Security-enabled FDE drives remain unlocked during firmware updates or while components are replaced. The only time these drives are locked is when they are turned off or removed from the storage subsystem.

With external security key management, the external key manager application supplies the security key to unlock a drive that has been moved from the original subsystem to a new subsystem, provided that the new subsystem is accessible to the application. The new subsystem must be connected to the external key manager application to unlock the drive that was moved. If communication between the external key manager application and the storage subsystem is disrupted, the drives cannot be unlocked until communication is re-established, or until the drives are unlocked with the backup security key file.

To unlock a locked FDE drive with the backup security key file, complete the following steps:

1. In the Subsystem Management window, click the Logical/Physical tab.

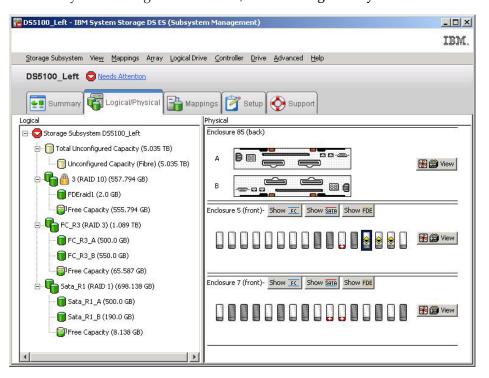

2. Right-click the drives that you want to unlock; then, click Unlock.

**Note:** If you want to unlock multiple drives, you only have to select one drive. The Storage Manager automatically lists all of the drives that are locked in the storage subsystem and checks each drive against the supplied security key file to determine whether it can use the key in the security key file.

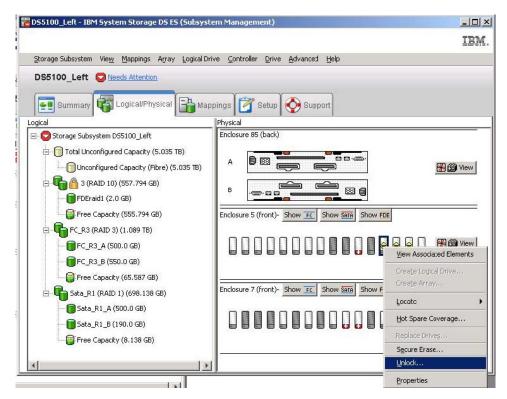

3. In the Unlock Drives window, the locked drives that you selected are listed. To unlock these drives, select the security key file, enter the pass phrase, and then click **Unlock**. The storage subsystem uses the pass phrase to decrypt the security key from the security key file. The storage subsystem then compares the decrypted security key to the security key on the drive and unlocks all the drives for which the security key matches.

**Note:** The authentication process occurs only when the drive is in Locked state because the drive was powered on after a power-down event. It does not repeat with each read and write operation.

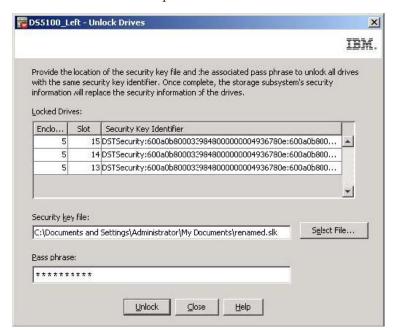

4. In the Unlock Drives Complete window, click **OK** to confirm that the drives are unlocked. The unlocked drives are now ready to be imported.

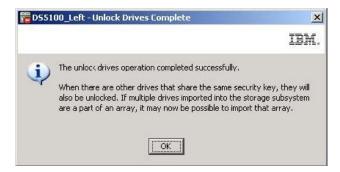

## Migrating storage subsystems (head-swap) with FDE drives

With an FDE-compatible storage subsystem, you can migrate drives as a complete storage subsystem into another FDE-compatible storage subsystem with existing disk group migration techniques. User data remains intact on the disks because configuration metadata is stored on every drive in the storage subsystem. FDE security-enabled drives can also be migrated and remain secure with a few additional steps that are described in this section.

#### Note:

- 1. The following procedure describes only the additional data migration steps that are required for secure arrays. For complete information and procedures, see the *IBM System Storage DS3000*, *DS4000*, or *DS5000 Hard Drive and Storage Expansion Enclosure Installation and Migration Guide*.
- 2. The following data migration steps also apply when you replace both controllers in the storage subsystem. All drives in that storage subsystem must be included. Partial migrations are not supported when you replace both controllers. A security file is necessary in this case; you might not have management access to the storage subsystem to export the current security key if both of the controllers must be replaced.
- Save the security key that is used to unlock the drives in the existing storage subsystem in a security key file before you remove the drives from the existing storage subsystem. After you export the security key, pass phrase, and security key file, the security key file can be transferred from one storage subsystem to another.
  - a. In the Subsystem Management window, click **Storage Subsystem**, click **Drive Security**, and click **Save Security Key File**.

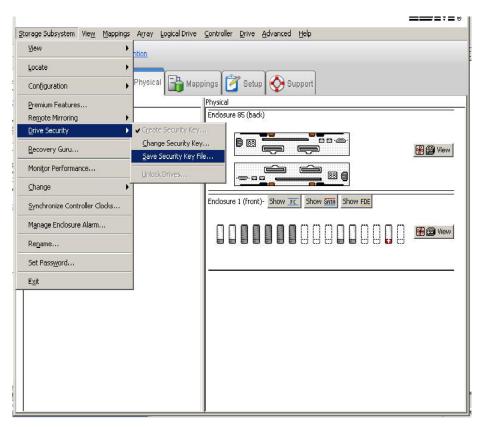

b. In the Save Security Key File - Enter Pass Phrase window, select a file save location, and enter and confirm the pass phrase; then, click **Save**.

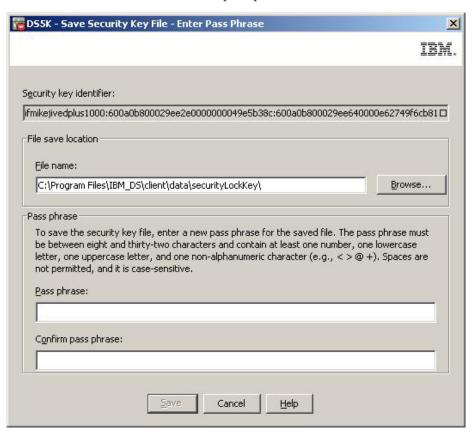

- c. Export the defined arrays in the original storage subsystem.
- d. Turn off the subsystem power and replace the old storage subsystem controller enclosure with the new controller enclosure.
- e. Turn on the power to the new storage subsystem.
- 2. After you replace the existing storage subsystem controller enclosure with a new controller enclosure, unlock the security-enabled FDE drives before you import the RAID arrays:
  - a. Click the Logical/Physical tab in the Subsystem Management window.
  - b. Right-click the drives that you want to unlock; then, click Unlock.

**Note:** The Full Disk Encryption premium feature might be incompliant. Generate the new FDE premium feature key file to enable the storage subsystem FDE functionality.

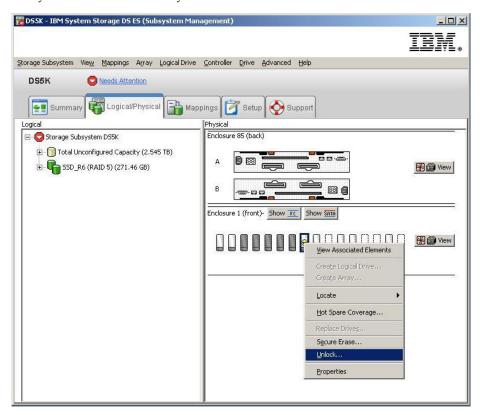

c. Select the security key file for the selected drives and enter the pass phrase that you entered when saving the security key back up file; then, click Unlock.

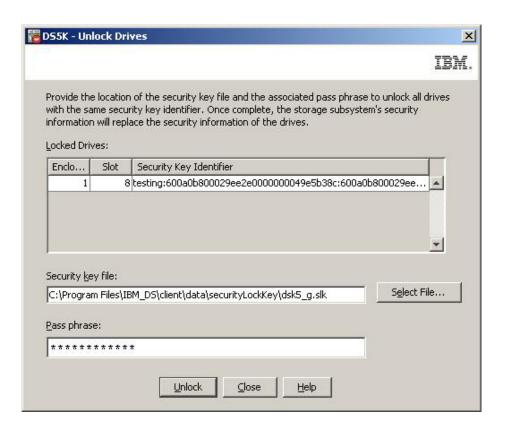

## **Erasing disk drives**

**Attention:** All data on the disk will be permanently erased when the secure-erase operation is completed on a security-enabled FDE drive. Do not perform this action unless you are sure that you want to erase the data.

Secure erase provides a higher level of data erasure than other traditional methods. When you initiate secure erase with the Storage Manager, a command is sent to the FDE drive to perform a cryptographic erase. A cryptographic erase erases the existing data encryption key and then generates a new encryption key inside the drive, making it impossible to decrypt the data. After the encryption key is changed, any data that was written to the disk that was encrypted with the previous encryption key is unintelligible. This includes all bits, headers, and directories.

After secure erase takes place on the drive, the following actions occur:

- The data becomes completely and permanently inaccessible, and the drive returns to the original factory state.
- Drive security becomes disabled and must be re-enabled if it is required.

Before you initiate secure erase, the security-enabled FDE drive must be unlocked, and the array that it is assigned to must be deleted.

**Attention:** You must back up the data in the security-enabled FDE drives to other drives or to secure tape before you secure erase an FDE drive if you want to access the data at a later time. All data on the disk will be permanently erased when the secure-erase operation is completed on a security-enabled FDE drive. Do not perform this action unless you are sure that you want to erase the data. The improper use of secure erase will result in lost data.

- 1. Before the drives can be secure erased, you must delete the RAID array that the drives are associated with and return the drives to Unassigned status:
  - a. Click the Logical/Physical tab in the Subsystem Management window.

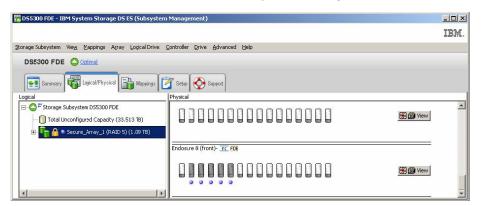

b. Right-click the array name; then, click **Delete**.

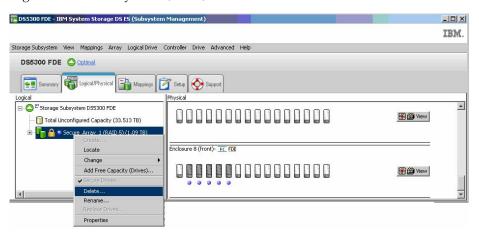

**c**. When you are prompted to select the array that you want to delete, click the array name and click **Delete**.

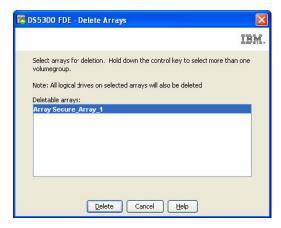

d. To confirm that you want to delete the array, enter yes in the field and click **OK**.

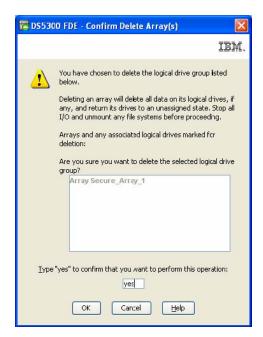

e. Wait for the array deletion process to be completed. When you receive the confirmation Processed 1 of array(s) – Complete, click **OK**.

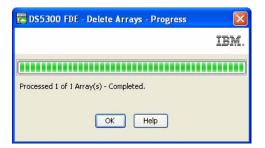

2. Click the Logical/Physical tab in the Subsystem Management window.

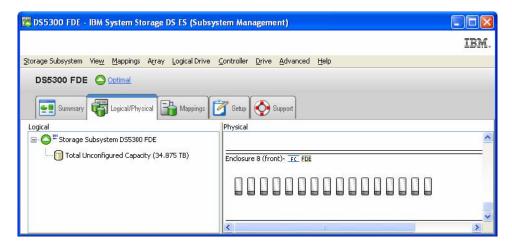

3. Select the drive on which you want to perform a secure erase. You can select more than one drive to be erased by holding down the Ctrl key. In the top menu bar, click **Drive**; then, click **Secure Erase**.

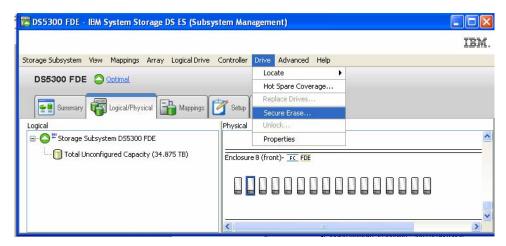

4. To confirm that you want to permanently erase all data on the disk, enter yes in the field and click **OK**. These drives can now be repurposed or discarded.

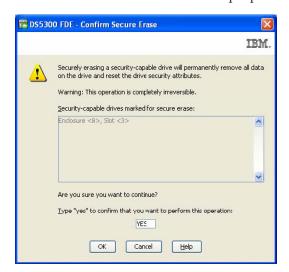

## Global hot-spare disk drives

If a disk drive fails in a FDE-compatible storage subsystem, the controller uses redundant data to reconstruct the data on the failed drive on a global hot-spare drive. The global hot-spare drive is automatically substituted for the failed drive without intervention. When the failed drive is eventually replaced, the data from the hot-spare drive is copied back to the replacement drive.

Hot-spare drives must meet the array hot-spare requirements. The following drive types are required for hot-spare drives when secure-capable arrays are configured. If a drive does fail, the Storage Manager automatically determines which hot-spare drive to substitute according to the type of the failed drive.

- For an array that has secured FDE drives, the hot-spare drive must be an
  unsecured FDE drive of the same or greater capacity. After the unsecured FDE
  hot-spare drive is used as a spare for a failed drive in the secured RAID array, it
  is security enabled.
- In an array that has FDE drives that are not secured, the hot-spare drive can be either an unsecured FDE drive or a non-FDE drive.

**Note:** If an unsecured FDE hot-spare drive was used as a spare for a non-secured FDE array and the array was secured after the data was copied back, the

unsecured FDE hot-spare drive remains unsecured, exposing the data in the drive if it is removed from the storage subsystem.

An unconfigured secured FDE drive cannot be used as a global hot-spare drive. If a global hot spare is a secured FDE drive, it can be used as a spare drive only in secured arrays. If a global hot-spare drive is an unsecured FDE drive, it can be used as a spare drive in secured or unsecured arrays with FDE drives, or as a spare drive in arrays with non-FDE drives. You must secure erase the FDE drive to change it to Unsecured state before it can be used as a global hot-spare drive. The following error message is generated if you assign an unconfigured secured FDE drive as a global hot spare.

Return code: Error 2 - The operation cannot complete because either (1) the current state of a component does not allow the operation to be completed, (2) the operation has been disabled in NVSRAM (example, you are modifying media scan parameters when that option (offset 0x31, bit 5) is disabled), or (3) there is a problem with the storage subsystem. Please check your storage subsystem and its various components for possible problems and then retry the operation.Operation when error occurred:

PROC assignSpecificDrivesAsHotSpares

When a global hot-spare drive is used as a spare for a failed drive in a secure array, it becomes a secure FDE drive and remains secure provided that it is a spare in the secure array. After the failed drive in the secure array is replaced and the data in the global hot-spare drive is copied back to the replaced drive, the global hot-spare drive is automatically reprovisioned by the controllers to become an unsecured FDE global hot-spare drive.

As a best practice in a mixed disk environment that includes non-security-capable SATA drives, non-security-capable Fibre Channel drives, and FDE Fibre Channel drives (with security enabled or not enabled), use at least one type of global hot-spare drive (FDE Fibre Channel and a SATA drive) at the largest capacity within the array. If a secure-capable FDE Fibre Channel and a SATA hot-spare drive are included, all arrays are protected.

Follow the standard hot-spare drive configuration guidelines in "Configuring global hot-spare drives" on page 76). Hot-spare configuration guidelines are the same for FDE drives.

# Log files

The Storage Manager major events log (MEL) includes messages that describe any security changes that are made in the storage subsystem.

# Frequently asked questions

This section lists frequently asked questions about FDE. The questions and answers are organized in the following categories:

- "Securing arrays" on page 209
- "Secure erase" on page 209
- "Local security key management" on page 210
- "External security key management" on page 210
- "Premium features" on page 210
- "Global hot-spare drives" on page 211
- "Boot support" on page 211

- "Locked and unlocked states" on page 211
- "Backup and recovery" on page 211
- "Other" on page 212

## Securing arrays

- Can I change an unsecured array with FDE drives to a secured array?
  - Yes. The steps to complete this process are described in "Securing a RAID array" on page 193. The DS5000 Encryption feature must be enabled and the security key file and pass phrase already established. See "Enabling premium features" on page 185 for more information.
- When I enable security on an array, will the data that was previously written to that array be lost or erased?
  - No. Unless you perform a secure erase on the array disk drives, this data remains intact.
- Can I change a secured array with FDE drives to an unsecured array?
  - No. This is not a supported option. After an unsecured array is changed to a secure array, you cannot change it back to an unsecured array without destroying the data in the security-enabled FDE drives. Use VolumeCopy to copy the secure data to an unsecured array, or back up the data to a secured tape. If you VolumeCopy the secure data to an unsecured array, you must physically secure the drives. Then you must delete the original array and secure erase the array drives. Create a new unsecured array with these drives and use VolumeCopy to copy the data back to the original drives, or restore the data from secure tape.
- If I have an array with FDE drives that is secured, can I create another array that uses these same drives and not enable security? Does the storage subsystem have a control so that this does not occur?
  - No. These are not supported functions. Any logical drive that is part of an array must be secured, because the drives on which it is stored are security enabled.
- When a secure array is deleted, does disk security remain enabled?
  - Yes. The only way to disable security is to perform a secure erase or reprovision the drives.
- If I create a new array on a set of unassigned/unconfigured security-enabled FDE disks, will they automatically become secure?
  - Yes.

### Secure erase

- With secure erase, what can I erase, an individual drive or an array?
  - Secure erase is performed on an individual drive. You cannot erase a secured drive that is part of an array; you must first delete the array. After the array is deleted and the drives become unassigned, you can erase multiple disks in the same operation by holding the Ctrl key while you select the drives that are to be secure erased.
- If I want to use only the secure erase feature, do I still have to set up a security key identifier and pass phrase?
  - Yes. The full disk encryption feature must be enabled before you can use secure erase.
- After secure erase is performed on a drive, is security enabled or disabled on that drive?

- The drive is returned to Secure Capable (unsecured) state after a secure erase. Security is disabled on the drive.
- If I inadvertently secure erase a drive, is it possible to recover the data in the drive?
  - No. After a drive is secure erased, the data in the drive is not recoverable.
     You must recover the lost data from a backup copy. Back up the data in secure drives before you secure erase the drives.

## Local security key management

- Can I get to the security keys through the Storage Manager or controller?
  - No. The security key is obfuscated in the storage subsystem. Only an encrypted version of the key can be exported to a security key file, using the save security key operation. The actual security key is not available for viewing. Implement prudent security features for the storage subsystem. The Storage Manager forces a strong password, but administrator access must have stringent controls in place.
- If I lose a drive that is unlocked or security disabled, can that data be accessed even though the data is encrypted?
  - Yes. Because security has not been enabled on the drive, it remains unlocked, and the data is accessible.
- If my security key falls into the wrong hands, can I change it without losing my data?
  - Yes. The drive can be re-keyed, using the procedure to change the security key.

## External security key management

- How is external security key management different from local security key management?
  - Instead of using a security key that is housed and obfuscated in a storage subsystem controller, external security key management uses a central key location on your network to manage keys for different storage subsystems. External security key management is facilitated by external key license manager software, such as IBM Tivoli Key Lifecycle Manager (TKLM). If you do not already have this software, you must purchase it, install it, and configure the proxy server to set up external security key management.
- Do I need access to the saved security file when I move secured drives from one storage subsystem to another?
  - No. If the new storage subsystem is connected and recognized by the proxy server and the external key management software, the software provides the security key to unlock the drive automatically.
- Why does the storage subsystem require that I manually supply the security key from the saved security file after I cycled the power to the subsystem?
  - The subsystem does not have at least one installed non-FDE drive.

#### Premium features

- How do I make sure that my mirrored data is secure? What is a best practice for protecting data at the remote site?
  - Secure your data with security-enabled FDE drives at both the primary and secondary sites. Also, you must make sure that the data is protected while it is being transferred between the primary and secondary sites.

- Can I use VolumeCopy to copy a secured logical unit number to a unsecured one? If so, what prevents someone from doing that first and then stealing the unsecured copy?
  - Yes. To prevent someone from stealing the data with this method, implement prudent security features for the DS5000 storage subsystem. The Storage Manager forces a strong password, but administrator access must also have stringent controls in place.
- · Can FlashCopy and VolumeCopy data be secured?
  - Yes. For FlashCopy, the FlashCopy repository logical drive must be secured if the target FlashCopy data is secured. The Storage Manager enforces this rule. Similarly, if the source array of the VolumeCopy pair is secured, the target array of the VolumeCopy pair must also be secured.

### Global hot-spare drives

- Can I use an unconfigured FDE drive as a global hot-spare drive?
  - Yes, but only if the drive is unsecured (security not enabled). Check the status
    of the unconfigured FDE drive. If the drive is secure, it must be secure erased
    or reprovisioned before you can use it as a global hot-spare drive.
- If the hot-spare drive in a secured array is an unsecured FDE drive, does this drive automatically become secured when a secured FDE drive fails and that data is written to the hot-spare drive?
  - Yes. When the failed drive is removed from the RAID group, a rebuild is automatically started to the hot-spare drive. Security is enabled on the hot-spare drive before the rebuild is started. A rebuild cannot be started to a non-FDE drive for a secure array. After the failed drive in the secured array is replaced and the data in the global hot-spare drive is copied back to the replaced drive, the global hot-spare drive is automatically reprovisioned by the controllers to become an unsecured FDE global hot-spare drive.

## **Boot support**

- Is there a special process for booting from a security-enabled drive?
  - No. The only requirement is that the storage subsystem must be running (which is required in any booting process).
- Are FDE drives susceptible to cold boot attacks?
  - No. This issue applies more to the server side, because an individual can create a boot image to gain access to the server. This does not apply to FDE drives. FDE drives do not use the type of memory that is susceptible to a cold boot attack.

#### Locked and unlocked states

- When does a security-enabled drive go into Locked state?
  - The drive becomes locked whenever the disk is powered off. When the FDE drive is turned off or disconnected, it automatically locks down the data on the disk.

# **Backup and recovery**

- How can I make sure that my archived data is secure?
  - Securing archived data is beyond the scope of this document. See the Storage Networking Interface Association (SNIA) guidelines for secure tape backup.
     For specific references, see the *IBM Full Disk Encryption Best Practices* document. To access this document on the *IBM* website, go to

http://www-947.ibm.com/support/entry/portal/docdisplay?lndocid=MIGR-5081492&brandind=5000028, or complete the following steps:

- 1. Go to the IBM Support Portal at http://www.ibm.com/support/entry/ portal.
- 2. In the Search within all of support & downloads field at the bottom of the webpage, type FDE and press Enter.
- 3. In the list of search results, click the IBM Full Disk Encryption Best **Practices - IBM System Storage** link.
- 4. Click the link to the PDF file to open or download the IBM Full Disk Encryption Best Practices document.

#### Other

- Is DACstore information still written to the disk?
  - Yes. However, if the drive is secured, it must be unlocked by the controller before the DACstore information can be read. In the rare event that the controller security key is corrupted or both controllers are replaced, a security key file must be used to unlock the drive.
- Is data on the controllers cache secure with FDE and IBM Disk Encryption? If not, are there any best practices here?
  - No. This is a security issue of physical access to the hardware. The administrator must have physical control and security of the storage subsystem itself.
- If I have secure-capable disks but have not purchased the IBM Disk Encryption premium feature key, can I still recognize secure-capable disks from the user interface?
  - Yes. This information is available from several windows in the Storage Manager interface.
- What about data classification?
  - See the SNIA best practices for more information about data classification. For specific references, see the IBM Full Disk Encryption Best Practices document. To access this document on the IBM website, go to http://www-947.ibm.com/support/entry/portal/docdisplay?lndocid=MIGR-5081492 &brandind=5000028, or complete the following steps:
    - 1. Go to the IBM Support Portal at http://www.ibm.com/support/entry/
    - 2. In the Search within all of support & downloads field at the bottom of the webpage, type FDE and press Enter.
    - 3. In the list of search results, click the IBM Full Disk Encryption Best Practices - IBM System Storage link.
    - 4. Click the link to the PDF file to open or download the IBM Full Disk Encryption Best Practices document.
- Can I use both FDE and non-FDE drives if I do not secure the drives?
  - Yes. However, using both FDE and non-FDE drives is not a cost-effective use of FDE drives. An array with both FDE and non-FDE drives cannot be converted into a secure array at a later time.
- Do FDE disk drives have lower usable capacity because the data is encrypted or because capacity is needed for the encryption engine and keys?
  - No. There is no capacity difference between non-FDE and FDE disk drives (1 GB unencrypted = 1 GB encrypted).

# Chapter 7. Configuring and using the Support Monitor

The Storage Manager Profiler Support Monitor tool, also referred to as *Support Monitor*, is a component of the IBM Storage Manager upto version 10.77.xx.xx. In addition to the Storage Manager Profiler Support Monitor code, the Apache Tomcat web server and MySQL database software packages are installed as part of the tool.

If you call IBM support with a critical-event problem, the Storage Manager Profiler Support Monitor tool ensures that IBM support can get the information that they need about the state of a storage subsystem prior to the storage subsystem critical event.

The Support Monitor tool performs the following functions:

- Is automatically installed as part of the Storage Manager installation.
- Automatically collects the support bundle through the computer TCP connection. The default is to collect the support bundle daily at 2 a.m. The support data bundle is a compressed file of the following items:
  - Collect all support data (CASD) bundle
  - Storage subsystem configuration file
  - SOC counts
  - RLS counts
  - ESM state capture
- Automatically manages the collected support bundles. It saves only the last five collected support data bundles and deletes older support data bundles.
- Provides a web-based interface for selecting the applicable support data bundle to send to IBM support.

**Note:** No user configuration or interaction is required unless you want to change the default operating behavior of the Support Monitor tool.

Use the information in this chapter to configure and use the Support Monitor. See Chapter 3, "Installing Storage Manager and Support Monitor," on page 25 for information about installing and the Support Monitor tool.

This chapter contains the following topics:

- "The Support Monitor interface" on page 214
- "Scheduling collection of the support bundle" on page 215
- "Sending the support bundle to IBM support" on page 216
- "Collecting the support bundle manually" on page 217
- "Using the Support Monitor log window" on page 218
- "Support Monitor troubleshooting" on page 241

For more information about solving problems with the Support Monitor, see "Support Monitor troubleshooting" on page 241 in Chapter 8, "Troubleshooting," on page 223.

## The Support Monitor interface

The Support Monitor web interface is described in the following sections. The web interface consists of the following two components:

- · Console area on the right side of the window
- · Icons in the Support Monitor web interface

**Note:** The images in this section might differ slightly from what you see in the window.

#### Console area

The console area of the Support Monitor interface shows the primary content for the function or item that you select in the navigation tree.

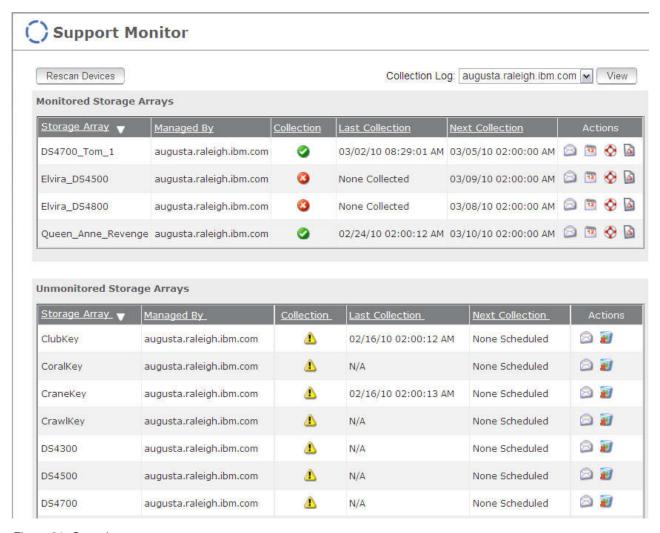

Figure 31. Console area

#### **Icons**

The meanings of the Support Monitor icons are described in the following table.

Table 28. Support Monitor icons

| Icon | Icon meaning and function                                                              |
|------|----------------------------------------------------------------------------------------|
| •    | The last support data collection was successful, or the resource is operational.       |
| 3    | The last support data collection was unsuccessful, or the resource is not operational. |
| 9    | The support data for this resource has not yet been collected.                         |
| 72   | Click to schedule support data collection.                                             |
|      | Click to send the support data.                                                        |
| �    | Click to initiate support data collection for a storage subsystem immediately.         |
| ▲    | The software cannot collect support data for this resource.                            |

## Scheduling collection of the support bundle

Use the information in this section to change the time and frequency of the support bundle collection schedule.

You can set the support bundle collection frequency to **never**, **daily**, **weekly**, or **monthly**. You also can specify the time of day that the support bundle is collected. The support bundle must be collected only when the storage subsystems are not undergoing heavy usage or performing critical tasks.

If there are multiple storage subsystems in the monitored list, the collection schedule must be modified to stagger the support bundle collection events among the monitored storage subsystems. Limit the number of simultaneous support bundle collections to a maximum of three storage subsystems. Depending on the complexity of the storage subsystem configuration, the controller workloads, the Ethernet network activities during the time of the support bundle collection, and the size of the captured logs, it might take 30 minutes or more to collect the support bundle for a given storage subsystem. During operating conditions when the hosts have light I/O workloads, the time that is required to collect the support bundle data for a storage subsystem is between 5 and 10 minutes.

To save disk space, the Support Monitor keeps only the last five support bundles that are collected for each storage subsystem. This value cannot be changed. To prevent the support bundles from being deleted, you must copy them to a different directory from the support bundle saved directory. If the Storage Manger software was installed to use the default directory, this directory is C:\Program Files ...\IBM\_DS\IBMStorageManagerProfiler Server\support in Windows operating-system environments. In Unix-type operating-system environments, this directory is /opt/IBM\_DS/IBMStorageManagerProfiler\_Server/support.

To configure the support bundle collection schedule, complete the following steps:

- 1. Click the Calendar icon ( ) for the storage subsystem schedule that you want to change. The Schedule Support Data Collection window opens.
- 2. Click the button for the applicable collection frequency.
- 3. Select the time setting for the collection.
- 4. Click **Save** to save the schedule settings.

## Sending the support bundle to IBM support

If you experience storage subsystem problems, IBM might request to have the collected support bundles sent to IBM support for troubleshooting.

To send one or more support bundles to IBM support, complete the following steps:

1. Click the **Envelope** icon ( ) for the storage subsystem support bundle that you want to send. The Send Support Data window, similar to the following illustration, opens.

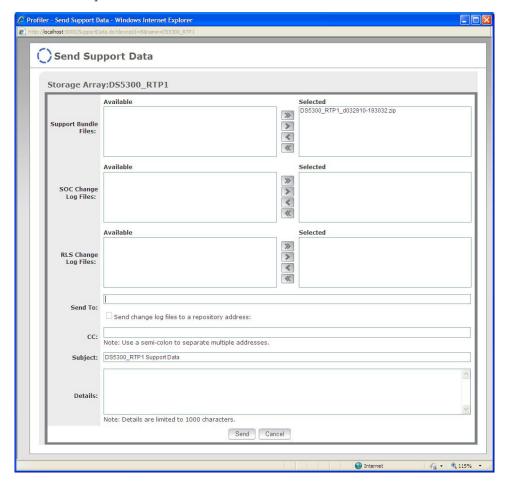

**Note:** If the email server information has not been entered on the Server page in the **Administration** menu of the Support Monitor interface, the Server Setup window opens, similar to the one in the following illustration. Enter the settings for the email server and user email address in the **E-mail Server** and **E-mail From** fields, and click **Save**.

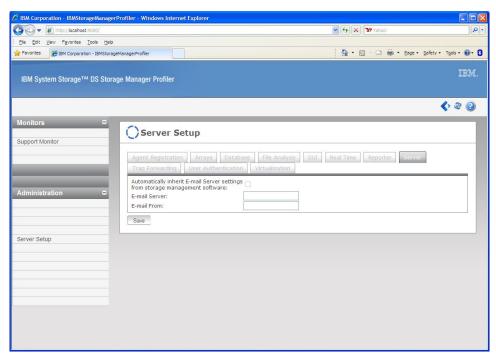

- 2. In the Send Support Data window, select one or more SOC and RLS change log files, as requested by IBM support, from the **Available** area and click the right arrow to move the selected support bundle to the **Selected** area. To move all of the available support bundles to the **Selected** area, click the double right arrow. If necessary, click the left arrow or double left arrow to move one or all of the support bundles in the **Selected** area back to the **Available** area.
- 3. Enter the Problem Management Record (PMR) number and the email address that were provided to you by the IBM support representative. To find the phone number for your country, go to http://www.ibm.com/planetwide/.
- 4. Type your email address in the **cc** field so that a copy of the same email that is sent to IBM support is also sent to you for your records.
- 5. In the **Details** area, type any information that might help IBM support identify the source of the email. For example, type the PMR number, company information, contact name, telephone number, and a one-line summary of the problem.
- 6. Click **Send** to send the support data bundle to IBM support.

# Collecting the support bundle manually

You can use the Support Monitor to manually collect a support bundle for a storage subsystem.

To collect a support bundle manually for a storage subsystem, click the Life

**Preserver** icon ( ) for the storage subsystem. A message opens that states that the support bundle will be collected in the background. The Last Collection column is automatically updated when the operation is completed.

## **Using the Support Monitor log window**

To view the running log of the Storage Manager Profiler Support Monitor log, click the **View** button on the upper right corner of the Support Monitor window. A View Module Log File window with the name **mod.sys.support.Support** is displayed in the **Existing Modules** field. In this window, you can specify the number of log entries to display (up to 1,000 lines) and the frequency of the data refresh.

See the following table for more information about the messages that you might see in the Support Monitor log window.

Table 29. Support Monitor messages and descriptions

| Message type                  | Message text and description                                                                                                    |
|-------------------------------|----------------------------------------------------------------------------------------------------|
| Support Monitor module online | intializing <num> DeviceClients</num>                                                                                                    |
|                               | This message shows the number of storage subsystems being monitored plus one more for Support Monitor.                                                                                                    |
|                               | DeviceClient created:  deviceType> <type> deviceIdent&gt;<id> status&gt;<status></status></id></type>                                                                                                    |
|                               | After the client is created, this variable logs information about each storage subsystem.                                                                                                    |
|                               | attempting to start <num> DeviceClients</num>                                                                                                    |
|                               | This message shows that each device client was started and initialized using the initializing DeviceClients command.                                                                                                    |
|                               | <pre>not starting DeviceClient (<deviceclient name="">)since status is set to <status></status></deviceclient></pre>                                                                                                    |
|                               | This message shows that when the status is anything other than <i>online</i> , the client does not start.                                                                                                    |
|                               | Registration                                                                                                    |
|                               | This message appears when a storage subsystem monitor registration key is created for Support Monitor. The module status is set to <i>online</i> , and the registration key is created for the Support Monitor device to register with the Storage Manager Profiler server. |

Table 29. Support Monitor messages and descriptions (continued)

| Message type                   | Message text and description                                                                                                    |
|--------------------------------|----------------------------------------------------------------------------------------------------|
| Support Monitor module offline | stopping <num> DeviceClients</num>                                                                                                    |
|                                | This message appears when the configuration file is updated with new storage subsystem information, and the module is temporarily placed offline. The module then returns to online status to refresh the information. |
|                                | <id> supportinfo - stopping ClientProxy</id>                                                                                                    |
|                                | This message shows that a specific client is stopped.                                                                                                    |
| Discovery                      | Discovery ( <id>)</id>                                                                                                    |
|                                | This message appears when the device id is assigned from the Storage Manager Profiler server.                                                                                                    |
| General discovery messages     | <pre>discovery(<id>): discovering arrays/smtp on <time> sec intervals</time></id></pre>                                                                                                    |
|                                | This message shows that the discovery data is established on a scheduled frequency.                                                                                                    |
|                                | <pre>discovery(<id>): discovering arrays/smtp from on-demand request</id></pre>                                                                                                    |
|                                | This message shows that the discovery data is established through a user-initiated action.                                                                                                    |
|                                | <pre>discovery(<id>): discovering process completed in <time> secs</time></id></pre>                                                                                                    |
|                                | This message indicates that the discovery process is complete.                                                                                                    |

Table 29. Support Monitor messages and descriptions (continued)

| Message type                                    | Message text and description                                                                                                    |
|-------------------------------------------------|----------------------------------------------------------------------------------------------------|
| Storage subsystem discovery                     | Storage subsystem discovery discovery( <id>): new array discovered&gt;Name: <arrayname>, IP 1: <ip 1="" controller="" of="">, IP 2: <ip 2="" controller="" of="">  This message shows that the storage subsystem is added to the Enterprise Management window of the Storage Manager client program.</ip></ip></arrayname></id> |
|                                                 | discovery( <id>): no new arrays discovered</id>                                                                                                    |
|                                                 | This message appears when the discovery is initiated but no new storage subsystems are found.                                                                                                    |
|                                                 | <pre>discovery(<id>&gt;): unmanaged array detected&gt;Name: <arrayname>, IP 1: <ip 1="" controller="" of="">, IP 2: <ip 2="" controller="" of=""></ip></ip></arrayname></id></pre>                                                                                                    |
|                                                 | This message shows that the storage subsystem is removed from the Enterprise Management window of the Storage Manager client program.                                                                                                    |
|                                                 | discovery( $< id>>$ ): no unmanaged arrays detected                                                                                                    |
|                                                 | This message appears when the discovery is initiated, but no storage subsystems are removed from the Enterprise Management window of the Storage Manager client program.                                                                                                    |
| SMTP discovery                                  | <pre>discovery(<id>): discovered smtp server info (<smtp server="">) and email from info (<email from="">)</email></smtp></id></pre>                                                                                                    |
|                                                 | This message shows that the SMTP server information and the email address is parsed from the Storage Manager client program.                                                                                                    |
| Support bundle collection retry related message | <pre><array name=""> stopping periodic support capture, since previous <num> attempts have failed</num></array></pre>                                                                                                    |
|                                                 | If the scheduled support bundle collection failed "num" times for storage subsystem "array name", the Support Monitor will stop attempting to collect the support bundle collection for that storage subsystem.                                                                                                    |
|                                                 | <pre><array name=""> retrying support capture since last attempt failed. Retry attempt <num> of <num></num></num></array></pre>                                                                                                    |
|                                                 | This message appears when a scheduled capture fails for storage subsystem "array name" after retrying "num" times.                                                                                                    |

Table 29. Support Monitor messages and descriptions (continued)

| Message type                                | Message text and description                                             |
|---------------------------------------------|--------------------------------------------------------------------------|
| Scheduled support bundle collection message | <pre><array name=""> started periodic support data Capture</array></pre> |
|                                             | This message appears when a scheduled data collection is started.        |
| On-demand support bundle collection message | <array name=""> started on-demand support<br/>data Capture</array>       |
|                                             | This message appears when a user-initiated data collection is started.   |

# **Solving Support Monitor problems**

For more information about solving problems with the Support Monitor, see "Support Monitor troubleshooting" on page 241 in Chapter 8, "Troubleshooting," on page 223.

# **Chapter 8. Troubleshooting**

Use the information in this chapter to diagnose and solve problems related to Storage Manager. For information about getting help, service, or other technical assistance, see "Getting information, help, and service" on page xv.

The following topics are covered in this chapter:

- "Critical event problem solving"
- "Support Monitor troubleshooting" on page 241
- "DS Diagnostic Data Capture (DDC)" on page 243
- "Resolving disk array errors on AIX" on page 246

## Critical event problem solving

When a critical event occurs, it is logged in the event log and sent to any email and SNMP trap destinations that are configured. The critical event type and the sense key, ASC, and ASCQ data are shown in the event log details.

If a critical event occurs and you plan to call IBM support, you can use the Customer Support Bundle feature to gather and package various pieces of data that can aid in remote troubleshooting. To use the Customer Support Bundle feature, complete the following steps:

- From the Subsystem Management window of the logical drive that is exhibiting problems, click Advanced > Troubleshooting > Advanced > Collect All Support Data. The Collect All Support Data window opens.
- 2. Type the name of the file where you want to save the collected data or browse to select the file. Click **Start**.

**Note:** It takes several minutes for the compressed file to be created, depending on the amount of data that is to be collected.

3. When the process is complete, you can send the compressed file electronically to IBM support for troubleshooting.

Table 30 provides more information about events with a critical priority, as shown in the Subsystem Management window event log.

Table 30. Critical events

| Critical event number       | Sense key/ASC/ASCQ | Critical event description and required action                                                                                                    |
|-----------------------------|--------------------|----------------------------------------------------------------------------------------------------|
| Event 1001 - Channel failed | 6/3F/C3            | Description: The controller failed a channel and cannot access drives on this channel anymore. The FRU group qualifier (byte 26) in the sense data indicates the relative channel number of the failed channel. Typically, this condition is caused by a drive that is ignoring the SCSI protocol on one of the controller destination channels. The controller fails a channel if it issued a reset on a channel and continues to see the drives ignore the SCSI Bus Reset on this channel.  Action: Start the Recovery Guru to access the Failed Drive SCSI Channel recovery procedure. Contact IBM support to complete this procedure. |

Table 30. Critical events (continued)

| Critical event number                                             | Sense key/ASC/ASCQ | Critical event description and required action                                                                                                    |
|-------------------------------------------------------------------|--------------------|----------------------------------------------------------------------------------------------------|
| Event 1010 - Impending drive failure (PFA) detected               | 6/5D/80            | <b>Description:</b> A drive has reported that a failure prediction threshold has been exceeded. This indicates that the drive might fail within 24 hours.                                                                                                    |
|                                                                   |                    | <b>Action:</b> Start the Recovery Guru and click the Impending Drive Failure recovery procedure. Follow the instructions to correct the failure.                                                                                                    |
| Event 1015 - Incorrect mode parameters set on drive               | 6/3F/BD            | <b>Description:</b> The controller is unable to query the drive for its current critical mode page settings or is unable to change these settings to the correct setting. This indicates that the Qerr bit is set incorrectly on the drive specified in the FRU field of the Request Sense data.                |
|                                                                   |                    | <b>Action:</b> The controller has not failed yet. Contact IBM support for the instructions to recover from this critical event.                                                                                                    |
| Event 1207 - Fibre Channel<br>link errors - threshold<br>exceeded | None               | <b>Description:</b> Invalid characters have been detected in the Fibre Channel signal. Possible causes for the error are a degraded laser in a gigabit interface converter (GBIC) or media interface adapter, damaged or faulty Fibre Channel cables, or poor cable connections between components on the loop. |
|                                                                   |                    | Action: In the main Subsystem Management window, click Help → Recovery Procedures. Click Fibre Channel Link Errors Threshold Exceeded for more information about recovering from this failure.                                                                                                    |
| Event 1208 - Data rate negotiation failed                         | None               | <b>Description:</b> The controller cannot auto-negotiate the transfer link rates. The controller considers the link to be down until negotiation is attempted at controller start-of-day or when a signal is detected after a loss of signal.                                                                   |
|                                                                   |                    | <b>Action:</b> Start the Recovery Guru to access the Data Rate Negotiation Failed recovery procedure and follow the instructions to correct the failure.                                                                                                    |
| Event 1209 - Drive channel set to Degraded                        | None               | <b>Description:</b> A drive channel status was set to <b>Degraded</b> because of excessive I/O errors or because a technical support representative advised the array administrator to manually set the drive channel status for diagnostic or other support reasons.                                           |
|                                                                   |                    | <b>Action:</b> Start the Recovery Guru to access the Degraded Drive Channel recovery procedure and follow the instructions to correct the failure.                                                                                                    |
| Event 150E - Controller loopback diagnostics failed               | None               | <b>Description:</b> The controller cannot initialize the drive-side Fibre Channel loops. A diagnostic routine has been run and has identified a controller problem, and the controller has been placed offline. This event occurs only on certain controller models.                                            |
|                                                                   |                    | <b>Action:</b> Start the Recovery Guru to access the Offline Controller recovery procedure and follow the instructions to replace the controller.                                                                                                    |

Table 30. Critical events (continued)

| Critical event number                                        | Sense key/ASC/ASCQ | Critical event description and required action                                                                                                    |
|--------------------------------------------------------------|--------------------|----------------------------------------------------------------------------------------------------|
| Event 150F - Channel miswire                                 | None               | <b>Description:</b> Two or more drive channels are connected to the same Fibre Channel loop. This can cause the storage subsystem to behave unpredictably.                                                                                                    |
|                                                              |                    | <b>Action:</b> Start the Recovery Guru to access the Channel Miswire recovery procedure and follow the instructions to correct the failure.                                                                                                    |
| Event 1510 - ESM blade<br>miswire                            | None               | <b>Description:</b> Two ESM blades in the same storage expansion enclosure are connected to the same Fibre Channel loop. A level of redundancy has been lost, and the I/O performance for this storage expansion enclosure is reduced.                                                            |
|                                                              |                    | <b>Action:</b> Start the Recovery Guru to access the ESM blade Miswire recovery procedure and follow the instructions to correct the failure.                                                                                                    |
| Event 1513 - Individual<br>Drive - Degraded Path             | None               | <b>Description:</b> The specified drive channel is experiencing intermittent errors along the path to a single drive or to several drives.                                                                                                    |
|                                                              |                    | <b>Action:</b> Start the Recovery Guru to access the Individual Drive - Degraded Path recovery procedure and follow the instructions to recover from this failure.                                                                                                    |
| Event 1600 - Uncertified drive detected                      | None               | <b>Description:</b> An uncertified drive has been inserted into the storage subsystem.                                                                                                    |
|                                                              |                    | <b>Action:</b> Start the Recovery Guru to access the Uncertified Drive recovery procedure and follow the instructions to recover from this failure.                                                                                                    |
| Event 1601 - Reserved blocks on ATA drives                   | None               | <b>Description:</b> Reserved blocks on the ATA drives are not recognized.                                                                                                    |
| cannot be discovered                                         |                    | <b>Action:</b> Contact IBM support for instructions for recovering from this event.                                                                                                    |
| Event 200A - Data/parity mismatch detected on logical drive  | None               | <b>Description:</b> A media scan operation has detected inconsistencies between a portion of the data blocks on the logical drive and the associated parity blocks. User data in this portion of the logical drive might have been lost.                                                          |
|                                                              |                    | Action: Select an application-specific tool (if available) to verify that the data is correct on the logical drive. If no such tool is available, or if problems with the user data are reported, restore the entire logical drive contents from the most recent backup, if the data is critical. |
| Event 202E - Read drive<br>error during interrupted<br>write | 3/11/8A            | <b>Description:</b> A media error has occurred on a read operation during interrupted write processing.                                                                                                    |
| WITTE                                                        |                    | Action: Start the Recovery Guru to access the Unrecovered Interrupted Write recovery procedure. Contact IBM support to complete this procedure.                                                                                                    |

Table 30. Critical events (continued)

| Critical event number                                                       | Sense key/ASC/ASCQ | Critical event description and required action                                                                                                    |
|-----------------------------------------------------------------------------|--------------------|----------------------------------------------------------------------------------------------------|
| Event 2109 - Controller cache not enabled - cache sizes do not match        | 6/A1/00            | <b>Description:</b> The controller cannot enable mirroring if the alternative controller cache size of both controllers is not the same. Verify that the cache size for both controllers is the same.                                        |
|                                                                             |                    | <b>Action:</b> Contact IBM support for the instructions for recovering from this failure.                                                                                                    |
| Event 210C - Controller cache battery failed                                | 6/0C/80            | <b>Description:</b> The controller has detected that the battery is not physically present, is fully discharged, or has reached its expiration date.                                                                                         |
|                                                                             |                    | <b>Action:</b> Start the Recovery Guru to access the Failed Battery CRU recovery procedure and follow the instructions to correct the failure.                                                                                               |
| Event 210E - Controller cache memory recovery                               | 6/0C/81            | <b>Description:</b> Recovery from a data-cache error was unsuccessful. User data might have been lost.                                                                                                    |
| failed after power cycle or reset                                           |                    | <b>Action:</b> Contact IBM support for the instructions for recovering from this failure.                                                                                                    |
| Event 2110 - Controller cache memory initialization failed                  | 6/40/81            | <b>Description:</b> The controller has detected the failure of an internal controller component (RAID buffer). The internal controller component failure might have been detected during operation or during an on-board diagnostic routine. |
|                                                                             |                    | <b>Action:</b> Contact IBM support for the instructions for recovering from this failure.                                                                                                    |
| Event 2113 - Controller cache battery nearing                               | 6/3F/D9            | <b>Description:</b> The cache battery is within six weeks of its expiration.                                                                                                    |
| expiration                                                                  |                    | <b>Action:</b> Start the Recovery Guru to access the Battery Nearing Expiration recovery procedure and follow the instructions to correct the failure.                                                                                       |
| Event 211B - Batteries<br>present but NVSRAM<br>configured for no batteries | None               | <b>Description:</b> A battery is present in the storage subsystem, but the NVSRAM is set to not include batteries.                                                                                                    |
|                                                                             |                    | <b>Action:</b> Contact your IBM technical support representative for the instructions to recover from this failure.                                                                                                    |
| Event 2229 - Drive failed by controller                                     | None               | <b>Description:</b> The controller failed a drive because of a problem with the drive.                                                                                                    |
|                                                                             |                    | <b>Action:</b> Start the Recovery Guru to access the Drive Failed by Controller procedure and follow the instructions to correct the failure.                                                                                                |
| Event 222D - Drive                                                          | 6/3F/87            | <b>Description:</b> The drive was manually failed by a user.                                                                                                    |
| manually failed                                                             |                    | <b>Action:</b> Start the Recovery Guru to access the Drive Manually Failed procedure and follow the instructions to correct the failure.                                                                                                    |

Table 30. Critical events (continued)

| Critical event number                                                                     | Sense key/ASC/ASCQ | Critical event description and required action                                                                                                    |
|-------------------------------------------------------------------------------------------|--------------------|----------------------------------------------------------------------------------------------------|
| Event 2247 - Data lost on<br>the logical drive during<br>unrecovered interrupted<br>write | 6/3F/EB            | <b>Description:</b> An error has occurred during interrupted write processing during the start-of-day routine, which caused the logical drive to go into a failed state.                                                                    |
| write                                                                                     |                    | Action: Start the Recovery Guru to access the Unrecovered Interrupted Write recovery procedure and follow the instructions to correct the failure. Contact IBM support to complete this procedure.                                          |
| Event 2248 - Drive failed - write failure                                                 | 6/3F/80            | <b>Description:</b> The drive failed during a write command. The drive is marked Failed.                                                                                                    |
|                                                                                           |                    | <b>Action:</b> Start the Recovery Guru and follow the instructions to correct the failure.                                                                                                    |
| Event 2249 - Drive capacity less than minimum                                             | 6/3F/8B            | <b>Description:</b> During drive replacement, the capacity of the new drive is not large enough to support all the logical drives that must be reconstructed on it.                                                                         |
|                                                                                           |                    | Action: Replace the drive with a larger capacity drive.                                                                                                    |
| Event 224A - Drive has wrong block size                                                   | 6/3F/8C            | <b>Description:</b> The drive block size does not match that of the other drives in the logical drive. The drive is marked Failed.                                                                                                    |
|                                                                                           |                    | <b>Action:</b> Start the Recovery Guru and follow the instructions to correct the failure.                                                                                                    |
| Event 224B - Drive failed - initialization failure                                        | 6/3F/86            | <b>Description:</b> The drive failed from either a <b>Format Unit</b> command or a <b>Write</b> operation (issued when a logical drive was initialized). The drive is marked Failed.                                                        |
|                                                                                           |                    | <b>Action:</b> Start the Recovery Guru and follow the instructions to correct the failure.                                                                                                    |
| Event 224D - Drive failed - no response at start of day                                   | 6/3F/85            | <b>Description:</b> The drive failed a <b>Read Capacity</b> or <b>Read</b> command during the start-of-day routine. The controller is unable to read the configuration information that is stored on the drive. The drive is marked Failed. |
|                                                                                           |                    | <b>Action:</b> Start the Recovery Guru and follow the instructions to correct the failure.                                                                                                    |
| Event 224E - Drive failed - initialization/reconstruction                                 | 6/3F/82            | <b>Description:</b> The previously failed drive is marked Failed because of one of the following reasons:                                                                                                    |
| failure                                                                                   |                    | <ul> <li>The drive failed a Format Unit command that was issued to it</li> </ul>                                                                                                    |
|                                                                                           |                    | • The reconstruction on the drive failed because the controller was unable to restore it (for example, because of an error that occurred on another drive that was required for reconstruction).                                            |
|                                                                                           |                    | <b>Action:</b> Start the Recovery Guru and follow the instructions to correct the failure.                                                                                                    |

Table 30. Critical events (continued)

| Critical event number                                                                                                    | Sense key/ASC/ASCQ | Critical event description and required action                                                                                                    |
|----------------------------------------------------------------------------------------------------|--------------------|----------------------------------------------------------------------------------------------------|
| Event 2250 - Logical drive failure                                                                                                    | 6/3F/E0            | <b>Description:</b> The controller has marked the logical drive Failed. User data and redundancy (parity) can no longer be maintained. The most likely cause is the failure of a single drive in nonredundant configurations or a nonredundant second drive in a configuration that is protected by one drive.                                                                                                    |
|                                                                                                    |                    | <b>Action:</b> Start the Recovery Guru to access the Failed Logical Drive Failure recovery procedure and follow the instructions to correct the failure.                                                                                                    |
| Event 2251 - Drive failed - reconstruction failure                                                                                        | 6/3F/8E            | <b>Description:</b> A drive failed because of a reconstruction failure during the start-of-day routine.                                                                                                    |
|                                                                                                    |                    | <b>Action:</b> Start the Recovery Guru and follow the instructions to correct the failure.                                                                                                    |
| Event 2252 - Drive marked offline during interrupted write                                                                                | 6/3F/98            | <b>Description:</b> An error has occurred during interrupted write processing, which caused the logical drive to be marked Failed. Drives in the array that did not experience the read error go into the Offline state and log this error.                                                                                                    |
|                                                                                                    |                    | Action: Start the Recovery Guru to access the Unrecovered Interrupted Write recovery procedure. Contact IBM support to complete this procedure.                                                                                                    |
| Event 2254 - Redundancy (parity) and data mismatch is detected                                                                            | 6/8E/01            | <b>Description:</b> The controller detected inconsistent redundancy (parity) or data during a parity verification.                                                                                                    |
|                                                                                                    |                    | <b>Action:</b> Contact IBM support for the instructions for recovering from this failure.                                                                                                    |
| Event 2255 - Logical drive definition incompatible with ALT mode - ALT disabled <b>Note:</b> This event is not applicable for the DS4800. | 6/91/3B            | Description: Auto-LUN transfer (ALT) works only with arrays in which only one logical drive is defined. Currently, there are arrays in the storage subsystem in which more than one logical drive is defined; therefore, ALT mode has been disabled. The controller operates in normal redundant controller mode, and if there is a problem, it transfers all logical drives on an array instead of transferring individual logical drives. |
|                                                                                                    |                    | <b>Action:</b> Contact IBM support for the instructions for recovering from this failure.                                                                                                    |
| Event 2260 - Uncertified drive                                                                                                    | ASC/ASCQ: None     | <b>Description:</b> A drive in the storage subsystem is uncertified.                                                                                                    |
|                                                                                                    |                    | <b>Action:</b> Start the Recovery Guru to access the Uncertified Drive recovery procedure.                                                                                                    |
| Event 2602 - Automatic controller firmware synchronization failed                                                                         | 02/04/81           | <b>Description:</b> The versions of firmware on the redundant controllers are not the same because the automatic controller firmware synchronization failed. Controllers with an incompatible version of the firmware might cause unexpected results.                                                                                                    |
|                                                                                                    |                    | Action: Try the firmware download again. If the problem remains, contact IBM support.                                                                                                    |

Table 30. Critical events (continued)

| Critical event number                                                                   | Sense key/ASC/ASCQ | Critical event description and required action                                                                                                    |
|-----------------------------------------------------------------------------------------|--------------------|----------------------------------------------------------------------------------------------------|
| Event 2801 - Storage<br>subsystem running on<br>uninterruptible power<br>supply battery | 6/3F/C8            | <b>Description:</b> The uninterruptible power supply has indicated that ac power is no longer present and the uninterruptible power supply has switched to standby power. There is no immediate cause for concern, but you must save your data frequently, in case the battery is suddenly depleted. |
|                                                                                         |                    | <b>Action:</b> Start the Recovery Guru and click the Lost AC Power recovery procedure. Follow the instructions to correct the failure.                                                                                                    |
| Event 2803 - Uninterruptible power supply battery - two minutes to failure              | 6/3F/C9            | <b>Description:</b> The uninterruptible power supply has indicated that its standby power supply is nearing depletion.                                                                                                    |
|                                                                                         |                    | <b>Action:</b> Take actions to stop I/O activity to the controller. Normally, the controller changes from a write-back caching mode to a write-through mode.                                                                                                    |
| Event 2804 - Uninterruptible power supply battery failed                                | None               | <b>Description:</b> The uninterruptible power supply battery has failed.                                                                                                    |
|                                                                                         |                    | <b>Action:</b> Contact IBM support for the instructions for recovering from this failure.                                                                                                    |
| Event 2807 - Environmental service module failed                                        | None               | Description: An ESM has failed.                                                                                                    |
| service module falled                                                                   |                    | <b>Action:</b> Start the Recovery Guru and click the Failed Environmental Service Module CRU recovery procedure. Follow the instructions to correct the failure.                                                                                                    |
| Event 2808 - storage<br>expansion enclosure ID not<br>unique                            | 6/98/01            | <b>Description:</b> The controller has determined that there are multiple storage expansion enclosures with the same ID selected. Verify that each storage expansion enclosure has a unique ID setting.                                                                                              |
|                                                                                         |                    | <b>Action:</b> Start the Recovery Guru and click the Enclosure ID Conflict recovery procedure. Follow the instructions to correct the failure.                                                                                                    |
| Event 280A - Controller enclosure component missing                                     | 6/3F/C7            | <b>Description:</b> A component other than a controller is missing in the controller enclosure (for example, a fan, power supply, or battery). The FRU codes indicate the faulty component.                                                                                                    |
|                                                                                         |                    | <b>Action:</b> Start the Recovery Guru and follow the instructions to correct the failure.                                                                                                    |
| Event 280B - Controller enclosure component failed                                      | 6/3F/C7            | <b>Description:</b> A component other than a controller has failed in the controller enclosure (for example, a fan, power supply, battery), or an over-temperature condition has occurred. The FRU codes indicate the faulty component.                                                              |
|                                                                                         |                    | <b>Action:</b> Start the Recovery Guru and follow the instructions to correct the failure.                                                                                                    |

Table 30. Critical events (continued)

| Critical event number                                                                                                    | Sense key/ASC/ASCQ | Critical event description and required action                                                                                                    |
|----------------------------------------------------------------------------------------------------|--------------------|----------------------------------------------------------------------------------------------------|
| Event 280D - Drive storage expansion enclosures component failed                                                         | 6/3F/C7            | <b>Description:</b> A component other than a drive has failed in the storage expansion enclosure (for example, a fan, power supply, or battery), or an over-temperature condition has occurred. The FRU codes indicate the faulty component.                                                                                                    |
|                                                                                                    |                    | <b>Action:</b> Start the Recovery Guru and follow the instructions to correct the failure.                                                                                                    |
| Event 280E - Standby power supply not fully charged                                                                      | 6/3F/CA            | <b>Description:</b> The uninterruptible power supply has indicated that its standby power supply is not at full capacity.                                                                                                    |
|                                                                                                    |                    | <b>Action:</b> Check the uninterruptible power supply to make sure that the standby power source (battery) is in working condition.                                                                                                    |
| Event 280F - Environmental service module - loss of communication                                                        | 6/E0/20            | <b>Description:</b> Communication has been lost to one of the dual ESM CRUs in a storage expansion enclosure. The storage expansion enclosure has only one available I/O path.                                                                                                    |
|                                                                                                    |                    | <b>Action:</b> Start the Recovery Guru and follow the instructions to correct the failure.                                                                                                    |
| Event 2813 - Minihub CRU failed                                                                                          | 6/3F/C7            | <b>Description:</b> Communication with the minihub CRU has been lost. This might be the result of a minihub CRU failure, a controller failure, or a failure in an internal backplane communications board. If there is only one minihub failure, the storage subsystem is still operational, but a second minihub failure might cause the failure of the affected enclosures. |
|                                                                                                    |                    | <b>Action:</b> Start the Recovery Guru and follow the instructions to correct the failure.                                                                                                    |
| Event 2815 - GBIC failed                                                                                                 | None               | <b>Description:</b> A gigabit interface converter (GBIC) on either the controller enclosure or the storage expansion enclosure has failed. If there is only one GBIC failure, the storage subsystem is still operational, but a second GBIC failure might cause the failure of the affected enclosures.                                                                       |
|                                                                                                    |                    | <b>Action:</b> Start the Recovery Guru and follow the instructions to correct the failure.                                                                                                    |
| Event 2816 - storage<br>expansion enclosure ID<br>conflict - duplicate IDs                                               | 6/98/01            | Description: Two or more storage expansion enclosures are using the same enclosure identification number.                                                                                                    |
| across storage expansion enclosures                                                                                      |                    | <b>Action:</b> Start the Recovery Guru and follow the instructions to correct the failure.                                                                                                    |
| Event 2818 - storage<br>expansion enclosure ID<br>mismatch - duplicate IDs in<br>the same storage expansion<br>enclosure | 6/98/02            | <b>Description:</b> A storage expansion enclosure in the storage subsystem contains ESMs with different enclosure identification numbers.                                                                                                    |
|                                                                                                    |                    | <b>Action:</b> Start the Recovery Guru and follow the instructions to correct the failure.                                                                                                    |

Table 30. Critical events (continued)

| Critical event number                                       | Sense key/ASC/ASCQ | Critical event description and required action                                                                                                    |
|-------------------------------------------------------------|--------------------|----------------------------------------------------------------------------------------------------|
| Event 281B - Nominal temperature exceeded                   | 6/98/03            | Description: The nominal temperature of the enclosure has been exceeded. Either a fan has failed or the temperature of the room is too high. If the temperature of the enclosure continues to rise, the affected enclosure might automatically shut down. Fix the problem immediately, before it becomes more serious. The automatic shutdown conditions depend on the model of the enclosure. |
|                                                             |                    | <b>Action:</b> Start the Recovery Guru and follow the instructions to correct the failure.                                                                                                    |
| Event 281C- Maximum temperature exceeded                    | 6/3F/C6            | <b>Description:</b> The maximum temperature of the enclosure has been exceeded. Either a fan has failed or the temperature of the room is too high. This condition is critical and might cause the enclosure to shut down if you do not fix the problem immediately. The automatic shutdown conditions depend on the model of the enclosure.                                                   |
|                                                             |                    | <b>Action:</b> Start the Recovery Guru and follow the instructions to correct the failure.                                                                                                    |
| Event 281D - Temperature sensor removed                     | 6/98/03            | Description: A fan CRU that contains a temperature sensor has been removed from the storage subsystem.  Action: Replace the CRU as soon as possible. Start the Recovery Guru, click the Failed or Removed Fan CRU recovery procedure, and follow the instructions to correct the failure.                                                                                                    |
| Event 281E - Environmental service module firmware mismatch | 6/98/03            | <b>Description:</b> A storage expansion enclosure in the storage subsystem contains ESMs with different versions of firmware. ESMs in the same storage expansion enclosure must have the same version firmware. If you do not have a replacement service monitor, call IBM support to perform the firmware download.                                                                           |
|                                                             |                    | Action: Start the Recovery Guru and click the Environmental Service Module Firmware Version Mismatch recovery procedure. Follow the instructions to correct the failure.                                                                                                    |
| Event 2821 - Incompatible<br>Minihub                        | None               | <b>Description:</b> An incompatible minihub blade has been detected in the controller enclosure.                                                                                                    |
|                                                             |                    | Action: Start the Recovery Guru and click the Incompatible minihub blade recovery procedure. Follow the instructions to correct the failure.                                                                                                    |
| Event 2823 - Drive bypassed                                 | None               | <b>Description:</b> The ESM has reported that the drive has been bypassed to maintain the integrity of the Fibre Channel loop.                                                                                                    |
|                                                             |                    | <b>Action:</b> Start the Recovery Guru to access the By-Passed Drive recovery procedure and follow the instructions to recover from this failure.                                                                                                    |

Table 30. Critical events (continued)

| Critical event number                                               | Sense key/ASC/ASCQ | Critical event description and required action                                                                                                    |
|---------------------------------------------------------------------|--------------------|----------------------------------------------------------------------------------------------------|
| Event 2827 - Controller was inadvertently replaced with an ESM      | None               | <b>Description:</b> A controller blade was inadvertently replaced with an ESM blade.                                                                                                    |
|                                                                     |                    | <b>Action:</b> Replace the ESM blade with the controller blade as soon as possible.                                                                                                    |
| Event 2828 - Unsupported storage expansion enclosure selected       | None               | Description: Your storage subsystem contains one or more unsupported storage expansion enclosures. If all of your storage expansion enclosures are being detected as being unsupported, you might have a problem with an NVSRAM configuration file or you might have the wrong version of firmware. This error condition will cause the drives in the unsupported storage expansion enclosures to be locked out, which can cause the defined arrays or logical drives to fail. |
|                                                                     |                    | Action: If there are array or logical drive failures, call IBM support for the recovery procedure. Otherwise, Start the Recovery Guru to access the Unsupported Drive Enclosure recovery procedure and follow the instructions to recover from this failure.                                                                                                    |
| Event 2829 - Controller redundancy lost                             | 6/E0/20            | <b>Description:</b> Communication has been lost between the two controllers through one of the drive loops (channels).                                                                                                    |
|                                                                     |                    | Action: Start the Recovery Guru and determine whether other loss of redundancy problems are being reported. If other problems are being reported, fix those first. If redundancy problems continue to be reported, contact IBM support.                                                                                                    |
| Event 282B - storage<br>expansion enclosure path<br>redundancy lost | 6/E0/20            | <b>Description:</b> A storage expansion enclosure with redundant drive loops (channels) has lost communication through one of its loops. The storage expansion enclosure has only one loop that is available for I/O. Correct this failure as soon as possible. Although the storage subsystem is still operational, a level of path redundancy has been lost. If the remaining drive loop fails, all I/O to that storage expansion enclosure fails.                           |
|                                                                     |                    | <b>Action:</b> Start the Recovery Guru and click the Drive - Loss of Path Redundancy recovery procedure. Follow the instructions to correct the failure.                                                                                                    |
| Event 282D - Drive path redundancy lost                             | 6/E0/20            | <b>Description:</b> A communication path with a drive has been lost. Correct this failure as soon as possible. The drive is still operational, but a level of path redundancy has been lost. If the other port on the drive or any other component fails on the working channel, the drive fails.                                                                                                    |
|                                                                     |                    | <b>Action:</b> Start the Recovery Guru and click the Drive - Loss of Path Redundancy recovery procedure. Follow the instructions to correct the failure.                                                                                                    |

Table 30. Critical events (continued)

| Critical event number                                               | Sense key/ASC/ASCQ | Critical event description and required action                                                                                                    |
|---------------------------------------------------------------------|--------------------|----------------------------------------------------------------------------------------------------|
| Event 282F - Incompatible version of ESM firmware detected          | None               | <b>Description:</b> A storage expansion enclosure in the storage subsystem contains ESM blades with different firmware versions. This error might also be reported if a storage expansion enclosure in the storage subsystem contains ESM blades with different hardware.                                                        |
|                                                                     |                    | <b>Action:</b> Start the Recovery Guru to access the ESM blade Firmware Version Mismatch recovery procedure and follow the instructions to recover from this failure.                                                                                                    |
| Event 2830 - Mixed drive types not supported                        | None               | <b>Description:</b> The storage subsystem currently contains drives of different drive technologies, such as Fibre Channel (FC) and Serial ATA (SATA). Mixing different drive technologies is not supported on this storage subsystem.                                                                                           |
|                                                                     |                    | <b>Action:</b> Select the Recovery Guru to access the Mixed Drive Types Not Supported recovery procedure and follow the instructions to recover from this failure.                                                                                                    |
| Event 2835 - Drive storage expansion enclosures not cabled together | ASC/ASCQ: None     | <b>Description:</b> There are drive storage expansion enclosures in the storage subsystem that are not cabled correctly; they have ESM blades that must be cabled together sequentially.                                                                                                    |
|                                                                     |                    | <b>Action:</b> Start the Recovery Guru to access the Drive Enclosures Not Cabled Together recovery procedure and follow the instructions to recover from this failure.                                                                                                    |
| Event 3019 - Logical drive<br>ownership changed due to<br>failover  | None               | <b>Description:</b> The multipath driver software has changed ownership of the logical drives to the other controller because it could not access the logical drives on the particular path.                                                                                                    |
|                                                                     |                    | Action: Start the Recovery Guru and click the Logical Drive Not on Preferred Path recovery procedure. Follow the instructions to correct the failure.                                                                                                    |
| Event 4011 - Logical drive<br>not on preferred path                 | None               | <b>Description:</b> The controller that is listed in the Recovery Guru area cannot be accessed. Any logical drives for which this controller is assigned as their preferred path will be moved to the non-preferred path (alternative controller).                                                                               |
|                                                                     |                    | Action: Start the Recovery Guru and click the Logical Drive Not on Preferred Path recovery procedure. Follow the instructions to correct the failure.                                                                                                    |
| Event 5005 - Place controller offline                               | None               | Description: The controller is placed offline. This might be caused by the controller failing a diagnostic test. (The diagnostics are initiated internally by the controller or by the Controller → Run Diagnostics menu option.) Or the controller is manually placed Offline using the Controller → Place Offline menu option. |
|                                                                     |                    | Action: Start the Recovery Guru and click the Offline Controller recovery procedure. Follow the instructions to replace the controller.                                                                                                    |

Table 30. Critical events (continued)

| Critical event number                                                       | Sense key/ASC/ASCQ | Critical event description and required action                                                                                                    |
|-----------------------------------------------------------------------------|--------------------|----------------------------------------------------------------------------------------------------|
| Event 502F - Missing logical drive deleted                                  | None               | <b>Description:</b> The storage subsystem has detected that the drives that are associated with a logical drive are no longer accessible. This can be the result of removing all the drives that are associated with an array or a loss of power to one or more storage expansion enclosures.                                                                                                |
|                                                                             |                    | <b>Action:</b> Start the Recovery Guru and click the Missing Logical Drive recovery procedure. Follow the instructions to correct the failure.                                                                                                    |
| Event 5038 - Controller in lockout mode                                     | None               | <b>Description:</b> Both controllers have been placed in lockout mode for 10 minutes because password authentication failures have exceeded 10 attempts within a 10-minute period. During the lockout period, both controllers will deny all authentication requests. When the 10-minute lockout expires, the controller resets the total authentication failure counter and unlocks itself. |
|                                                                             |                    | <b>Action:</b> Wait 10 minutes and try to enter the password again.                                                                                                    |
| Event 5040 - Place controller in service mode                               | None               | <b>Description:</b> The controller was manually placed in service mode for diagnostic or recovery reasons.                                                                                                    |
|                                                                             |                    | <b>Action:</b> Start the Recovery Guru to access the Controller in Service Mode recovery procedure. Use this procedure to place the controller back online.                                                                                                    |
| Event 5405 - Gold Key - mismatched settings                                 | ASC/ASCQ: None     | <b>Description:</b> Each controller in the controller pair has a different NVSRAM bit setting that determines whether the controller is subject to Gold Key restrictions.                                                                                                    |
|                                                                             |                    | Action: This event might be generated if IBM storage subsystem controllers or drives are inadvertently swapped with non-IBM controllers or drives. This critical event does not apply to the IBM DS3000, DS4000, or DS5000 storage subsystem configuration. Contact IBM support for the recovery procedure.                                                                                  |
| Event 5406 - Mixed drive types - mismatched settings                        | ASC/ASCQ: None     | <b>Description:</b> Each controller in the controller pair has a different setting for the NVSRAM bit that controls whether Mixed Drive Types is a premium feature.                                                                                                    |
|                                                                             |                    | Action: Start the Recovery Guru to access the Mixed Drive Types - Mismatched Settings recovery procedure and follow the instructions to correct this controller condition.                                                                                                    |
| Event 5602 - This controller alternate failed - timeout waiting for results | None               | <b>Description:</b> This controller initiated diagnostics on the alternative controller but did not receive a reply that indicates that the diagnostics were completed. The alternative controller in this pair has been placed offline.                                                                                                    |
|                                                                             |                    | Action: Start the Recovery Guru and click the Offline Controller recovery procedure. Follow the instructions to replace the controller.                                                                                                    |

Table 30. Critical events (continued)

| Critical event number                                                       | Sense key/ASC/ASCQ | Critical event description and required action                                                                                                    |
|-----------------------------------------------------------------------------|--------------------|----------------------------------------------------------------------------------------------------|
| Event 560B - CtlrDiag task<br>cannot obtain Mode Select<br>lock             | None               | <b>Description:</b> This controller is attempting to run diagnostics and could not secure the test area from other storage subsystem operations. The diagnostics were canceled.                                                                                                    |
|                                                                             |                    | <b>Action:</b> Contact IBM support for the instructions for recovering from this failure.                                                                                                    |
| Event 560C - CtlrDiag task<br>on controller alternate<br>cannot obtain Mode | None               | <b>Description:</b> The alternative controller in this pair is attempting to run diagnostics and could not secure the test area from other storage subsystem operations. The diagnostics were canceled.                                                                                                    |
|                                                                             |                    | <b>Action:</b> Contact IBM support for the instructions for recovering from this failure.                                                                                                    |
| Event 560D - Diagnostics read test failed on controller                     | None               | <b>Description:</b> While the controller was running diagnostics, it detected that the information that was received does not match the expected return for the test. This might indicate that I/O is not being completed or that there is a mismatch in the data that is being read. The controller is placed offline as a result of this failure.                   |
|                                                                             |                    | <b>Action:</b> Start the Recovery Guru and click the Offline Controller recovery procedure. Follow the instructions to replace the controller.                                                                                                    |
| Event 560E - This controller alternate failed diagnostics read test         | None               | <b>Description:</b> While the alternative for this controller was running diagnostics, it detected that the information that was received does not match the expected return for the test. This might indicate that I/O is not being completed or that there is a mismatch in the data that is being read. The alternative controller in this pair is placed offline. |
|                                                                             |                    | <b>Action:</b> Start the Recovery Guru and click the Offline Controller recovery procedure. Follow the instructions to replace the controller.                                                                                                    |
| Event 560F - Diagnostics<br>write test failed on<br>controller              | None               | <b>Description:</b> While the alternative for this controller was running diagnostics, it was unable to write data to the test area. This might indicate that I/O is not being completed or that there is a mismatch in the data that is being written. The controller is placed offline.                                                                             |
|                                                                             |                    | <b>Action:</b> Start the Recovery Guru and click the Offline Controller recovery procedure. Follow the instructions to replace the controller.                                                                                                    |
| Event 5610 - This controller<br>alternate failed diagnostics<br>write test  | None               | <b>Description:</b> While the alternative for this controller was running diagnostics, it was unable to write data to the test area. This might indicate that I/O is not being completed or that there is a mismatch in the data that is being written. The alternative controller in this pair is placed offline.                                                    |
|                                                                             |                    | <b>Action:</b> Start the Recovery Guru and click the Offline Controller recovery procedure. Follow the instructions to replace the controller.                                                                                                    |

Table 30. Critical events (continued)

| Critical event number                                                                     | Sense key/ASC/ASCQ | Critical event description and required action                                                                                                    |
|-------------------------------------------------------------------------------------------|--------------------|----------------------------------------------------------------------------------------------------|
| Event 5616 - Diagnostics<br>rejected - configuration<br>error on controller               | None               | <b>Description:</b> The alternative for this controller is attempting to run diagnostics and could not create the test area that is necessary for the completion of the tests. The diagnostics were canceled.                                                                                                    |
|                                                                                           |                    | <b>Action:</b> Contact IBM support for the instructions for recovering from this failure.                                                                                                    |
| Event 5617 - Diagnostics<br>rejected - configuration<br>error on controller alternate     | None               | <b>Description:</b> The alternative for this controller is attempting to run diagnostics and could not create the test area that is necessary for the completion of the tests. The diagnostics were canceled.                                                                                                    |
|                                                                                           |                    | <b>Action:</b> Contact IBM support for the instructions for recovering from this failure.                                                                                                    |
| Event 6101 - Internal configuration database full                                         | None               | Description: Because of the amount of data that is required to store certain configuration data, the maximum number of logical drives has been underestimated. One or both of the following types of data might have caused the internal configuration database to become full:                                                                                                    |
|                                                                                           |                    | FlashCopy logical drive configuration data     Clobal / Matro remote mirror configuration data                                                                                                    |
|                                                                                           |                    | <ul> <li>Global/Metro remote mirror configuration data</li> <li>Action: To recover from this event, you can delete one or more FlashCopy logical drives from your storage subsystem, or you can remove one or more remote mirror relationships.</li> </ul>                                                                                                    |
| Event 6107 - The alternate for the controller is nonfunctional and is being held in reset | None               | <b>Description:</b> A controller in the storage subsystem has detected that its alternative controller is nonfunctional because of hardware problems and must be replaced.                                                                                                    |
| neid in reset                                                                             |                    | <b>Action:</b> Start the Recovery Guru to access the Offline Controller recovery procedure and follow the instructions to recover from this failure.                                                                                                    |
| Event 6200 - FlashCopy<br>repository logical drive<br>threshold exceeded                  | None               | <b>Description:</b> The FlashCopy repository logical drive capacity has exceeded a warning threshold level. If the capacity of the FlashCopy repository logical drive becomes full, its associated FlashCopy logical drive can fail. This is the last warning that you receive before the FlashCopy repository logical drive becomes full.                                                     |
|                                                                                           |                    | <b>Action:</b> Start the Recovery Guru and click the FlashCopy Repository Logical Drive Threshold Exceeded recovery procedure. Follow the instructions to correct this failure.                                                                                                    |
| Event 6201 - FlashCopy<br>repository logical drive full                                   | None               | Description: All of the available capacity on the FlashCopy repository logical drive has been used. The failure policy of the FlashCopy repository logical drive determines what happens when the FlashCopy repository logical drive becomes full. The failure policy can be set to either fail the FlashCopy logical drive (default setting) or fail incoming I/Os to the base logical drive. |
|                                                                                           |                    | Action: Start the Recovery Guru and click the FlashCopy Repository Logical Drive Capacity - Full recovery procedure. Follow the instructions to correct this failure.                                                                                                    |

Table 30. Critical events (continued)

| Critical event number                          | Sense key/ASC/ASCQ      | Critical event description and required action                                                                                                    |
|------------------------------------------------|-------------------------|----------------------------------------------------------------------------------------------------|
| Event 6202 - Failed<br>FlashCopy logical drive | None                    | <b>Description:</b> Either the FlashCopy repository logical drive that is associated with the FlashCopy logical drive is full or its associated base or FlashCopy repository logical drives have failed because of one or more drive failures on their arrays.                                                                                                    |
|                                                |                         | <b>Action:</b> Start the Recovery Guru and click the Failed FlashCopy Logical Drive recovery procedure. Follow the instructions to correct this failure.                                                                                                    |
| Event 6400 - Dual primary<br>logical drive     | None                    | <b>Description:</b> Both logical drives have been promoted to primary logical drives after a forced role reversal. This event might be reported when the controller resets or when a cable from an array to a Fibre Channel switch is reinserted after it was removed and the other logical drive was promoted to a primary logical drive.                                                                |
|                                                |                         | <b>Action:</b> Start the Recovery Guru and click the Dual Primary Logical Drive Conflict recovery procedure. Follow the instructions to correct this failure.                                                                                                    |
| Event 6401 - Dual<br>secondary logical drive   | None                    | <b>Description:</b> Both logical drives in the remote mirror have been demoted to secondary logical drives after a forced role reversal. This event might could be reported when the controller resets or when a cable from an array to a Fibre Channel switch is reinserted after it was removed and the other logical drive was promoted to a secondary logical drive.                                  |
|                                                |                         | <b>Action:</b> Start the Recovery Guru and click the Dual Secondary Logical Drive Conflict recovery procedure. Follow the instructions to correct this failure.                                                                                                    |
| Event 6402 - Mirror data<br>unsynchronized     | Not recorded with event | <b>Description:</b> This might occur because of I/O errors, but other events can be associated with it. A <b>Needs Attention</b> icon is displayed on both the primary and secondary storage subsystems of the remote mirror.                                                                                                    |
|                                                |                         | <b>Action:</b> Start the Recovery Guru and click the Mirror Data Unsynchronized recovery procedure. Follow the instructions to correct this failure.                                                                                                    |
| Event 6503 - Remote logical drive link down    | None                    | Description: This event is triggered when a cable between one array and its peer has been disconnected, the Fibre Channel switch has failed, or the peer array has reset. This error might cause the Mirror Data Unsynchronized, event 6402. The affected remote logical drive displays an Unresponsive icon, and this state is selected in the tooltip when you pass your cursor over the logical drive. |
|                                                |                         | <b>Action:</b> Start the Recovery Guru and click the Mirror Communication Error - Unable to Contact Logical Drive recovery procedure. Follow the instructions to correct this failure.                                                                                                    |

Table 30. Critical events (continued)

| Critical event number                                           | Sense key/ASC/ASCQ | Critical event description and required action                                                                                                    |
|-----------------------------------------------------------------|--------------------|----------------------------------------------------------------------------------------------------|
| Event 6505 - WWN change failed                                  | None               | Description: Mirroring causes a WWN change to be communicated between arrays. Failure of a WWN change is caused by non-I/O communication errors between one array, on which the WWN has changed, and a peer array. (The array WWN is the unique name that is used to locate an array on a fiber network. When both controllers in an array are replaced, the array WWN changes). The affected remote logical drive displays an Unresponsive icon and this state is selected in the tooltip when you pass your cursor over the logical drive.  Action: Start the Recovery Guru and click the Unable to Update Remote Mirror recovery procedure. Follow the instructions to correct this failure. The only solution to this problem is to delete the remote mirror and then to establish another one. |
| Event 6600 - Logical drive copy operation failed                | None               | <b>Description:</b> A logical drive copy operation with a status of In Progress has failed. This failure can be caused by a read error on the source logical drive, a write error on the target logical drive, or a failure that occurred on the storage subsystem that affects the source logical drive or target logical drive.                                                                                                    |
|                                                                 |                    | Action: Start the Recovery Guru and click the Logical Drive Copy Operation Failed recovery procedure. Follow the instructions to correct this failure.                                                                                                    |
| Event 6700 - Unreadable sector(s) detected - data loss occurred | None               | <b>Description:</b> Unreadable sectors have been detected on one or more logical drives, and data loss has occurred.                                                                                                    |
| occurred                                                        |                    | <b>Action:</b> Start the Recovery Guru to access the Unreadable Sectors Detected recovery procedure and follow the instructions for recovering from this failure.                                                                                                    |
| Event 6703 - Overflow in unreadable sector database             | None               | <b>Description:</b> The Unreadable Sectors log has been filled to its maximum capacity.                                                                                                    |
|                                                                 |                    | <b>Action:</b> Select the Recovery Guru to access the Unreadable Sectors Log Full recovery procedure and follow the instructions for recovering from this failure.                                                                                                    |

# **Retrieve trace buffers**

Binary trace buffers provide data over a longer period of time than previous dqprint text in stateCaptureData.txt.

Advanced troubleshooting and support data are collected in binary format and must be parsed by IBM Support. They are a part of the Collect All Support Data (CASD) support bundle (traceBuffers.zip).

Usage in the CLi:

start controller [both] trace dataType=all forceFlush=FALSE file="C:\TBTest2.zip";

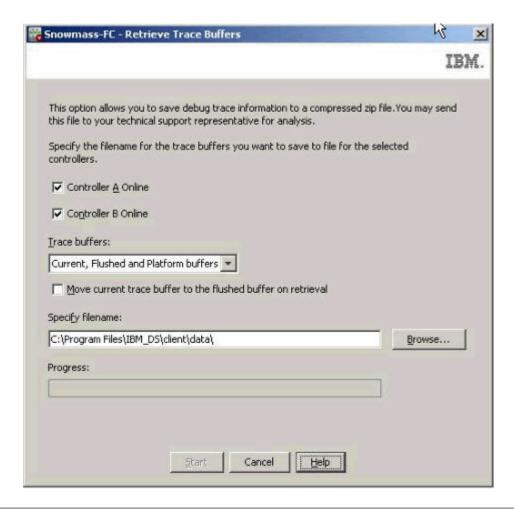

# Configuration database validation

Version 10.77 adds a new Configuration Database Diagnostic feature.

To perform the validation manually, select a controller on the Physical Tab, then select Advanced > Troubleshooting > Run Diagnostics > Configuration Database.

An automatic database check will be performed before the controller firmware download is started through the EMW, SubSystem Managment Window, or CLI.

If validation fails, a zip file is created containing a text file with a description of the error and a DQ file for troubleshooting.

Validation failure MEL event:

Event Name: Raw data retrieve structure inconsistency detected

Type: 3408

Component Type: Controller

New CLI command:start storageSubsystem configDbDiagnostic;

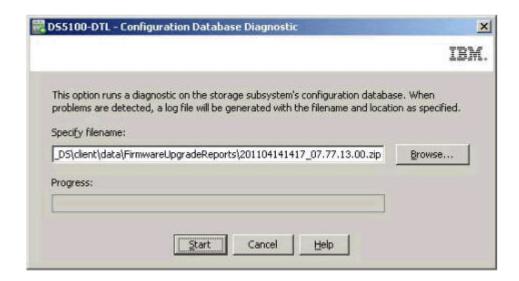

#### **Database save/restore**

Storage Monitor Service automatically saves the configuration DB from a subsystem, and an existing configuration DB can be restored as well.

#### Save

Storage Monitor Service automatically saves the configuration DB from a subsystem and saves the file in "...client\data\monitor\dbcapture" if there is a DB change AND 125 minutes have passed since previous capture.

When a subsystem is added to a newly installed HSW, the first DB is captured.

All captured DB files are zipped and named as follows: RetrievedRecords\_SSID\_Date\_Time.dbm.

#### Example:

RetrievedRecords 60080e500017b8de000000004be47b12 2010 08 20 14 48 27.dbm

CLI can be used to save a DB manually by using the command save storageSubsystem dbmDatabase file="C:\path\filename.zip"

#### Restore

An existing configuration DB can be restored to recover systems that have lost their configuration or their configuration was removed to recover from failure.

It restores portions of the database containing:

- Lun and array configuration
- Lun WWNs
- Controller WWNs
- premium features
- · mappings

#### It excludes:

• MEL

- UTM
- cache

Duration: up to 45 minutes

The user must have a Validator String to restore the configuration DB. To obtain the validator, send the config DB zip file and the system profile to IBM support. IBM support generates the validator string based on the information that you provide.

#### Load configuration database

To load the configuration database, do the following:

- 1. Open the \*.key file sent via e-mail in a text editor.
- 2. Record the string. Example: 8bbaadfa7375cb4dfcc81c15bde30ad32d814c09
- 3. Stop the IO to the subsystem
- 4. Set one of the controllers offline via the GUI
- 5. The restore is done using the CLI command load storageSubsystem dbmDatabase file="C:\path\filename.zip" validator="8bbaadfa7375cb4dfcc81c15bde30ad32d814c09";

# **Support Monitor troubleshooting**

This section contains information to help you solve some of the problems you might have with your software. Table 31 contains problem descriptions, possible problem causes, and suggested actions. Use this information, in addition to the Storage Manager Recovery Guru in the Subsystem Management window, to solve problems with your software.

Always use the Storage Manager client to diagnose storage subsystem problems and component failures and find solutions to problems that have definite symptoms.

Table 31. Problem index

| Problem                                             | Possible cause                                                                                                    | Possible solution                                                                 |
|-----------------------------------------------------|----------------------------------------------------------------------------------------------------|-----------------------------------------------------------------------------------|
| Data is not being collected on monitored subsystems | There is a problem with<br>the Storage Manager<br>client TCP connection.<br>The operation of Storage<br>Monitor is dependent<br>on the Storage Manager<br>client TCP connection. | Make sure that Storage Manager is able to access data from the storage subsystem. |
|                                                     | A Storage Manager client session is not running. A Storage Manager client session must be active and running when you use Storage Monitor.                                       | Make sure that the client is active and running.                                  |
|                                                     | A user has disabled data collection for the storage subsystem.                                                                                                    | 1 1 1 1                                                                           |

Table 31. Problem index (continued)

| roblem Possible cause                                                             |                                                                                                    | Possible solution                                                                                                    |  |
|-----------------------------------------------------------------------------------|----------------------------------------------------------------------------------------------------|----------------------------------------------------------------------------------------------------|--|
| A networked storage subsystem is not in the list of monitored storage subsystems. | The missing storage subsystem has not been detected by the software.                                     | Re-scan for devices in the Storage Monitor window.                                                                                                    |  |
|                                                                                   | Storage Monitor has not<br>been configured with<br>unique names for each<br>storage subsystem.           | Make sure that all storage subsystems have unique names in the Storage Manager Enterprise Management window.                                                                                                    |  |
|                                                                                   | Too many storage<br>subsystems are defined<br>in the Storage Manager<br>Enterprise Management<br>window. | The data collection process of the Storage Monitor is multi-threaded, with a polling mechanism in place to find the maximum number of storage subsystems at predefined timing intervals. The polling mechanism is not sequential.                                                               |  |
|                                                                                   |                                                                                                    | For example, if the upper limit of storage subsystems from which the Storage Monitor can find data is 20, and 60 storage subsystems are defined, 20 threads are gathered immediately while the data from the remaining 40 storage subsystems are gathered only as resources become available.   |  |
| The application will not start.                                                   | A user stopped one or more services manually.                                                            | Make sure that all of the required services started.                                                                                                    |  |
|                                                                                   |                                                                                                    | In a Windows operating system, click Administrative Tools > Computer Management > Services (Start/Stop), and make sure that the following services were started: • ProfilerCollector • ProfilerMaintenance • ProfilerEventReceiver • ProfilerPoller • ProfilerWebserver (Tomcat Apache) • MySQL |  |
|                                                                                   |                                                                                                    | In a Unix operating system, run the /etc/init.d/profiler start command to start the application, or run the /etc/init.d/profiler stop command to stop the application.                                                                                                    |  |
| Email notifications are not working correctly.                                    | Email notifications are not configured correctly.                                                        | <ul> <li>Make sure that email notifications meet the following conditions:</li> <li>SMTP server is set up correctly.</li> <li>SMTP server is operational.</li> <li>The connection from the Storage Monitor server to the SMTP server is operational.</li> </ul>                                 |  |

Table 31. Problem index (continued)

| Problem                                                  | Possible cause                                                                                                    | Possible solution                                                                                                    |  |
|----------------------------------------------------------|----------------------------------------------------------------------------------------------------|----------------------------------------------------------------------------------------------------|--|
| The Support Monitor cannot be installed.                 | An existing MySQL database or Apache web server software was not removed before the installation of Storage Manager and the Support Monitor, or there is not enough space on the hard disk drive to install the Storage Manager and the Support Monitor. | Review the installation log for the possible causes of errors and correct them as required.                                                                                                    |  |
| The Support Monitor console is not responding            | There are network problems, or the IP address of the management station was changed.                                                                                                    | <ul> <li>Complete the following steps:</li> <li>Check for network problems.</li> <li>Check the current IP address of the management station on which the Support Monitor is installed. If it is different from the IP address that was established when the Support Monitor was installed and configured, you must either change the IP back to the one that was configured initially or remove and reinstall the Support Monitor software.</li> </ul> |  |
| The Support Monitor prompts for your UserID and Password | This is erroneous. The system is not designed to prompt for your UserID and Password.                                                                                                    | Enter admin as the UserID and admin as<br>the password or remove and reinstall the<br>Storage Manager client and Support<br>Monitor.                                                                                                    |  |

# **DS Diagnostic Data Capture (DDC)**

The DDC function was implemented to assist IBM support in collecting data for troubleshooting unusual controller-firmware events.

**Note:** This function is not implemented with controller firmware code versions that are earlier than the 06.12.27.xx level.

Under rare circumstances, an internal controller error can force a routine to perform the Diagnostic Data Capture (DDC) function. When this occurs, a red stop sign next to the name of the storage subsystem that has the error (is in a non-optimal state) is displayed in the Enterprise Management window. After you open the Subsystem Management window for that storage subsystem, you can click the Recovery Guru. The Recovery Guru shows what the issue is, as does the MEL (Storage Manager Major Events Log). See "DDC MEL events" on page 245 for more information about the MEL.

When the DDC function is implemented, the storage subsystem status changes from Optimal to Needs Attention due to DDC. This occurs under the following conditions:

• The controllers in the storage subsystem detect unusual events such as Master Abort (because of a bad address that is accessed by the Fibre Channel chip, resulting in a PCI bus error).

- The controller is not able to process host I/O requests for an extended period of time (several minutes).
- The destination device number registry is corrupted.
- An EDC (error detection code) error is returned by the disk drives.
- A quiescence failure occurred in the logical drive that is owned by the alternative controller.
- The records that are related to Storage Partition Management are corrupted.

When the Needs Attention due to DDC flag is set, it is persistent across the power-cycle and controller reboot, provided that the controller cache batteries are sufficiently charged. In addition, data that reflects the state of the storage subsystem controllers at the moment that the unusual event occurred is collected and saved until you retrieve it. To clear the Needs Attention due to DDC flag and to retrieve the saved diagnostic data, see "Recovery steps."

Because the current DDC function implementation holds the DDC data for only one unusual event at a time until the DDC data is saved, the SMc1i commands must be performed as soon as possible whenever the Needs Attention due to DDC error occurs, so that the controllers can be ready for capturing data for any other unusual events. Until the diagnostic data is saved and the Needs Attention due to DDC flag is cleared, any occurrences of other unusual events do not trigger the controller to capture diagnostic data for those events. An unusual event invokes a DDC trigger if a previous DDC trigger is at least 48 hours old you have successfully retrieved the previous DDC information. In addition, DDC information is available only if a controller is online. A controller that is in service or lock-down mode does not trigger a DDC event. After you collect the DDC data, contact IBM support to report the problem and get assistance with troubleshooting the condition.

# Recovery steps

To perform the DDC recovery process, complete the following steps:

1. Open either the Script Editor from the Enterprise Management window or the command-line interface (CLI).

**Note:** See the online help in the Enterprise Management window for more information about the syntax of these commands.

2. Follow the instructions in the following table, depending on whether you want to save the diagnostic data.

Table 32. Recovery Step 2

| If                                          | Then          |  |
|---------------------------------------------|---------------|--|
| You want to save the diagnostic data        | Go to step 3. |  |
| You do not want to save the diagnostic data | Go to step 5. |  |

#### 3. Type

save storageSubsystem diagnosticData file="filename "; where filename is the location and name of the file that will be saved. The file is initialized as a .zip file.

**Note:** The esm parameter of the command syntax is not supported.

4. Follow the instructions in the following table to work with the diagnostic data.

Table 33. Recovery Step 4

| If                    | Then                                                                     |                                     |  |
|-----------------------|--------------------------------------------------------------------------|-------------------------------------|--|
| No error was returned | Go to step 6.                                                            |                                     |  |
| An error was returned | If                                                                       | Then                                |  |
|                       | The error message indicates that there was a problem saving the data.    | Wait 2 minutes, and restart step 3. |  |
|                       | The error message indicates that there was a problem resetting the data. | Wait 2 minutes, and go to step 5.   |  |

# 5. Type

reset storageSubsystem diagnosticData;

Table 34. Recovery Step 5

| If                    | Then                                                                                                    |
|-----------------------|----------------------------------------------------------------------------------------------------|
| No error was returned | Go to step 6.                                                                                                    |
| An error was returned | Wait 2 minutes and then run the command again. The controllers might need additional time to update the status.  Note: Another error might occur if the diagnostic data status has already been reset. Go to step 6. |

6. Click **Recheck** to run the Recovery Guru again. The failure is no longer displayed in the Summary area.

After this process has been completed, the DDC message is removed automatically, and a recheck of the Recovery Guru shows no entries for DDC capture. If for some reason the data has not been removed, the Recovery Guru provides an example of how to clear the DDC information without saving the data. To complete the preceding procedure in the script editor, type

reset storageSubsystem diagnosticData;

#### **DDC MEL events**

When the Diagnostic Data Capture action is triggered by an unusual event, one or more of the following events are posted in the storage subsystem event logs, depending on the user actions.

Table 35. DDC MEL events

| Event number | Description                                             | Priority      | Explanation                                                                                                    |
|--------------|---------------------------------------------------------|---------------|----------------------------------------------------------------------------------------------------|
| 0x6900       | Diagnostic Data is available.                           | Critical      | This is logged when an unusual controller event triggers the DDC function to store Diagnostic Data.                                                   |
| 0x6901       | Diagnostic Data<br>retrieval<br>operation started.      | Informational | This is logged when the user runs the SMcli command to retrieve and save the Diagnostic Data, as described in step 3 in "Recovery steps" on page 244. |
| 0x6902       | Diagnostic Data<br>retrieval<br>operation<br>completed. | Informational | This is logged when the Diagnostic Data retrieval and save completes.                                                                                 |

Table 35. DDC MEL events (continued)

| Event number | Description                                                   | Priority      | Explanation                                                                                                    |
|--------------|---------------------------------------------------------------|---------------|----------------------------------------------------------------------------------------------------|
| 0x6903       | Diagnostic Data<br>Needs Attention<br>status/flag<br>cleared. | Informational | This is logged when the user resets the <i>Needs Attention due to DDC</i> flag with the <b>SMcli</b> command, or when the Diagnostic Data retrieval and save completes successfully when initiated by the user with the <b>save storageSubsystem diagnosticData</b> SMcli command. |

# Resolving disk array errors on AIX

This section describes the disk array errors that might be reported in the AIX error log. You can view the AIX error log by using the **errpt -a** command. You can also check the Storage Manager Major Event log (MEL) to find out whether there is any correlation between the host, SAN, and storage subsystem.

You might have to validate your configuration or replace defective hardware to correct the situation.

**Note:** For more troubleshooting information, see the *Installation*, *User's*, and *Maintenance Guide* that came with your storage subsystem.

Table 36. Disk array errors

| Error<br>number | Error name      | Error type                         | Error description                                                                                                    |
|-----------------|-----------------|------------------------------------|----------------------------------------------------------------------------------------------------|
| 1               | FCP_ARRAY_ERR1  | ARRAY OPERATION<br>ERROR           | A permanent hardware error involving the disk array media occurred.                                                    |
| 2               | FCP_ARRAY_ERR2  | ARRAY OPERATION<br>ERROR           | A permanent hardware error occurred.                                                                                   |
| 3               | FCP_ARRAY_ERR3  | ARRAY OPERATION<br>ERROR           | A permanent error was detected by the array adapter.                                                                   |
| 4               | FCP_ARRAY_ERR4  | ARRAY OPERATION<br>ERROR           | A temporary error occurred within the array, communications, or adapter.                                               |
| 5               | FCP_ARRAY_ERR5  | UNDETERMINED<br>ERROR              | An undetermined error occurred.                                                                                        |
| 6               | FCP_ARRAY_ERR6  | SUBSYSTEM<br>COMPONENT FAILURE     | A degradation condition other than a disk drive occurred.                                                              |
| 7               | FCP_ARRAY_ERR7  | CONTROLLER HEALTH<br>CHECK FAILURE | A health check on the passive controller failed.                                                                       |
| 8               | FCP_ARRAY_ERR8  | ARRAY CONTROLLER<br>SWITCH         | One array controller became unavailable, so I/O moved to the other controller.                                         |
| 9               | FCP_ARRAY_ERR9  | ARRAY CONTROLLER<br>SWITCH FAILURE | An array controller switch failed.                                                                                     |
| 10              | FCP_ARRAY_ERR10 | ARRAY<br>CONFIGURATION<br>CHANGED  | A logical unit was moved<br>from one controller to the<br>other (most likely by the<br>action of an alternative host). |

Table 36. Disk array errors (continued)

| Error<br>number | Error name      | Error type                                            | Error description                                                                                                    |
|-----------------|-----------------|-------------------------------------------------------|----------------------------------------------------------------------------------------------------|
| 11              | FCP_ARRAY_ERR11 | IMPROPER DRIVE TYPE<br>FOR DUAL ACTIVE<br>MODE        | This error is not possible on<br>the 2102 array and exists for<br>historical purposes only.<br>FCP_ARRAY_ERR11 might be<br>reused for a different error in<br>the future.                                                                     |
| 12              | FCP_ARRAY_ERR12 | POLLED AEN FAILURE                                    | An automatic error notification failed.                                                                                                    |
| 13              | FCP_ARRAY_ERR13 | ARRAY<br>INTER-CONTROLLER<br>COMMUNICATION<br>FAILURE | The controllers are unable to communicate with each other. This error might occur if one of the controllers is rebooted while the error log is being generated. However, it might also indicate a problem with the Fibre Channel connections. |
| 14              | FCP_ARRAY_ERR14 | ARRAY DRIVE FAILURE                                   | A serious or unrecoverable error was detected on a physical disk within the storage subsystem. A system engineer might be able to obtain the exact cause from an analysis of the sense data.                                                  |
| 15              | FCP_ARRAY_ERR15 | CACHE BATTERY<br>LOW/DATA LOSS<br>POSSIBLE            | If a controller card is replaced, the cache batteries might be drained. It can take two days for the cache batteries to be recharged. During this time, errors are logged in the error log. Do not replace the controller.                    |
| 16              | FCP_ARRAY_ERR16 | CACHE BATTERY<br>CHARGE BELOW 87.5%                   | If a controller card is replaced, the cache batteries might be drained. It can take two days for the cache batteries to be recharged. During this time, errors are logged in the error log. Do not replace the controller.                    |
| 17              | FCP_ARRAY_ERR17 | WORLDWIDE NAME<br>CHANGED                             | A controller has changed worldwide names. This error might be caused if you replace the controller without placing it in the reset state first, or if you change the cabling and a different controller with the same SCSI ID is on the loop. |
| 18              | FCP_ARRAY_ERR18 | RESERVATION<br>CONFLICT                               | An operation failed because the disk array logical drive (LUN) is reserved by another host.                                                                                                    |

Table 36. Disk array errors (continued)

| Error<br>number | Error name      | Error type                                         | Error description                                                                                                    |
|-----------------|-----------------|----------------------------------------------------|----------------------------------------------------------------------------------------------------|
| 19              | FCP_ARRAY_ERR19 | SNAPSHOT VOLUME<br>REPOSITORY FULL                 | The repository capacity limit was reached. To resolve this error, increase the repository capacity.                                                                                                    |
| 20              | FCP_ARRAY_ERR20 | SNAPSHOT<br>OPERATION STOPPED<br>BY ADMIN          | The FlashCopy (snapshot) operation was disabled or stopped. To resolve this error, re-create the FlashCopy.                                                                                                    |
| 21              | FCP_ARRAY_ERR21 | SNAPSHOT<br>REPOSITORY<br>METADATA ERROR           | There was a problem with the metadata of the FlashCopy (snapshot) repository during the FlashCopy operation. To resolve this error, re-create the FlashCopy.                                                                                                    |
| 22              | FCP_ARRAY_ERR22 | REMOTE VOL<br>MIRRORING: ILLEGAL<br>I/O ORIGIN     | The primary logical drive received I/O from a remote array, or the secondary logical drive received I/O from a source other than the primary logical drive. To resolve this error, try the operation again.                                                         |
| 23              | FCP_ARRAY_ERR23 | SNAPSHOT<br>OPERATION NOT<br>ALLOWED               | The repository capacity limit was reached, so the FlashCopy (snapshot) operation failed. To resolve this error, delete or re-create the FlashCopy.                                                                                                    |
| 24              | FCP_ARRAY_ERR24 | SNAPSHOT VOLUME<br>REPOSITORY FULL                 | The repository-capacity limit was reached. To resolve this error, delete or re-create the FlashCopy (snapshot).                                                                                                    |
| 25              | FCP_ARRAY_ERR25 | CACHED DATA WILL<br>BE LOST IF<br>CONTROLLER FAILS | This message is a warning that a disk array logical drive (LUN) is running with write cache enabled and cache mirroring disabled. The warning is displayed when the LUN is opened, and it is displayed again every 24 hours until cache mirroring is enabled again. |
|                 |                 |                                                    | If a controller fails, or if power to the controller is turned off while the LUN is running in this mode, data that is in the write cache (but not written to the physical disk media) might be lost. This can cause corrupted files, file systems, or databases.   |

Table 36. Disk array errors (continued)

| Error<br>number | Error name      | Error type                           | Error description                                                                                                    |
|-----------------|-----------------|--------------------------------------|----------------------------------------------------------------------------------------------------|
| 26              | FCP_ARRAY_ERR26 | LOGICAL VOLUME IS<br>WRITE PROTECTED | The status of the logical drive is read-only. The probable reason is that it is a secondary logical drive of a FlashCopy, VolumeCopy, or remote mirror pair. Determine which relationship applies to the logical drive.      |
|                 |                 |                                      | For FlashCopy, a status of<br>read-only on the secondary<br>logical drive usually<br>indicates that the<br>repository is full.                                                                                               |
|                 |                 |                                      | • For VolumeCopy, both the primary and secondary logical drives are read-only during the copy operation. The secondary logical drive is read-only when the copy operation is stopped and the copy pair has not been deleted. |
|                 |                 |                                      | For remote mirroring, the secondary logical drive is always read-only, provided that the mirror is active.                                                                                                    |

Table 36. Disk array errors (continued)

| Error<br>number | Error name      | Error type                  | Error description                                                                                                    |
|-----------------|-----------------|-----------------------------|----------------------------------------------------------------------------------------------------|
| 27              | FCP_ARRAY_ERR27 | SINGLE CONTROLLER RESTARTED | The storage subsystem is operating as a single controller, and an error was repaired. The error might be caused by a communication or hardware problem, or it might occur because a LUN was moved to a controller that does not have a path to the current host.  If this is a dual-controller storage subsystem, find the reason that the storage subsystem is operating in single-controller mode, and resolve the problem. Possible reasons include the following causes: |
|                 |                 |                             | • An HBA, switch port, switch, storage subsystem port or storage subsystem controller was unavailable during the last system restart or the last time the <b>cfgmgr</b> command was run.                                                                                                    |
|                 |                 |                             | You removed a path (dac)     as part of a Fibre Channel     adapter hot-swap     operation.                                                                                                    |

Table 36. Disk array errors (continued)

| Error<br>number | Error name      | Error type                           | Error description                                                                                                    |
|-----------------|-----------------|--------------------------------------|----------------------------------------------------------------------------------------------------|
| 28              | FCP_ARRAY_ERR28 | SINGLE CONTROLLER<br>RESTART FAILURE | The storage subsystem is operating as a single controller, and the error has not been repaired. There is a problem with the path between this host and the storage subsystem or with the storage subsystem itself. The host has attempted to communicate with the storage subsystem, and that communication has failed. |
|                 |                 |                                      | If the number of retries that is specified in the ODM attribute switch_retries is reached, the I/O is failed back to the user.                                                                                                    |
|                 |                 |                                      | Repair the error. Then, if this is a dual-controller storage subsystem, find the reason that the storage subsystem is operating in single-controller mode, and resolve that problem. Possible reasons include the following causes:                                                                                     |
|                 |                 |                                      | An HBA, switch port,<br>switch, storage subsystem<br>port or storage subsystem<br>controller was unavailable<br>during the last system<br>restart or the last time the<br>cfgmgr command was run.                                                                                                    |
|                 |                 |                                      | You removed a path (dac) as part of a Fibre Channel adapter hot-swap operation.                                                                                                    |

A new errorlog DISK\_ERR7 has been created to notify that a path has been designated as failed because of a predetermined number of IO errors that occurred on the path. This is normally preceded with other error logs that represent the actual error that occurred on the path.

# **IBM DS Storage Manager - Password Reset**

In case you have forgotten your password and are unable to log in to the IBM DS Storage Manager, you can press **Password Reset** on the controller panel and access the subsystem.

To know where the Password Reset button is located, see the Installation, User's, and Maintenance Guide for your storage subsystem.

# Appendix A. Host bus adapter settings

This chapter covers the default settings for a variety of host bus adapters (HBAs) suitable for use with DS3000, DS4000, and DS5000 storage subsystems for Windows, Linux on Intel, VMware ESX, and NetWare operating systems. All other operating systems and platforms must use the default values. See the applicable product documentation for more information.

See the readme file that is included in the Fibre Channel host bus adapter BIOS or device driver package for any up-to-date changes to the settings.

An HBA is used to connect servers to Fibre Channel topologies. Its function is similar to that provided by network adapters to access LAN resources. The device driver for an HBA is typically responsible for providing support for a Fibre Channel topology, whether point-to-point, loop, or fabric.

Important: IBM supports the coexistence of DS3000, DS4000, and DS5000 storage subsystems in the same server, using the same HBAs, only if the application can accommodate the common set of device and multipath driver time-out settings. The common set of time-out settings consists of the longest settings that are published in this section for the DS3000, DS4000, and DS5000 storage subsystems. If this is not possible, and if the multipath driver allows for it, the use of mixed DS3000, DS4000, and DS5000 storage subsystems can still be achieved if the HBAs that you use for DS3000 subsystems are different than the ones that you use for DS4000 or DS5000 storage subsystems. Otherwise, the coexistence of DS3000, DS4000, and DS5000 storage subsystems in the same server is not possible.

See the latest IBM DS controller firmware and Storage Manager readme files for any restrictions on the coexistence of DS3000, DS4000, and DS5000 storage subsystems in the same server. For detailed HBA support information, see www.ibm.com/systems/support/storage/config/ssic.

# **Adjusting HBA settings**

It is often necessary to adjust the settings of your HBA to match the capabilities of your device. This section describes how to access those settings to make the necessary adjustments.

# Accessing HBA settings through Fast!UTIL

The Fast!UTIL feature provides access to host bus adapter settings. To access this feature, press Alt+Q or Ctrl+Q during BIOS initialization. It might take a few seconds for the Fast!UTIL menu to be displayed. If more than one adapter is installed, Fast!UTIL prompts you to select an adapter to configure. After you change adapter settings, Fast!UTIL restarts the server to load the new parameters. After you enter Fast!UTIL, the following selections are available on the Fast!UTIL Options menu:

- Configuration Settings
- Loopback Test
- Select Host Adapter

You can also access the host bus adapter settings through the Configuration Settings menu in Fast!UTIL; then, select Adapter Settings or Advanced Adapter Settings.

**Note:** Alternatively, you can also use the QLogic SANsurfer program to modify the Host adapter settings and Advanced adapter settings preferences from the Microsoft Windows operating-system environment. You must restart the servers for the changes to become effective.

# Default host bus adapter settings

Access the host bus adapter settings through the Configuration Settings menu in Fast!UTIL and select Adapter Settings. The default host bus adapter settings for the FC2-133 HBA are as follows:

#### **Host Adapter BIOS**

When this setting is Disabled, the ROM BIOS on the FC2-133 HBA is disabled, and space becomes available in upper memory. This setting must be Enabled if you are booting from a Fibre Channel disk drive that is attached to the FC2-133 adapter. The default is Disabled.

#### Frame Size

This setting specifies the maximum frame length that is supported by the FC2-133 HBA. The default size is 2048, which provides maximum performance for F-Port (point-to-point) connections.

#### **Loop Reset Delay**

After resetting the loop the firmware refrains from initiating any loop activity for the number of seconds that is specified in this setting. The default is 5 seconds.

#### Adapter Hard Loop ID

This setting forces the adapter to attempt to use the ID that is specified in the Hard Loop ID setting. The default is Enabled.

#### Hard Loop ID

If the Adapter Hard Loop ID setting is Enabled, the adapter attempts to use the ID that is specified in this setting. The default ID is 125. Set this ID to a unique value from 0-125 if there is more than one adapter that is connected to an FC-AL loop and the Adapter Hard Loop ID setting is Enabled.

#### Spin Up Delay

When this bit is set, the BIOS waits up to 5 minutes to find the first drive. The default setting is Disabled.

#### **Connection Options**

This setting defines the type of connection (loop or point-to-point) or connection preference. The default is 2, which is loop preferred unless point-to-point.

#### Fibre Channel Tape Support

This setting enables FCP-2 recovery. The default is Enabled. Change this setting to Disabled if the HBA is not connected to a tape device.

#### Data Rate

This setting determines the data rate. When this setting is 0, the FC2-133 HBA runs at 1 Gbps. When this setting is 1, the FC2-133 HBA runs at 2 Gbps. When this setting is 2, Fast!UTIL determines what rate your system can accommodate and sets the rate accordingly. The default is 2 (auto-configure).

# Advanced HBA settings

Access the following advanced host bus adapter settings through the **Configuration Settings** menu in Fast!UTIL and select **Advanced Adapter Settings**. The default settings for the FC2-133 HBA are as follows:

#### **Execution Throttle**

This setting specifies the maximum number of commands that execute on any one port. When a port execution throttle is reached, no new commands are executed until the current command is finished. The valid options for this setting are 1-256. The default is 255.

#### LUNs per Target

This setting specifies the number of LUNs per target. Multiple LUN support is typically for redundant array of independent disks (RAID) systems that use LUNs to map drives. The default is  $\theta$ . For host operating systems other than Microsoft Windows, you might have to change this setting to a value other  $\theta$  to allow the host to see more than one logical drive from the storage subsystem.

#### **Enable LIP Reset**

This setting determines the type of loop initialization process (LIP) reset that is used when the operating system initiates a bus reset routine. When this setting is Yes, the driver initiates a global LIP reset to clear the target device reservations. When this setting is no, the driver initiates a global LIP reset with full login. The default is No.

#### Enable LIP Full Login

This setting instructs the ISP chip to log in, again, to all ports after any LIP. The default is Yes.

#### **Enable Target Reset**

This setting enables the drivers to issue a Target Reset command to all devices on the loop when a SCSI Bus Reset command is issued. The default is Yes.

#### **Login Retry Count**

This setting specifies the number of times that the software tries to log in to a device. The default is 30 retries.

#### Port Down Retry Count

This setting specifies the number of seconds that elapse before the software retries a command to a port returning port down status. The default is 30 seconds. For the Microsoft Windows servers in MSCS configuration, the Port Down Retry Count BIOS parameter must be changed from the default of 30 to 70.

#### Link Down Timeout

This setting specifies the number of seconds that the software waits for a link down to come up. The default is 60 seconds.

#### **Extended Error Logging**

This setting provides additional error and debug information to the operating system. When it is enabled, events are logged in the Windows NT Event Viewer. The default is Disabled.

#### **RIO Operation Mode**

This setting specifies the reduced interrupt operation (RIO) modes, if supported by the software driver. RIO modes allow posting multiple command completions in a single interrupt. The default is  $\theta$ .

#### **Interrupt Delay Timer**

This setting contains the value (in 100-microsecond increments) used by a timer to set the wait time between accessing (DMA) a set of handles and generating an interrupt. The default is 0.

# QLogic host bus adapter settings

Important: IBM supports the coexistence of DS3000, DS4000, and DS5000 storage subsystems in the same server, using the same HBAs, only if the application can accommodate the common set of device and multipath driver time-out settings. The common set of time-out settings consists of the longest settings that are published in this section for the DS3000, DS4000, and DS5000 storage subsystems. If this is not possible, and if the multipath driver allows for it, the use of mixed DS3000, DS4000, and DS5000 storage subsystems can still be achieved if the HBAs that you use for DS3000 subsystems are different than the ones that you use for DS4000 or DS5000 storage subsystems. Otherwise, the coexistence of DS3000, DS4000, and DS5000 storage subsystems in the same server is not possible.

See the latest IBM DS controller firmware and Storage Manager readme files for any restrictions on the coexistence of DS3000, DS4000, and DS5000 storage subsystems in the same server. For detailed HBA support information, see www.ibm.com/systems/support/storage/config/ssic.

**Note:** The BIOS settings in the Windows column are the default values that are set when the adapters are ordered from IBM as IBM FC-2 (QLA2310), FC2-133 (QLA2340) and single-port and dual-port 4 Gbps (QLx2460 and QLx2462) Fibre Channel host bus adapters. If the adapters are not from IBM, the default BIOS might not be the same as those defined in the Microsoft Windows column. There is one exception: the default setting for Fibre Channel tape support is enabled.

Table 37 shows the default settings for IBM Fibre Channel FC-2 and FC2-133 (QLogic adapter models QLA2310 and QLA2340) host bus adapter settings (for BIOS V1.35 and later) by operating system as well as the default registry settings for Microsoft Windows operating systems. DS3000, DS4000, or DS5000 products require BIOS V1.43 or later for these adapters. In addition, these settings are also the default BIOS settings for the newer DS3000, DS4000, or DS5000 4 Gbps single and dual-port host bus adapters (QLogic adapter models QLx2460 and QLx2462). The 4 Gbps host bus adapter BIOS version is 1.12 or later. See the applicable readme file for the latest updates to these values.

Table 37. QLogic model QLA234x, QLA24xx, QLE2462, QLE2460, QLE2560, QLE2562, QMI2572, QMI3572, QMI2582

| Item                  | Default  | VMware   | Windows<br>2000 | Windows<br>2003 and<br>Windows<br>2008 | Solaris  | LINUX<br>MPP | LINUX<br>DMMP | NetWare  |
|-----------------------|----------|----------|-----------------|----------------------------------------|----------|--------------|---------------|----------|
| BIOS settings         | I        |          |                 |                                        |          | I            |               |          |
| Host Adapter settings |          |          |                 |                                        |          |              |               |          |
| Host Adapter BIOS     | Disabled | Disabled | Disabled        | Disabled                               | Disabled | Disabled     | Disabled      | Disabled |
| Frame Size            | 2048     | 2048     | 2048            | 2048                                   | 2048     | 2048         | 2048          | 2048     |
| Loop Reset Delay      | 5        | 5        | 8               | 8                                      | 8        | 8            | 8             | 8        |

Table 37. QLogic model QLA234x, QLA24xx, QLE2462, QLE2460, QLE2560, QLE2562, QMI2572, QMI3572, QMI2582 (continued)

| ——————————————————————————————————————                                                        |                                       | I                                     | <u> </u>                                     | TA7: 1                                   | I                                     | I                                     |                                       | Τ                     |
|-----------------------------------------------------------------------------------------------|---------------------------------------|---------------------------------------|----------------------------------------------|------------------------------------------|---------------------------------------|---------------------------------------|---------------------------------------|-----------------------|
| Item                                                                                          | Default                               | VMware                                | Windows<br>2000                              | Windows<br>2003 and<br>Windows<br>2008   | Solaris                               | LINUX<br>MPP                          | LINUX<br>DMMP                         | NetWare               |
| Adapter Hard Loop ID – (only for arbitrated loop topology).                                   | Disabled                              | Enabled                               | Enabled                                      | Enabled                                  | Enabled                               | Enabled                               | Enabled                               | Enabled               |
| Hard Loop ID (must<br>be unique for each<br>HBA) – (only for<br>arbitrated loop<br>topology). | 0                                     | 125 <sup>1</sup>                      | 125 <sup>1</sup>                             | 125 <sup>1</sup>                         | 125 <sup>1</sup>                      | 125 <sup>1</sup>                      | 125 <sup>1</sup>                      | 125 <sup>1</sup>      |
| Spin-up Delay                                                                                 | Disabled                              | Disabled                              | Disabled                                     | Disabled                                 | Disabled                              | Disabled                              | Disabled                              | Disabled              |
| <b>Connect Options</b>                                                                        | 2                                     | 2                                     | 2                                            | 2                                        | 2                                     | 2                                     | 2                                     | 2                     |
| Fibre Channel Tape<br>Support                                                                 | Disabled                              | Disabled <sup>3</sup>                 | Disabled <sup>3</sup>                        | Disabled <sup>3</sup>                    | Disabled <sup>3</sup>                 | Disabled <sup>3</sup>                 | Disabled <sup>3</sup>                 | Disabled <sup>3</sup> |
| Data Rate                                                                                     | 2                                     | 2 (Auto)                              | 2 (Auto)                                     | 2 (Auto)                                 | 2 (Auto)                              | 2 (Auto)                              | 2 (Auto)                              | 2 (Auto)              |
| Advance Adapter Settin                                                                        | gs                                    |                                       |                                              |                                          |                                       |                                       |                                       |                       |
| <b>Execution Throttle</b>                                                                     | 16                                    | 256                                   | 256                                          | 256                                      | 256                                   | 256                                   | 256                                   | 256                   |
| LUNs per Target                                                                               | 8                                     | 0                                     | 0                                            | 0                                        | 0                                     | 0                                     | 0                                     | 32                    |
| Enable LIP Reset                                                                              | No                                    | No                                    | No                                           | No                                       | No                                    | No                                    | No                                    | No                    |
| Enable LIP Full Login                                                                         | Yes                                   | Yes                                   | Yes                                          | Yes                                      | Yes                                   | Yes                                   | Yes                                   | Yes                   |
| <b>Enable Target Reset</b>                                                                    | Yes                                   | Yes                                   | Yes                                          | Yes                                      | Yes                                   | Yes                                   | Yes                                   | Yes                   |
| Login Retry Count                                                                             | 8                                     | 30                                    | 30                                           | 30                                       | 30                                    | 30                                    | 30                                    | 30                    |
| Port Down Retry<br>Count (5.30 controller<br>firmware and earlier)                            | 8                                     | 30                                    | 30                                           | 30                                       | 30                                    | 12                                    | 12                                    | 70                    |
| Port Down Retry<br>Count                                                                      | 8                                     | 70                                    | DS3K:<br>144<br>DS4K/<br>5K: 70 <sup>2</sup> | DS3K: 144<br>DS4K/5K:<br>70 <sup>2</sup> | 70                                    | DS3K: 70<br>DS4K5K:<br>35             | 10                                    | 70                    |
| Link Down Timeout                                                                             | 30                                    | 60                                    | DS3K:144<br>DS4K/<br>5K: 60                  | DS3K:144<br>DS4K/5K:<br>60               | 60                                    | DS3K:144<br>DS4K/<br>5K: 60           | NA                                    | 60                    |
| Extended Error<br>Logging                                                                     | Disabled                              | Disabled                              | Disabled                                     | Disabled                                 | Disabled                              | Disabled                              | Disabled                              | Disabled              |
| RIO Operation Mode                                                                            | 0                                     | 0                                     | 0                                            | 0                                        | 0                                     | 0                                     | 0                                     | 0                     |
| Interrupt Delay Timer                                                                         | 0                                     | 0                                     | 0                                            | 0                                        | 0                                     | 0                                     | 0                                     | 0                     |
| IOCB Allocation                                                                               | 256                                   | 256                                   | 256                                          | 256                                      | 256                                   | 256                                   | 256                                   | 256                   |
| >4 GB Addressing                                                                              | Disabled                              | Disabled                              | Disabled                                     | Disabled                                 | Disabled                              | Disabled                              | Disabled                              | Disabled              |
| Drivers Load RISC<br>Code                                                                     | Enabled                               | Enabled                               | Enabled                                      | Enabled                                  | Enabled                               | Enabled                               | Enabled                               | Enabled               |
| Enable Database<br>Updates                                                                    | No                                    | No                                    | No                                           | No                                       | No                                    | No                                    | No                                    | No                    |
| Disable Database Load                                                                         | No                                    | No                                    | No                                           | No                                       | No                                    | No                                    | No                                    | No                    |
| Fast Command Posting                                                                          | Disabled                              | Enabled                               | Enabled                                      | Enabled                                  | Enabled                               | Enabled                               | Enabled                               | Enabled               |
| ·                                                                                             | · · · · · · · · · · · · · · · · · · · | · · · · · · · · · · · · · · · · · · · | · · · · · · · · · · · · · · · · · · ·        | · · · · · · · · · · · · · · · · · · ·    | · · · · · · · · · · · · · · · · · · · | · · · · · · · · · · · · · · · · · · · | · · · · · · · · · · · · · · · · · · · | · <del></del>         |

Table 37. QLogic model QLA234x, QLA24xx, QLE2462, QLE2460, QLE2560, QLE2562, QMI2572, QMI3572, QMI2582 (continued)

| Item                                            | Default      | VMware      | Windows<br>2000      | Windows<br>2003 and<br>Windows<br>2008 | Solaris    | LINUX<br>MPP | LINUX<br>DMMP | NetWare  |
|-------------------------------------------------|--------------|-------------|----------------------|----------------------------------------|------------|--------------|---------------|----------|
| Extended Firmware Sett                          | ings (1.34 a | nd Earlier) |                      |                                        |            |              |               |          |
| Extended Control<br>Block                       | Enabled      | Enabled     | Enabled              | Enabled                                | Enabled    | Enabled      | Enabled       | Enabled  |
| RIO Operation Mode                              | 0            | 0           | 0                    | 0                                      | 0          | 0            | 0             | 0        |
| Connection Options                              | 2            | 2           | 2                    | 2                                      | 2          | 2            | 2             | 2        |
| Class 2 Service                                 | Disabled     | Disabled    | Disabled             | Disabled                               | Disabled   | Disabled     | Disabled      | Disabled |
| ACK0                                            | Disabled     | Disabled    | Disabled             | Disabled                               | Disabled   | Disabled     | Disabled      | Disabled |
| Fibre Channel Tape<br>Support                   | Enabled      | Disabled    | Disabled             | Disabled                               | Disabled   | Disabled     | Disabled      | Disabled |
| Fibre Channel Confirm                           | Enabled      | Disabled    | Disabled             | Disabled                               | Disabled   | Disabled     | Disabled      | Disabled |
| Command Reference<br>Number                     | Disabled     | Disabled    | Disabled             | Disabled                               | Disabled   | Disabled     | Disabled      | Disabled |
| Read Transfer Ready                             | Disabled     | Disabled    | Disabled             | Disabled                               | Disabled   | Disabled     | Disabled      | Disabled |
| Response Timer                                  | 0            | 0           | 0                    | 0                                      | 0          | 0            | 0             | 0        |
| Interrupt Delay Timer                           | 0            | 0           | 0                    | 0                                      | 0          | 0            | 0             | 0        |
| Data Rate                                       | 2            | 2 (Auto)    | 2 (Auto)             | 2 (Auto)                               | 2 (Auto)   | 2 (Auto)     | 2 (Auto)      | 2 (Auto) |
| REGISTRY SETTINGS <sup>5</sup> (HKEY_LOCAL_MACH | INE→Systen   | n→CurrentC  | ontrolSet <b>→</b> S | ervices <b>→</b> QL2                   | 300→Parame | eters→Device | e)            |          |
| LargeLuns                                       | 1            | 1           | N/A                  | N/A                                    | N/A        | N/A          | N/A           | N/A      |
| MaximumSGList                                   | 0x21         | 0xff        | 0xff                 | 0xff                                   | N/A        | N/A          | N/A           | N/A      |

#### O/S REGISTRY SETTINGS<sup>5</sup>

 $(HKEY\_LOCAL\_MACHINE \Rightarrow System \Rightarrow Current Control Set \Rightarrow Services \Rightarrow QL2300 \Rightarrow Parameters \Rightarrow Device) \ under Driver Parameter \ variable.$ 

#### Note:

- 1. Prior to QLogic driver versions 9.1.x.x, the variable name used was DriverParameters instead of DriverParameter.
- 2. DriverParameter is of type REG\_SZ and the following parameters are added to the DriverParameters string. Do not create a separate key for each of the parameters.

| UseSameNN                                                                                          | 1    | 1    | 1                                | 1                               | N/A | N/A | N/A | N/A |
|----------------------------------------------------------------------------------------------------|------|------|----------------------------------|---------------------------------|-----|-----|-----|-----|
| BusChange (SCSIPort<br>Miniport 9.0.1.60 and<br>earlier – does not apply<br>to 9.1.1.11 and newer) | 2    | N/A  | 0                                | 0                               | N/A | N/A | N/A | N/A |
| TimeOutValue 4<br>(REG_DWORD)                                                                      | 0x3C | 0x78 | DS3K:<br>xA0<br>DS4K/<br>5K: x78 | DS3K:<br>xA0<br>DS4K/5K:<br>x78 | N/A | N/A | N/A | N/A |

#### REGISTRY SETTINGS<sup>5</sup>

(HKEY\_LOCAL\_MACHINE>SYSTEM>CurrentControlSet>Services><FAILOVER>>parameters: Where <FAILOVER>=Rdacdisk for MPPor RDAC installations or <FAILOVER>=mppdsm, ds4dsm, md3dsm, sx3dsm, csmdsm, or tpsdsm for MPIO installations. Mppdsm is for the generic version, your installation could be different.)

Table 37. QLogic model QLA234x, QLA24xx, QLE2462, QLE2460, QLE2560, QLE2562, QMI2572, QMI3572, QMI2582 (continued)

| Item                                                                                                 | Default | VMware | Windows<br>2000                  | Windows<br>2003 and<br>Windows<br>2008 | Solaris | LINUX<br>MPP | LINUX<br>DMMP | NetWare |
|----------------------------------------------------------------------------------------------------|---------|--------|----------------------------------|----------------------------------------|---------|--------------|---------------|---------|
| SynchTimeOut<br>(REG_DWORD)                                                                          | 0x78    | N/A    | DS3K:<br>xA0<br>DS4K/<br>5K: x78 | DS3K:<br>xA0<br>DS4K/5K:<br>x78        |         |              |               |         |
| OisableLunRebalance (Only applies to cluster configurations. Firmware version 6.xx.xx.xx and later.) | 0x00    | N/A    | 0x03                             | 0x03                                   |         |              |               |         |

#### SuSE 7.3 specific modifications:

- Offset 0x11 in the Linux region (6) of the array controller NVSRAM must be changed from the default of 0x20 to 0x7f. The following command can be run from the script engine:
  - Set controller[a] HOSTNVSRAMByte[6,0x11]=0x7f;
  - Set controller[b] HOSTNVSRAMByte[6,0x11]=0x7f;
- The QLogic driver source must be modified to reflect the symbolic link used by SuSE.
  - vi makefile
  - find OSVER and change it from OSVER=linux-2.4 to OSVER=linux
  - Save and quit

Red Hat Linux Advanced Server 2.1 / SuSE Linux Enterprise Server 8.0 (6.x series failover driver [with no RDAC] only). Append the following to the HBA driver option string in the /etc/modules.conf file: ql2xretrycount=60 ql2xsuspendcount=40

If you are running the QLogic Inbox driver, the string options qla2xxx qlport\_down\_retry=144 (PB1-3) or options qla2xxx qlport\_down\_retry=70 (PB4-6) must be added in /etc/modprobe.conf (for RHEL) or /etc/modprobe.conf.local (for SLES). For all prior (RH3/4 SLES8/9) Linux versions (and out-of-box drivers), the string options qla2xxx qlport\_down\_retry=72 (PB1-3) or options qla2xxx qlport\_down\_retry=35 (PB4-6) must be added instead.

#### Note

- 1. This setting must be changed to a unique AL-PA value if there is more than one Fibre Channel device in the FC-AL loop.
- 2. For larger configurations with heavy I/O loads or in a Microsoft cluster service (MSCS) environment, this value might be increased.
- 3. Change this setting to Enabled or Supported when the HBA is connected to a tape device only. Set it to Disabled when you connect to a DS3000, DS4000, or DS5000 storage subsystem.
- 4. In certain storage subsystem maximum configuration installations, you might have to set the TimeOutValue to 120 (decimal). Changing this value to a higher value might affect your application especially when it requires the disk I/O completion acknowledgement within a certain amount of time.
- 5. You can access registry settings by clicking **Start**, select **Run...**, type regedit into the **Open:** field, and then click **OK**.

**Attention:** Exercise caution when you change the Windows registry. If you change the wrong registry entry or make an incorrect entry for a setting, you can cause an error that prevents your server from booting or operating correctly.

**Note:** The BIOS settings under the Windows column are the default values that are set when the adapters are ordered from IBM as IBM Fibre Channel host bus adapters. If the adapters are not from IBM, the default BIOS might not be the same

as the ones that are defined in the Microsoft Windows column. There is one exception: the default setting for Fibre Channel tape support is enabled.

Table 38 shows the default settings for various IBM DS3000, DS4000, or DS5000 Fibre Channel host bus adapters (QLogic adapter QL220x) models (for BIOS V1.81) by operating system. See the applicable readme file for the latest updates to these values.

Table 38. QLogic model QL220x (for BIOS V1.81) host bus adapter settings by operating system

| Item                                          | W                      | indows                 | Linux                  | NetWare                |  |
|-----------------------------------------------|------------------------|------------------------|------------------------|------------------------|--|
|                                               | NT                     | 2000 / Server 2003     |                        |                        |  |
| BIOS settings                                 |                        |                        |                        |                        |  |
| Host Adapter settings                         |                        |                        |                        |                        |  |
| Host Adapter BIOS                             | Disabled               | Disabled               | Disabled               | Disabled               |  |
| Frame Size                                    | 2048                   | 2048                   | 2048                   | 2048                   |  |
| Loop Reset Delay                              | 5                      | 5                      | 8                      | 5                      |  |
| Adapter Hard Loop ID                          | Enabled                | Enabled                | Enabled                | Enabled                |  |
| Hard Loop ID (must be<br>unique for each HBA) | 125¹                   | 125¹                   | 125 <sup>1</sup>       | 125¹                   |  |
| Spin Up Delay                                 | Disabled               | Disabled               | Disabled               | Disabled               |  |
| Advanced adapter settings                     |                        |                        |                        |                        |  |
| Execution Throttle                            | 256                    | 256                    | 256                    | 256                    |  |
| >4 Gbyte Addressing                           | Disabled               | Disabled               | Disabled               | Disabled               |  |
| LUNs per Target                               | 0                      | 0                      | 0                      | 32                     |  |
| Enable LIP Reset                              | No                     | No                     | No                     | No                     |  |
| Enable LIP Full Login                         | Yes                    | Yes                    | Yes                    | Yes                    |  |
| Enable Target Reset                           | Yes                    | Yes                    | Yes                    | Yes                    |  |
| Login Retry Count                             | 30                     | 30                     | 30                     | 30                     |  |
| Port Down Retry Count                         | 30                     | 30                     | 12                     | $30^{2}$               |  |
| OCB Allocation                                | 256                    | 256                    | 256                    | 256                    |  |
| Extended Error Logging                        | Disabled               | Disabled               | Disabled               | Disabled               |  |
| Extended Firmware Settings                    |                        |                        | '                      |                        |  |
| Extended Control Block                        | Enabled                | Enabled                | Enabled                | Enabled                |  |
| RIO Operation Mode                            | 0                      | 0                      | 0                      | 0                      |  |
| Connection Options                            | 3                      | 3                      | 3                      | 3                      |  |
| Class 2 Service                               | Disabled               | Disabled               | Disabled               | Disabled               |  |
| ACK0                                          | Disabled               | Disabled               | Disabled               | Disabled               |  |
| Fibre Channel Tape Support                    | Supported <sup>3</sup> | Supported <sup>3</sup> | Supported <sup>3</sup> | Supported <sup>3</sup> |  |
| Fibre Channel Confirm                         | Disabled               | Disabled               | Disabled               | Disabled               |  |
| Command Reference Number                      | Disabled               | Disabled               | Disabled               | Disabled               |  |
| Read Transfer Ready                           | Disabled               | Disabled               | Disabled               | Disabled               |  |
| Response Timer                                | 0                      | 0                      | 0                      | 0                      |  |
| Interrupt Delay Time                          | 0                      | 0                      | 0                      | 0                      |  |

 $Registry\ settings^{4}\ (HKEY\_LOCAL\_MACHINE \Rightarrow System \Rightarrow CurrentControlSet \Rightarrow Services \Rightarrow QL2200 \Rightarrow Parameters \Rightarrow Device)$ 

Table 38. QLogic model QL220x (for BIOS V1.81) host bus adapter settings by operating system (continued)

| LargeLuns                                                                                                    |      | 1    |  |  |
|----------------------------------------------------------------------------------------------------|------|------|--|--|
| MaximumSGList                                                                                                    | 0x21 | 0x21 |  |  |
| Registry settings <sup>4</sup> (HKEY_LOCAL_MACHINE → System → CurrentControlSet → Services → Disk)                                                            |      |      |  |  |
| TimeOutValue <sup>4</sup> (REG_DWORD)                                                                                                    | 0x3C | 0x3C |  |  |
| Registry settings <sup>4</sup> (HKEY_LOCAL_MACHINE → System → CurrentControlSet → Services → QL2200 → Parameters → Device) under the DriverParameter variable |      |      |  |  |
| BusChange                                                                                                    |      | 0    |  |  |

#### Note:

- 1. This setting must be changed to a unique AL-PA value if there is more than one Fibre Channel device in the FC-AL loop.
- 2. For larger configurations with heavy I/O loads, change this value to 70.
- 3. Change this setting to Enable or Supported when the HBA is connected to a tape device only. Set it to Disabled when you connect to DS3000, DS4000, or DS5000 Storage Subsystem.
- 4. To access registry settings, click Start, select Run, type regedit into the Open field, and then click OK.
  Attention: Exercise caution when you change the Windows registry. If you change the wrong registry entry or make an incorrect entry for a setting, you can cause an error that prevents your server from booting or operating correctly.

# JNI and QLogic host bus adapter settings

The following tables detail settings for the various host bus adapters (HBA) for Sun Solaris.

**Note:** JNI host bus adapters are supported only on Solaris 8 and 9. They are not supported on Solaris 10.

# JNI HBA card settings

The JNI cards are not Plug and Play with autoconfiguration. Instead, you might have to change the settings or bindings.

# Configuration settings for FCE-1473/FCE-6460/FCX2-6562/FCC2-6562

JNI host bus adapters models FCE-1473, FCE-6460, FCX2-6562, and FCC2-6562 are supported with all currently supported levels of storage subsystem controller firmware.

**Important:** For each setting that is listed in Table 39, you must uncomment the line. This is true both for default settings and for settings that you must change.

Table 39. Configuration settings for FCE-1473/FCE-6460/FCX2-6562/FCC2-6562

| Original value             | New value                                                                               |  |
|----------------------------|-----------------------------------------------------------------------------------------|--|
| FcLoopEnabled = 1          |                                                                                         |  |
|                            | FcLoopEnabled = 0 (for non-loop; auto-topology) FcLoopEnabled = 1 (for loop)            |  |
| FcFabricEnabled = 0        |                                                                                         |  |
|                            | FcFabricEnabled = 0 (for non-fabric; auto-topology)<br>FcFabricEnabled = 1 (for fabric) |  |
| FcEngHeartbeatInterval = 5 | Same as original value (in seconds)                                                     |  |

Table 39. Configuration settings for FCE-1473/FCE-6460/FCX2-6562/FCC2-6562 (continued)

| Original value              | New value                                                          |  |
|-----------------------------|--------------------------------------------------------------------|--|
| FcLinkUpRecoveryTime = 1000 | Same as original value (in milliseconds)                           |  |
| BusRetryDelay = 5000        | Same as original value (in milliseconds)                           |  |
| TargetOfflineEnable = 1     | TargetOfflineEnable = 0 (Disable) TargetOfflineEnable = 1 (Enable) |  |
| FailoverDelay = 30;         | FailoverDelay = 60 (in seconds)                                    |  |
| FailoverDelayFcTape = 300   | Same as original value (seconds)                                   |  |
| TimeoutResetEnable = 0      | Same as original value                                             |  |
| QfullRetryCount = 5         | Same as original value                                             |  |
| QfullRetryDelay = 5000      | Same as original value (in milliseconds)                           |  |
| LunRecoveryInterval = 50    | Same as original value (in milliseconds)                           |  |
| FcLinkSpeed = 3             | Same as original value                                             |  |
| JNICreationDelay = 1        | JNICreationDelay = 10 (in seconds)                                 |  |
| FlogiRetryCount = 3         | Same as original value                                             |  |
| FcFlogiTimeout = 10         | Same as original value (in seconds)                                |  |
| PlogiRetryCount = 3         | Same as original value                                             |  |
| PlogiControlSeconds = 30    | Same as original value (in seconds)                                |  |
| LunDiscoveryMethod = 1      | Same as original value (LUN reporting)                             |  |
| CmdTaskAttr = 0             | CmdTaskAttr = 0 (Simple Queue)<br>CmdTaskAttr = 1 (Untagged)       |  |
| automap = 0                 | automap = 1 (Enable)                                               |  |
| FclpEnable = 1              | FclpEnable = 0 (Disable)                                           |  |
| OverrunFailoverCount = 0    | Same as original value                                             |  |
| PlogiRetryTime = 50         | Same as original value                                             |  |
| SwitchGidPtSyncEnable = 0   | Same as original value                                             |  |
| target_throttle = 256       | Same as original value                                             |  |
| lun_throttle = 64           | Same as original value                                             |  |
| Add these settings.         | target0_hba = "jnic146x0";                                         |  |
|                             | target0_wwpn = " <controller wwpn="">"</controller>                |  |
|                             | target1_hba = "jnic146x1";                                         |  |
|                             | target1_wwpn = " <controller wwpn="">"</controller>                |  |

**Note:** You might have to run the /etc/raid/bin/genjniconf reconfigure script from the Solaris shell:

# /etc/raid/bin/genjniconf

# Configuration settings for FCE-1063/FCE2-1063/FCE-6410/FCE2-6410

JNI host bus adapter models FCE-1063, FCE2-1063, FCE-6410, and FCE2-6410 are supported with all currently supported levels of storage subsystem controller firmware.

**Note:** For each setting that is listed in Table 40, you must uncomment the line. This is true both for default settings and for settings that you must change.

Table 40. Configuration settings for FCE-1063/FCE2-1063/FCE-6410/FCE2-6410

| Original value               | New value                                                                                                   |  |
|------------------------------|----------------------------------------------------------------------------------------------------|--|
| FcLoopEnabled = 1            |                                                                                                    |  |
|                              | FcLoopEnabled = 0 (for non-Loop)<br>FcLoopEnabled = 1 (for Loop)                                            |  |
| FcFabricEnabled = 0          | FcFabricEnabled = 0 (for non-fabric)<br>FcFabricEnabled = 1 (for fabric)                                    |  |
| FcPortCfgEnable = 1          | FcPortCfgEnable = 0 (port reconfiguration not required) FcPortCfgEnable = 1 (port reconfiguration required) |  |
| FcEngHeartbeatInterval = 5   | Same as original value (in seconds)                                                                         |  |
| FcLrrTimeout = 100           | Same as original value (in milliseconds)                                                                    |  |
| FcLinkUpRecoverTime = 1000   | Same as original value (in milliseconds)                                                                    |  |
| BusyRetryDelay = 5000        | Same as original value (in milliseconds)                                                                    |  |
| FailoverDelay = 30;          | FailoverDelay = 60;                                                                                         |  |
| TimeoutResetEnable = 0       | Same as original value                                                                                      |  |
| QfullRetryCount = 5          | Same as original value                                                                                      |  |
| QfullRetryDelay = 5000       | Same as original value (in milliseconds)                                                                    |  |
| loRecoveryDelay = 50         | Same as original value (in milliseconds)                                                                    |  |
| JniCreationDelay = 5;        | JniCreationDelay = 10;                                                                                      |  |
| FlogiRetryCount = 3          | Same as original value                                                                                      |  |
| PlogiRetryCount = 5          | Same as original value                                                                                      |  |
| FcEmIdEndTcbTimeCount = 1533 | Same as original value                                                                                      |  |
| target_throttle = 256        | Same as original value (default throttle for all targets)                                                   |  |
| lun_throttle = 64            | Same as original value (default throttle for all LUNs)                                                      |  |
| automap = 0                  | automap = 0 (persistence binding)<br>automap = 1 (automapping)                                              |  |
| Add these settings.          | target0_hba = "jnic146x0";                                                                                  |  |
|                              | target0_wwpn = "controller wwpn"                                                                            |  |
|                              | target1_hba = "jnic146x1";                                                                                  |  |
|                              | target1_wwpn = "controller wwpn"                                                                            |  |
|                              |                                                                                                    |  |

- You might have to run the /etc/raid/bin/genjniconf reconfigure script from the Solaris shell:
  - # /etc/raid/bin/genjniconf
- Set portEnabled = 1; only when you see JNI cards entering non-participating mode in the /var/adm/messages file. Under that condition, complete the following steps:
  - Set FcPortCfgEnabled = 1;
  - 2. Restart the host.
  - Set FcPortCfgEnabled = 0;

#### 4. Restart the host again.

When you have done so, check /var/adm/messages to make sure that it sets the JNI cards to Fabric or Loop mode.

#### **Configuration settings for FCI-1063**

JNI host bus adapter model FCI-1063 is supported *only* in storage subsystem configurations with controller firmware version 05.4x.xx.xx or earlier.

**Note:** For each setting that is listed in Table 41, you must uncomment the line. This is true both for default settings and for settings that you must change.

Table 41. Configuration settings for FCI-1063

| Original value                      | New value                                                                                        |  |
|-------------------------------------|--------------------------------------------------------------------------------------------------|--|
| scsi_initiator_id = 0x7d            | Same as original value                                                                           |  |
| fca_nport = 0;                      | fca_nport = 1 (for the fabric) / fca_nport = 0 (for the loop)                                    |  |
| public_loop = 0                     | Same as original value                                                                           |  |
| target_controllers = 126            | Same as original value                                                                           |  |
| ip_disable = 1;                     | Same as original value                                                                           |  |
| ip_compliant = 0                    | Same as original value                                                                           |  |
| qfull_retry_interval = 0            | Same as original value                                                                           |  |
| qfull_retry_interval = 1000         | Same as original value (in milliseconds)                                                         |  |
| failover = 30;                      | failover = 60 (in seconds)                                                                       |  |
| failover_extension = 0              | Same as original value                                                                           |  |
| recovery_attempts - 5               | Same as original value                                                                           |  |
| class2_enable = 0                   | Same as original value                                                                           |  |
| fca_heartbeat = 0                   | Same as original value                                                                           |  |
| reset_glm = 0                       | Same as original value                                                                           |  |
| timeout_reset_enable = 0            | Same as original value                                                                           |  |
| busy_retry_delay= 100;              | Same as original value (in milliseconds)                                                         |  |
| link_recovery_delay = 1000;         | Same as original value. (in milliseconds)                                                        |  |
| scsi_probe_delay = 500;             | scsi_probe_delay = 5000 (in milliseconds; 10 milliseconds resolution)                            |  |
| def_hba_binding = "fca-pci*";       | <pre>def_hba_binding = "nonjni"; (for binding) def_hba_binding = "fcaw"; (for non-binding)</pre> |  |
| def_wwnn_binding = "\$xxxxxx"       | def_wwnn_binding = "xxxxxx"                                                                      |  |
| def_wwpn_binding = "\$xxxxxx"       | Same as the original entry                                                                       |  |
| fca_verbose = 1                     | Same as the original entry                                                                       |  |
| Will be added by reconfigure script | name="fca-pci" parent="physical path" unit-address="#"                                           |  |
| Will be added by reconfigure script | target0_hba="fca-pci0" target0_wwpn="controller wwpn";                                           |  |
| Will be added by reconfigure script | name="fca-pci" parent="physical<br>path"unit-address="#"                                         |  |
| Will be added by reconfigure script | target0_hba="fca-pci1" target0_wwpn= "controller wwpn";                                          |  |

**Note:** You might have to run the /etc/raid/bin/genjniconf reconfigure script from the Solaris shell:

# /etc/raid/bin/genjniconf

#### **Configuration settings for FC64-1063**

JNI host bus adapter model FC64-1063 is supported *only* in storage subsystem configurations with controller firmware version 05.4x.xx.xx, or earlier.

**Important:** For each setting that is listed in Table 42, you must uncomment the line. This is true both for default settings and for settings that you must change.

Table 42. Configuration settings for FC64-1063

| Original value                           | New value                                                                                                    |
|------------------------------------------|----------------------------------------------------------------------------------------------------|
| fca_nport = 0;                           | fca_nport =1;                                                                                                    |
| ip_disable = 0;                          | ip_disable=1;                                                                                                    |
| failover = 0;                            | failover =30;                                                                                                    |
| busy_retry_delay = 5000;                 | busy_retry_delay = 5000;                                                                                               |
| link_recovery_delay = 1000;              | link_recovery_delay = 1000;                                                                                            |
| scsi_probe_delay = 5000;                 | scsi_probe_delay = 5000;                                                                                               |
| <pre>def_hba_binding = "fcaw*";</pre>    | Direct attached configurations:  def_hba_binding = "fcaw*";  SAN-attached configurations:  def_hba_binding = "nonJNI"; |
| <pre>def_wwnn_binding = "\$xxxxxx"</pre> | def_wwnn_bindindef_hba_ binding = "nonjni"; g = "xxxxxx"                                                               |
| def_wwnn_binding = "\$xxxxxx"            | Same as the original entry                                                                                             |
| Will be added by reconfigure script      | name="fcaw" parent=" <physical path="">"unit-address="&lt;#&gt;"</physical>                                            |
| Will be added by reconfigure script      | target0_hba="fcaw0" target0_wwpn=" <controller wwpn="">";</controller>                                                 |
| Will be added by reconfigure script      | name="fcaw" parent=" <physical path="">"unit-address="&lt;#&gt;"</physical>                                            |
| Will be added by reconfigure script      | target0_hba="fcaw0" target0_wwpn= " <controller wwpn="">";</controller>                                                |

**Note:** You might have to run the /etc/raid/bin/genscsiconf reconfigure script from the shell prompt:

# /etc/raid/bin/genscsiconf

# **QLogic HBA settings**

The QLogic HBAs are not Plug and Play with autoconfiguration. Instead, you must change the settings or bindings, as described in Table 43 on page 266.

**Note:** In Table 43 on page 266, the HBA is identified as hba0. However, you must modify the settings on both QLogic HBAs: hba0 and hba1.

When you modify the settings on hba1, use the same values that are listed in the table, but change all instances of hba0 to hba1, as shown in the following example.

| HBA  | Original value              | New value                    |
|------|-----------------------------|------------------------------|
| hba0 | hba0-execution-throttle=16; | hba0-execution-throttle=255; |
| hba1 | hba1-execution-throttle=16; | hba1-execution-throttle=255; |

In the vi Editor, uncomment and modify the loop attributes of each QLogic HBA, using the values that are specified in Table 43.

Table 43. Configuration settings for QL2342

| Original value                 | New value                          | Comments                |  |
|--------------------------------|------------------------------------|-------------------------|--|
| max-frame-length=2048;         | max-frame-<br>length=2048          | Use the default         |  |
| execution-throttle=16;         | execution-<br>throttle=255;        | Change                  |  |
| login-retry-count=8;           | login-retry-count=30;              | Change                  |  |
| enable-adapter-hard-loop-ID=0; | enable-adapter-hard-<br>loop-ID=1; | Change                  |  |
| adapter-hard-loop-ID=0;        | adapter-hard-loop-ID=0;            | Must be a unique number |  |
| enable-LIP-reset=0;            | enable-LIP-reset=0;                | Use the default         |  |
| hba0-enable-LIP-full-login=1;  | hba0-enable-LIP-full-<br>login=1;  | Use the default         |  |
| enable-target-reset=0;         | enable-target-<br>reset=0;         | Use the default         |  |
| reset-delay=5                  | reset-delay=8                      | Change                  |  |
| port-down-retry-count=8;       | port-down-retry-<br>count=70;      | Change                  |  |
| maximum-luns-per-target=8;     | maximum-luns-per-target=0;         | Change                  |  |
| connection-options=2;          | connection-<br>options=2;          | Use the default         |  |
| fc-tape=1;                     | fc-tape=0;                         | Change                  |  |
| loop-reset-delay = 5;          | loop-reset-delay = 8;              | Change                  |  |
| > gbyte-addressing = disabled; | > gbyte-addressing<br>= enabled;   | Change                  |  |
| link-down-timeout = 30;        | link-down-timeout = 60;            | Change                  |  |

# Appendix B. Using a storage subsystem with a VMware ESX Server configuration

The Storage Manager software is not currently available for VMware ESX Server operating systems. Therefore, to manage DS3000, DS4000, and DS5000 storage subsystems with your VMware ESX Server host, you must install the Storage Manager client software (SMclient) on a Windows or Linux management station. This can be the same workstation that you use for the browser-based VMware ESX Server Management Interface.

For additional information about using a DS3000, DS4000, or DS5000 storage subsystem with a VMware ESX Server host, see "VMware ESX Server restrictions" on page 269.

You can also see the System Storage Interoperation Center at the following website:

www.ibm.com/systems/support/storage/config/ssic

# Sample configuration

Figure 32 shows a sample VMware ESX Server configuration.

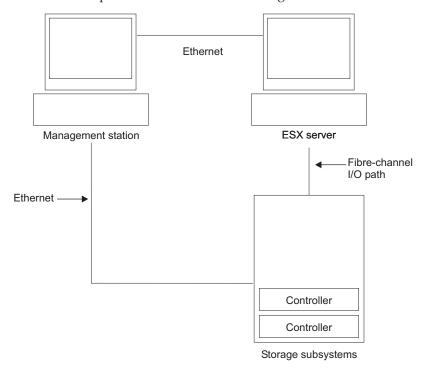

SJ001150

Figure 32. Sample VMware ESX Server configuration

# Software requirements

This section describes the software that is required to use a VMware ESX Server host operating system with a DS3000, DS4000, or DS5000 storage subsystem.

# Management station

The following software is required for the Windows or Linux management station:

- 1. SM Runtime (Linux only)
- 2. SMclient (Linux and Windows)

# **Host (VMware ESX Server)**

The following software is required for VMware ESX Server:

- VMware ESX Server (with DS3000, DS4000, or DS5000 controller firmware version 07.1x.xx.xx)
- VMware ESX Server-supplied driver for the Fibre Channel HBAs
- VMware ESX Server-supplied QLogic driver failover setup
- VMware ESX Server Tools (installed on all virtual machines using DS3000, DS4000 or DS5000 logical drives)

#### Earlier versions of VMware ESX Server:

- 1. VMware ESX Server 2.1 was supported with DS4000 and DS5000 controller firmware version 06.12.xx.xx only.
- 2. VMware ESX Server 2.0 was supported with DS4000 and DS5000 controller firmware version 05.xx.xx.xx only.

**Guest OS Clustering:** If you intend to create a Guest OS cluster configuration, you must use Microsoft Cluster Services software, in addition to the host software requirements listed in this section.

**VMWare Host Clustering:** VMware ESX Server 2.5 and higher comes with a Distributed Resource Scheduler and high availability for clustering, which allows you to aggregate several hosts' resources into one resource pool. (A DRS cluster is implicitly a resource pool.)

For information about Windows clustering with VMware ESX Server, see the ESX Server 2.5 Installation Guide at the following website: http://www.vmware.com/support/pubs/.

# Hardware requirements

You can use VMware ESX Server host servers with the following types of storage subsystems and storage expansion enclosures. For additional information, see the System Storage Interoperation Center at the following website:

http://www.ibm.com/systems/support/storage/config/ssic

**Note:** For general storage subsystem requirements, see Chapter 1, "Preparing for installation," on page 1.

#### **DS5000 Storage Subsystems**

- DS5300
- DS5100

#### DS4000 Storage Subsystems

- DS4100 (Dual-controller units only)
- DS4200
- DS4300 (Dual-controller and Turbo units only)
- DS4400
- DS4500
- DS4700
- DS4800

#### DS5000 storage expansion enclosures

EXP5000

#### DS4000 storage expansion enclosures

- EXP100
- EXP420 ( with DS4200 only)
- EXP500
- EXP700
- EXP710
- EXP810

#### VMware ESX Server restrictions

#### SAN and connectivity restrictions:

- VMware ESX Server hosts support host-agent (out-of-band) managed storage subsystem configurations only. Direct-attached (in-band) management configurations are not supported.
- VMware ESX Server hosts can support multiple host bus adapters (HBAs) and DS3000, DS4000, and DS5000 devices. However, there is a restriction on the number of HBAs that can be connected to a single storage subsystem. You can configure up to two HBAs per partition and up to two partitions per storage subsystem. Additional HBAs can be added for additional storage subsystems and other SAN devices, up to the limits of your specific storage subsystem platform.
- When you are using two HBAs in one VMware ESX Server, LUN numbers must be the same for each HBA attached to the storage subsystem.
- Single HBA configurations are allowed, but each single HBA
  configuration requires that both controllers in the storage subsystem be
  connected to the HBA through a switch. If they are connected through a
  switch, both controllers must be within the same SAN zone as the HBA.

**Attention:** A single HBA configuration might result in loss of data access in the event of a path failure.

- Single-switch configurations are allowed, but each HBA and storage subsystem controller combination must be in a separate SAN zone.
- Other storage devices, such as tape devices or other disk storage, must be connected through separate HBAs and SAN zones.

#### **Partitioning restrictions:**

• The maximum number of partitions per VMware ESX Server host, per storage subsystem, is two.

• All logical drives that are configured for VMware ESX Server must be mapped to an VMware ESX Server host group.

**Note:** VMware ESX server-specific host type is not available for DS3000, DS4000, or DS5000 storage subsystems if the controller firmware version is earlier than 7.70.xx.xx. Use LNXCLVMWARE host type for your VMware hosts and host groups. If you are using the default host group, make sure that the default host type is LNXCLVMWARE. DS Storage subsystems with controller firmware version 7.70.xx.xx or later have a VMware ESX server-specific host type defined, named VMWARE. VMWARE should be used as the host type of the VMWare hosts and host group.

- In a DS4100 storage subsystem configuration, you must initially assign the LUNs to Controller A, on the lowest-numbered HBA. After the LUNs are initialized, you can change the path to Controller B. (This restriction will be corrected in a future release of ESX Server.)
- Assign LUNs to the ESX Server starting with LUN number 0.
- Do not map an access (UTM) LUN to any of the ESX Server hosts or host groups. Access (UTM) LUNs are used only with in-band managed storage subsystem configurations, which VMware ESX Server does not support at this time.

#### Failover restrictions:

- You must use the VMware ESX Server failover driver for multipath configurations. Other failover drivers (such as RDAC) are not supported in VMware ESX Server configurations.
- The default failover policy for all storage subsystems is now MRU (most recently used).
- Use the LNXCLVMWARE (if the controller firmware is earlier than 7.70.xx.xx) or VMWARE (if the controller firmware is 7.70.xx.xx or later) host type in VMware ESX Server configurations (2.0 and higher). The LNXCLVMWARE or VMWARE host type automatically disables Auto Drive Transfer (ADT).

#### Interoperability restrictions:

- DS4100 and DS4300 single-controller storage subsystems are not supported with VMware ESX Server hosts. (DS4100 and DS4300 dual-controller storage subsystems are supported.)
- EXP700 storage expansion enclosures are not supported with DS4800storage subsystems. You must upgrade to EXP710 storage expansion enclosures.

#### Other restrictions:

- Dynamic Logical Drive Expansion (DVE) is not supported for VMFS-formatted LUNs on VMware ESX server operating system earlier than 2.5.x. For information about availability of DS Copy Service features that are supported VMware ESX Server 2.5 Server and higher configurations, contact your IBM support representative.
- Do not boot your system from a SATA device.

# Other VMware ESX Server host information

For more information about setting up your VMware ESX Server host, see the documentation and readme files that are maintained at the following website:

www.vmware.com/support/pubs/

For information about installing a VMware ESX Server operating system on an IBM server, see the IBM support website at:

www-03.ibm.com/systems/i/advantages/integratedserver/vmware/

# Configuring storage subsystems for VMware ESX Server

Before you can configure a storage subsystem, you must physically configure the host server, SAN fabric, and storage subsystem controllers; assign initial IP addresses to the controllers; and install SMclient on the Windows or Linux management station. See Chapter 4, "Configuring storage," on page 57 for storage subsystem configuration procedures.

# **Cross-connect configuration for VMware connections**

A cross-connect Storage Area Network (SAN) configuration is required when VMware hosts are connected to a DS3000, DS4000, or DS5000 storage subsystem. Each Host Bus Adapter (HBA) in a VMware host must have a path to each of the controllers in the storage subsystem. Figure 33 shows the cross connections for VMware server configurations.

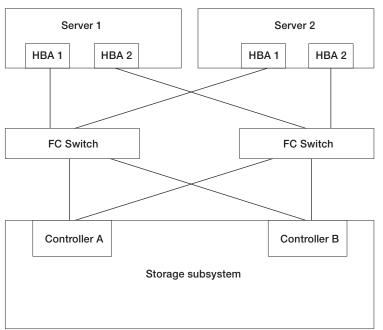

Figure 33. Cross-connect configuration for VMware connections

# Mapping LUNs to a storage partition on VMware ESX Server

See "Mapping LUNs to a storage partition" on page 81 for procedures that describe how to map the LUNs to a partition. This section contains notes about LUN mapping that are specific to VMware ESX Servers.

When you map you LUNs on VMware ESX Server, note the following:

- Map the LUNs using consecutive numbers, starting with LUN 0. For example, map LUNs to numbers 0; 1; 2; 3; 4; 5; and so on, without skipping any numbers.
- On each partition, you must map a LUN 0.
- If your configuration does not require LUN sharing (single or multiple independent ESX Servers, local virtual cluster), each logical drive must be mapped either directly to a host, or to a host group with a single host as a member.
- LUN sharing across multiple ESX servers is only supported when you are configuring VMotion enabled hosts or Microsoft Cluster nodes. On LUNs that are mapped to multiple ESX Servers, you must change the access mode to Shared.

You can map the LUNs to a host group for the ESX Servers, so they will be available to all members of the host group. For additional information on Windows Clustering with ESX Server, see the ESX Installation Guide at the following website:

www.vmware.com/support/pubs/

# Verifying the storage configuration for VMware

Complete the following steps to verify that your storage subsystem is set up correctly and that you can see the storage subsystem:

- 1. Start the server.
- 2. After QLogic BIOS initialization, press Ctrl+Q to enter the Fast!UTIL setup program.
- 3. Select the first host bus adapter that is displayed on the Fast!UTIL screen.
- 4. Select **Host Adapter Settings**, and press Enter.
- 5. Select **Scan Fibre Devices** and press Enter. The resulting output is similar to the following:

```
Scan Fibre Channel Loop
ID
       Vendor
                   Product
                                Rev
                                         Port Name
                                                          Port ID
128
                           0520
       No device present
129
      IBM 1742 0520 200400A0b00F0A16 610C00
130 No device present
131 No device present
132 No device present
133 No device present
134 No device present
135 No device present
```

**Note:** Depending on how the configuration is cabled, you might see multiple instances.

If you do not see a storage subsystem controller, verify the cabling, switch zoning, and LUN mapping.

# Appendix C. Using the Storage Manager with high-availability cluster services

The high-availability clustering services provided by the Storage Manager allow application services to continue when a hardware or software failure occurs. This system protects you from software failures as well as from the failure of a CPU, disk, or LAN component. If a component fails, its redundant partner component takes over cluster services and coordinates the transfer between components.

# **General information**

This document does not describe how to install or configure cluster services. See the documentation that is provided with your cluster service products for this information.

**Important:** The information in this document might not include up-to-date cluster software version levels.

For the latest requirements and user information about using the Storage Manager with cluster services, see the readme file that is located on the Storage Manager DVD for your host operating system, or check the most recent readme files online.

See "Finding Storage Manager software, controller firmware, and readme files" on page xiii for instructions on finding the readme files online.

You can also find more information on the System Storage Interoperation Center, which is maintained at the following website:

www.ibm.com/systems/support/storage/config/ssic

# Using cluster services on AIX systems

The following sections contain general hardware requirements and additional information about cluster services.

**Important:** The information in this document might not show up-to-date cluster software version levels. Check the Storage Manager readme file for AIX for up-to-date information about clustering requirements. See "Finding Storage Manager software, controller firmware, and readme files" on page xiii for instructions on finding the readme file on the web.

You can also see the following web sites for the most current information about AIX and clustering:

www.ibm.com/systems/support/storage/config/ssic

publib.boulder.ibm.com/infocenter/clresctr/index.jsp

# **High-Availability Cluster Multi-Processing**

This section contains general requirements and usage notes for High Availability Cluster Multi-Processing ( $HACMP^{TM}$ ) support with the Storage Manager.

# Software requirements

For the latest supported HACMP versions, see the System Storage Interoperation Center at the following website:

www.ibm.com/systems/support/storage/config/ssic

# Configuration limitations

The following limitations apply to HACMP configurations:

- HACMP C-SPOC cannot be used to add a DS3000, DS4000, or DS5000 disk to AIX using the Add a Disk to the Cluster facility.
- HACMP C-SPOC does not support enhanced concurrent mode arrays.
- Single-HBA configurations are allowed, but each single-HBA configuration requires that both controllers in the storage subsystem be connected to a switch, within the same SAN zone as the HBA.

Attention: Although single-HBA configurations are supported, do not use them in HACMP environments because they introduce a single point-of-failure in the storage I/O path.

- Use switched fabric connections between the host nodes and the storage subsystem. Direct attachment from the host nodes to the storage subsystem in an HACMP environment is supported *only* if all the following restrictions and limitations are met:
  - Only dual-controller DS3000, DS4000, or DS5000 storage subsystem versions are supported for direct attachment in a high-availability configuration.
  - The AIX operating system must be version 05.2 or later.
  - The HACMP clustering software must be version 05.1 or later.
  - All host nodes that are directly attached to the storage subsystem must be part of the same HACMP cluster.
  - All logical drives (LUNs) that are surfaced by the storage subsystem are part of one or more enhanced concurrent mode arrays.
  - The array **varyon** is in the active state *only* on the host node that owns the HACMP non-concurrent resource group (which contains the enhanced concurrent mode array or arrays). For all other host nodes in the HACMP cluster, the enhanced concurrent mode array varyon is in the passive state.
  - Direct operations on the logical drives in the enhanced concurrent mode arrays cannot be performed, from any host nodes in the HACMP cluster, if the operations bypass the Logical VolumeManager (LVM) layer of the AIX operating system. For example, you cannot use a DD command while logged in as the root user.
  - Each host node in the HACMP cluster must have two Fibre Channel connections to the storage subsystem. One direct Fibre Channel connection must be to controller A in the storage subsystem, and the other direct Fibre Channel connection must be to controller B in the storage subsystem.
  - You can directly attach a maximum of two host nodes in an HACMP cluster to a dual-controller version of a DS4100 or DS4300 storage subsystem.
  - You can directly attach a maximum of two host nodes in an HACMP cluster to a storage subsystem. Each host node must have two direct Fibre Channel connections to the storage subsystem.

Note: In a DS3000, DS4000, or DS5000 storage subsystem, the two direct Fibre Channel connections from each host node must be to independent minihubs. Therefore, this configuration requires that four host minihubs (feature code

3507) be installed in the DS3000, DS4000, or DS5000 storage subsystem—two host minihubs for each host node in the HACMP cluster.

# Other HACMP usage notes

The following notations are specific to HACMP environments:

- HACMP clusters can support from two to 32 servers on each DS3000, DS4000, and DS5000 storage subsystem partition. If you run this kind of environment, be sure to read and understand the AIX device drivers queue depth settings that are described in "Setting the queue depth for hdisk devices" on page 138.
- You can attach non-clustered AIX hosts to a storage subsystem that is running the Storage Manager and is attached to an HACMP cluster. However, you must configure the non-clustered AIX hosts on separate host partitions on the storage subsystem.

# Parallel System Support Programs and General Parallel File System

This section contains general requirements and usage notes for Parallel System Support Programs (PSSP) and General Parallel File System (GPFS $^{\text{\tiny{IM}}}$ ) support with the Storage Manager.

# Software requirements

For the latest supported PSSP and GPFS versions, see the System Storage Interoperation Center at the following website:

www.ibm.com/systems/support/storage/config/ssic

# **Configuration limitations**

The following limitations apply to PSSP and GPFS configurations:

- Direct connection is not allowed between the host node and a DS3000, DS4000, or DS5000 storage subsystem. Only switched fabric connection is allowed.
- RVSD clusters can support up to two IBM Virtual Shared Disk and RVSD servers for each storage subsystem partition.
- Single node quorum is not supported in a dual-node GPFS cluster with DS3000, DS4000, or DS5000 disks in the configuration.
- Heterogeneous configurations are not supported.

### Other PSSP and GPFS usage notes

In GPFS file systems, the following DS3000, DS4000, and DS5000 storage subsystem cache settings are supported:

- · Read cache enabled or disabled
- · Write cache enabled or disabled
- Cache mirroring enabled or disabled (depending upon the write cache mirroring setting)

The performance benefits of read or write caching depends on the application.

# GPFS, PSSP, and HACMP cluster configuration diagrams

The diagrams in this section show both the preferred and failover paths from an HBA pair to a given logical drive or set of logical drives.

A preferred path to a logical drive is determined when the logical drive is created and distributed across a storage subsystem controller. The controller to which it is assigned determines which path is preferred or active for I/O transfer. Logical

drives can, and in most cases must, be assigned to both controllers, balancing the I/O load across HBAs and storage subsystem controllers.

Figure 34 shows a cluster configuration that contains a single DS storage subsystem, with one to four partitions.

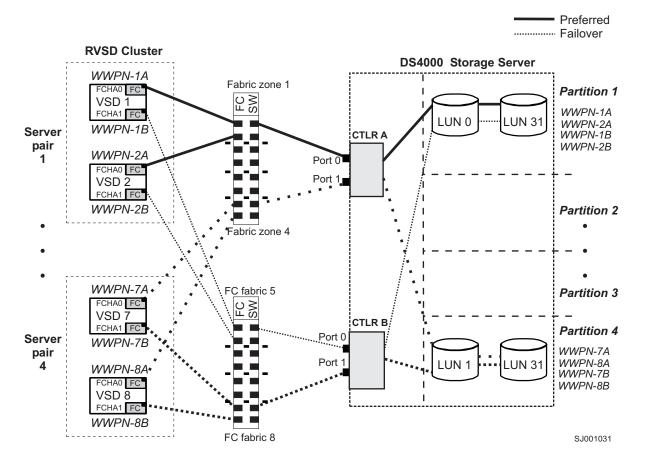

Figure 34. Cluster configuration with single storage subsystem—one to four partitions

Figure 35 on page 277 shows a cluster configuration that contains three DS storage subsystems, with one partition on each storage subsystem.

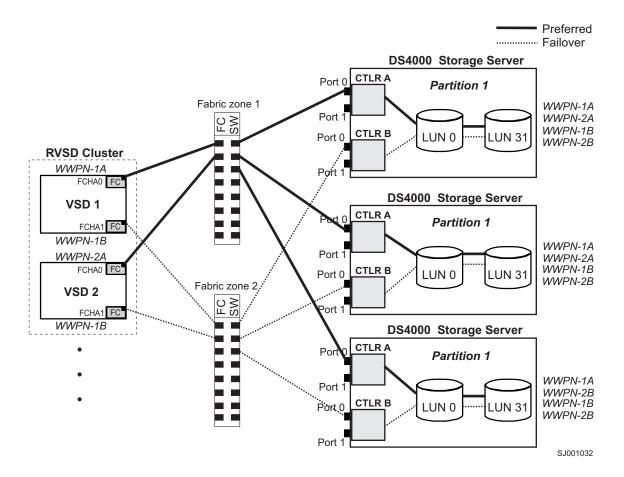

Figure 35. Cluster configuration with three storage subsystems—one partition per subsystem

Figure 36 on page 278 shows a cluster configuration that contains four DS storage subsystems, with one partition on each storage subsystem.

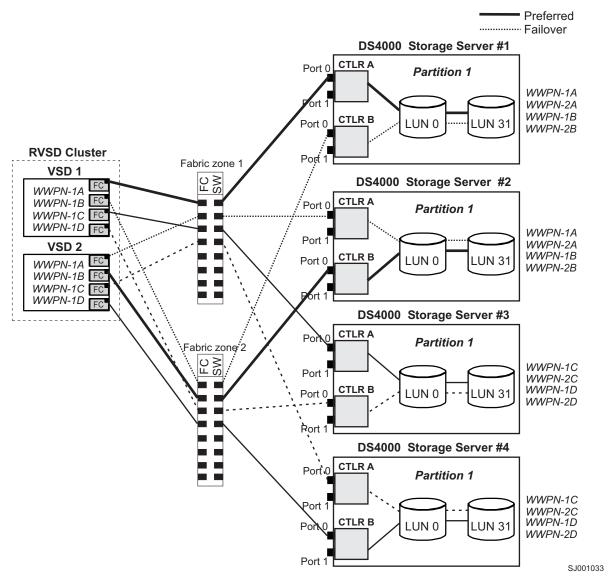

Figure 36. Cluster configuration with four storage subsystems—one partition per subsystem

Figure 37 on page 279 shows a cluster configuration that contains two DS storage subsystems, with two partitions on each storage subsystem.

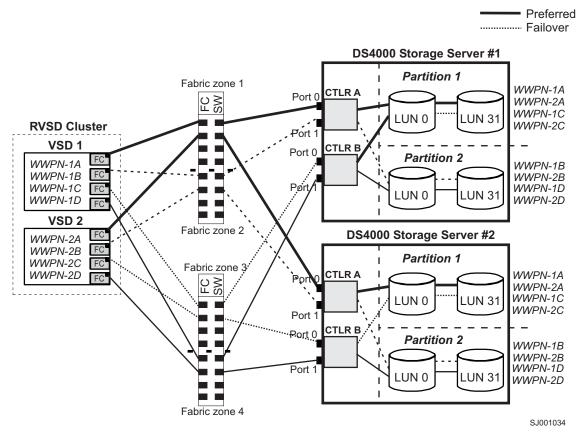

Figure 37. RVSD cluster configuration with two storage subsystems—two partitions per subsystem

Figure 38 on page 280 shows an HACMP/GPFS cluster configuration that contains a single DS storage subsystem, with one partition.

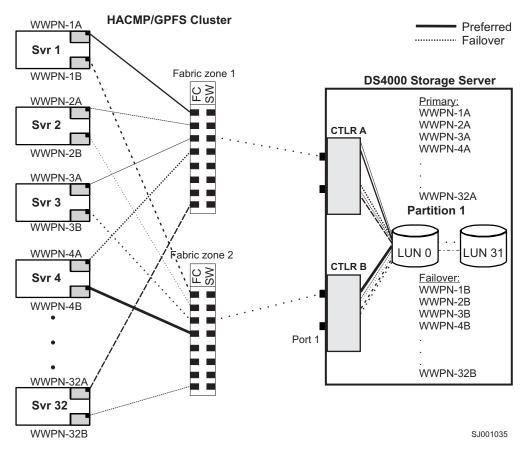

Figure 38. HACMP/GPFS cluster configuration with one storage subsystem—one partition

Figure 39 on page 281 shows an HACMP/GPFS cluster configuration that contains two DS storage subsystems, with two partitions on each storage subsystem.

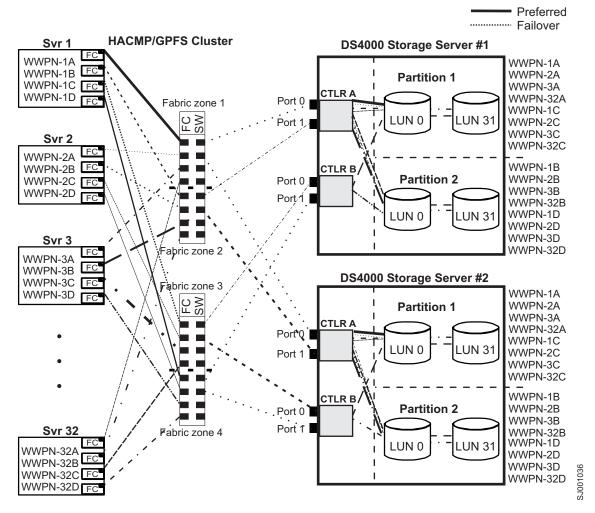

Figure 39. HACMP/GPFS cluster configuration with two storage subsystems—two partitions per subsystem

# Using cluster services on HP-UX systems

The information in this document might not show up-to-date cluster software version levels. Check the Storage Manager readme file for HP-UX for up-to-date information about clustering requirements. See "Finding Storage Manager software, controller firmware, and readme files" on page xiii for instructions on finding the readme file online.

You can also see the System Storage Interoperation Center at the following website:

www.ibm.com/systems/support/storage/config/ssic

You can choose among many configurations when you set up clustering on an HP-UX system. A minimum configuration consists of two servers that are configured with both a primary and two standby LANs to establish a heartbeat LAN.

Provide Fibre Channel connections to the storage subsystem through two switches that provide the necessary redundant data path for the hosts. Make sure that each server has two HP Tachyon host bus adapters.

# Using cluster services on Solaris systems

The following sections contain general hardware requirements and additional information about cluster services.

**Important:** The information in this document might not show up-to-date cluster software version levels. Check the Storage Manager readme file for Solaris for up-to-date information about clustering requirements, including the latest supported versions of Veritas Cluster Server. See "Finding Storage Manager software, controller firmware, and readme files" on page xiii for instructions on finding the readme file online.

You can also see the System Storage Interoperation Center at the following website:

www.ibm.com/systems/support/storage/config/ssic

# **General Solaris requirements**

Each Solaris system in the cluster requires the following hardware:

- At least three Ethernet ports:
  - Two for the private network connections
  - At least one for the public network connection
- Two Fibre Channel host bus adapters for connection to the storage subsystem
- A SCSI connection for operating system disks
- Each Veritas Cluster Server system requires at least 128 MB of RAM and 35 MB of free disk space

# System dependencies

This section provides information about RDAC IDs and single points of failure.

## Adding RDAC IDs

You can add up to eight additional IDs to the /etc/symsm/rmparams file. Complete the following steps to add them:

- 1. Open the /etc/symsm/rmparams file in the vi Editor by typing the following command:
  - # vi /etc/symsm/rmparams
- Modify the Rdac\_HotAddIDs line as follows: Rdac HotAddIDs:0:1:2:3:4:5:6:7:8
- 3. Save and close the /etc/symsm/rmparams file.

# Single points of failure

When setting up cluster services, it is important to eliminate single points of failure because a single point of failure makes a cluster only as strong as its weakest component. Set up the storage subsystem for shared storage; for example, all the nodes in the cluster must recognize the same storage and the host types must be set correctly.

# Appendix D. Viewing and setting AIX Object Data Manager (ODM) attributes

Some of the ODM attributes are for information purposes only. These information-only attributes show how the storage subsystem is configured or its current state. You can modify other attributes using SMIT or with the UNIX **chdev** -**p** command.

# **Attribute definitions**

The following tables list definitions and values of the ODM attributes for dars, dacs and hdisks:

- Table 44: Attributes for dar devices
- Table 45 on page 285: Attributes for dac devices
- Table 46 on page 285: Attributes for hdisk devices

#### Note:

- 1. Attributes with True in the Changeable column can be modified from their default settings.
- 2. Attributes with False in the Changeable column are for informational or state purposes only. However, some attributes with False in the Changeable column can be modified using the Storage Manager.
- 3. The lsattr -El (uppercase E, lowercase L) command is another way to determine which attributes can be modified. Attributes that can be modified display True in the last column of the lsattr -El output. You can also display the default values with the lsattr -Dl command.

Table 44. Attributes for dar devices

| Attribute Definition C                                                |                                                                                                    | Changeable (T/F) | Possible value                                                                                              |
|-----------------------------------------------------------------------|----------------------------------------------------------------------------------------------------|------------------|----------------------------------------------------------------------------------------------------|
| List of controllers in the active state at the time of configuration. |                                                                                                    | False            | Set at configuration time by the RDAC software.                                                             |
| all_controller                                                        | List of controllers that comprise this array; usually there are two dac devices.                                                                      | False            | Set at configuration time by the RDAC software.                                                             |
| held_in_reset                                                         | Name of the controller that was in the held-in-reset state at the time of configuration, or <b>none</b> if no controllers were in that state.         | True             | Set at configuration time by the RDAC software. Must not be changed.                                        |
| load_balancing                                                        | Indicator that shows whether load balancing is enabled (yes) or disabled (no); see the definition of the balance_freq attribute for more information. | True             | Yes or No.  Attention: You must only set the load_balancing attribute to yes in single-host configurations. |

Table 44. Attributes for dar devices (continued)

| Attribute      | Definition                                                                                                    | Changeable (T/F) | Possible value                                                                                                    |
|----------------|----------------------------------------------------------------------------------------------------|------------------|----------------------------------------------------------------------------------------------------|
| autorecovery   | Indicator that shows whether the device returns the array to dual-active mode when it detects proper operation of both paths and controllers (yes) or not (no). | True             | Yes or No. See restrictions on use.                                                                                                    |
| hlthchk_freq   | Number that specifies how often health checks are performed, in seconds.                                                                                        | True             | 1 - 9999. Must not be changed.                                                                                                    |
| aen_freq       | Number that specifies how often polled AEN checks are performed, in seconds.                                                                                    | True             | 1 - 9999. Must not be changed.                                                                                                    |
| balance_freq   | If load_balancing is enabled, number that specifies how often the system performs load-balancing on the array, in seconds.                                      | True             | 1 - 9999 - Must not be changed.                                                                                                    |
| fast_write_ok  | Indicator that shows whether fast-write write-caching is available for this system (yes) or not (no).                                                           | False            | Yes or No. State of<br>the storage subsystem<br>configuration.                                                                                                    |
| cache_size     | Cache size for both controllers, in megabytes; 0 if the sizes do not match.                                                                                     | False            | 512 or 1024. Set by<br>the storage<br>subsystem.                                                                                                    |
| switch_retries | Number that specifies how many times to retry failed switches, in integers.                                                                                     | True             | 0 - 255. Default: 5  For most configurations, the default is the best setting. If you are using HACMP, it can be helpful to set the value to 0.  Attention: You cannot use concurrent firmware download if you change the default setting. |

Table 45. Attributes for dac devices

| Attribute                                                                                                    | Definition                                                                                                    | Changeable (T/F) | Possible value                                           |
|----------------------------------------------------------------------------------------------------|----------------------------------------------------------------------------------------------------|------------------|----------------------------------------------------------|
| passive_control  Indicator that shows whether this controller was in passive state at the time of configuration (yes) or not (no). |                                                                                                    | False            | Yes or No. State of the storage subsystem configuration. |
| alt_held_reset                                                                                                    | Indicator that shows whether the alternate controller was in the held-in-reset state at the time of configuration (yes) or not (no). | False            | Yes or No. State of the storage subsystem configuration. |
| controller_SN                                                                                                    | Serial number of this controller.                                                                                                    | False            | Set by the storage subsystem.                            |
| ctrl_type Type of array to which this controller belongs.                                                                          |                                                                                                    | False            | 1742, 1722, 1742-900. Set by the storage subsystem.      |
| cache_size                                                                                                    | Cache size of this controller, in megabytes.                                                                                         | False            | 512, 1024. Set by the storage subsystem.                 |
| scsi_id                                                                                                    | SCSI identifier of this controller.                                                                                                  | False            | Set by SAN, reported by AIX.                             |
| lun_id Logical unit number of this controller.                                                                                     |                                                                                                    | False            | Set by the storage subsystem.                            |
| Logical unit number of this controller, or none if UTM (access logical drives) is not enabled.                                     |                                                                                                    | False            | 0 - 31. Set by the Storage<br>Manager.                   |
| node_name Name of the Fibre Channel node.                                                                                          |                                                                                                    | False            | Set by the storage subsystem.                            |
| User-defined location label for this controller; the system does not use this value.                                               |                                                                                                    | True             | Set by the Storage Manager.                              |
| ww_name                                                                                                    | <i>p_name</i> Fibre Channel worldwide name of this controller.  False Set by the storage subsystem.                                  |                  |                                                          |
| GLM_type                                                                                                    | GLM type used for this controller.                                                                                                   | False            | High or Low. Set by the storage subsystem.               |

Table 46. Attributes for hdisk devices

| Attribute | Definition                                                 | Changeable (T/F) | Possible value |
|-----------|------------------------------------------------------------|------------------|----------------|
| pvid      | AIX physical volume identifier, or <b>none</b> if not set. | False            | Set by AIX.    |

Table 46. Attributes for hdisk devices (continued)

| Attribute                                                                                                    | Definition                                                                                                    | Changeable (T/F) | Possible value                                                                                                    |  |
|----------------------------------------------------------------------------------------------------|----------------------------------------------------------------------------------------------------|------------------|----------------------------------------------------------------------------------------------------|--|
| q_type                                                                                                    | _type Queueing type for this device; must be set to simple.                                                                                                    |                  | Set by AIX. Must be "simple".                                                                                                    |  |
| queue_depth                                                                                                    | nue_depth  Number that specifies the depth of the queue based on system configuration; reduce this number if the array is returning a BUSY status on a consistent basis. |                  | 1 - 64 Note: See "Setting the queue depth for hdisk devices" on page 138 for important information about setting this attribute. |  |
| PR_key_value                                                                                                    | Required only if the device supports any of the persistent reserve policies. This attribute is used to distinguish between different hosts.                              | True             | 1-64, or None.  Note: You must set this attribute to non-zero before the reserve_policy attribute is set.                        |  |
| reserve_policy                                                                                                    | Persistent reserve policy, which defines whether a reservation methodology is employed when the device is opened.                                                        | True             | no_reserve<br>PR_shared,<br>PR_exclusive, or<br>single_path                                                                      |  |
| max_transfer                                                                                                    | Maximum transfer size is the largest transfer size that can be used in sending I/O.                                                                                      | True             | Numeric value; Default = 1 MB Note: Usually unnecessary to change default, unless very large I/Os require increasing the value.  |  |
| write_cache                                                                                                    | Indicator that shows whether write-caching is enabled on this device (yes) or not (no); see the definition of the cache_method attribute for more information.           | False            | Yes or No.                                                                                                    |  |
| size                                                                                                    | Size of this logical drive.                                                                                                    | False            | Set by the storage subsystem.                                                                                                    |  |
| raid_level                                                                                                    | Number that specifies the RAID level of this device.                                                                                                    | False            | 0, 1, 3, 5. Set by the Storage Manager.                                                                                          |  |
| Number that specifies the read/write timeout value for each read/write command to this array, in seconds; usually set to 30. |                                                                                                    | True             | 30 - 180. Must not be changed from default.                                                                                      |  |

Table 46. Attributes for hdisk devices (continued)

| Attribute         | Definition                                                                                                    | Changeable (T/F)             | Possible value                                          |
|-------------------|----------------------------------------------------------------------------------------------------|------------------------------|---------------------------------------------------------|
| reassign_to       | Number that specifies<br>the timeout value for<br>FC reassign<br>operations, in<br>seconds; usually set<br>to 120.                                                                                                    | True                         | 0 - 1000. Must not be<br>changed from default.          |
| scsi_id           | SCSI identifier at the time of configuration.                                                                                                    | False                        | Set by SAN, reported by AIX.                            |
| lun_id            | Logical unit number of this device.                                                                                                    | False                        | 0 - 255. Set by the Storage Manager.                    |
| cache_method      | If write_cache is enabled, the write-caching method of this array; set to one of the following:  • default. Default mode; the word "default" is not seen if write_cache is set to yes.  • fast_write. Fast-write (battery-backed, mirrored write-cache) mode.  • fw_unavail. Fast-write mode was specified but could not be enabled; write-caching is not in use.  • fast_load. Fast-load (non-battery-backed, non-mirrored write-cache) mode.  • fl_unavail. Fast-load mode was specified but could not be enabled. | False Default, fa fast_load, | Default, fast_write, fast_load, fw_unavail, fl_unavail. |
| <br>prefetch_mult |                                                                                                    |                              | 0 - 100.                                                |
| ieee_volname      | IEEE unique logical false drive name identifier for this logical drive.                                                                                                    |                              | Set by the storage subsystem.                           |

# Using the Isattr command to view ODM attributes

To view the Object Data Manager (ODM) attribute settings for dars, dacs, and hdisks, use the **lsattr** command, as follows:

- To view the default settings, type **lsattr -Dl**.
- To view the attributes that are currently set on the system, type lsattr -El.

The **lsattr -El** output examples shown in Table 47, Table 48, and Table 49 on page 289, display the ODM attribute settings for a dar, a dac and an hdisk.

Table 47. Example 1: Displaying the attribute settings for a dar

```
# lsattr -El dar0
act controller dac0, dac1 Active Controllers
                                                                      False
aen freq
                         Polled AEN frequency in seconds
               600
                                                                      True
all controller dac0,dac1 Available Controllers
                                                                      False
autorecovery
               no
                         Autorecover after failure is corrected
                                                                      True
balance freq
                         Dynamic Load Balancing frequency in seconds True
               600
cache size
               128
                         Cache size for both controllers
                                                                      False
fast write ok
                         Fast Write available
                                                                      False
               yes
held in_reset
               none
                         Held-in-reset controller
                                                                      True
hlthchk_freq
                         Health check frequency in seconds
                                                                      True
               600
load balancing no
                         Dynamic Load Balancing
                                                                      True
switch retries 5
                         Number of times to retry failed switches
                                                                      True
```

Table 48. Example 2: Displaying the attribute settings for a dac

```
# lsattr -El dac0
GLM type
                1 ow
                                    GLM type
                                                              False
alt held reset
                                    Alternate held in reset
                                                             False
                nο
cache size
                128
                                    Cache Size in MBytes
                                                              False
controller_SN
                1T24594458
                                    Controller serial number False
ctrl_type
                1722-600
                                    Controller Type
                                                              False
location
                                    Location Label
                                                              True
lun id
                                    Logical Unit Number
                                                              False
node name
                0x200200a0b80f14af FC Node Name
                                                             False
passive_control no
                                    Passive controller
                                                             False
scsi id
                0x11000
                                    SCSI ID
                                                              False
utm lun id
                0x001f00000000000 Logical Unit Number
                                                              False
ww name
                0x200200a0b80f14b0 World Wide Name
                                                              False
```

**Note:** Running the # lsattr -Rl <device> -a <attribute> command, will show allowable values for the specified attribute and is an hdisk attribute list when using MPIO.

**Note:** In Table 49 on page 289, the **ieee\_volname** and **lun\_id** attribute values are shown abbreviated. An actual output would show the values in their entirety.

Table 49. Example 3: Displaying the attribute settings for an hdisk

| lsattr -El hdi | sk174              |                                        |       |
|----------------|--------------------|----------------------------------------|-------|
| cache method   | fast write         | Write Caching method                   | False |
| ieee volname   | 600A0B81063F7076A7 | IEEE Unique volume name                | False |
|                | 0x0069000000       | Logical Unit Number                    | False |
| prefetch_mult  | 12                 | Multiple of blocks to prefetch on read | False |
| pvid           | none               | Physical volume identifier             | False |
| q_type         | simple             | Queuing Type                           | False |
| queue_depth    | 2                  | Queue Depth                            | True  |
| raid_level     | 5                  | RAID Level                             | False |
| reassign_to    | 120                | Reassign Timeout value                 | True  |
| reserve_lock   | yes                | RESERVE device on open                 | True  |
| rw_timeout     | 30                 | Read/Write Timeout value               | True  |
| scsi_id        | 0x11f00            | SCSI ID                                | False |
| size           | 2048               | Size in Mbytes                         | False |
| write_cache    | yes                | Write Caching enabled                  | False |

# Appendix E. Accessibility

The information in this appendix describes documentation accessibility and accessibility features in Storage Manager.

#### **Document format**

The publications for this product are in Adobe Portable Document Format (PDF) and must be compliant with accessibility standards. If you experience difficulties when you use the PDF files and want to request a web-based format or accessible PDF document for a publication, direct your mail to the following address:

Information Development
IBM Corporation
205/A015
3039 E. Cornwallis Road
P.O. Box 12195
Research Triangle Park, North Carolina 27709-2195
U.S.A.

In the request, be sure to include the publication part number and title.

When you send information to IBM, you grant IBM a nonexclusive right to use or distribute the information in any way it believes appropriate without incurring any obligation to you.

# **Accessibility features in Storage Manager**

This section provides information about alternate keyboard navigation, which is a Storage Manager accessibility feature. Accessibility features help a user who has a physical disability, such as restricted mobility or limited vision, to use software products successfully.

With the alternate keyboard operations that are described in this section, you can use keys or key combinations to perform Storage Manager tasks and initiate many menu actions that can also be done with a mouse.

**Note:** In addition to the keyboard operations that are described in this section, the Storage Manager version 9.14 - 10.10 (and later) software installation packages for Windows include a screen reader software interface.

To enable the screen reader, select **Custom Installation** when using the installation wizard to install Storage Manager 9.14 - 10.10 (or later) on a Windows host/management station. Then, in the Select Product Features window, select **Java Access Bridge**, in addition to the other required host software components.

Table 50 on page 292 defines the keyboard operations that enable you to navigate, select, or activate user interface components. The following terms are used in the table:

- *Navigate* means to move the input focus from one user interface component to another.
- Select means to choose one or more components, typically for a subsequent action.

• Activate means to carry out the action of a particular component.

Note: In general, navigation between components requires the following keys:

- Tab Moves keyboard focus to the next component or to the first member of the next group of components
- Shift-Tab Moves keyboard focus to the previous component or to the first component in the previous group of components
- Arrow keys Move keyboard focus within the individual components of a group of components

Table 50. Storage Manager alternate keyboard operations

| Short cut                                                | Action                                                                                                    |  |
|----------------------------------------------------------|----------------------------------------------------------------------------------------------------|--|
| F1                                                       | Open the Help.                                                                                                    |  |
| F10                                                      | Move keyboard focus to main menu bar and post first<br>menu; use the arrow keys to navigate through the<br>available options.                                                       |  |
| Alt+F4                                                   | Close the management window.                                                                                                    |  |
| Alt+F6                                                   | Move keyboard focus between dialogs (non-modal) and between management windows.                                                                                                    |  |
| Alt+ underlined letter                                   | Access menu items, buttons, and other interface components with the keys associated with the underlined letters.                                                                    |  |
|                                                          | For the menu options, select the Alt + underlined letter combination to access a main menu, and then select the underlined letter to access the individual menu item.               |  |
|                                                          | For other interface components, use the Alt + underlined letter combination.                                                                                                    |  |
| Ctrl+F1                                                  | Display or conceal a tool tip when keyboard focus is on the toolbar.                                                                                                    |  |
| Spacebar                                                 | Select an item or activate a hyperlink.                                                                                                    |  |
| Ctrl+Spacebar (Contiguous /Non-contiguous)               | Select multiple drives in the Physical View.                                                                                                    |  |
| (Contiguous/Non-contiguous)<br>AMW Logical/Physical View | To select multiple drives, select one drive by pressing Spacebar, and then press Tab to switch focus to the next drive you want to select; press Ctrl+Spacebar to select the drive. |  |
|                                                          | If you press Spacebar alone when multiple drives are selected then all selections are removed.                                                                                      |  |
|                                                          | Use the Ctrl+Spacebar combination to deselect a drive when multiple drives are selected.                                                                                            |  |
|                                                          | This behavior is the same for contiguous and non-contiguous selection of drives.                                                                                                    |  |
| End, Page Down                                           | Move keyboard focus to the last item in the list.                                                                                                    |  |
| Esc                                                      | Close the current dialog. Does not require keyboard focus.                                                                                                    |  |
| Home, Page Up                                            | Move keyboard focus to the first item in the list.                                                                                                    |  |
| Shift+Tab                                                | Move keyboard focus through components in the reverse direction.                                                                                                    |  |

Table 50. Storage Manager alternate keyboard operations (continued)

| Short cut   | Action                                                                 |
|-------------|------------------------------------------------------------------------|
| Ctrl+Tab    | Move keyboard focus from a table to the next user interface component. |
| Tab         | Navigate keyboard focus between components or select a hyperlink.      |
| Down arrow  | Move keyboard focus down one item in the list.                         |
| Left arrow  | Move keyboard focus to the left.                                       |
| Right arrow | Move keyboard focus to the right.                                      |
| Up arrow    | Move keyboard focus up one item in the list.                           |

# **Notices**

This information was developed for products and services offered in the U.S.A.

IBM may not offer the products, services, or features discussed in this document in other countries. Consult your local IBM representative for information on the products and services currently available in your area. Any reference to an IBM product, program, or service is not intended to state or imply that only that IBM product, program, or service may be used. Any functionally equivalent product, program, or service that does not infringe any IBM intellectual property right may be used instead. However, it is the user's responsibility to evaluate and verify the operation of any non-IBM product, program, or service.

IBM may have patents or pending patent applications covering subject matter described in this document. The furnishing of this document does not give you any license to these patents. You can send license inquiries, in writing, to:

IBM Director of Licensing IBM Corporation North Castle Drive Armonk, NY 10504-1785 U.S.A.

For license inquiries regarding double-byte character set (DBCS) information, contact the IBM Intellectual Property Department in your country or send inquiries, in writing, to:

Intellectual Property Licensing Legal and Intellectual Property Law IBM Japan Ltd. 1623-14, Shimotsuruma, Yamato-shi Kanagawa 242-8502 Japan

The following paragraph does not apply to the United Kingdom or any other country where such provisions are inconsistent with local law: INTERNATIONAL BUSINESS MACHINES CORPORATION PROVIDES THIS PUBLICATION "AS IS" WITHOUT WARRANTY OF ANY KIND, EITHER EXPRESS OR IMPLIED, INCLUDING, BUT NOT LIMITED TO, THE IMPLIED WARRANTIES OF NON-INFRINGEMENT, MERCHANTABILITY OR FITNESS FOR A PARTICULAR PURPOSE. Some states do not allow disclaimer of express or implied warranties in certain transactions, therefore, this statement may not apply to you.

This information could include technical inaccuracies or typographical errors. Changes are periodically made to the information herein; these changes will be incorporated in new editions of the publication. IBM may make improvements and/or changes in the product(s) and/or the program(s) described in this publication at any time without notice.

Any references in this information to non-IBM Web sites are provided for convenience only and do not in any manner serve as an endorsement of those Web sites. The materials at those Web sites are not part of the materials for this IBM product and use of those Web sites is at your own risk.

IBM may use or distribute any of the information you supply in any way it believes appropriate without incurring any obligation to you.

Licensees of this program who wish to have information about it for the purpose of enabling: (i) the exchange of information between independently created programs and other programs (including this one) and (ii) the mutual use of the information which has been exchanged, should contact:

IBM Corporation
Almaden Research
650 Harry Road
Bldg 80, D3-304, Department 277
San Jose, CA 95120-6099
U.S.A.

Such information may be available, subject to appropriate terms and conditions, including in some cases, payment of a fee.

The licensed program described in this document and all licensed material available for it are provided by IBM under terms of the IBM Customer Agreement, IBM International Program License Agreement or any equivalent agreement between us.

Any performance data contained herein was determined in a controlled environment. Therefore, the results obtained in other operating environments may vary significantly. Some measurements may have been made on development-level systems and there is no guarantee that these measurements will be the same on generally available systems. Furthermore, some measurements may have been estimated through extrapolation. Actual results may vary. Users of this document should verify the applicable data for their specific environment.

Information concerning non-IBM products was obtained from the suppliers of those products, their published announcements or other publicly available sources. IBM has not tested those products and cannot confirm the accuracy of performance, compatibility or any other claims related to non-IBM products. Questions on the capabilities of non-IBM products should be addressed to the suppliers of those products.

All statements regarding IBM's future direction or intent are subject to change or withdrawal without notice, and represent goals and objectives only.

All IBM prices shown are IBM's suggested retail prices, are current and are subject to change without notice. Dealer prices may vary.

This information is for planning purposes only. The information herein is subject to change before the products described become available.

This information contains examples of data and reports used in daily business operations. To illustrate them as completely as possible, the examples include the names of individuals, companies, brands, and products. All of these names are fictitious and any similarity to the names and addresses used by an actual business enterprise is entirely coincidental.

### COPYRIGHT LICENSE:

This information contains sample application programs in source language, which illustrate programming techniques on various operating platforms. You may copy, modify, and distribute these sample programs in any form without payment to IBM, for the purposes of developing, using, marketing or distributing application programs conforming to the application programming interface for the operating platform for which the sample programs are written. These examples have not been thoroughly tested under all conditions. IBM, therefore, cannot guarantee or imply reliability, serviceability, or function of these programs. The sample programs are provided "AS IS", without warranty of any kind. IBM shall not be liable for any damages arising out of your use of the sample programs.

Each copy or any portion of these sample programs or any derivative work, must include a copyright notice as follows:

- © (your company name) (year). Portions of this code are derived from IBM Corp. Sample Programs.
- © Copyright IBM Corp. \_enter the year or years\_.

If you are viewing this information softcopy, the photographs and color illustrations may not appear.

# **Trademarks**

IBM, the IBM logo, and ibm.com are trademarks or registered trademarks of International Business Machines Corporation in the United States, other countries, or both. If these and other IBM trademarked terms are marked on their first occurrence in this information with a trademark symbol ( $^{\tiny{\textcircled{0}}}$  or  $^{\tiny{\textcircled{TM}}}$ ), these symbols indicate U.S. registered or common law trademarks owned by IBM at the time this information was published. Such trademarks may also be registered or common law trademarks in other countries.

A current list of IBM trademarks is available on the web at http://www.ibm.com/legal/copytrade.shtml.

The following terms are trademarks of International Business Machines Corporation in the United States, other countries, or both:

IBM AIX eServer FlashCopy Netfinity POWER Series p RS/6000 TotalStorage

Adobe and PostScript are either registered trademarks or trademarks of Adobe Systems Incorporated in the United States and/or other countries.

Intel, Intel Xeon, Itanium, and Pentium are trademarks or registered trademarks of Intel Corporation or its subsidiaries in the United States and other countries.

Java and all Java-based trademarks are trademarks of Sun Microsystems, Inc., in the United States, other countries, or both.

Linux is a registered trademark of Linus Torvalds in the United States, other countries, or both.

Microsoft, Windows, and Windows NT are trademarks of Microsoft Corporation in the United States, other countries, or both.

UNIX is a registered trademark of The Open Group in the United States and other countries.

Other company, product, or service names may be trademarks or service marks of others.

# Important notes

Processor speed indicates the internal clock speed of the microprocessor; other factors also affect application performance.

This product is not intended to be connected directly or indirectly by any means whatsoever to interfaces of public telecommunications networks.

CD or DVD drive speed is the variable read rate. Actual speeds vary and are often less than the possible maximum.

When referring to processor storage, real and virtual storage, or channel volume, KB stands for 1024 bytes, MB stands for 1,048,576 bytes, and GB stands for 1,073,741,824 bytes.

When referring to hard disk drive capacity or communications volume, MB stands for 1,000,000 bytes, and GB stands for 1,000,000,000 bytes. Total user-accessible capacity can vary depending on operating environments.

Maximum internal hard disk drive capacities assume the replacement of any standard hard disk drives and population of all hard disk drive bays with the largest currently supported drives that are available from IBM.

Maximum memory might require replacement of the standard memory with an optional memory module.

IBM makes no representation or warranties regarding non-IBM products and services that are ServerProven®, including but not limited to the implied warranties of merchantability and fitness for a particular purpose. These products are offered and warranted solely by third parties.

IBM makes no representations or warranties with respect to non-IBM products. Support (if any) for the non-IBM products is provided by the third party, not IBM.

Some software might differ from its retail version (if available) and might not include user manuals or all program functionality.

# **Glossary**

This glossary provides definitions for the terminology and abbreviations used in IBM System Storage publications.

If you do not find the term you are looking for, see the *IBM Glossary of Computing Terms* located at the following website:

http://www.ibm.com/ibm/terminology

This glossary also includes terms and definitions from:

- Information Technology Vocabulary by
  Subcommittee 1, Joint Technical Committee 1,
  of the International Organization for
  Standardization and the International
  Electrotechnical Commission (ISO/IEC
  JTC1/SC1). Definitions are identified by the
  symbol (I) after the definition; definitions taken
  from draft international standards, committee
  drafts, and working papers by ISO/IEC
  JTC1/SC1 are identified by the symbol (T) after
  the definition, indicating that final agreement
  has not yet been reached among the
  participating National Bodies of SC1.
- IBM Glossary of Computing Terms. New York: McGraw-Hill, 1994.

The following cross-reference conventions are used in this glossary:

See Refers you to (a) a term that is the expanded form of an abbreviation or acronym, or (b) a synonym or more preferred term.

### See also

Refers you to a related term.

#### **Abstract Windowing Toolkit (AWT)**

In Java programming, a collection of GUI components that were implemented using native-platform versions of the components. These components provide that subset of functionality which is common to all operating system environments.

#### accelerated graphics port (AGP)

A bus specification that gives low-cost 3D graphics cards faster access to main memory on personal computers than the usual peripheral component interconnect

(PCI) bus. AGP reduces the overall cost of creating high-end graphics subsystems with existing system memory.

## access logical drive

A logical drive that allows the host-agent to communicate with the controllers in the storage subsystem.

#### adapter

A printed circuit assembly that transmits user data input/output (I/O) between the internal bus of the host system and the external Fibre Channel (FC) link and vice versa. Also called an I/O adapter, host adapter, or FC adapter.

## advanced technology (AT) bus architecture

A bus standard for IBM compatibles. It extends the XT bus architecture to 16 bits and also allows for bus mastering, although only the first 16 MB of main memory are available for direct access.

agent A server program that receives virtual connections from the network manager (the client program) in a Simple Network Management Protocol-Transmission Control Protocol/Internet Protocol (SNMP-TCP/IP) network-managing environment.

**AGP** See accelerated graphics port.

#### AL PA

See arbitrated loop physical address.

#### arbitrated loop

One of three existing Fibre Channel topologies, in which 2 - 126 ports are interconnected serially in a single loop circuit. Access to the Fibre Channel Arbitrated Loop (FC-AL) is controlled by an arbitration scheme. The FC-AL topology supports all classes of service and guarantees in-order delivery of FC frames when the originator and responder are on the same FC-AL. The default topology for the disk array is arbitrated loop. An arbitrated loop is sometimes referred to as a Stealth Mode.

# arbitrated loop physical address (AL\_PA) An 8-bit value used to identify a

participating device in an arbitrated loop. A loop can have one or more AL\_PAs.

array A collection of Fibre Channel or SATA hard drives that are logically grouped together. All the drives in the array are assigned the same RAID level. An array is sometimes referred to as a "RAID set." See also redundant array of independent disks (RAID), RAID level.

#### asynchronous write mode

In remote mirroring, an option that allows the primary controller to return a write I/O request completion to the host server before data has been successfully written by the secondary controller. See also synchronous write mode, remote mirroring, Global Copy, Global Mirroring.

**AT** See advanced technology (AT) bus architecture.

**ATA** See *AT-attached*.

#### AT-attached

Peripheral devices that are compatible with the original IBM AT computer standard in which signals on a 40-pin AT-attached (ATA) ribbon cable followed the timings and constraints of the Industry Standard Architecture (ISA) system bus on the IBM PC AT computer. Equivalent to integrated drive electronics (IDE).

#### Auto Drive Transfer (ADT)

A function that provides automatic failover in case of controller failure on a storage subsystem.

**ADT** See Auto Drive Transfer.

**AWT** See Abstract Windowing Toolkit.

#### Basic Input/Output System (BIOS)

The code that controls basic hardware operations, such as interactions with diskette drives, hard disk drives, and the keyboard.

**BIOS** See basic input/output system.

#### **BOOTP**

See bootstrap protocol.

#### **Bootstrap Protocol (BOOTP)**

A protocol that allows a client to find both its Internet Protocol (IP) address and the name of a file from a server on the network. **bridge** A storage area network (SAN) device that provides physical and transport conversion, such as Fibre Channel to small computer system interface (SCSI) bridge.

#### bridge group

A bridge and the collection of devices connected to it.

#### broadcast

The simultaneous transmission of data to more than one destination.

#### cathode ray tube (CRT)

A display device in which controlled electron beams are used to display alphanumeric or graphical data on an electroluminescent screen.

**client** A software program or computer that requests services from a server. Multiple clients can share access to a common server.

#### command

A statement used to initiate an action or start a service. A command consists of the command name abbreviation, and its parameters and flags if applicable. A command can be issued by typing it on a command line or selecting it from a menu.

## community string

The name of a community contained in each Simple Network Management Protocol (SNMP) message.

#### concurrent download

A method of downloading and installing firmware that does not require the user to stop I/O to the controllers during the process.

**CRC** See cyclic redundancy check.

**CRT** See *cathode ray tube*.

**CRU** See customer replaceable unit.

## customer replaceable unit (CRU)

An assembly or part that a customer can replace. Contrast with *field replaceable unit* (*FRU*).

#### cyclic redundancy check (CRC)

(1) A redundancy check in which the check key is generated by a cyclic algorithm. (2) An error detection technique performed at both the sending and receiving stations.

dac See disk array controller.

dar See disk array router.

#### **DASD**

See direct access storage device.

### data striping

Storage process in which information is split into blocks (a fixed amount of data) and the blocks are written to (or read from) a series of disks in parallel.

### default host group

A logical collection of discovered host ports, defined host computers, and defined host groups in the storage-partition topology that fulfill the following requirements:

- Are not involved in specific logical drive-to-LUN mappings
- Share access to logical drives with default logical drive-to-LUN mappings

#### device type

Identifier used to place devices in the physical map, such as the switch, hub, or storage.

**DHCP** See Dynamic Host Configuration Protocol.

#### direct access storage device (DASD)

A device in which access time is effectively independent of the location of the data. Information is entered and retrieved without reference to previously accessed data. (For example, a disk drive is a DASD, in contrast with a tape drive, which stores data as a linear sequence.) DASDs include both fixed and removable storage devices.

#### direct memory access (DMA)

The transfer of data between memory and an input/output (I/O) device without processor intervention.

#### disk array controller (dac)

The device, such as a Redundant Array of Independent Disks (RAID), that manages one or more disk arrays and provides functions. See also *disk array router*.

#### disk array router (dar)

A router that represents an entire array, including current and deferred paths to all logical unit numbers (LUNs) (hdisks on AIX). See also *disk array controller*.

**DMA** See direct memory access.

#### domain

The most significant byte in the node port (N\_port) identifier for the Fibre Channel (FC) device. It is not used in the Fibre Channel-small computer system interface (FC-SCSI) hardware path ID. It is required to be the same for all SCSI targets logically connected to an FC adapter.

#### drive channels

The DS4200, DS4700, and DS4800 subsystems use dual-port drive channels that, from the physical point of view, are connected in the same way as two drive loops. However, from the point of view of the number of drives and enclosures, they are treated as a single drive loop instead of two different drive loops. A group of storage expansion enclosures are connected to the DS3000 or DS4000 storage subsystems using a drive channel from each controller. This pair of drive channels is referred to as a redundant drive channel pair.

#### drive loops

A drive loop consists of one channel from each controller combined to form one pair of redundant drive channels or a redundant drive loop. Each drive loop is associated with two ports. (There are two drive channels and four associated ports per controller.) For the DS4800, drive loops are more commonly referred to as drive channels. See *drive channels*.

## DRAM

See dynamic random access memory.

## **Dynamic Host Configuration Protocol (DHCP)**

A communications protocol that is used to centrally manage configuration information. For example, DHCP automatically assigns IP addresses to computers in a network.

#### dynamic random access memory (DRAM)

Storage in which the cells require repetitive application of control signals to retain stored data.

**ECC** See error correction code.

#### **EEPROM**

See electrically erasable programmable read-only memory.

**EISA** See Extended Industry Standard Architecture.

# electrically erasable programmable read-only memory (EEPROM)

A type of memory chip which can retain its contents without consistent electrical power. Unlike the PROM which can be programmed only once, the EEPROM can be erased electrically. Because it can only be reprogrammed a limited number of times before it wears out, it is appropriate for storing small amounts of data that are changed infrequently.

# electrostatic discharge (ESD)

The flow of current that results when objects that have a static charge come into close enough proximity to discharge.

#### environmental service module (ESM) canister

A component in a storage expansion enclosure that monitors the environmental condition of the components in that enclosure. Not all storage subsystems have ESM canisters.

**E\_port** See *expansion port*.

### error correction coding (ECC)

A code appended to a data block that has the capability to detect and correct multiple bit errors within the block. Most ECCs are characterized by the maximum number of errors they can detect and correct.

**ESD** See electrostatic discharge.

#### ESM canister

See environmental service module canister.

### automatic ESM firmware synchronization

When you install a new ESM into an existing storage expansion enclosure in a DS3000 or DS4000 storage subsystem that supports automatic ESM firmware synchronization, the firmware in the new ESM is automatically synchronized with the firmware in the existing ESM.

**EXP** See storage expansion enclosure.

#### expansion port (E\_port)

In the building of a larger switch fabric, a port used as an inter-switch expansion port to connect to the E\_port of another switch.

#### **Extended Industry Standard Architecture (EISA)**

The PC bus standard that extends the AT bus (ISA bus) to 32 bits and provides support for bus master. It was announced in 1988 as a 32-bit alternative to the Micro

Channel that would preserve investment in existing boards. PC and AT adapters (ISA adapters) can plug into an EISA bus. See also *Industry Standard Architecture*.

fabric A Fibre Channel entity which interconnects and facilitates logins of N\_ports attached to it. The fabric is responsible for routing frames between source and destination N\_ports using address information in the frame header. A fabric can be as simple as a point-to-point channel between two N-ports, or as complex as a frame-routing switch that provides multiple and redundant internal pathways within the fabric between F\_ports.

#### fabric port (F\_port)

In a fabric, an access point for connecting a user's N\_port. An F\_port facilitates N\_port logins to the fabric from nodes connected to the fabric. An F\_port is addressable by the N\_port connected to it. See also *fabric*.

**FC** See *Fibre Channel*.

**FC-AL** See arbitrated loop.

#### feature enable identifier

A unique identifier for the storage subsystem, which is used in the process of generating a premium feature key. See also *premium feature key*.

#### Fibre Channel (FC)

A technology for transmitting data between computer devices. It is especially suited for attaching computer servers to shared storage devices and for interconnecting storage controllers and drives. FC supports point-to-point, arbitrated loop, and switched topologies.

# Fibre Channel Arbitrated Loop (FC-AL)

See arbitrated loop.

# Fibre Channel Protocol (FCP) for small computer system interface (SCSI)

A high-level Fibre Channel mapping layer (FC-4) that uses lower-level Fibre Channel (FC-PH) services to transmit SCSI commands, data, and status information between a SCSI initiator and a SCSI target across the FC link with FC frame and sequence formats.

## field replaceable unit (FRU)

An assembly that is replaced in its

entirety when any one of its components fails. In some cases, a field replaceable unit might contain other field replaceable units. Contrast with *customer replaceable unit (CRU)*.

#### FlashCopy

An optional feature of the Storage System DS family that can make an instant copy of data, that is, a point-in-time copy of a logical drive.

**F\_port** See *fabric port*.

**FRU** See field replaceable unit.

**GBIC** See gigabit interface converter

#### gigabit interface converter (GBIC)

An encoding/decoding device that is a class-1 laser component assembly with transmitting and receiving receptacles that connect to fiber-optic cables. GBICs perform a serial optical-to-electrical and electrical-to-optical conversion of the signal. The GBICs in the switch can be hot-swapped. See also *small form-factor pluggable*.

#### Global Copy

Refers to a remote logical drive mirror pair that is set up using asynchronous write mode without the write consistency group option. This is also referred to as "Asynchronous Mirroring without Consistency Group." Global Copy does not make sure that write requests to multiple primary logical drives are carried out in the same order on the secondary logical drives as they are on the primary logical drives. If it is critical that writes to the primary logical drives are carried out in the same order in the appropriate secondary logical drives, Global Mirroring must be used instead of Global Copy. See also asynchronous write mode, Global Mirroring, remote mirroring, Metro Mirroring.

#### Global Mirror

An optional capability of the remote mirror and copy feature that provides a two-site extended-distance remote copy. Data that is written by the host to the storage unit at the local site is automatically maintained at the remote site. See also asynchronous write mode, Global Copy, remote mirroring, Metro Mirroring.

#### graphical user interface (GUI)

A type of computer interface that presents a visual metaphor of a real-world scene, often of a desktop, by combining high-resolution graphics, pointing devices, menu bars and other menus, overlapping windows, icons and the object-action relationship.

**GUI** See graphical user interface.

**HBA** See host bus adapter.

hdisk An AIX term representing a logical unit number (LUN) on an array.

#### heterogeneous host environment

A host system in which multiple host servers, which use different operating systems with their own unique disk storage subsystem settings, connect to the same storage subsystem at the same time. See also *host*.

host A system that is directly attached to the storage subsystem through a Fibre Channel input/output (I/O) path. This system is used to serve data (typically in the form of files) from the storage subsystem. A system can be both a management station and a host simultaneously.

# host bus adapter (HBA)

An interface card that connects a host bus, such as a peripheral component interconnect (PCI) bus, to the storage area network.

### host computer

See host.

#### host group

An entity in the storage partition topology that defines a logical collection of host computers that require shared access to one or more logical drives.

#### host port

Ports that physically reside on the host adapters and are automatically discovered by the Storage Manager software. To give a host computer access to a partition, its associated host ports must be defined.

#### hot-swap

Pertaining to a device that is capable of being replaced while the system is on.

**hub** In a network, a point at which circuits are either connected or switched. For

example, in a star network, the hub is the central node; in a star/ring network, it is the location of wiring concentrators.

#### **IBMSAN** driver

The device driver that is used in a Novell NetWare environment to provide multipath input/output (I/O) support to the storage controller.

**IC** See integrated circuit.

**IDE** See integrated drive electronics.

#### in-band

Transmission of management protocol over the Fibre Channel transport.

#### Industry Standard Architecture (ISA)

Unofficial name for the bus architecture of the IBM PC/XT personal computer. This bus design included expansion slots for plugging in various adapter boards. Early versions had an 8-bit data path, later expanded to 16 bits. The "Extended Industry Standard Architecture" (EISA) further expanded the data path to 32 bits. See also Extended Industry Standard Architecture.

#### initial program load (IPL)

The process that loads the system programs from the system auxiliary storage, checks the system hardware, and prepares the system for user operations. Also referred to as a system restart, system startup, and boot.

#### integrated circuit (IC)

A microelectronic semiconductor device that consists of many interconnected transistors and other components. ICs are constructed on a small rectangle cut from a silicon crystal or other semiconductor material. The small size of these circuits allows high speed, low power dissipation, and reduced manufacturing cost compared with board-level integration. Also known as a *chip*.

#### integrated drive electronics (IDE)

A disk drive interface based on the 16-bit IBM personal computer Industry Standard Architecture (ISA) in which the controller electronics reside on the drive itself, eliminating the need for a separate adapter card. Also known as an Advanced Technology Attachment Interface (ATA).

#### **Internet Protocol (IP)**

A protocol that routes data through a network or interconnected networks. IP acts as an intermediary between the higher protocol layers and the physical network.

#### Internet Protocol (IP) address

A unique address for a device or logical unit on a network that uses the IP standard. For example, 9.67.97.103 is an IP address.

#### interrupt request (IRQ)

An input found on a processor that causes it to suspend normal instruction execution temporarily and to start executing an interrupt handler routine.

**IP** See Internet Protocol.

**IPL** See initial program load.

**IRQ** See interrupt request.

**ISA** See Industry Standard Architecture.

#### Java runtime environment (JRE)

A subset of a Java developer kit that contains the core executable programs and files that constitute the standard Java platform. The JRE includes the Java virtual machine (JVM), core classes, and supporting files.

**JRE** See Java Runtime Environment.

label A discovered or user-entered property value that is displayed underneath each device in the Physical and Data Path maps.

**LAN** See local area network.

**LBA** See logical block address.

#### local area network (LAN)

A network that connects several devices in a limited area (such as a single building or campus) and that can be connected to a larger network.

#### logical block address (LBA)

The address of a logical block. Logical block addresses are typically used in host' I/O commands. The SCSI disk command protocol, for example, uses logical block addresses.

## logical partition (LPAR)

A subset of a single system that contains resources (processors, memory, and input/output devices). A logical partition

operates as an independent system. If hardware requirements are met, multiple logical partitions can exist within a system.

A fixed-size portion of a logical drive. A logical partition is the same size as the physical partitions in its array. Unless the logical drive of which it is a part is mirrored, each logical partition corresponds to, and its contents are stored on, a single physical partition.

One to three physical partitions (copies). The number of logical partitions within a logical drive is variable.

## logical unit number (LUN)

In the Small Computer System Interface (SCSI) standard, a unique identifier used to differentiate devices, each of which is a logical unit (LU).

# loop address

The unique ID of a node in Fibre Channel loop topology sometimes referred to as a loop ID.

# loop group

A collection of storage area network (SAN) devices that are interconnected serially in a single loop circuit.

## loop port

A port used to connect a node to a Fibre Channel Arbitrated Loop (FC-AL).

LPAR See logical partition.

**LUN** See logical unit number.

MAC See medium access control.

#### Management Information Base (MIB)

In the Simple Network Management Protocol (SNMP), a database of objects that can be queried or set by a network management system.

A definition for management information that specifies the information available from a host or gateway and the operations allowed.

#### management station

A system that is used to manage the storage subsystem. A management station does not need to be attached to the storage subsystem through the Fibre Channel input/output (I/O) path.

#### man page

In UNIX systems, one page of online documentation. Each UNIX command, utility, and library function has an associated man page.

**MCA** See micro channel architecture.

#### media scan

A media scan is a background process that runs on all logical drives in the storage subsystem for which it has been enabled, providing error detection on the drive media. The media scan process scans all logical drive data to verify that it can be accessed, and optionally scans the logical drive redundancy information.

#### Media Access Control (MAC)

In networking, the lower of two sublayers of the Open Systems Interconnection model data link layer. The MAC sublayer handles access to shared media, such as whether token passing or contention will be used.

#### metro mirror

A function of the remote mirror and copy feature that constantly updates a secondary copy of a logical drive to match changes made to a source logical drive. See also *remote mirroring*, *Global Mirroring*.

**MIB** See management information base.

#### Micro Channel architecture (MCA)

The rules that define how subsystems and adapters use the Micro Channel bus in a computer. MCA defines the services that each subsystem can or must provide.

#### Microsoft Cluster Server (MSCS)

A technology that provides high availability by grouping computers into MSCS clusters. If one of the computers in the cluster hits any one of a range of problems, MSCS shuts down the disrupted application in an orderly manner, transfers its state data to another computer in the cluster, and re-initiates the application there.

#### mini hub

An interface card or port device that receives short-wave fiber channel GBICs or SFPs. These devices enable redundant Fibre Channel connections from the host computers, either directly or through a Fibre Channel switch or managed hub,

over optical fiber cables to the DS3000 and DS4000 Storage Server controllers. Each DS3000 and DS4000 controller is responsible for two mini hubs. Each mini hub has two ports. Four host ports (two on each controller) provide a cluster solution without use of a switch. Two host-side mini hubs are shipped as standard. See also host port, gigabit interface converter (GBIC), small form-factor pluggable (SFP).

#### mirroring

A fault-tolerance technique in which information on a hard disk is duplicated on additional hard disks. See also *remote mirroring*.

**model** The model identification that is assigned to a device by its manufacturer.

MSCS See Microsoft Cluster Server.

## network management station (NMS)

In the Simple Network Management Protocol (SNMP), a station that runs management application programs that monitor and control network elements.

**NMI** See non-maskable interrupt.

**NMS** See network management station.

## non-maskable interrupt (NMI)

A hardware interrupt that another service request cannot overrule (mask). An NMI bypasses and takes priority over interrupt requests generated by software, the keyboard, and other such devices and is issued to the microprocessor only in disastrous circumstances, such as severe memory errors or impending power failures.

**node** A physical device that allows for the transmission of data within a network.

# node port (N\_port)

A Fibre Channel defined hardware entity that performs data communications over the Fibre Channel link. It is identifiable by a unique worldwide name. It can act as an originator or a responder.

#### nonvolatile storage (NVS)

A storage device whose contents are not lost when power is cut off.

## N\_port

See node port.

**NVS** See nonvolatile storage.

#### **NVSRAM**

Nonvolatile storage random access memory. See *nonvolatile storage*.

### Object Data Manager (ODM)

An AIX proprietary storage mechanism for ASCII stanza files that are edited as part of configuring a drive into the kernel.

**ODM** See Object Data Manager.

#### out-of-band

Transmission of management protocols outside of the Fibre Channel network, typically over Ethernet.

#### partitioning

See storage partition.

#### parity check

A test to determine whether the number of ones (or zeros) in an array of binary digits is odd or even.

A mathematical operation on the numerical representation of the information communicated between two pieces. For example, if parity is odd, any character represented by an even number has a bit added to it, making it odd, and an information receiver checks that each unit of information has an odd value.

#### PCI local bus

See peripheral component interconnect local bus.

**PDF** See portable document format.

#### performance event

Event related to thresholds set on storage area network (SAN) performance.

# Peripheral Component Interconnect local bus (PCI local bus)

A local bus for PCs, from Intel, that provides a high-speed data path between the CPU and up to 10 peripherals (video, disk, network, and so on). The PCI bus coexists in the PC with the Industry Standard Architecture (ISA) or Extended Industry Standard Architecture (EISA) bus. ISA and EISA boards plug into an IA or EISA slot, while high-speed PCI controllers plug into a PCI slot. See also Industry Standard Architecture, Extended Industry Standard Architecture.

#### polling delay

The time in seconds between successive discovery processes during which discovery is inactive.

A part of the system unit or remote port controller to which cables for external devices (such as display stations, terminals, printers, switches, or external storage units) are attached. The port is an access point for data entry or exit. A device can contain one or more ports.

## portable document format (PDF)

A standard specified by Adobe Systems, Incorporated, for the electronic distribution of documents. PDF files are compact; can be distributed globally via e-mail, the Web, intranets, CD-ROM or DVD-ROM; and can be viewed with the Acrobat Reader.

## premium feature key

A file that the storage subsystem controller uses to enable an authorized premium feature. The file contains the feature enable identifier of the storage subsystem for which the premium feature is authorized, and data about the premium feature. See also feature enable identifier.

## private loop

A Fibre Channel Arbitrated Loop (FC-AL) with no fabric attachment. See also arbitrated loop.

#### program temporary fix (PTF)

For System i, System p, and System z products, a fix that is tested by IBM and is made available to all customers.

PTF See program temporary fix.

**RAID** See redundant array of independent disks (RAID).

### RAID level

An array RAID level is a number that refers to the method used to achieve redundancy and fault tolerance in the array. See also array, redundant array of independent disks (RAID).

#### **RAID** set

See array.

**RAM** See random access memory.

#### random access memory (RAM)

Computer memory in which any storage location can be accessed directly. Contrast with DASD.

#### **RDAC**

See redundant disk array controller.

## read-only memory (ROM)

Memory in which stored data cannot be changed by the user except under special conditions.

#### recoverable virtual shared disk (RVSD)

A virtual shared disk on a server node configured to provide continuous access to data and file systems in a cluster.

#### Redundant Array of Independent Disks (RAID)

A collection of two or more physical disk drives (or an array) that present to the host an image of one or more logical disk drives. In the event of a physical device failure, the data can be read or regenerated from the other disk drives in the array due to data redundancy. See also array, parity check, mirroring, RAID level, striping.

## redundant disk array controller (RDAC)

In hardware, a redundant set of controllers (either active/passive or active/active).

In software, a layer that manages the input/output (I/O) through the active controller during normal operation and transparently reroutes I/Os to the other controller in the redundant set if a controller or I/O path fails.

## remote mirroring

Online, real-time replication of data between storage subsystems that are maintained on separate media. The Enhanced Remote Mirror Option is a premium feature that provides support for remote mirroring. See also Global Mirroring, Metro Mirroring.

**ROM** See read-only memory.

router A computer that determines the path of network traffic flow. The path selection is made from several paths based on information obtained from specific protocols, algorithms that attempt to identify the shortest or best path, and other criteria such as metrics or protocol-specific destination addresses.

**RVSD** See recoverable virtual shared disk.

**SAI** See Storage Subsystem Identifier.

#### **SA Identifier**

See storage subsystem Identifier.

**SAN** See storage area network.

**SATA** See serial ATA.

scope Defines a group of controllers by their Internet Protocol (IP) addresses. A scope must be created and defined so that dynamic IP addresses can be assigned to controllers on the network.

**SCSI** See small computer system interface.

#### segmented loop port (SL\_port)

A port that allows division of a Fibre Channel private loop into multiple segments. Each segment can pass frames around as an independent loop and can connect through the fabric to other segments of the same loop.

#### sense data

Data sent with a negative response, indicating the reason for the response.

Data describing an I/O error. Sense data is presented to a host system in response to a sense request command.

#### serial ATA

The standard for a high-speed alternative to small computer system interface (SCSI) hard drives. The SATA-1 standard is equivalent in performance to a 10 000 RPM SCSI drive.

#### Serial Storage Architecture (SSA)

An American National Standards Institute (ANSI) standard, implemented by IBM, for a high-speed serial interface that provides point-to-point connection for peripherals, such as storage subsystems. SSA, which is compatible with small computer system interface (SCSI) devices, allows full-duplex packet multiplexed serial data transfers at rates of 20 Mbps in each direction.

**server** A software program or a computer that provides services to other software programs or other computers.

#### server/device events

Events that occur on the server or a designated device that meet criteria that the user sets.

**SFP** See small form-factor pluggable.

### Simple Network Management Protocol (SNMP)

A set of protocols for monitoring systems and devices in complex networks. Information about managed devices is defined and stored in a Management Information Base (MIB).

#### SL\_port

See segmented loop port.

## **SMagent**

The Storage Manager optional Java-based host-agent software, which can be used on Microsoft Windows, Novell NetWare, AIX, HP-UX, Solaris, and Linux on POWER host systems to manage storage subsystems through the host Fibre Channel connection.

#### **SMclient**

The Storage Manager client software, which is a Java-based graphical user interface (GUI) that is used to configure, manage, and troubleshoot storage servers and storage expansion enclosures in a storage subsystem. SMclient can be used on a host system or on a management station.

### **SMruntime**

A Java compiler for the SMclient.

#### **SMutil**

The Storage Manager utility software that is used on Microsoft Windows, AIX, HP-UX, Solaris, and Linux on POWER host systems to register and map new logical drives to the operating system. In Microsoft Windows, it also contains a utility to flush the cached data of the operating system for a particular drive before creating a FlashCopy.

#### Small Computer System Interface (SCSI)

An ANSI-standard electronic interface that allows personal computers to communicate with peripheral hardware, such as disk drives, tape drives, CD-ROM or DVD-ROM drives, printers, and scanners faster and more flexibly than previous interfaces.

A standard hardware interface that enables a variety of peripheral devices to communicate with one another.

## small form-factor pluggable (SFP)

An optical transceiver that is used to

convert signals between optical fiber cables and switches. An SFP is smaller than a gigabit interface converter (GBIC). See also *gigabit interface converter*.

#### **SNMP**

See Simple Network Management Protocol and SNMPv1.

## SNMP trap event

An event notification sent by the SNMP agent that identifies conditions, such as thresholds, that exceed a predetermined value. See also *Simple Network Management Protocol*.

#### SNMPv1

The original standard for SNMP is now referred to as SNMPv1, as opposed to SNMPv2, a revision of SNMP. See also *Simple Network Management Protocol*.

#### **SRAM**

See static random access memory.

**SSA** See serial storage architecture.

## static random access memory (SRAM)

Random access memory based on the logic circuit know as flip-flop. It is called static because it retains a value as long as power is supplied, unlike dynamic random access memory (DRAM), which must be regularly refreshed. It is however, still volatile, meaning that it can lose its contents when the power is turned off.

#### storage area network (SAN)

A dedicated storage network tailored to a specific environment, combining servers, storage products, networking products, software, and services. See also *fabric*.

## Storage Subsystem Identifier (SAI or SA Identifier)

The Storage Subsystem Identifier is the identification value used by the Storage Manager host software (SMClient) to uniquely identify each managed storage server. The Storage Manager SMClient program maintains Storage Subsystem Identifier records of previously-discovered storage servers in the host resident file, which allows it to retain discovery information in a persistent fashion.

# storage expansion enclosure (EXP), or storage enclosure

A feature that can be connected to a

system unit to provide additional storage and processing capacity.

## storage partition

Storage subsystem logical drives that are visible to a host computer or are shared among host computers that are part of a host group.

#### storage partition topology

In the Storage Manager client, the Topology view of the Mappings window displays the default host group, the defined host group, the host computer, and host-port nodes. The host port, host computer, and host group topological elements must be defined to grant access to host computers and host groups using logical drive-to-LUN mappings.

#### striping

See data striping.

#### subnet

A network divided into smaller independent subgroups, which still are interconnected.

#### sweep method

A method of sending Simple Network Management Protocol (SNMP) requests for information to all the devices on a subnet by sending the request to every device in the network.

**switch** A Fibre Channel device that provides full bandwidth per port and high-speed routing of data with link-level addressing.

#### switch group

A switch and the collection of devices connected to it that are not in other groups.

#### switch zoning

See zoning.

## synchronous write mode

In remote mirroring, an option that requires the primary controller to wait for the acknowledgment of a write operation from the secondary controller before returning a write I/O request completion to the host. See also asynchronous write mode, remote mirroring, Metro Mirroring.

#### system name

Device name assigned by the vendor third-party software.

**TCP** See Transmission Control Protocol.

#### TCP/IP

See Transmission Control Protocol/Internet Protocol.

# terminate and stay resident program (TSR program)

A program that installs part of itself as an extension of DOS when it is executed.

### topology

The physical or logical mapping of the location of networking components or nodes within a network. Common network topologies include bus, ring, star, and tree. The three Fibre Channel topologies are fabric, arbitrated loop, and point-to-point. The default topology for the disk array is arbitrated loop.

#### TL\_port

See translated loop port.

#### transceiver

In communications, the device that connects the transceiver cable to the Ethernet coaxial cable. The transceiver is used to transmit and receive data. Transceiver is an abbreviation of transmitter-receiver.

#### translated loop port (TL\_port)

A port that connects to a private loop and allows connectivity between the private loop devices and off loop devices (devices not connected to that particular TL\_port).

#### Transmission Control Protocol (TCP)

A communication protocol used in the Internet and in any network that follows the Internet Engineering Task Force (IETF) standards for internetwork protocol. TCP provides a reliable host-to-host protocol in packet-switched communication networks and in interconnected systems of such networks.

# Transmission Control Protocol/Internet Protocol (TCP/IP)

A set of communication protocols that provide peer-to-peer connectivity functions for both local and wide-area networks.

trap In the Simple Network Management Protocol (SNMP), a message sent by a managed node (agent function) to a management station to report an exception condition.

#### trap recipient

Receiver of a forwarded Simple Network Management Protocol (SNMP) trap. Specifically, a trap receiver is defined by an Internet Protocol (IP) address and port to which traps are sent. Presumably, the actual recipient is a software application running at the IP address and listening to the port.

## TSR program

See terminate and stay resident program.

## uninterruptible power supply

A source of power from a battery installed between the commercial power and the system that keeps the system running, if a commercial power failure occurs, until it can complete an orderly end to system processing.

#### user action events

Actions that the user takes, such as changes in the storage area network (SAN), changed settings, and so on.

## worldwide port name (WWPN)

A unique 64-bit identifier associated with a switch. The WWPN is assigned in an implementation-independent and protocol-independent manner.

#### worldwide name (WWN)

A 64-bit, unsigned, unique name identifier that is assigned to each Fibre Channel port.

## WORM

See write-once read-many.

### Write Once Read Many (WORM)

Any type of storage medium to which data can be written only a single time, but can be read from any number of times. After the data is recorded, it cannot be altered.

### **WWN** See worldwide name.

#### zoning

In Fibre Channel environments, the grouping of multiple ports to form a virtual, private, storage network. Ports that are members of a zone can communicate with each other, but are isolated from ports in other zones.

A function that allows segmentation of nodes by address, name, or physical port and is provided by fabric switches or hubs.

## Index

| A                                                        | С                                       | controller firmware                                |
|----------------------------------------------------------|-----------------------------------------|----------------------------------------------------|
| access volumes 5, 285                                    | cache hit                               | downloading 43, 45                                 |
| accessibility                                            | optimizing 94                           | firmware                                           |
| document 291                                             | percentage 94                           | downloading 45<br>Controller Firmware Upgrade Tool |
| Storage Manager features 291                             | cache mirroring 248, 275                | device health, checking 47                         |
| adapter                                                  | cache mirroring, disabling 140          | firmware, downloading 47                           |
| See HBAs                                                 | cache read-ahead, choosing a            | log file, viewing 48                               |
| ADT 144, 145                                             | multiplier 93                           | opening 47                                         |
| AIX 108                                                  | CHAP 39, 40                             | overview 46                                        |
| cluster services 273                                     | cluster services                        | storage subsystems, adding 47                      |
| error log 246                                            | AIX requirements 275                    | using 47                                           |
| FCP disk array errors 246                                | HACMP ES and ESCRM 273                  | controllers                                        |
| HBA hot swap, completing the 153                         | cluster services, high-availability     | addresses 7                                        |
| HBA hot swap, preparing for 146                          | AIX 273                                 | dar 135                                            |
| hot-swap HBA, replacing 148                              | AIX requirements 274                    | disk array 135                                     |
| logical drives, redistributing 143                       | HP-UX requirements 281                  | IP addresses 7                                     |
| mapping new WWPNs to storage                             | MC/Service Guard 281                    | transfer rate, optimizing 93                       |
| subsystems 153                                           | PSSP with GPFS 275<br>Solaris 282       | copy services 50                                   |
| Object Data Manager (ODM) attributes                     | Solaris 282<br>Solaris requirements 282 | cross connections                                  |
| dac devices 283                                          | system dependencies 273                 | VMware ESX Server 271                              |
| dar devices 283                                          | clustering                              |                                                    |
| definitions 283                                          | VMware ESX Server                       | <b>D</b>                                           |
| hdisk devices 283                                        | configuration 268                       | D                                                  |
| lsattr command 288                                       | command-line interface (CLI) 95         | dac                                                |
| viewing and setting 283                                  | comments, Script Editor 96              | and RDAC 135                                       |
| AIX host                                                 | components, Storage Manager             | attributes 288                                     |
| support xiv                                              | software 2, 31                          | dar                                                |
| AIX multipath drivers 108                                | concurrent firmware download 43, 49     | and RDAC 135                                       |
| alert notifications, setting 37                          | configuration 4, 5, 180, 189            | attributes 288                                     |
| arrays 72                                                | device driver, Linux DM-Multipath       | data                                               |
| creating 71                                              | driver 108                              | collecting before HBA hot swap on                  |
| definition 71                                            | devices 137                             | AIX 146                                            |
| attributes                                               | direct-attached 2, 6                    | files, defragmenting 95                            |
| dac 288                                                  | DS TKLM Proxy Code server, starting,    | optimal segment size, choosing 95                  |
| dar 288                                                  | stopping, and restarting 179            | redundancy 72<br>securing with FDE 160             |
| hdisk 138, 288                                           | DS TKLM Proxy Code, for external        | DCE 140                                            |
| LUN 138, 288                                             | security key management 178             | DDC                                                |
| automatic ESM firmware synchronization defined 48        | FDE drives 184<br>GPFS, PSSP, and HACMP | See Diagnostic Data Capture                        |
|                                                          | clusters 275                            | default host types, defining and                   |
| Event Monitor requirement 48 automatic host discovery 34 | HBAs 253                                | verifying 77                                       |
| automatic storage subsystem                              | hosts 99                                | device drivers                                     |
| discovery 34                                             | hot-spare drives 76                     | description 101                                    |
| autorecovery                                             | IBM i 81                                | DMP, installing 131                                |
| verifying disabled state before HBA                      | iSCSI host ports 40                     | downloading latest versions xi, xiii               |
| hot swap on AIX 146                                      | iSCSI settings 38                       | failover 101                                       |
| •                                                        | MTU 42                                  | HBAs 107                                           |
|                                                          | network 2, 3                            | Linux DM-Multipath driver 108                      |
| В                                                        | network example 3                       | multipath 101                                      |
| background media scan 87                                 | network settings for iSCSI host         | installing 106                                     |
| BIOS                                                     | attachment 42                           | RDAC 101, 122                                      |
| settings 253                                             | recovery 71                             | RDAC failover driver on Solaris 129                |
| BOOTP server                                             | SAN-attached 2, 6                       | SCSIport Miniport 107                              |
| sample network 4                                         | storage subsystem passwords 36          | Storport Miniport 107                              |
| BOOTP servers                                            | storage subsystems 6                    | Veritas DMP DSM 108                                |
| sample network 7                                         | types 2                                 | with HACMP cluster 275 Device Specific Module      |
| 1                                                        | configuration types                     | See DSM                                            |
|                                                          | Storage Manager installation 2          | devices                                            |
|                                                          | controller cache memory 85              | adding 36                                          |

| devices (continued)                 | drivers xiii                          | failover driver                         |  |
|-------------------------------------|---------------------------------------|-----------------------------------------|--|
| configuring 137                     | See also device drivers               | description 101                         |  |
| identification 135                  | rpaphp 149                            | MPxIO 124                               |  |
| identifying 134                     | drives                                | failure support                         |  |
| setting alert notifications 37      | See disk drives                       | cluster services 273                    |  |
| Devices tab                         | DS TKLM Proxy Code server,            | DMP driver 122                          |  |
| See Enterprise Management window    | restarting 179                        | MPxIO 122                               |  |
| DHCP server                         | DS TKLM Proxy Code server, supported  | RDAC driver 122                         |  |
| sample network 4                    | operating systems 178                 | redistributing logical drives 143, 144, |  |
| DHCP servers                        | DS TKLM Proxy Code, configuring for   | 145                                     |  |
| sample network 7                    | external security key management 189  | Fast!UTIL 253                           |  |
| DHCP, using 41                      | DS TKLM Proxy Code, for external      | FC/SATA Intermix premium feature 50     |  |
| Diagnostic Data Capture             | security key management 183           | FCP disk array errors 246               |  |
| MEL events 245                      | DSM 106                               | FDE 84, 159                             |  |
| Recovery Guru 243, 245              | DVE 140                               | arrays, securing 209                    |  |
| recovery steps 244                  | Dynamic Capacity Expansion            | backup and recovery 211                 |  |
| Script Editor 243                   | See DCE                               | best practices 211                      |  |
| _                                   |                                       | -                                       |  |
| direct-attached configuration       | Dynamic Logical Drive Expansion       | boot support 211                        |  |
| setting IP addresses 7              | See DVE                               | disk drives 160                         |  |
| direct-attached configurations      | Dynamic Multipathing (DMP)            | disk drives, configuring 184            |  |
| setting up 6                        | See also DMP                          | disk drives, erasing 204                |  |
| discovery, automatic storage        | description 122                       | disk drives, installing 184             |  |
| subsystem 34                        |                                       | disk drives, migrating 201              |  |
| disk access, minimizing 95          | _                                     | disk drives, unlocking (local and       |  |
| disk array controller               | E                                     | external) 198                           |  |
| See dac                             | Enterprise Management window          | enabling 185                            |  |
| disk array router                   | alert notifications 37                | external security key                   |  |
| See dar                             | Devices tab 14                        | management 161, 210                     |  |
| disk drives                         | elements 13                           | frequently asked questions 208          |  |
| FDE 160                             |                                       | hot-spare disk drives 207               |  |
| FDE hot-spare 207                   | online help xii                       | hot-spare drives 211                    |  |
| FDE, configuring 184                | Setup tab 16                          | key management method, choosing         |  |
| FDE, erasing 204                    | table view description 14             | a 161                                   |  |
| FDE, installing 184                 | tree view description 14              | local security key management 161,      |  |
| FDE, migrating 201                  | Enterprise Management Window          | 210                                     |  |
| FDE, secure erase 174               | adding devices 36                     | log files 208                           |  |
| FDE, unlocking (external) 173       | errors                                | RAID arrays, securing 193               |  |
| FDE, unlocking (local and           | FCP disk array 246                    | secure drives, unlocking                |  |
| external) 198                       | errors, media scan 88                 | (external) 173                          |  |
| FDE, unlocking (local) 172          | ESM firmware                          | secure drives, unlocking (local) 172    |  |
| hot spares, assigning 76            | automatic ESM firmware                | secure erase 209                        |  |
| hot spares, configuring 76          | download 48                           | secure erase, using 174                 |  |
| hot spares, restoring data from 76  | automatic ESM firmware                | securing data against a breach 160      |  |
| DMP 122                             | synchronization 48                    | security authorizations 175             |  |
|                                     | downloading 43, 48                    | ,                                       |  |
| planning for installation 131       | levels, determining 44                | security key identifier 166             |  |
| preparing for installation 131      | Ethernet                              | security key management, FDE 161        |  |
| DMP drivers 118                     | Solaris requirements, cluster         | security keys                           |  |
| DMP DSM driver 108                  | services 282                          | creating 162                            |  |
| documentation                       | Ethernet MAC addresses                | obtaining 162                           |  |
| about xi                            | See MAC addresses                     | using 162                               |  |
| accessibility 291                   | events                                | security keys, changing                 |  |
| documents xiii                      | DDC MEL 245                           | (external) 166                          |  |
| FDE best practices 211              | events, critical                      | security keys, changing (local) 165     |  |
| notices xvi                         | descriptions of 223                   | security keys, creating 163             |  |
| related documentation resources xii | numbers 223                           | security keys, obtaining 162            |  |
| statements xvi                      | required actions 223                  | states, locked and unlocked 211         |  |
| Storage Manager xii                 | solving problems 223                  | terminology 177                         |  |
| Sun Solaris 122                     | external security key management 162, | understanding 160                       |  |
| Sun StorEdge 128                    | 166, 173, 178, 180, 183, 189          | using with other premium                |  |
| Symantec 108, 131                   |                                       | features 210                            |  |
| using xv                            | configuring 189                       | feature enable identifier 51            |  |
| Veritas 108, 131                    | DS TKLM Proxy Code server 183         | feature key file 52                     |  |
| VMware 271                          |                                       | features                                |  |
| websites xii, xiv                   | _                                     | Fast!UTIL 253                           |  |
| drive firmware                      | F                                     | features, premium                       |  |
| downloading 49                      | fabric switch environments 104        | See premium features                    |  |
| levels, determining 44              |                                       | ī                                       |  |

| Fibre Channel                                      | hdisks                                                    | I/O activity, monitoring 101                                |  |
|----------------------------------------------------|-----------------------------------------------------------|-------------------------------------------------------------|--|
| HBAs in a switch environment 104 Fibre Channel I/O | verification 135<br>head-swap, FDE storage subsystems 201 | I/O data field 91, 92 I/O request rate                      |  |
| cache-hit percentage 94                            | help                                                      | optimizing 93                                               |  |
| load balancing 92                                  | obtaining xv, xvi                                         | I/O transfer rate, optimizing 93                            |  |
| Fibre Channel switch zoning 104                    | websites xiv                                              | IBM i                                                       |  |
| files, defragmenting 95                            | help, online xii                                          | configuring 81                                              |  |
| firmware                                           | heterogeneous environment 80                              | defining as the host type 82                                |  |
| controller xiii                                    | High Availability Cluster                                 | port identifier 82                                          |  |
| downloading 43, 48                                 | Multi-Processing                                          | IBM Power systems 81                                        |  |
| downloading with I/O 49                            | See HACMP                                                 | IBM Support Line xvi                                        |  |
| levels, determining 44                             | host bus adapters                                         | IBM System Storage Controller Firmware                      |  |
| obtaining xiii                                     | See HBAs                                                  | Upgrade Tool                                                |  |
| supported by Storage Manager 2                     | HBAs                                                      | See Controller Firmware Upgrade Tool                        |  |
| versions 2                                         | setting host ports 57                                     | IBM System Storage Productivity                             |  |
| FlashCopy 83                                       | Solaris                                                   | Center xiii                                                 |  |
| disk array error messages (AIX) 248                | QLogic settings 266                                       | IBM Tivoli Key Lifecycle Manager 161,                       |  |
| Frequently asked questions, other 212              | host computers                                            | DS TVI M Provis Code serving                                |  |
| full disk encryption See FDE                       | See hosts                                                 | DS TKLM Proxy Code server configuration file, modifying 180 |  |
| See FDE                                            | host groups defining 57, 79                               | DS TKLM Proxy Code,                                         |  |
|                                                    | host ports                                                | configuring 189                                             |  |
| G                                                  | defining 80                                               | DS TKLM Proxy Code, installing 183                          |  |
|                                                    | definition 80                                             | for external security key management,                       |  |
| General Parallel File System (GPFS) 275            | host ports, iSCSI 40                                      | configuring 178                                             |  |
| glossary 299                                       | host types                                                | icons, Support Monitor 214                                  |  |
| GPFS 275                                           | defining default 77                                       | important notices 298                                       |  |
|                                                    | verifying 77                                              | in-band configuration                                       |  |
| Н                                                  | host-agent software                                       | See host-agent-managed configuration                        |  |
|                                                    | stopping and restarting 138                               | installation 183                                            |  |
| HACMP 273                                          | host-agent-managed configuration 5                        | completion procedures 34                                    |  |
| using 275                                          | host-agent-managed, setting up 5                          | configuration types 2                                       |  |
| hardware                                           | host-agent-management method                              | DS TKLM Proxy Code on Windows,                              |  |
| Ethernet address 5                                 | UTM device 135                                            | for external security key                                   |  |
| service and support xvi                            | hosts xi                                                  | management 183<br>FDE drives 184                            |  |
| VMware ESX Server                                  | AIX, devices on 135                                       | multipath drivers 106                                       |  |
| requirements 268<br>hardware initiators, iSCSI 41  | automatic discovery 34<br>configuring 99                  | network configuration 3                                     |  |
| HBAs                                               | defining 80                                               | preparing for 1                                             |  |
| advanced settings 255                              | heterogeneous 80                                          | proxy on AIX or Linux, for external                         |  |
| connecting an a Fibre Channel switch               | IBM i 81, 82                                              | security key management 183                                 |  |
| environment 104                                    | iSCSI 42                                                  | sequence of 31                                              |  |
| default settings 254                               | manual discovery 36                                       | Storage Manager 25                                          |  |
| device drivers 107                                 | pre-installation tasks 5                                  | Storage Manager, automatic 27                               |  |
| Fibre Channel switch                               | VMware ESX Server 268                                     | Storage Manager, manual 31, 32                              |  |
| environment 104                                    | hot_add utility 137                                       | Support Monitor 25                                          |  |
| hot swap, completing 153                           | hot-spare                                                 | Support Monitor, automatic 27                               |  |
| hot-swap on Linux, preparing                       | FDE disk drives 207                                       | Support Monitor, console window 30                          |  |
| for 149                                            | hot-spare drives 76                                       | VMware ESX Server                                           |  |
| hot-swap, replacing 145                            | hot-swap HBAs                                             | configuration 267                                           |  |
| hot-swap, replacing for AIX and<br>Linux 148       | See HBAs, hot-swap<br>HP-UX                               | Intel and AMD-based host                                    |  |
| hot-swap, replacing on AIX 145, 146                | cluster services, high-availability                       | support xv<br>interface, Support Monitor 214                |  |
| in a direct-attached configuration 6               | requirements 281                                          | introduction                                                |  |
| in a SAN-attached configuration 6                  | logical drives, redistributing 144                        | Storage Manager 1                                           |  |
| JNI settings 261                                   | multipath I/O with PV-links 118, 119                      | IP address                                                  |  |
| JNI settings on Solaris 261                        | native multipathing 122                                   | IPv6 42                                                     |  |
| on Linux, replacing 149                            | PV-links 118, 119                                         | IP addresses 7                                              |  |
| overview 104                                       |                                                           | IPv6 42                                                     |  |
| PCI hotplug, replacing 152                         |                                                           | iSCSI                                                       |  |
| QLogic settings 256, 265                           | I                                                         | host ports 38                                               |  |
| settings 253                                       | I/O                                                       | host ports, configuring 40                                  |  |
| using 104                                          | access pattern 93                                         | iSNS server, using 40                                       |  |
| hdisk                                              | request rate optimizing 93                                | mutual authentication permissions,                          |  |
| attributes 138, 288                                | size 93                                                   | entering 40                                                 |  |
| queue depth, setting 138                           | write-caching 93                                          | network settings 42<br>session, viewing or ending 40        |  |
|                                                    | I/O access pattern and I/O size 93                        | session, viewing of ending 40                               |  |

| iSCSI (continued)                                                                                                    | LUNs                                                                                                    | multipathing (continued)                                                                                                    |
|----------------------------------------------------------------------------------------------------|----------------------------------------------------------------------------------------------------|----------------------------------------------------------------------------------------------------|
| settings, managing 38                                                                                                    | adding to an existing partition 81                                                                                                    | redistributing logical drives on                                                                                                    |
| software initiator considerations,                                                                                                    | attributes 138, 288                                                                                                    | AIX 143                                                                                                    |
| Microsoft 43                                                                                                    | checking size 143                                                                                                    | redistributing logical drives on                                                                                                    |
| statistics, viewing 40                                                                                                    | mapping to a new partition 81                                                                                                    | HP-UX 144                                                                                                    |
| supported hardware initiators,                                                                                                    | mapping to a partition on VMware                                                                                                    | redistributing logical drives on                                                                                                    |
| using 41                                                                                                    | ESX Server 271                                                                                                    | Solaris 145                                                                                                    |
| target authentication, changing 39                                                                                                    |                                                                                                    | Multiplexed I/O (MPxIO)                                                                                                    |
| target discovery, changing 40                                                                                                    |                                                                                                    | See MPxIO                                                                                                    |
| target identification, changing 40                                                                                                    | R/I                                                                                                    | mutual authentication permissions,                                                                                                    |
|                                                                                                    | M                                                                                                    |                                                                                                    |
| iSNS server, using 40                                                                                                    | MAC addresses                                                                                                    | entering for iSCSI 40                                                                                                    |
|                                                                                                    | identifying 8                                                                                                    | My Support xvi                                                                                                    |
|                                                                                                    | MAC OS 117                                                                                                    |                                                                                                    |
| J                                                                                                    | management stations xi                                                                                                    | N.I.                                                                                                    |
| JNI                                                                                                    | compatible configuration types 2                                                                                                    | N                                                                                                    |
| HBA settings 261                                                                                                    | description 1, 4                                                                                                    | names, storage subsystem 37                                                                                                    |
| HBA settings on Solaris 261                                                                                                    | VMware ESX Server 268                                                                                                    | network installation, preparing 3                                                                                                    |
| Tibil settings on solutio 201                                                                                                    | manual discovery 36                                                                                                    | network-managed configuration 4                                                                                                    |
|                                                                                                    |                                                                                                    | network-managed, setting up 4                                                                                                    |
| V                                                                                                    | Mappings tab                                                                                                    |                                                                                                    |
| K                                                                                                    | See Subsystem Management window                                                                                                    | networks                                                                                                    |
| keys, security (FDE)                                                                                                    | Maximum Transmission Unit                                                                                                    | configuration example 3                                                                                                    |
| See FDE                                                                                                    | See MTU                                                                                                    | general configuration 3                                                                                                    |
|                                                                                                    | MC/Service Guard 281                                                                                                    | iSCSI settings 42                                                                                                    |
|                                                                                                    | Media Scan 87                                                                                                    | notes, important 298                                                                                                    |
| 1                                                                                                    | changing settings 87                                                                                                    | notices xvi                                                                                                    |
| L .                                                                                                    | duration 90                                                                                                    | general 295                                                                                                    |
| least path weight policy 91                                                                                                    | errors reported 88                                                                                                    | notifications                                                                                                    |
| least queue depth policy 91                                                                                                    | overview 87                                                                                                    | to alphanumeric pagers 37                                                                                                    |
| Linux                                                                                                    | performance impact 88                                                                                                    | to email 37                                                                                                    |
| DCE 140                                                                                                    | settings 89                                                                                                    | using SNMP traps 37                                                                                                    |
| DVE 140                                                                                                    | medical imaging applications 73                                                                                                    | NVSRAM firmware                                                                                                    |
| HBA hot swap, completing the 153                                                                                                    | Medium Access Control (MAC) address                                                                                                    | downloading 43, 45                                                                                                    |
| HBAs, preparing for hot swap 149                                                                                                    | See MAC addresses                                                                                                    | downloading 15, 15                                                                                                    |
| hot-swap HBA, replacing 148                                                                                                    | MEL                                                                                                    |                                                                                                    |
|                                                                                                    |                                                                                                    | 0                                                                                                    |
| mapping new WWPNs to storage                                                                                                    | security changes 208                                                                                                    | O                                                                                                    |
| subsystems 153                                                                                                    | messages                                                                                                    | Object Data Manager (ODM) attributes                                                                                                    |
| replacing HBAs 149                                                                                                    | Support Monitor 218                                                                                                    | definitions 283                                                                                                    |
| RHEL 5.3, with Veritas Storage                                                                                                    | Microsoft iSCSI Software Initiator 43                                                                                                    | initial device identification 135                                                                                                    |
| Foundation 5.0 141                                                                                                    | Microsoft Windows MPIO 106                                                                                                    | operating system                                                                                                    |
| SUSE, with Veritas Storage                                                                                                    | Microsoft Windows MPIO/DSM 106                                                                                                    | requirements 25                                                                                                    |
| Foundation 141                                                                                                    | Minihubs 6                                                                                                    | operating systems                                                                                                    |
| Linux DM-Multipath driver 108                                                                                                    | modifying the proxy configuration file for                                                                                                    | booting with SAN boot 99                                                                                                    |
| Linux host                                                                                                    | external security key management 180                                                                                                    |                                                                                                    |
| support xiv                                                                                                    | MPIO 136                                                                                                    | DS TKLM Proxy Code 178<br>Solaris 124                                                                                                    |
| Linux MPP drivers 116                                                                                                    | MPP drivers 116                                                                                                    |                                                                                                    |
| load balancing 283                                                                                                    | MPxIO 122                                                                                                    | supported for Storage Manager 1                                                                                                    |
| load_balancing attribute 283, 284                                                                                                    | device names, changing 123                                                                                                    | Other frequently asked questions 212                                                                                                    |
| local security key management 163, 165,                                                                                                    | devices, verifying 124                                                                                                    | out-of-band configuration                                                                                                    |
| 172                                                                                                    | driver, disabling 128                                                                                                    | See network-managed configuration                                                                                                    |
| LockKeyID, FDE 166                                                                                                    | failover driver, enabling 124                                                                                                    |                                                                                                    |
| log files 218, 223                                                                                                    | 9                                                                                                    | _                                                                                                    |
| 9                                                                                                    | failover path, configuring 124                                                                                                    | Р                                                                                                    |
| major events log 208                                                                                                    | failover path, unconfiguring 124                                                                                                    | <del>-</del>                                                                                                    |
| security changes 208                                                                                                    | latest driver version, acquiring 123                                                                                                    | packages, Storage Manager software                                                                                                    |
| logical drives 5, 285                                                                                                    | MTU                                                                                                    | 31                                                                                                    |
| configuration 75                                                                                                    | 10                                                                                                    |                                                                                                    |
|                                                                                                    | settings 42                                                                                                    | Parallel System Support Programs                                                                                                    |
| creating 71, 74                                                                                                    | multi-user environments 73                                                                                                    | (PSSP) 275                                                                                                    |
| creating 71,74 creating from free or unconfigured                                                                                                    | multi-user environments 73<br>multimedia applications 73                                                                                                    |                                                                                                    |
| 9                                                                                                    | multi-user environments 73                                                                                                    | (PSSP) 275                                                                                                    |
| creating from free or unconfigured                                                                                                    | multi-user environments 73<br>multimedia applications 73                                                                                                    | (PSSP) 275<br>parity 72                                                                                                    |
| creating from free or unconfigured capacity 71                                                                                                    | multi-user environments 73<br>multimedia applications 73<br>multipath driver 117                                                                                                    | (PSSP) 275<br>parity 72<br>partitioning 57                                                                                                    |
| creating from free or unconfigured<br>capacity 71<br>definition 71                                                                                                    | multi-user environments 73<br>multimedia applications 73<br>multipath driver 117<br>description 101                                                                                                    | (PSSP) 275 parity 72 partitioning 57 passwords, setting 36                                                                                                    |
| creating from free or unconfigured capacity 71 definition 71 expected usage 76                                                                                                    | multi-user environments 73<br>multimedia applications 73<br>multipath driver 117<br>description 101<br>multipath drivers 108, 116, 134                                                                                                    | (PSSP) 275 parity 72 partitioning 57 passwords, setting 36 PCI core 149 PCI Hotplug 150                                                                                 |
| creating from free or unconfigured capacity 71 definition 71 expected usage 76 identifying 134 modification priority setting 94                                                                          | multi-user environments 73 multimedia applications 73 multipath driver 117 description 101 multipath drivers 108, 116, 134 installing 106 multipathing 43, 106, 122                                                                                   | (PSSP) 275 parity 72 partitioning 57 passwords, setting 36 PCI core 149 PCI Hotplug 150 PCI hotplug HBAs 152                                                            |
| creating from free or unconfigured capacity 71 definition 71 expected usage 76 identifying 134 modification priority setting 94 redistributing 143, 144, 145                                             | multi-user environments 73 multimedia applications 73 multipath driver 117 description 101 multipath drivers 108, 116, 134 installing 106 multipathing 43, 106, 122 DMP, installing on Solaris 131                                                    | (PSSP) 275 parity 72 partitioning 57 passwords, setting 36 PCI core 149 PCI Hotplug 150 PCI hotplug HBAs 152 PCI Hotplug tools 149                                      |
| creating from free or unconfigured capacity 71 definition 71 expected usage 76 identifying 134 modification priority setting 94 redistributing 143, 144, 145 Logical tab                                 | multi-user environments 73 multimedia applications 73 multipath driver 117 description 101 multipath drivers 108, 116, 134 installing 106 multipathing 43, 106, 122 DMP, installing on Solaris 131 MPxIO, using with Solaris 122                      | (PSSP) 275 parity 72 partitioning 57 passwords, setting 36 PCI core 149 PCI Hotplug 150 PCI hotplug HBAs 152 PCI Hotplug tools 149 PCI slot information 150             |
| creating from free or unconfigured capacity 71 definition 71 expected usage 76 identifying 134 modification priority setting 94 redistributing 143, 144, 145 Logical tab See Subsystem Management window | multi-user environments 73 multimedia applications 73 multipath driver 117 description 101 multipath drivers 108, 116, 134 installing 106 multipathing 43, 106, 122 DMP, installing on Solaris 131 MPxIO, using with Solaris 122 native, on HP-UX 122 | (PSSP) 275 parity 72 partitioning 57 passwords, setting 36 PCI core 149 PCI Hotplug 150 PCI hotplug HBAs 152 PCI Hotplug tools 149 PCI slot information 150 performance |
| creating from free or unconfigured capacity 71 definition 71 expected usage 76 identifying 134 modification priority setting 94 redistributing 143, 144, 145 Logical tab                                 | multi-user environments 73 multimedia applications 73 multipath driver 117 description 101 multipath drivers 108, 116, 134 installing 106 multipathing 43, 106, 122 DMP, installing on Solaris 131 MPxIO, using with Solaris 122                      | (PSSP) 275 parity 72 partitioning 57 passwords, setting 36 PCI core 149 PCI Hotplug 150 PCI hotplug HBAs 152 PCI Hotplug tools 149 PCI slot information 150             |

| Persistent Reservations 86                                     | RAID level (continued)                                 | services offered in the U.S.A. 295                                        |  |
|----------------------------------------------------------------|--------------------------------------------------------|---------------------------------------------------------------------------|--|
| Physical tab  See Subsystem Management window                  | configurations 72<br>RAID-0                            | session, iSCSI 40                                                         |  |
| policies, load-balancing                                       | described 72                                           | settings<br>advanced HBA 255                                              |  |
| least path weight policy 91                                    | drive failure consequences 72                          | HBA 253                                                                   |  |
| least queue depth policy 91                                    | RAID-1                                                 | HBA default 254                                                           |  |
| round robin policy 91                                          | described 73                                           | media scan 89                                                             |  |
| premium features 50                                            | drive failure consequences 73                          | modification priority 94                                                  |  |
| configuring 83                                                 | RAID-3                                                 | MTU 42                                                                    |  |
| descriptions of 50                                             | described 73                                           | Setup tab                                                                 |  |
| disabling 53                                                   | drive failure consequences 73                          | Enterprise Management window 16                                           |  |
| enabling 52, 53                                                | RAID-5                                                 | Subsystem Management window 23                                            |  |
| FDE 159                                                        | described 73                                           | Simple Network Management Protocol                                        |  |
| FDE and Values Grant 210                                       | drive failure consequences 73                          | (SNMP) traps                                                              |  |
| FDE and VolumeCopy 210<br>FDE, enabling 185                    | RAID-6<br>dual distributed parity 74                   | See also SNMP traps SNMP traps 4                                          |  |
| feature enable identifier 51                                   | RDAC                                                   | SMagent SMagent                                                           |  |
| feature key file 52                                            | IDs, adding 282                                        | software installation sequence 31                                         |  |
| FlashCopy 83                                                   | IDs, cluster services 282                              | SMclient                                                                  |  |
| Full Disk Encryption                                           | RDAC driver                                            | software installation sequence 31                                         |  |
| See FDE                                                        | description 101                                        | SMdevices utility                                                         |  |
| key 84                                                         | RDAC drivers                                           | on Unix-type operating systems 134                                        |  |
| Remote Mirror Option 84                                        | configuration files, modifying 129                     | on Windows 134                                                            |  |
| storage partitioning 57, 79, 80                                | description 122                                        | using 134                                                                 |  |
| using 83                                                       | Solaris, installing on 129                             | SMrepassist utility 137                                                   |  |
| VolumeCopy 84                                                  | readme                                                 | SMruntime                                                                 |  |
| prerequisites                                                  | obtaining files xiii                                   | software installation sequence 31                                         |  |
| HP-UX                                                          | Recovery Guru                                          | SMutil                                                                    |  |
| cluster services,                                              | Diagnostic Data Capture 243 remote boot                | software installation sequence 31                                         |  |
| high-availability 281<br>prerequisites, Storage Manager client | See SAN boot                                           | SNMP traps 4, 7, 37 software                                              |  |
| software 32                                                    | Remote Mirror Option 84                                | key license management 161                                                |  |
| problem solving, critical events 223                           | requirements                                           | multipath drivers 101                                                     |  |
| problems, solving 223                                          | HP-UX                                                  | RDAC package 122                                                          |  |
| products, developed 295                                        | cluster services,                                      | service and support xvi                                                   |  |
| profile, storage subsystem 54                                  | high-availability 281                                  | setting up controller addresses 7                                         |  |
| proxy, installing on AIX or Linux 183                          | operating system 25                                    | Storage Manager components 2, 31                                          |  |
| proxy, installing on Windows 183                               | Storage Manager client software 32                     | VMware ESX Server                                                         |  |
| proxy, uninstalling on Windows 183                             | resources                                              | requirements 268                                                          |  |
| PSSP 275                                                       | documents xiii                                         | software versions, multiple                                               |  |
| PV-links                                                       | round robin policy 91                                  | See Subsystem Management window                                           |  |
| See HP-UX                                                      |                                                        | Solaris                                                                   |  |
|                                                                | S                                                      | cluster services requirements 282 cluster services, high-availability 282 |  |
|                                                                | 3                                                      | logical drives, redistributing 145                                        |  |
| Q                                                              | SAN boot                                               | Veritas 131                                                               |  |
| QLogic                                                         | configuring hosts 99                                   | SSPC xiv                                                                  |  |
| HBA settings 253, 256, 261, 265                                | requirements 99                                        | SSPC (System Storage Productivity                                         |  |
| settings 266<br>QLogic SANsurfer xii                           | SAN-attached configuration                             | Center) xiii                                                              |  |
| queue depth                                                    | setting up 6<br>schedule support bundle collection 215 | statements xvi                                                            |  |
| changing for AIX 139                                           | Script Editor                                          | statistics, iSCSI 40                                                      |  |
| changing for Windows 139                                       | Diagnostic Data Capture 243                            | storage area network (SAN)                                                |  |
| maximum, calculating 138                                       | using 96                                               | configuration 6                                                           |  |
| queue depth, setting 138                                       | window 96                                              | technical support web site xiv                                            |  |
|                                                                | SCSIport Miniport 107, 108                             | Storage Manager 85, 86, 87<br>accessibility 291                           |  |
| _                                                              | secure erase, FDE 174                                  | command-line interface 95                                                 |  |
| R                                                              | security authorizations, FDE 175                       | Controller Firmware Upgrade Tool                                          |  |
| RAID                                                           | security keys                                          | using the tool 46                                                         |  |
| application behavior, by level 94                              | changing (external) 166                                | description 1                                                             |  |
| choosing levels 94                                             | changing (local) 165                                   | Enterprise Management window 13                                           |  |
| data redundancy 72                                             | creating 163<br>identifier 166                         | event log 223                                                             |  |
| levels 72                                                      |                                                        | installation 34                                                           |  |
| securing arrays with FDE 193                                   |                                                        |                                                                           |  |
| II A II A II A                                                 | using to unlock FDE drives 198 security keys, FDE      | installation sequence 31                                                  |  |
| RAID level                                                     | security keys, FDE  See FDE                            | installation wizard 27                                                    |  |
| application behavior 74 choosing 74                            | security keys, FDE                                     | <del>*</del>                                                              |  |

| Storage Manager (continued)              | Summary tab                             | TCP/IP                               |
|------------------------------------------|-----------------------------------------|--------------------------------------|
| interface elements 13                    | See Subsystem Management window         | IPv6 42                              |
| interface elements, Storage              | support                                 | TCP/IP addresses, static             |
| Manager 13                               | multipath driver 101                    | assigning to storage subsystems 9    |
| manual installation 31, 32               | notifications xvi                       | terminology xi                       |
| obtaining software xiii                  |                                         |                                      |
| 9                                        | obtaining xv, xvi                       | 0,1                                  |
| other features 85                        | using Storage Manager to send           | Tivoli Key Lifecycle Manager         |
| premium features 50, 83                  | support bundles 216                     | See IBM Tivoli Key Lifecycle Manager |
| problems, solving 223                    | websites xiv, xvi                       | TKLM                                 |
| Script Editor 95                         | support bundles                         | See IBM Tivoli Key Lifecycle Manager |
| setting up controller addresses 7        | collecting manually 217                 | tools                                |
| software components 2, 31                | scheduling collection 215               | lsslot 150                           |
| Subsystem Management window 17           | sending to IBM Support 216              | PCI Hotplug 149                      |
| Support Monitor 213                      | Support Monitor                         | Support Monitor 213                  |
| supported operating systems 1            | configuring 213                         | trademarks 297                       |
| Task Assistant 58                        | console area 214                        | transfer rate 91                     |
| troubleshooting 223                      | enterprise status 214                   | troubleshooting 223                  |
| uninstalling 33                          | icons 214                               | critical events 223                  |
| uninstalling on Linux, AIX, or           | installation with a console             | Diagnostic Data Capture 243          |
| Solaris 33                               | window 30                               | Support Monitor 241                  |
|                                          |                                         | Support Monitor 241                  |
| uninstalling on Windows 33               | installation wizard 27                  |                                      |
| version 10.5x drive firmware             | interface 214                           | 11                                   |
| download 49                              | log window 218                          | U                                    |
| versions 2                               | messages 218                            | uninstallation                       |
| Storage Manager software                 | sending support bundles 216             | DS TKLM Proxy Code on Windows,       |
| new terminology xi                       | solving problems 241                    | for external security key            |
| storage partitioning 50, 80              | support bundle collection               | management 183                       |
| and host groups 57                       | schedule 215                            | ĕ                                    |
| storage subsystem                        | support bundles 217                     | Storage Manager 33                   |
| adding 138                               | troubleshooting 241                     | Support Monitor 33                   |
| firmware levels, determining 44          | uninstalling 33                         | universal transport mechanism        |
| profile, saving 54                       | uninstalling on Linux, AIX, or          | See UTM device                       |
| VMware ESX Server                        | Solaris 33                              | updates                              |
| configuration 267                        |                                         | receiving xvi                        |
| ĕ                                        | uninstalling on Windows 33              | updates (product updates) xvi        |
| storage subsystem, for external security | using 213                               | utilities                            |
| key management 189                       | Support Monitor log window, using 218   | hot_add 137                          |
| storage subsystems                       | support notifications xvi               | SMdevices 134                        |
| cluster services 273                     | receiving xvi                           | SMrepassist 137                      |
| configuring for external key             | Support tab                             | UTM device 135                       |
| management 189                           | See Subsystem Management window         | 01111 401100 100                     |
| for external security key management,    | switch                                  |                                      |
| configuring 178                          | technical support website xiv           | V                                    |
| initial automatic discovery 34           | switch environment 104                  | V                                    |
| introduction 1                           | switches                                | Veritas 108                          |
| IP addresses 7                           | in a SAN-attached configuration 6       | DMP 131                              |
| manual discovery 36                      | zoning 6                                | Dynamic Multipathing (DMP) 122       |
| mapping new WWPNs for AIX and            | System p host                           | File System 131                      |
| Linux 153                                | support xiv                             | Storage Foundation 141               |
| naming 37                                |                                         | Storage Foundation 5.0 141           |
|                                          | System Storage Interoperation Center    | O .                                  |
| setting passwords 36                     | (SSIC) xiv                              | VolumeManager 122, 131               |
| static TCP/IP addresses 9                | System Storage Productivity Center xiii | Veritas DMP drivers 118              |
| tuning 91, 92, 93, 94, 95                | System Storage Productivity Center      | Veritas DMP DSM 108                  |
| tuning options available 91              | (SSPC) xiv                              | Veritas Storage Foundation           |
| Storport Miniport 107                    | System x host                           | LVM scan, disabling for SUSE Linux   |
| Subsystem Management window              | support xv                              | Enterprise Server 141                |
| elements 17                              |                                         | RDAC module, enabling on RHEL for    |
| event log 223                            |                                         | Storage Foundation 5.0 141           |
| Logical tab 19                           | T                                       | Veritas Storage Foundation 5.0       |
| Mappings tab 21                          |                                         | RDAC module, enabling 141            |
| multiple software versions 24            | target authentication, changing for     | RDAC module, unloading 141           |
| online help xii                          | iSCSI 39                                | VMware ESX Server 267                |
| opening 17                               | target discovery, changing for iSCSI 40 | cross connections 271                |
| Physical tab 20                          | target identification, changing for     | mapping LUNs to a partition 271      |
| Setup tab 23                             | iSCSI 40                                | VolumeCopy 84                        |
| -                                        | Task Assistant                          | voluntecopy of                       |
| Summary tab 18                           | description 58                          |                                      |
| Support tab 23                           | shortcuts 58                            |                                      |

## W

```
Web sites
   AIX xiv
  SAN support xiv
websites
   documentation xii
   FDE best practices 211
  IBM publications center xv
  IBM System Storage product
    information xv
  list xiv
   notification xvi
   premium feature activation xiv
   services xvi
   Solaris failover driver 131
   SSIC xiv
   support xvi
   switch support xiv
   System p xiv
   System Storage Productivity Center
    (SSPC) xiv
   System x xv
VMware 271
window
  Script Editor 96
worldwide port name
  See WWPN
write-caching
enabling 93
WWPN
   mapping to storage subsystem on AIX
    and Linux 153
```

## Z

zoning 104 zoning switches 6

## IBM

Part Number: 46W6902

Printed in USA

(1P) P/N: 46W6902

GA32-0963-04

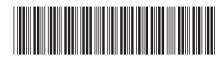